# 目次 でんさいネットご利用案内 (操作マニュアル)

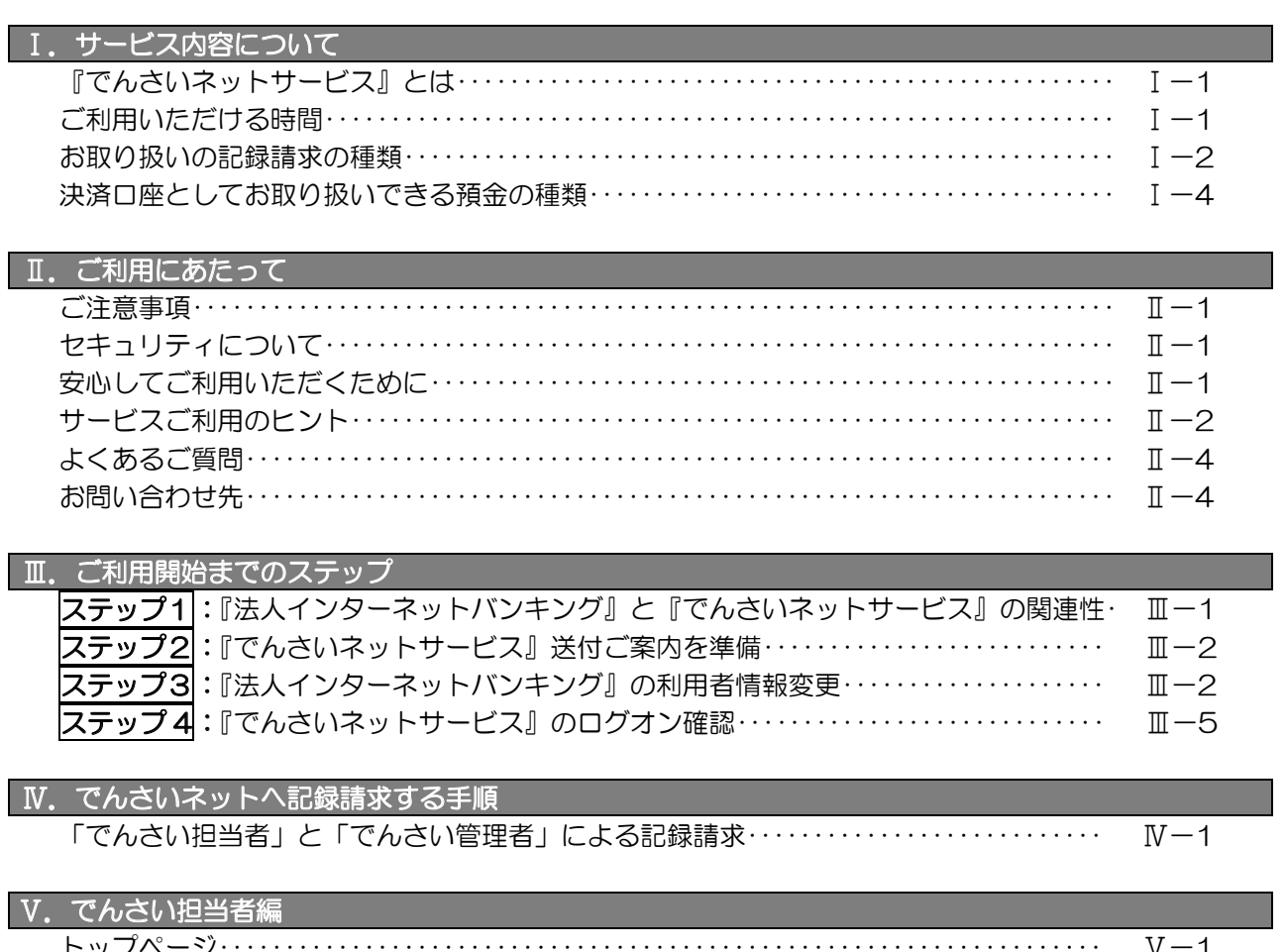

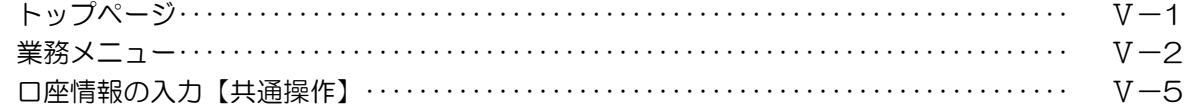

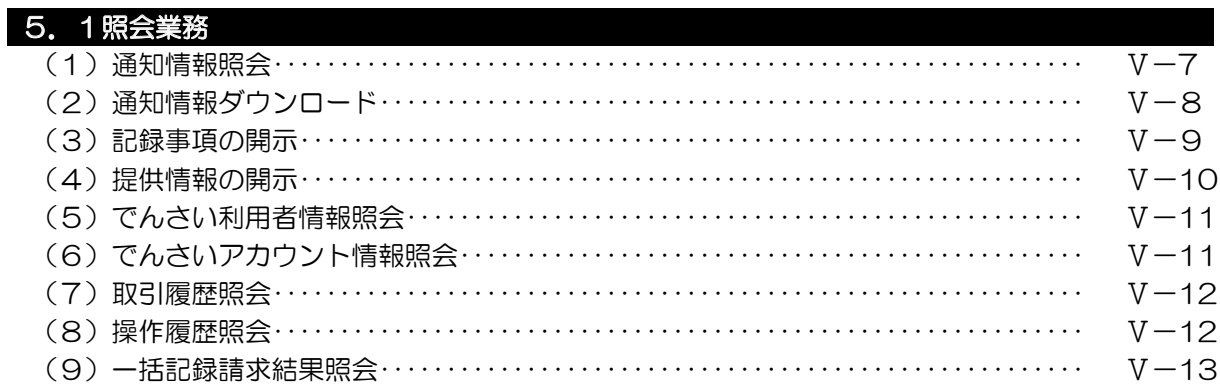

## 5. 2債権記録業務

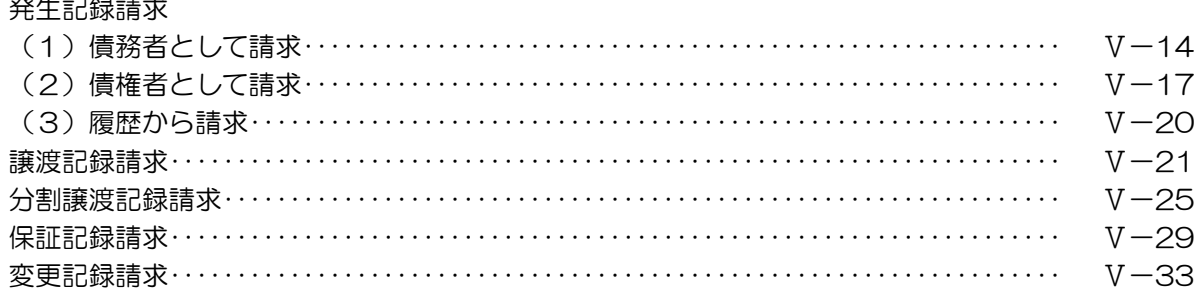

支払等記録請求

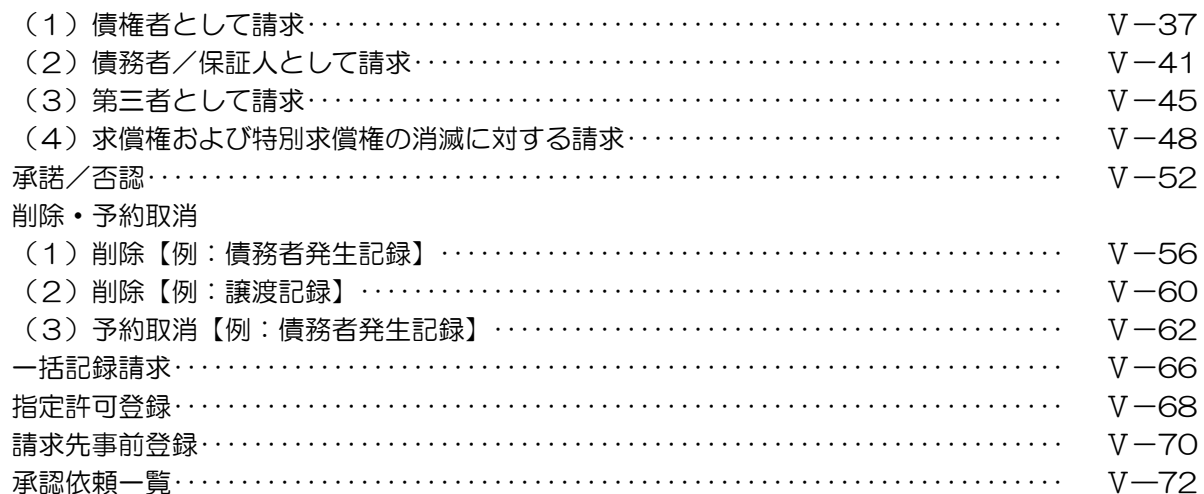

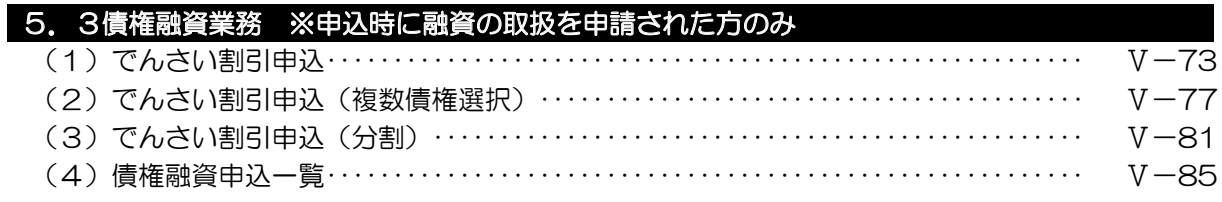

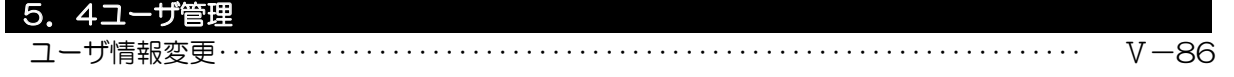

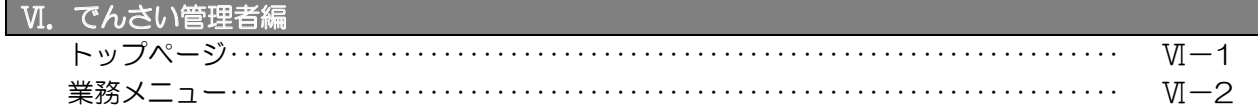

## 6. 1照会業務

○でんさい担当者の照会業務を参照してください。

# 6. 2債権記録業務

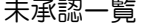

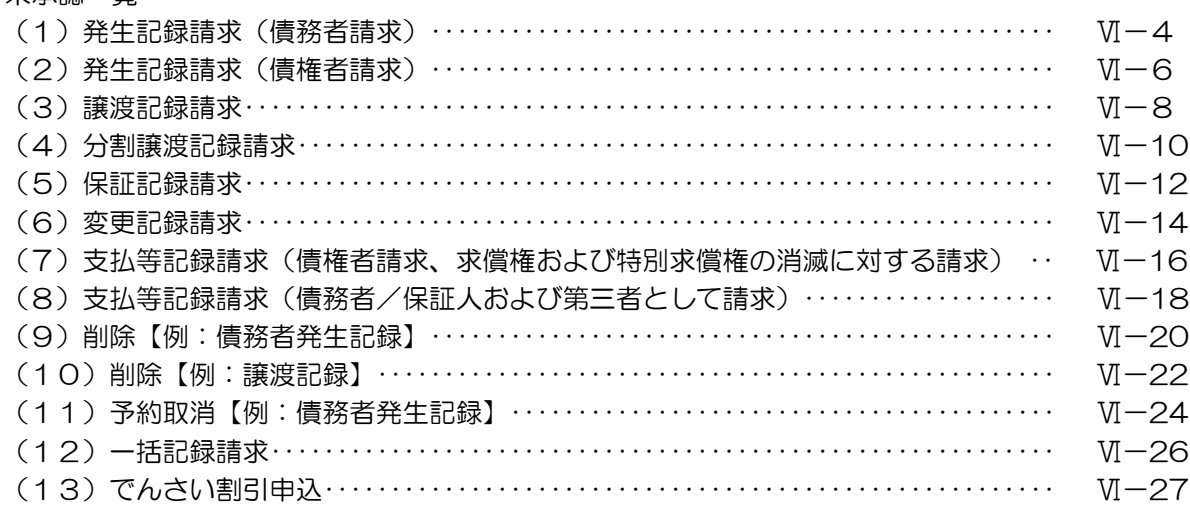

## 6. 3債権融資業務

債権融資申込一覧

○でんさい担当者の債権融資業務を参照してください。

## ユーザ管理 6.4

(1)ユーザー情報変更 ○でんさい担当者のユーザ管理を参照してください。

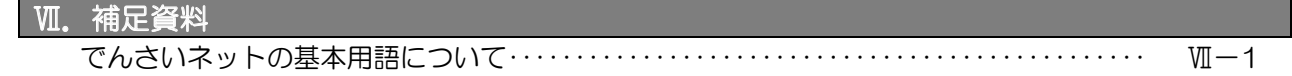

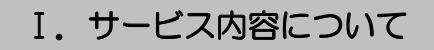

## 『でんさいネットサービス』とは

説 明

香川銀行法人インターネットバンキングを経由して、株式会社全銀電子債権ネットワ 一ク(でんさいネットという)に接続し、電子記録債権(でんさいという)の発生記録 および譲渡記録などの記録請求およびでんさいの開示請求をインターネットからお取り 扱いできるサービスです。

でんさいの支払期日には、事前にお申込いただいた決済口座とお相手のでんさいネッ ト利用者の決済口座で口座間送金による自動決済を行います。

※全国のでんさいネット利用者とお取り扱いが可能です。

#### ご利用いただける時間

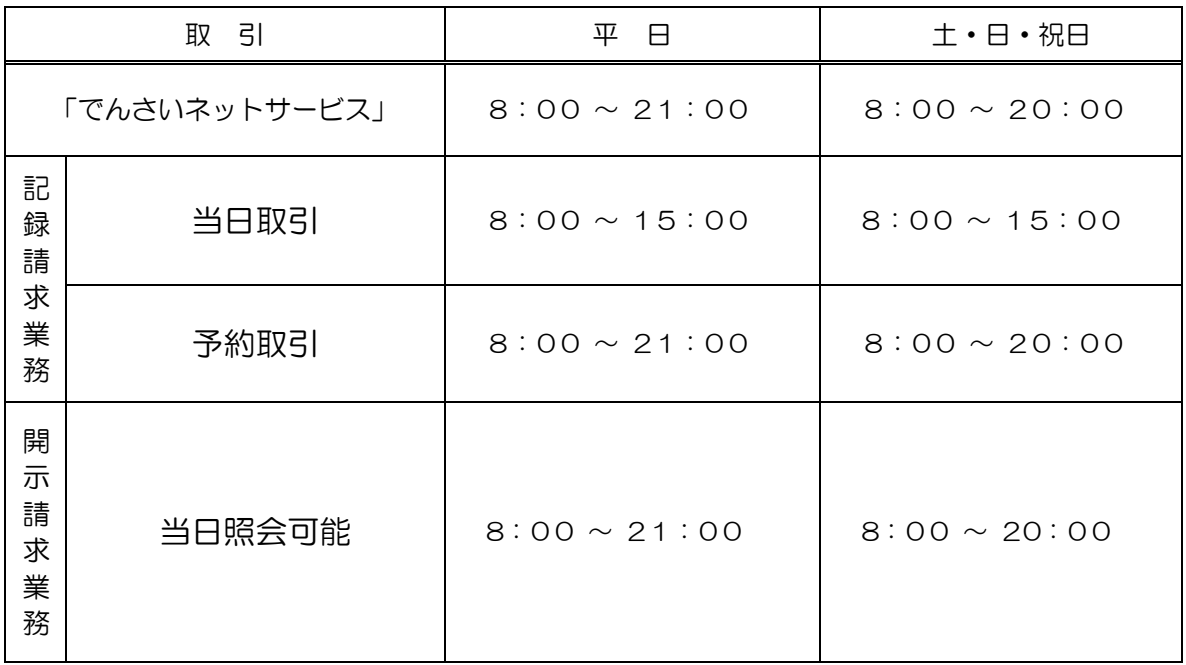

※ 12月31日17:00~1月4日8:00の間はご利用いただけません。

※毎月第2土曜日は終日ご利用いただけません。

※ 当日取引は、請求日を電子記録年月日として請求する取引です。

※ 予約取引は、請求日の翌日以降を電子記録年月日として請求する取引です。

# お取り扱いの記録請求の種類

# 記録請求)1(

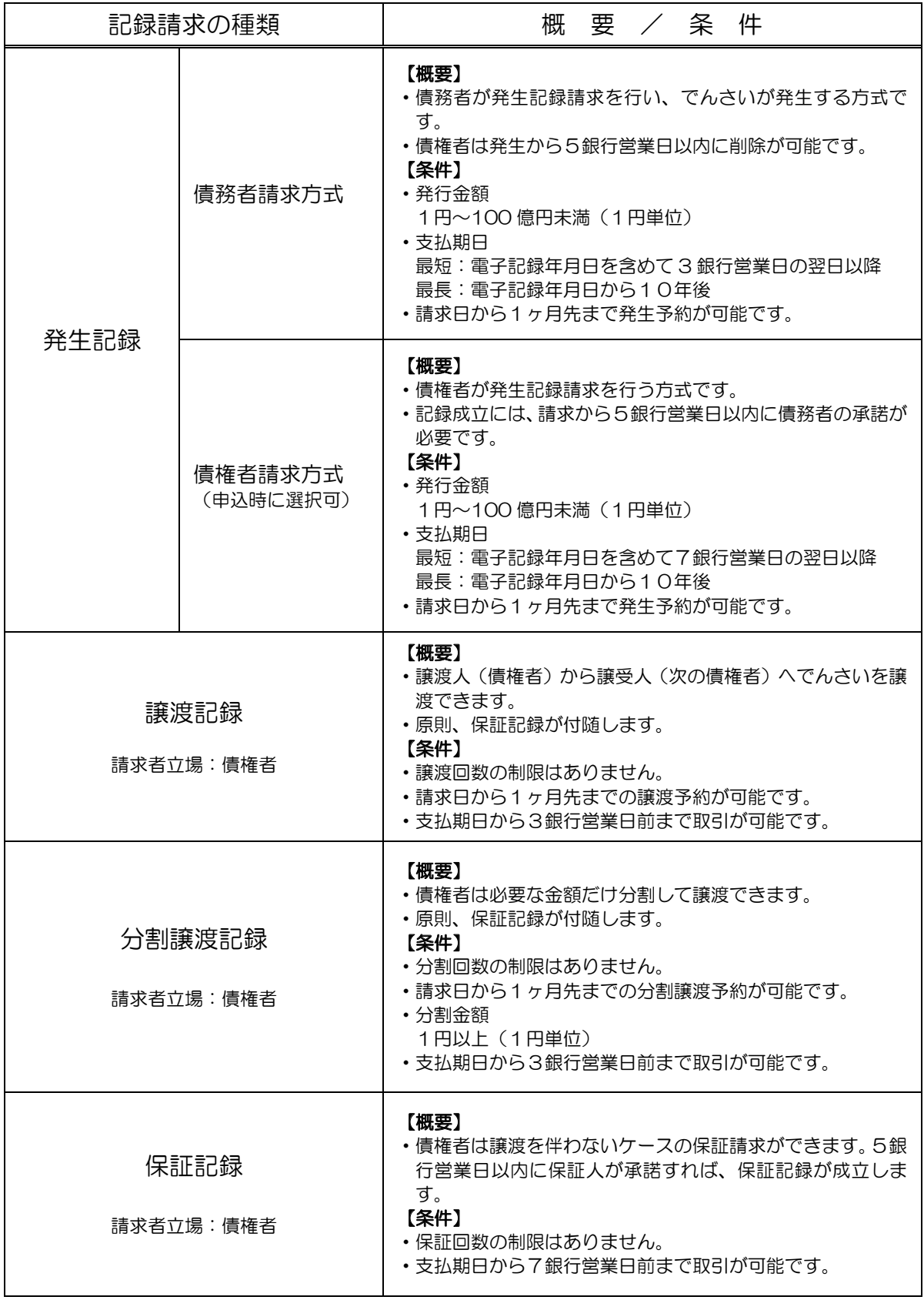

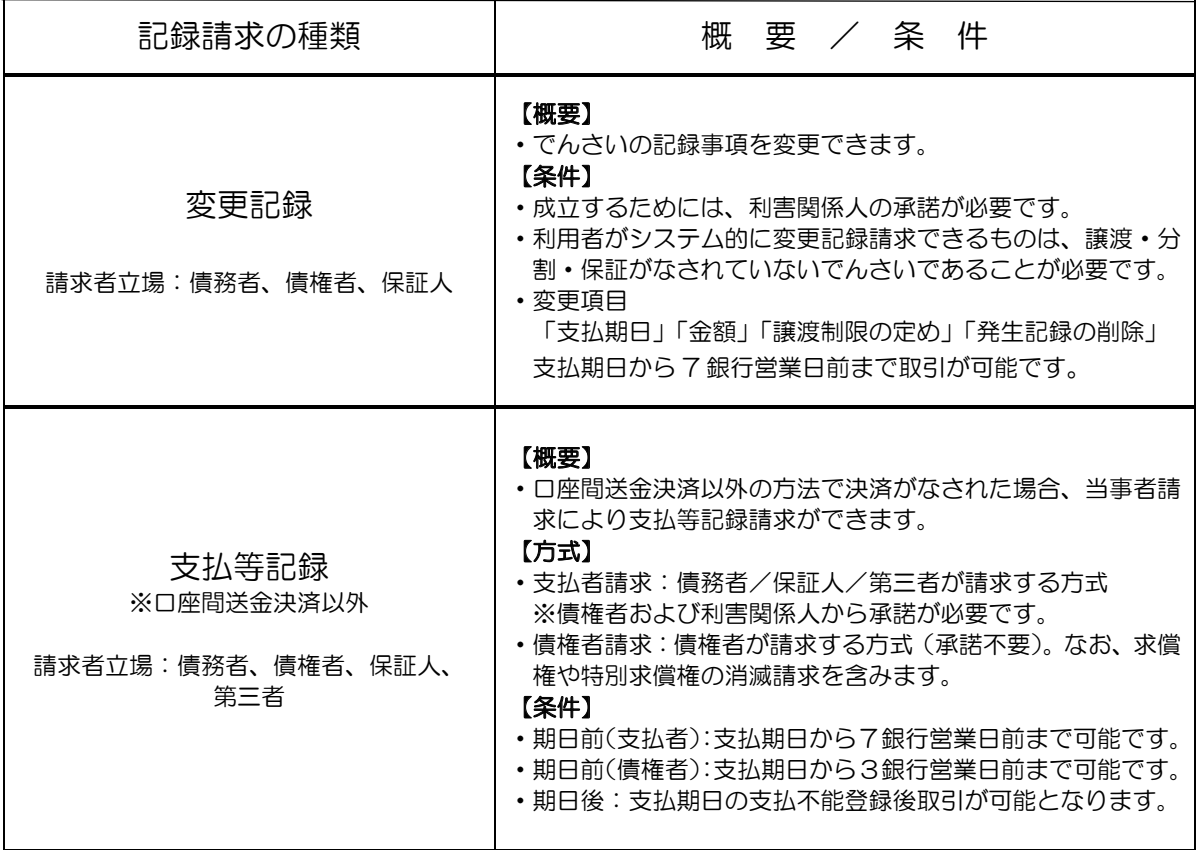

## (2) 開示請求

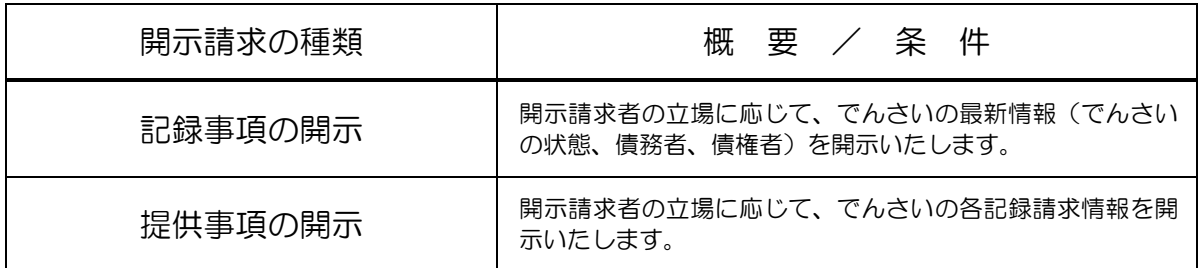

## (3) その他機能

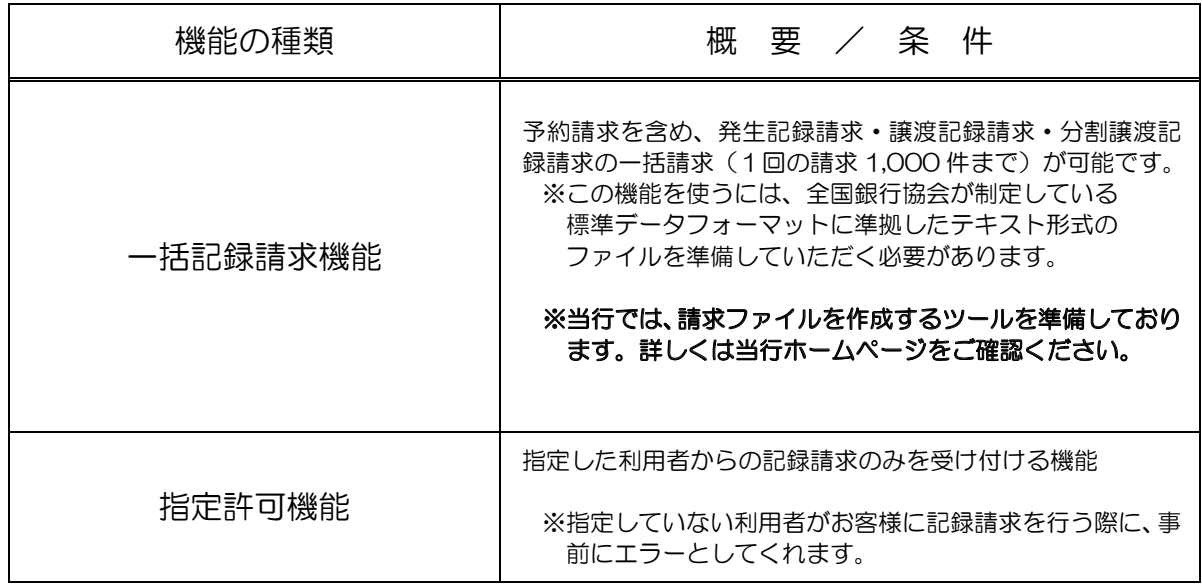

(4) その他取引

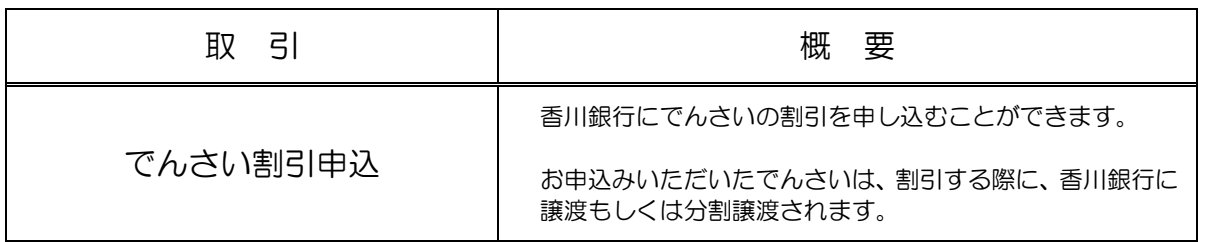

## 決済口座としてお取り扱いできる預金の種類

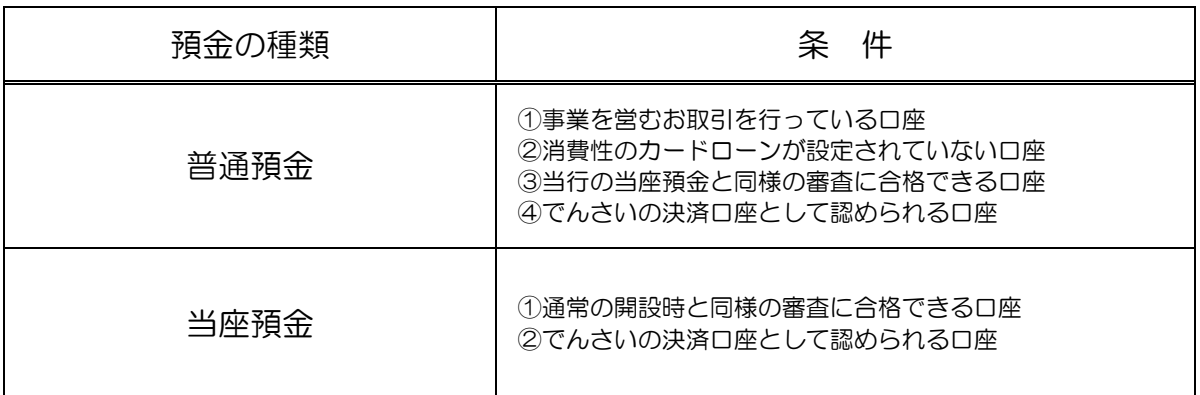

# ※「法人インターネットバンキング」の代表口座で登録されている口座 。をでんさいの決済口座とされることを推奨しています

## Ⅱ. ご利用にあたって

#### ご注意事項

#### 1. Eメールアドレスの登録

ご依頼いただいたお取引の処理結果や、でんさい受け取りなどのご通知は、Eメールでご連絡いたします。 法人インターネットバンキングで登録したEメールアドレスをお勧めいたします。不正な取引の早期発見など 。セキュリティ強化にもなります

#### 2. サービスの休止について

システムの更新·メンテナンス等により一時的にサービスを休止する場合があります。あらかじめご了承 ください。この場合は当行HPの「インフォメーション」のお知らせにて掲載し、お知らせします。

## 3. 操作上のご留意事項

- | (1)画面上に指定がある場合以外は、ブラウザの【戻る】【進む】ボタンを使用しないでください。| | それまでの操作が無効になる可能性があります。
- | (2)長時間放置しないでください。  $\vert$  and  $\vert$  divides  $\vert$  . 一定時間を超えて画面操作を行わない場合は、不正使用防止のため、自動ログオフし $\vert$ 。<br>トランキン ままり しょうしん はんしゃ こうしん はんしゃ こうしん はんしゃ はんしゃ はんしゃ ままり しんしゃ はんしゃ はんしゃ はんしゃ はんしゃ はんしゃ |<br>| 離席の際には、必ずメニュー画面右上の「ログオフ」ボタンをクリックしてください。 ます。
- | (3)ブラウザの【×(閉じる)】ボタンで終了しないでください。

#### セキュリティについて

「でんさいネットサービス」では、「法人インターネットバンキング」と同様のインターネット上での情報の盗聴、 データの偽造や改ざん、第三者の不正使用などを防ぐため、さまざまなセキュリティ対策を実施しております。

セキュリティについてのくわしいご説明は、当行ホームページをご覧ください。

#### 安心してご利用いただくために

#### 1. 「法人インターネットバンキング」ログインについて

「第三者によるなりすまし」等の不正利用からお客さまを守るために、電子証明書を利用して「法人インタ ーネットバンキング」をログオンすることを推奨いたします。電子証明書をご利用時は、取引を電子証明書 。がインストールされたパソコンに限定することができます

#### 2. パソコンの管理について

- (1) サービスのご利用は、契約者が管理するパソコンを利用してください。第三者が不正な装置等を 取り付けている可能性があるパソコンでのご利用はおやめください。
- (2) サービスのご利用中に、パソコンから離れる際には、必ずログオフを行ってください。

## サービスご利用のヒント

## 1. 「でんさいネットサービス」で利用する番号·ID·パスワードについて

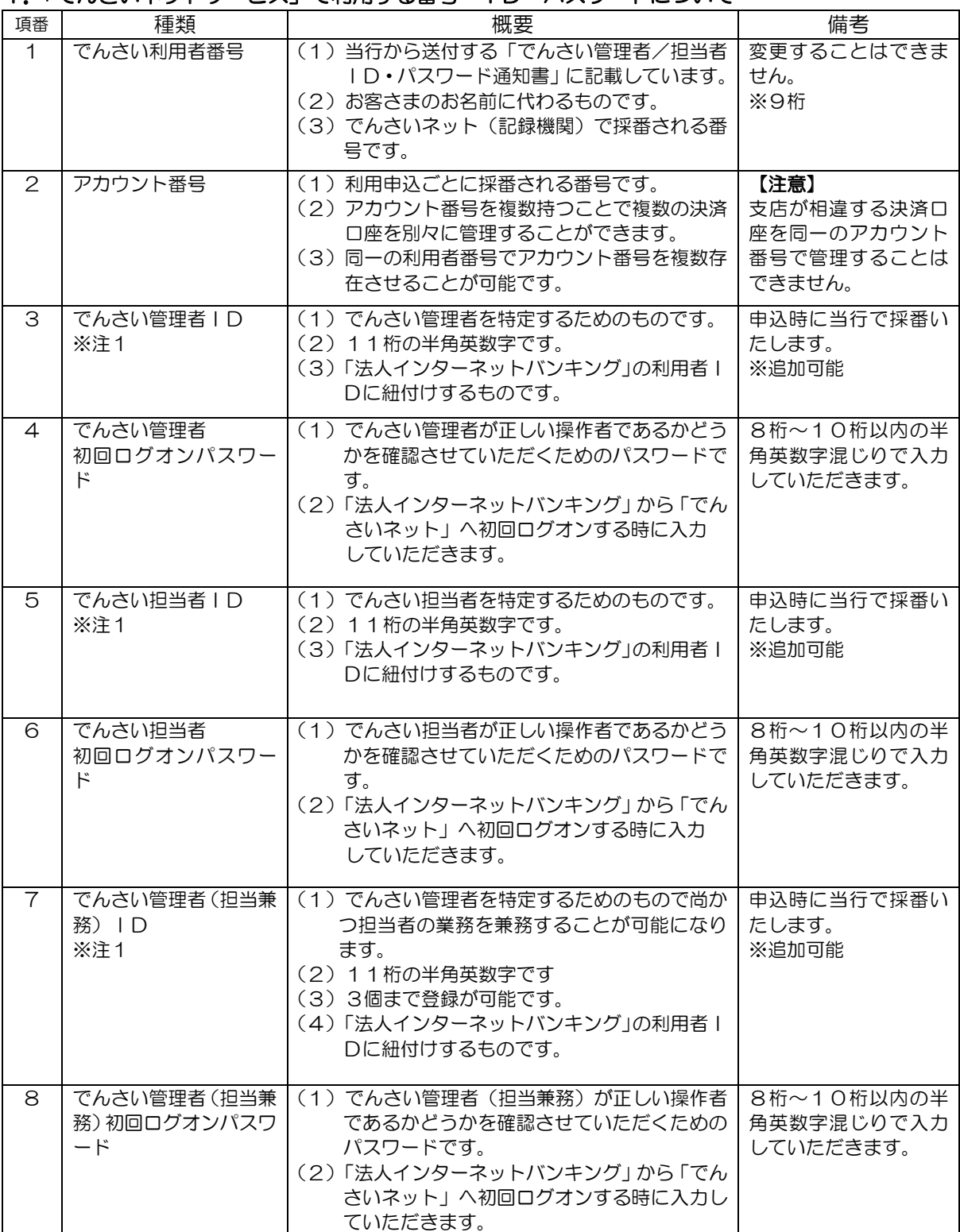

## ※注1:アカウント毎に、でんさい管理者、担当者、担当兼務IDあわせて、9個 まで登録可能です。

## 2. 法人インターネットバンキングの契約法人IDと利用者ID、でんさいネットの管理者IDと担 当者IDの関係について

法人インターネットバンキングの管理責任者は、契約法人IDを用いてログオンして、「利用者 | Dの採番」・「利用者IDへの、でんさいの担当者ID、管理者IDの紐付け」を行うことによ り、利用者IDから、でんさいの管理者ID·担当者IDを利用することができるようになりま す。

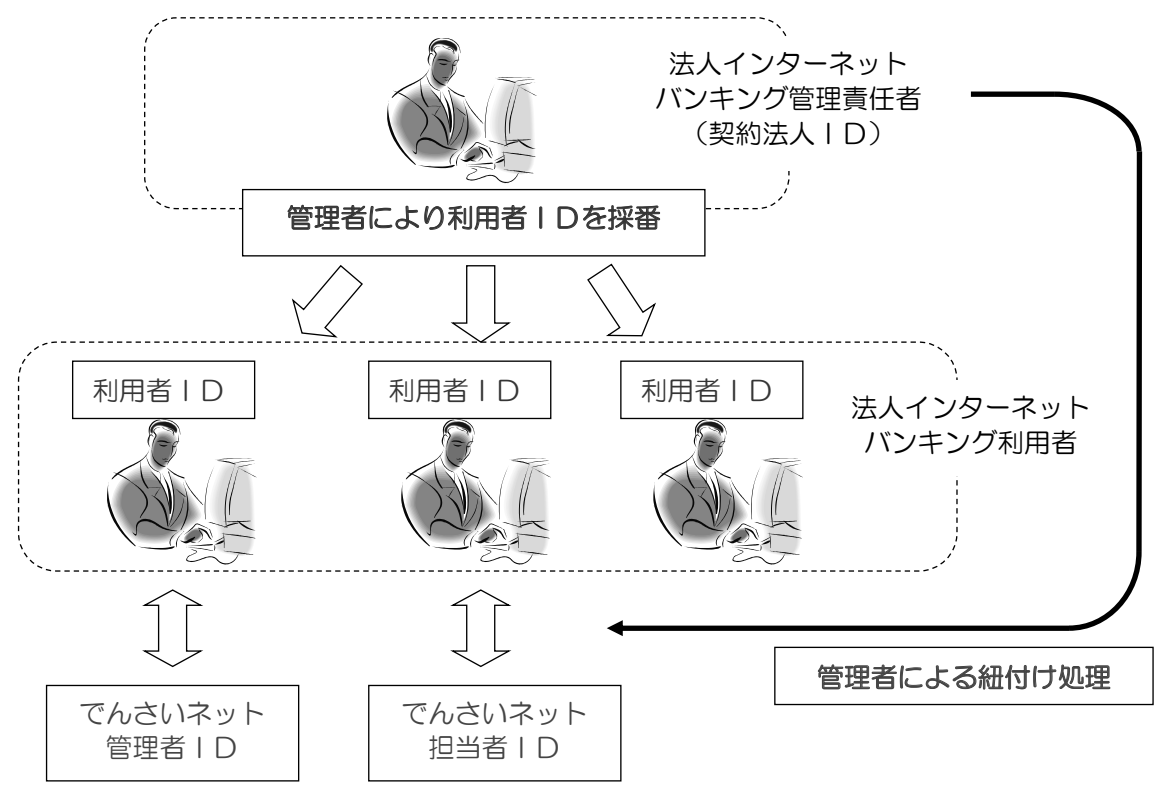

※でんさいネットの各IDは、お客様のお申込みにより、銀行で採番いたします。 でんさいネットへは、でんさいIDが紐付けられた法人インターネットバンキングの利用 者 IDから、ログオンできます。

## 3. ご利用の際の使用可能文字は以下の通りです。

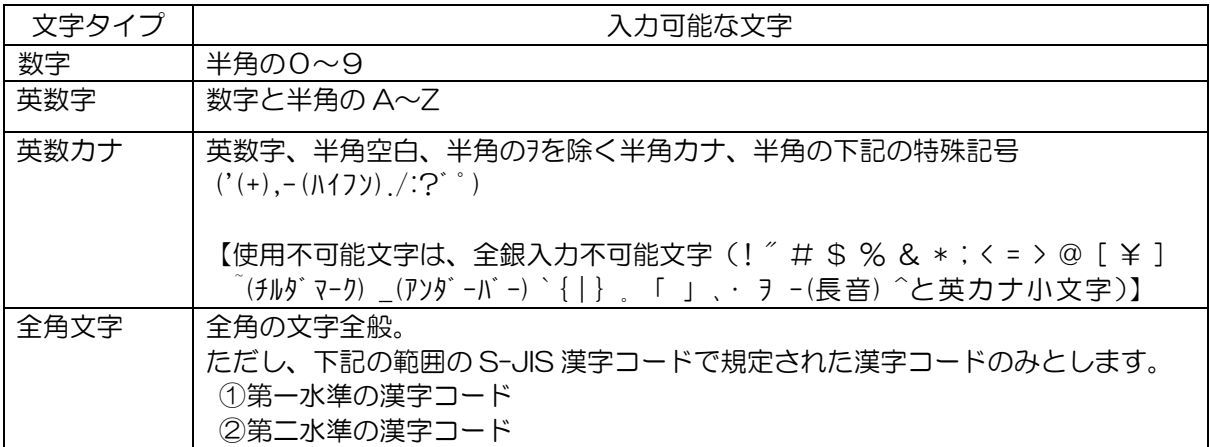

## よくあるご質問

#### ■お客さまのでんさい利用者番号を失念した場合

銀行窓口にて本人確認ののち利用者番号および決済口座情報をお知らせすることができます。

## ■初回ログオンパスワードを誤って入力し、本サービスが使えなくなってしまった場合

当行へパスワード(ロック解除/再発行)依頼書を提出していただきパスワードの再発行を行 います。このため再度「でんさい管理者/担当者ID·パスワード通知書」が届くまで利用でき なくなります。

#### ■『でんさいネットサービス』の利用手数料はいつ引き落としされますか?

毎月15日(休業日の場合は、翌営業日)に、前月分を手数料引落指定口座から自動引落しさせ 。ていただきます

#### お問い合わせ先

#### ■『でんさいネットサービス』の操作についてのお問い合わせ先

法人インターネットバンキング ヘルプデスク かがわEBセンター

電話番号: 0120-100-459

●受付時間(銀行営業日) 9:00~17:00 ●銀行休業日(土・日・祝日)のお問い合わせは翌営業日にお願いいたします。

#### ■『でんさいネットサービス』のお申し込みおよび口座間送金決済などのお問い合わせ先

決済口座のある銀行支店窓口までお問い合わせください。

●受付時間 (銀行営業日) 9:00~15:00 ●銀行休業日(土•日•祝日)のお問い合わせは翌営業日にお願いいたします。

#### ■『でんさいネットサービス』の要望・苦情に関するお問い合わせ先

#### お客さま相談窓口

#### 電話番号: 0120-878-736

●受付時間 (銀行営業日) 9:00~17:00 ●銀行休業日(土・日・祝日)のお問い合わせは翌営業日にお願いいたします。  $\mathbb{I}$ . ご利用開始までのステップ.

ステップ1 『法人インターネットバンキング』と『でんさいネットサービス』の関連性

ここでは、『法人インターネットバンキング』と『でんさいネットサービス』の関連性を示します。 1. IDの採番方法について

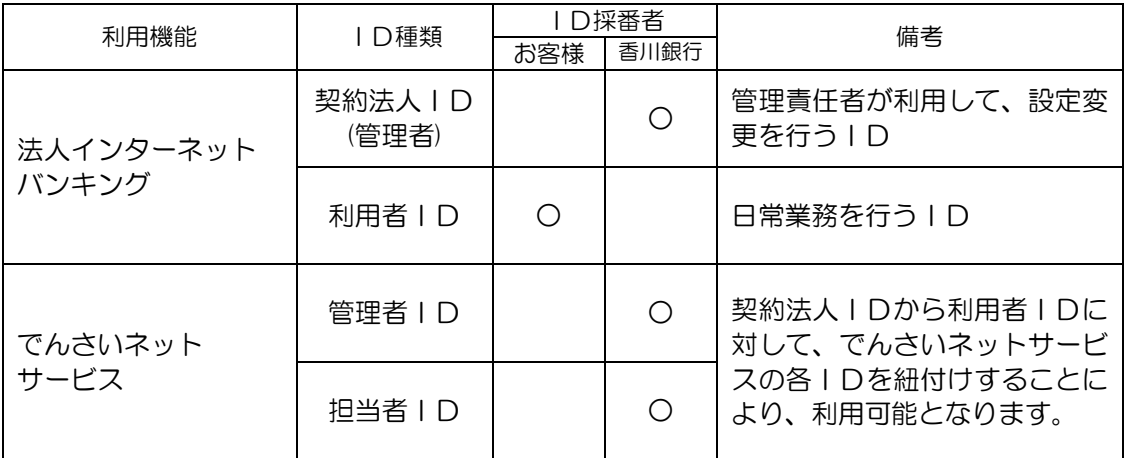

※「でんさいネットサービス」の管理者IDは、担当者IDが登録した債権記録事項に誤り がないかを確認して、承認する役割となります。承認することで、債権記録事項が 記録機関に登録されます。

2. 各IDの関連性について

(法人インターネットバンキング契約法人ID)

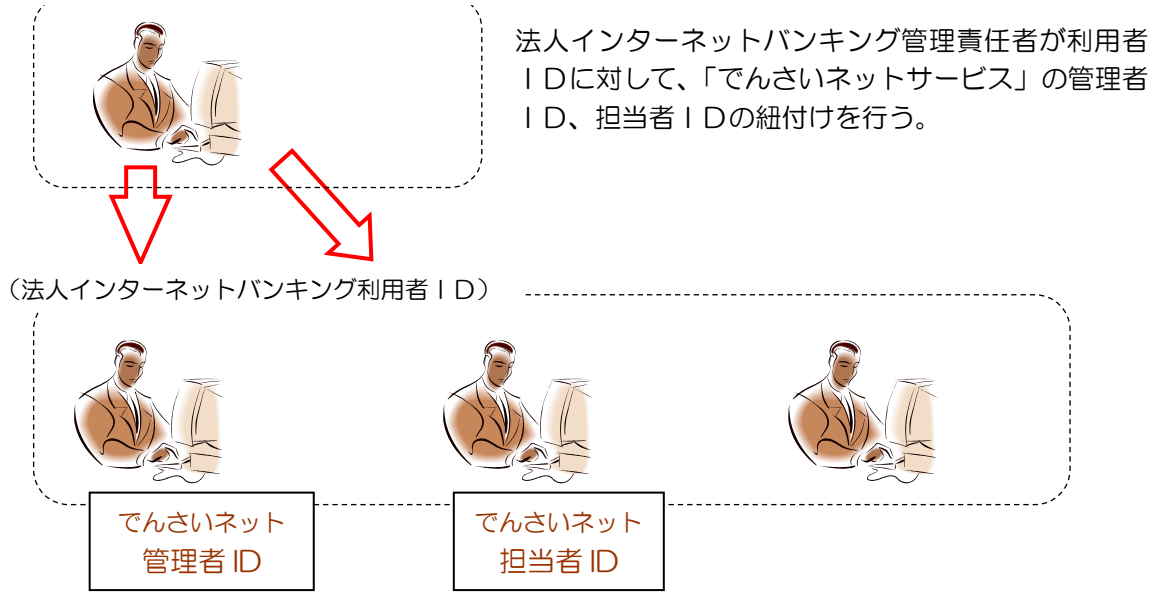

※でんさいネットサービスの権限を付与されていない利用者 IDでは、でんさいネットサービスを利用する ことはできません。また、同じIDを複数利用者に登録することはできません。

## ステップ2 『でんさいネットサービス』送付ご案内を準備

ご郵送させていただきました「でんさい管理者/担当者ID·パスワード通知書」をご準備くだ 。さい

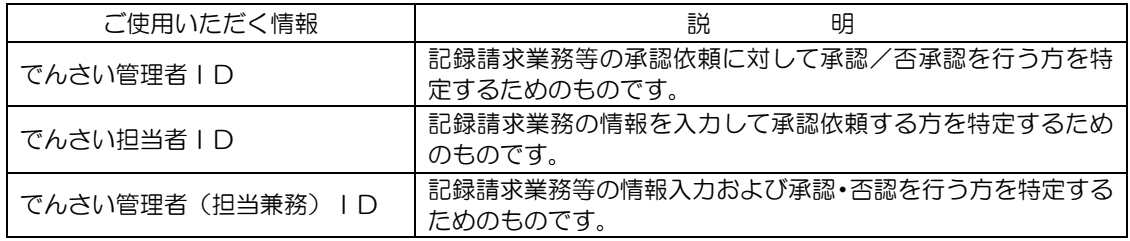

※ 初回ログオンパスワードは、初回ログオン時に変更していただくようになります。

## ステップ3 『法人インターネットバンキング』の利用者情報変更

ここでは、『法人インターネットバンキング』の利用者情報にでんさい権限の設定を行う操作になりま す。でんさい権限設定において、お客様が設定した契約法人IDの

- 契約法人暗証番号・
- 契約法人確認暗証番号・
- 香川銀行法人インターネットバンキング管理者カード・
- · でんさい管理者/担当者ID·パスワード通知書

。が必要となります

## 1. 『法人インターネットバンキング』の契約法人ログオンを行います。

ここでは、「でんさい三郎」さんに「でんさいネット」の管理者IDを紐付けする例を説明し ます。

#### 2. 利用者情報の変更を行います。

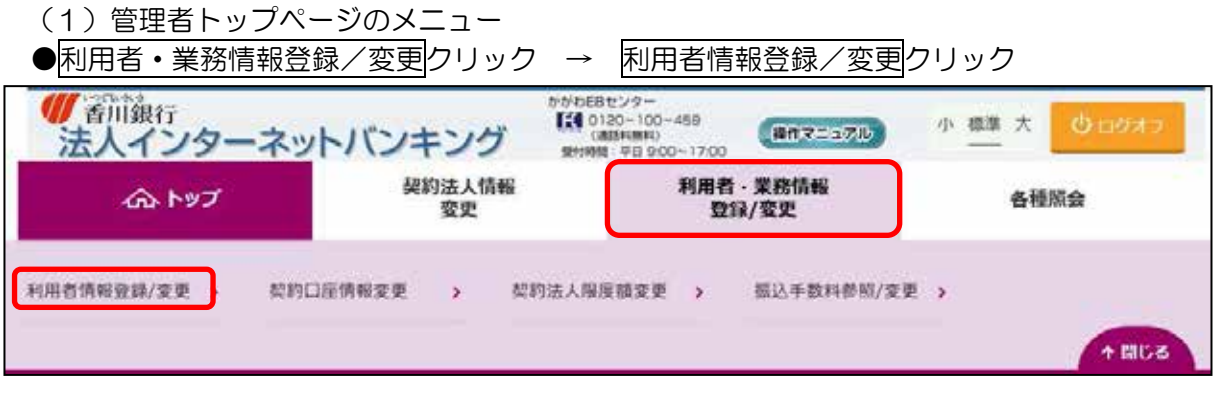

(2) 利用者選択

1)でんさいの管理者IDを紐付けする<mark>利用者ID</mark>を選択してください。

②変更ポタンを押してください。

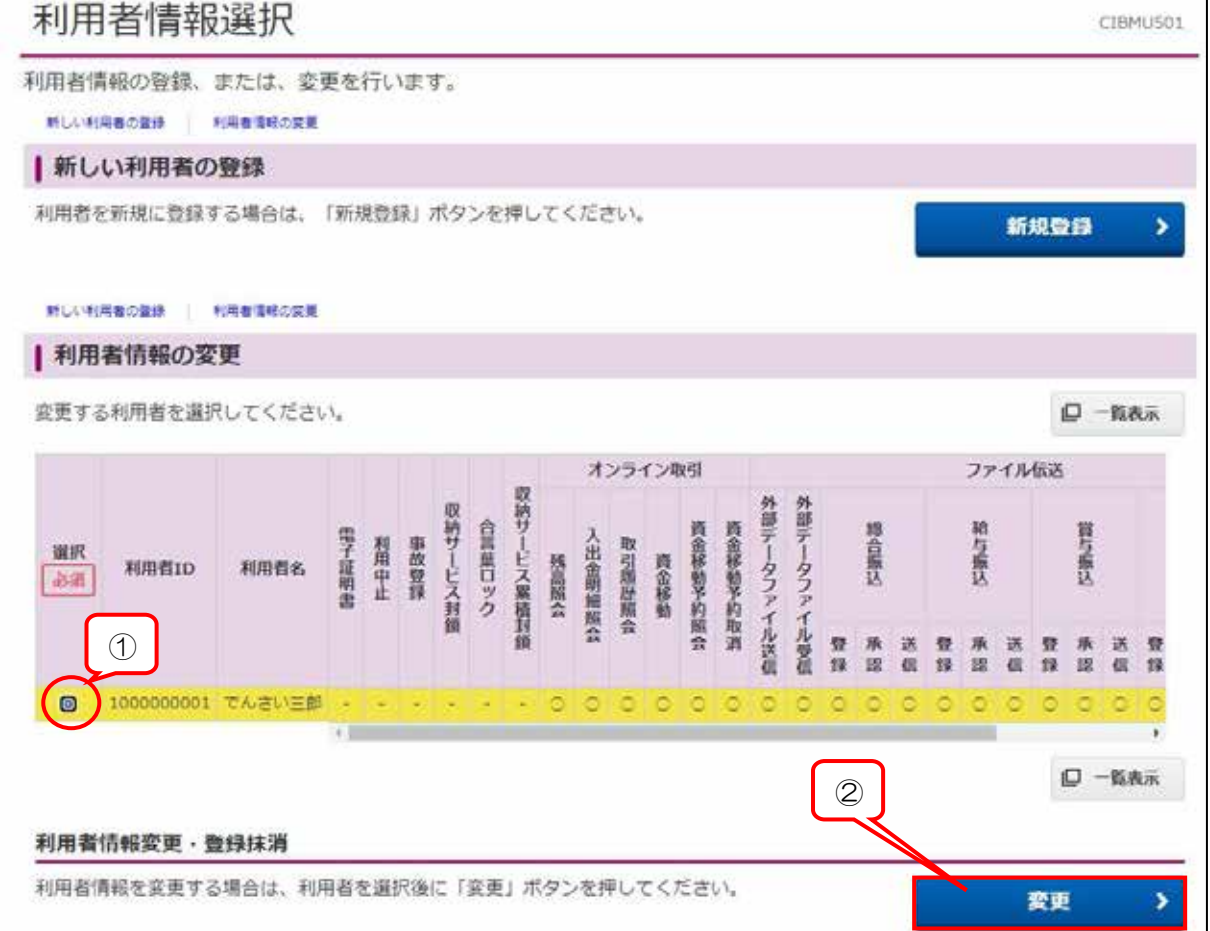

(3) 利用者情報の変更

3でんさい管理者/担当者IDの ■ をクリックして、紐付けするIDを選択してください。 4でんさい管理者/担当者IDを選択した後に、追加ボタンを押してください。

6契約法人確認暗証番号を入力してください。

6変更ボタンを押してください。

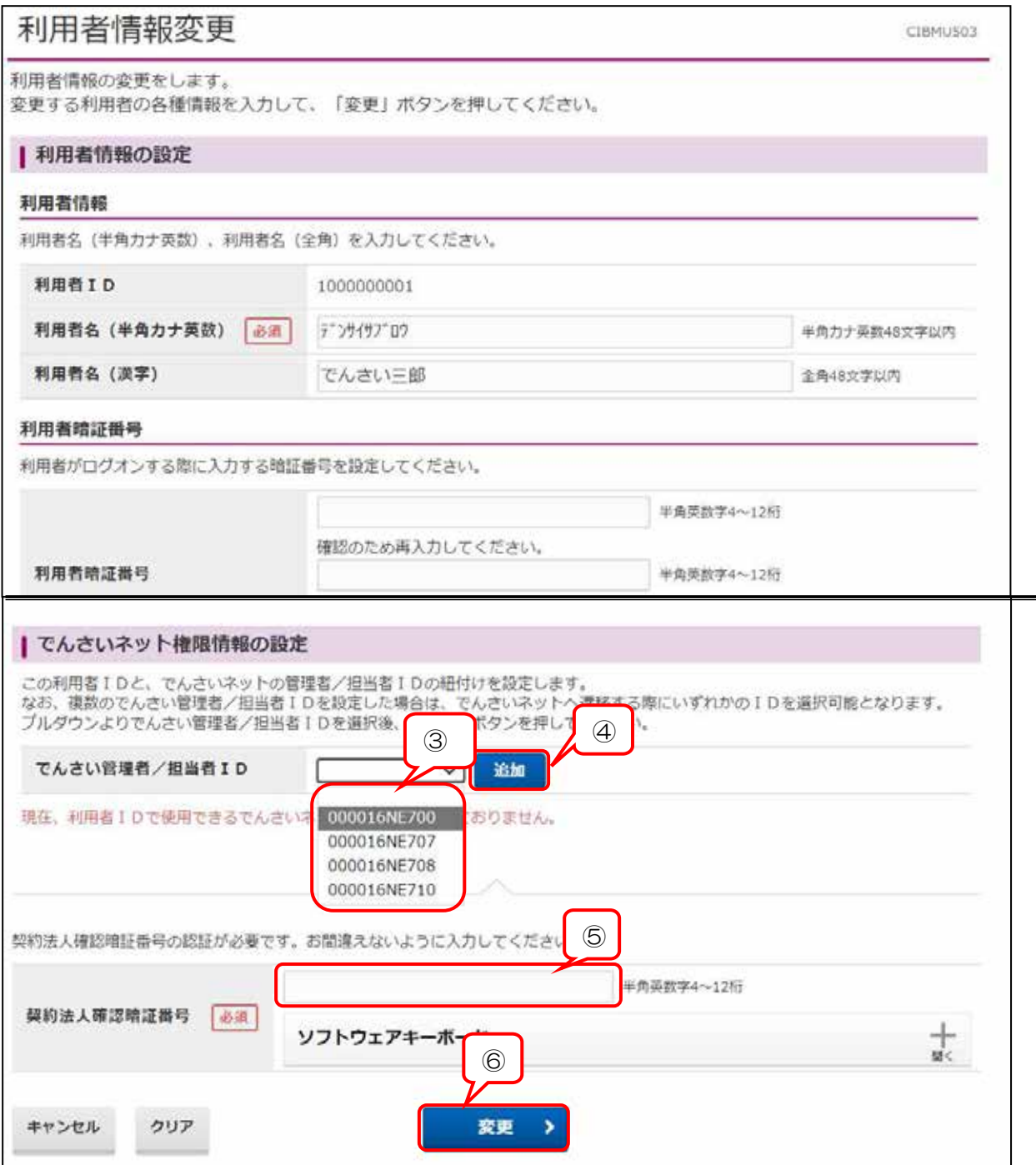

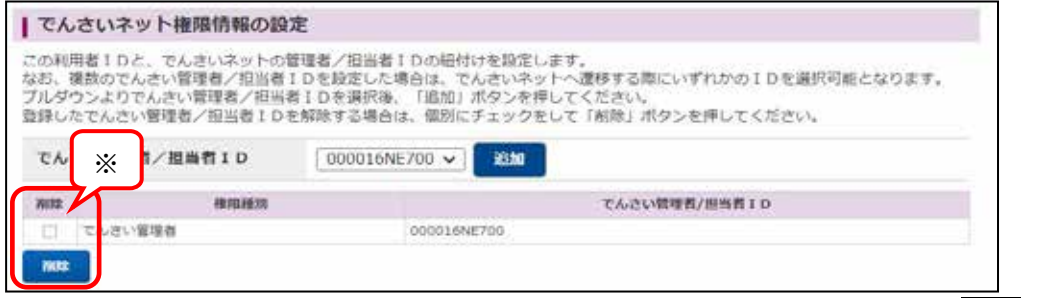

## ※登録を誤った場合、または削除する場合は、対象先にチェックを入れて、削除ボタンをクリ ックすれば、登録を削除することができます。

(4) 登録内容の確認

7でんさいネットサービスのIDが紐付けされたことを確認してください。

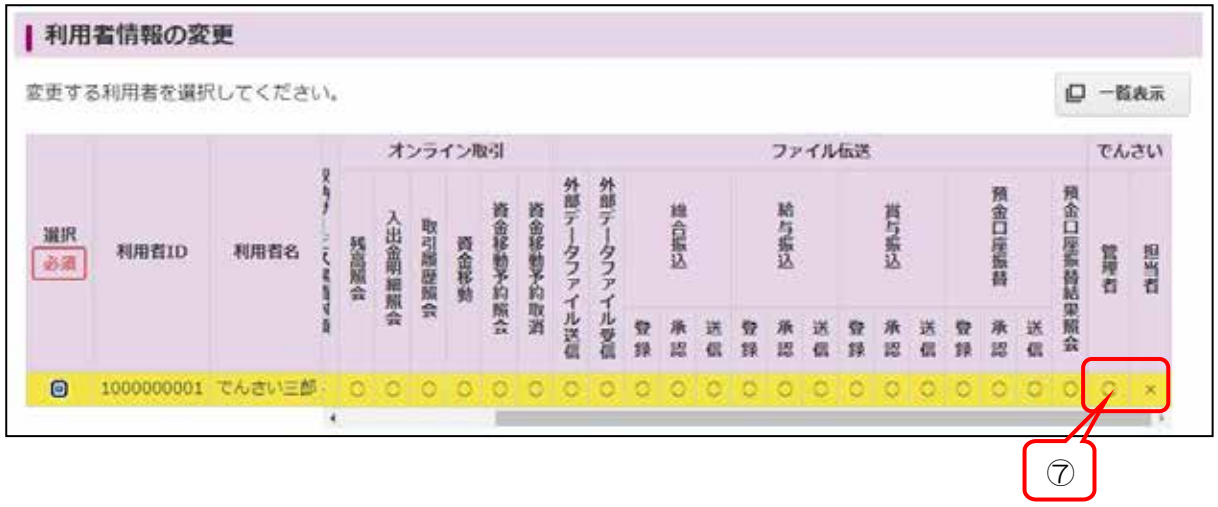

## ステップ4 「でんさいネットサービス』のログオン確認

ここでは「法人インターネットバンキング」から「でんさいネットサービス」へログオンするま での操作をご説明いたします。

【注意事項】電子証明書ご利用でかつ、同じパソコンで利用する場合は、一度ブラウザを閉じて から、再度ログオンし直してください。

- 1.「法人インターネットバンキング」の利用者ログオンを行います。
- 2. 「でんさいネット」へ画面切替

でんさいその他クリック→でんさいネットクリック

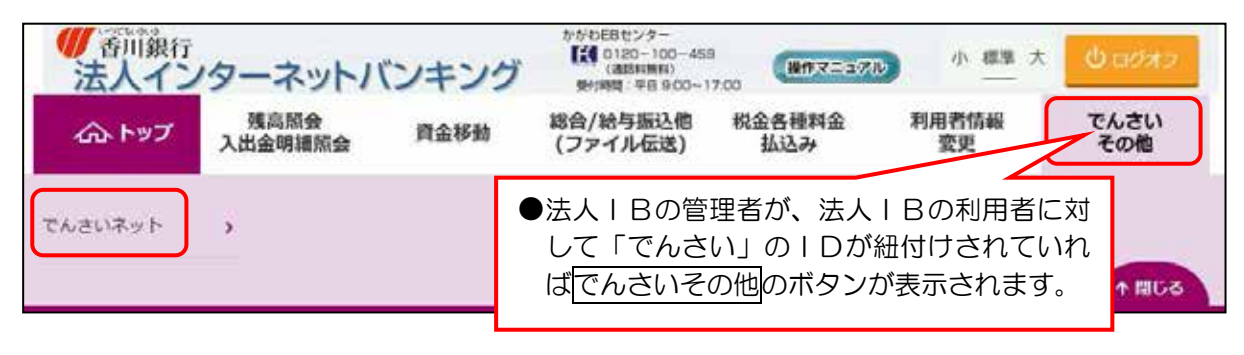

次ページにつづく

#### $\mathbb{II}$ . ご利用開始までのステップ

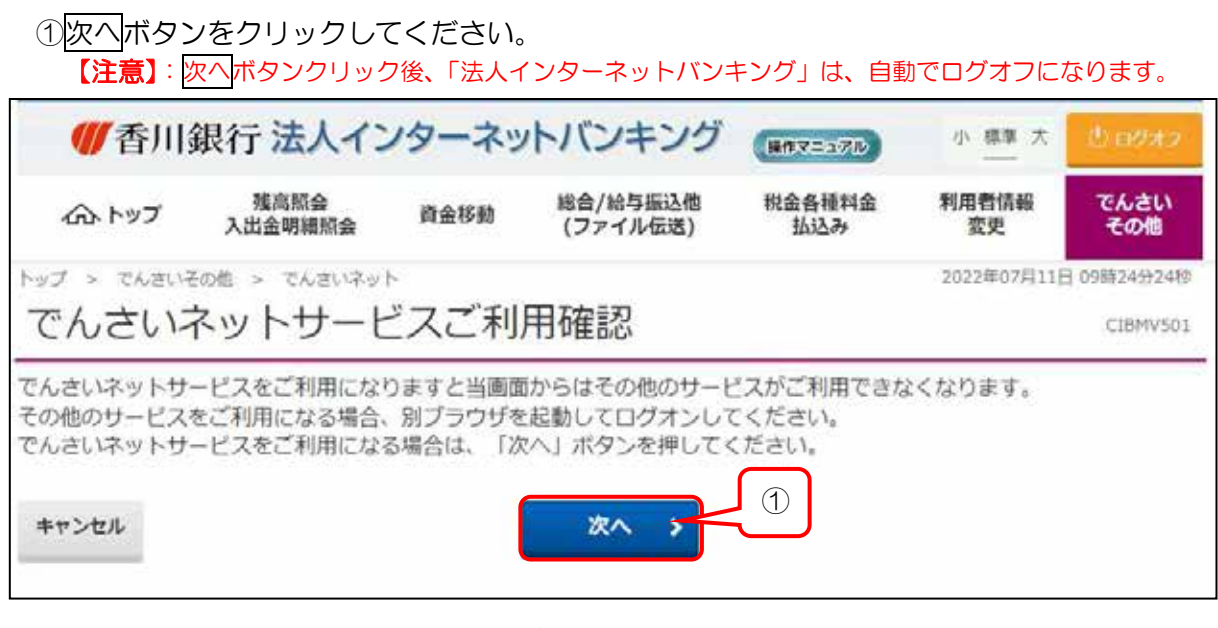

※インターネットブラウザの設定でポップアップブロックが有効になっている場合は、でんさい 。ネットサービスにログオンできません 以下②~④の設定を行った後に、⑤に進んでください。

②画面右上の ■ をクリックします。

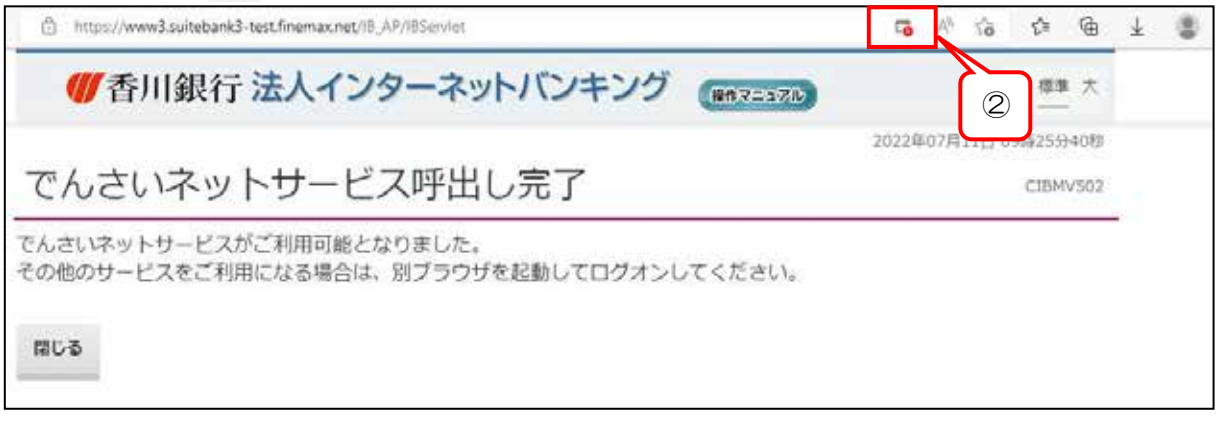

## 3「ポップアップがブロックされました。」が表示され、「ブロックを続行」にチェックが 。入っています

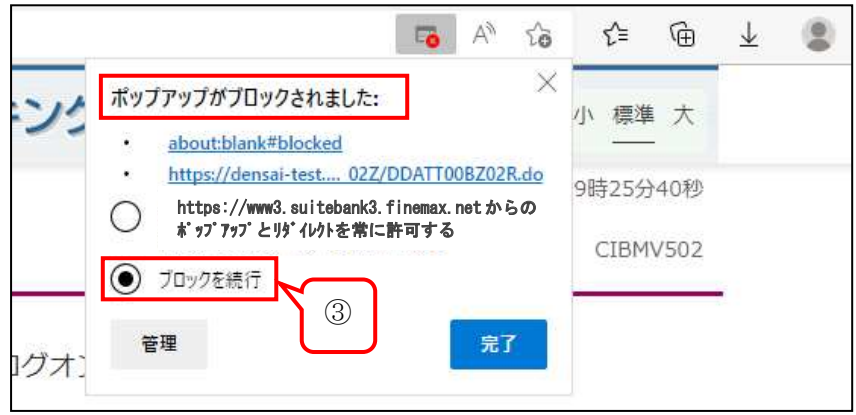

#### $\mathbb{II}$ . ご利用開始までのステップ.

4 「https://www3.suitebank3.finemax.netからのポップアップとリダイレクトを

常に許可する」にチェックを入れて、完了ボタンをクリックします。

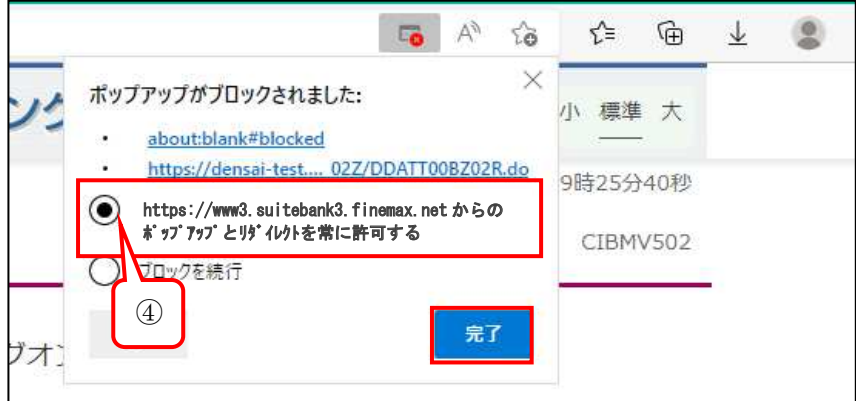

6ブラウザを閉じて、再度「法人インターネットバンキング」の利用者ログオンから 操作を行ってください。

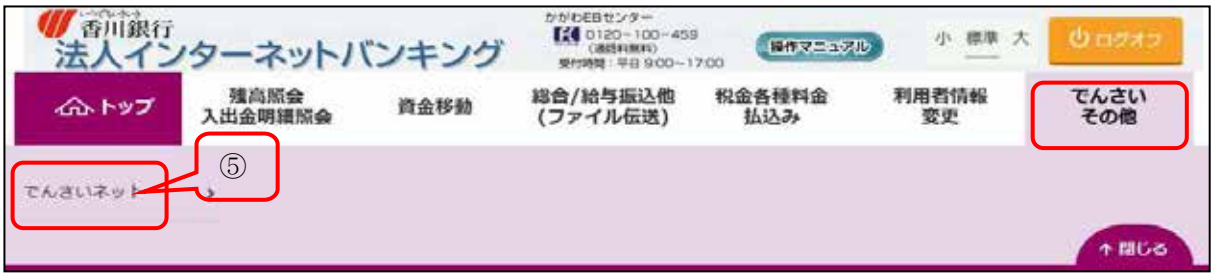

6次へボタンをクリックしてください。

、のIDを紐付けしている場合は)担当兼務(でんさい管理者

下記3.『でんさいネットサービス』初回ログオンパスワード変更より進めてください。

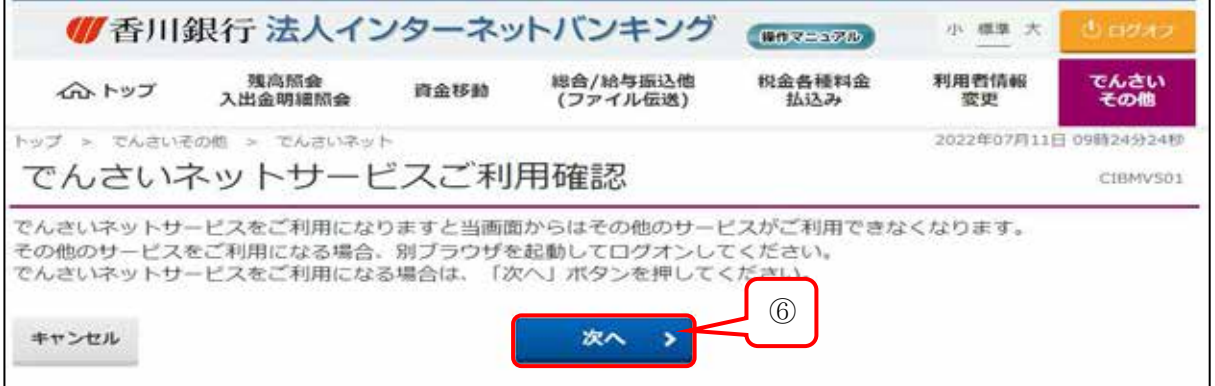

⑦管理者と担当者の両方のIDを紐付けしている場合は、以下の画面が表示されますので、 管理者での操作なのかをチェックしてください。 8選択ボタンを押してください。

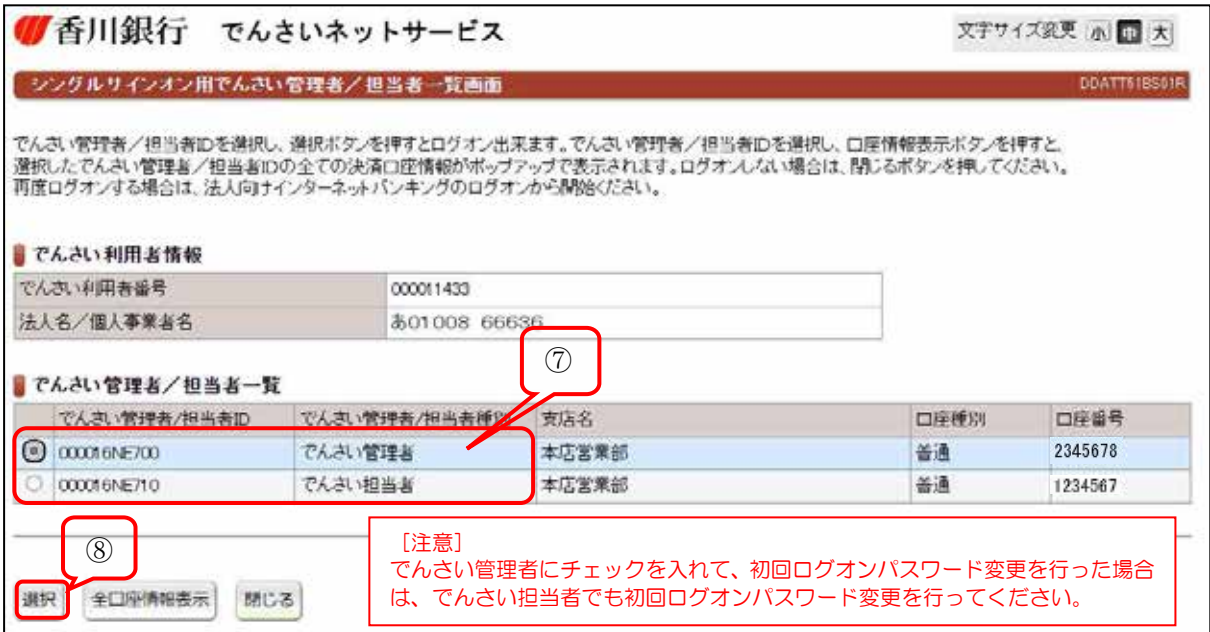

## 3. 『でんさいネットサービス』初回ログオンパスワード変更 【注意事項】初回ログオンパスワードで変更した新しいパスワードは、今後必要ありませんが、 パスワード変更は必要です。

⑨入力内容を確認して、利用者情報登録ボタンをクリックしてください。

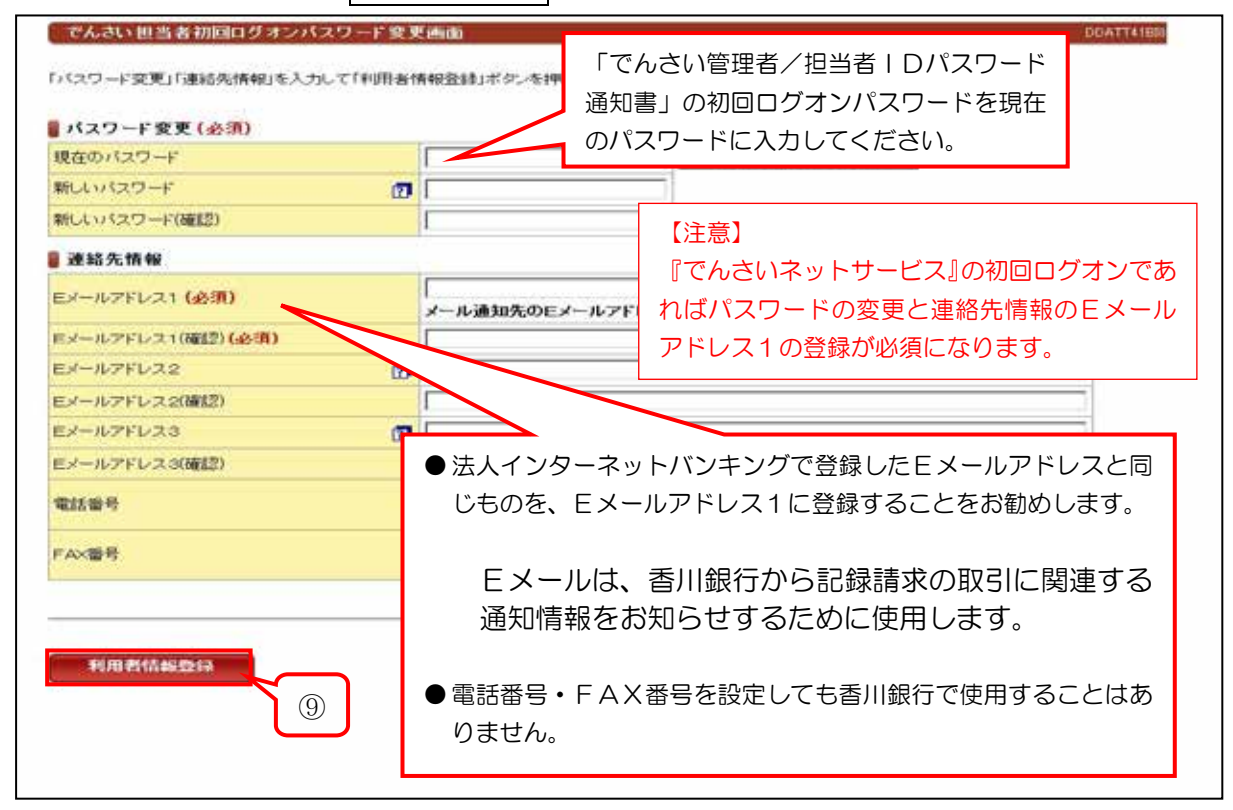

## $\mathbb{II}$ . ご利用開始までのステップ.

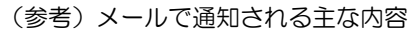

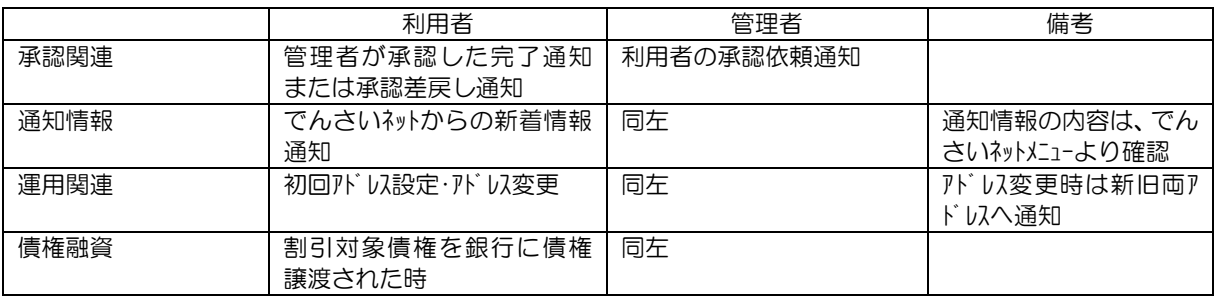

## 4. 『でんさいネットサービス』のトップ画面

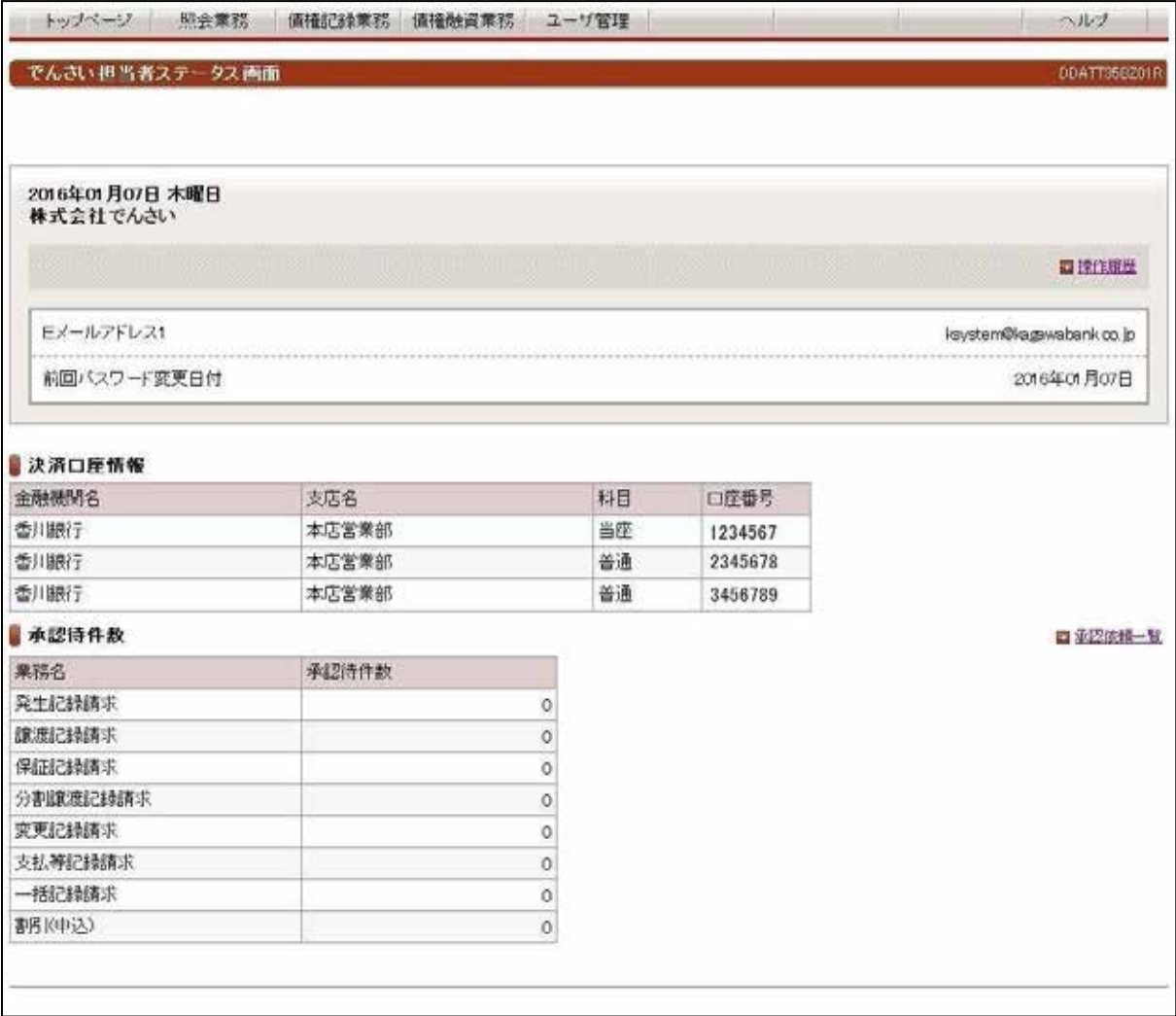

●『でんさいネットサービス』のトップ画面が表示されます。

# ●これで「ログオン」完了です。

## IV. でんさいネットへ記録請求する手順

「でんさい担当者」と「でんさい管理者」による記録請求 ―――

## 1 【でんさい担当者】

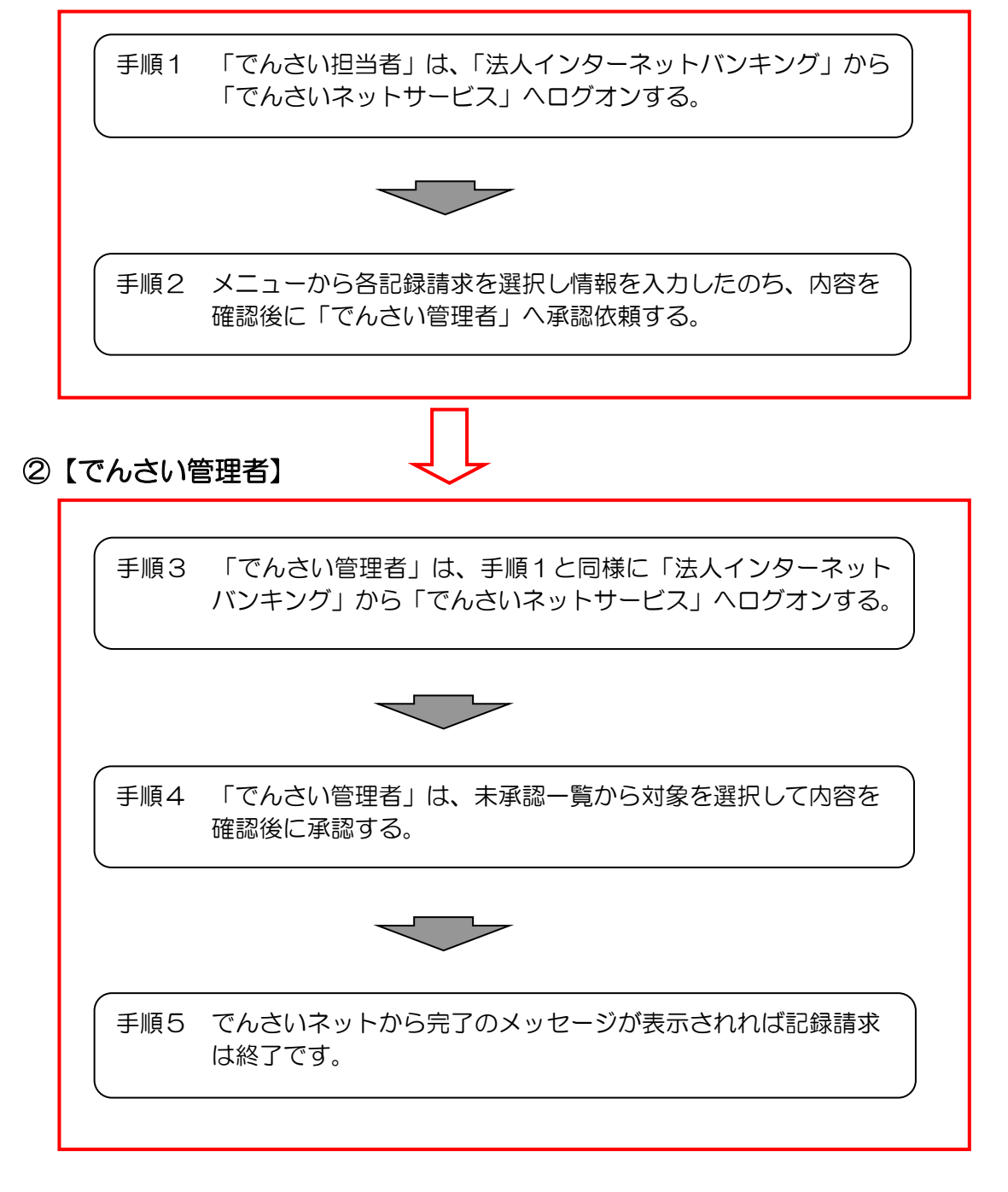

※「でんさい管理者(担当兼務)」は、右上に【 管理者切替 】/【 担当者切替 】 ボタンが 。表示されますので切り替えて取引を行ってください

※次ページ以降に、代表的な取引の操作手順を示します。

## | 発生記録請求 (債務者として請求)時

## 1 【でんさい担当者】

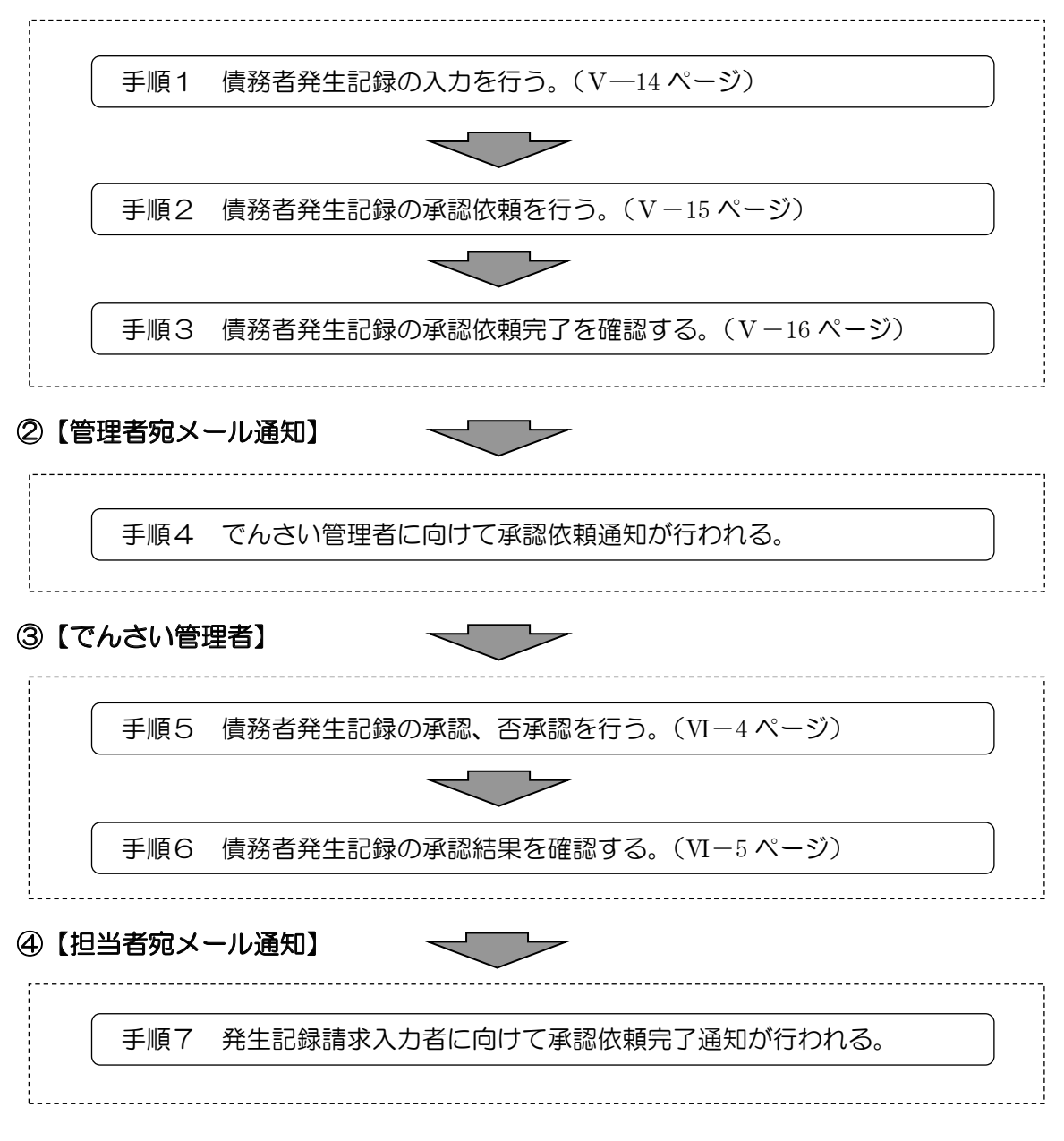

#### 譲渡記録請求時

## 1 【でんさい担当者】

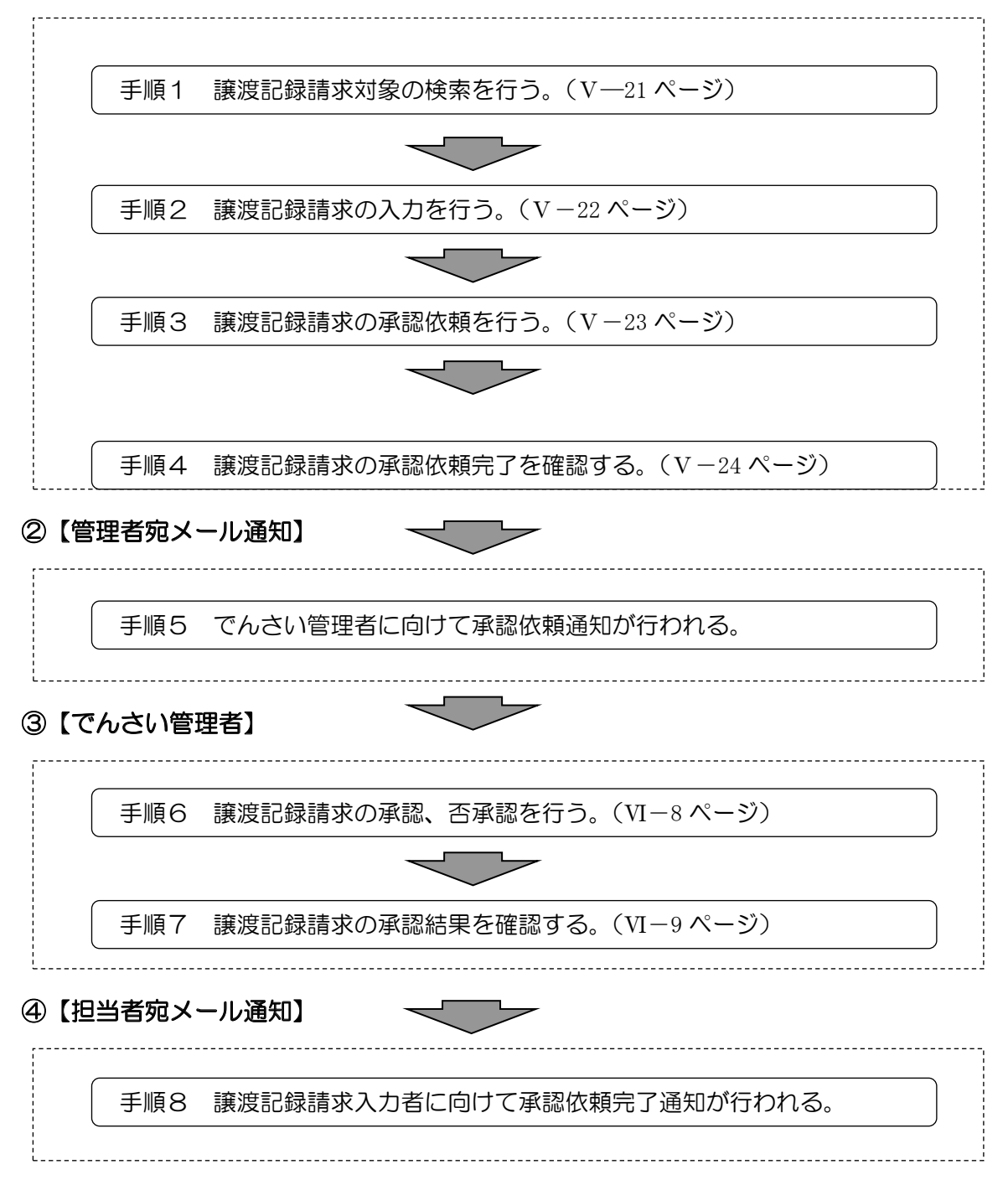

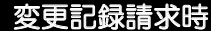

※ 変更記録を成立するためには、利害関係者の承諾が必要となります。

※ 利害関係者が3名以上の時は、書面での取扱いとなります。

## 1 【でんさい担当者】

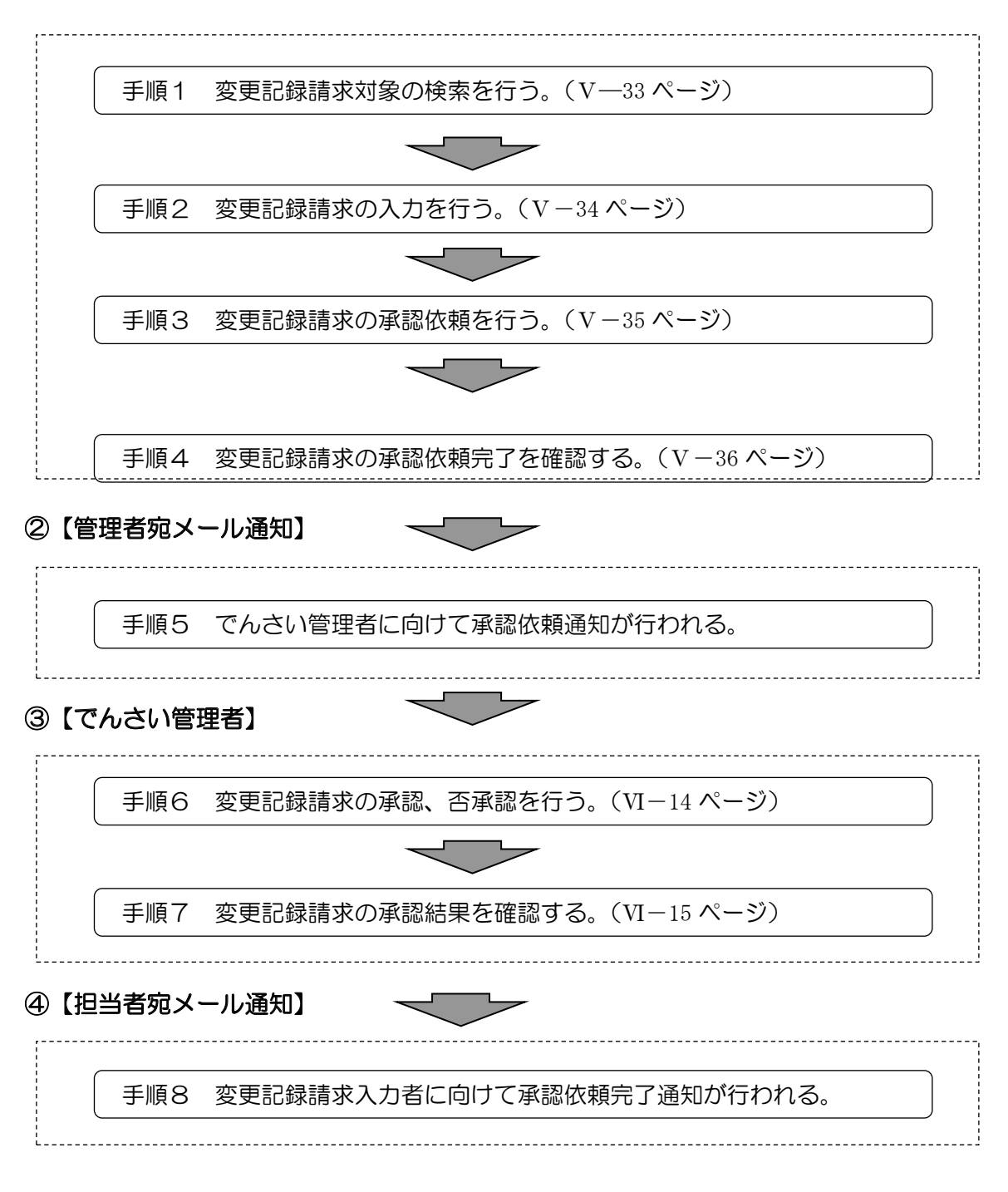

※利害関係者の承諾により取引が成立します。 承諾否認の手順概要は、次ページを参照してください。 承諾否認登録時

## 1 【でんさい担当者】

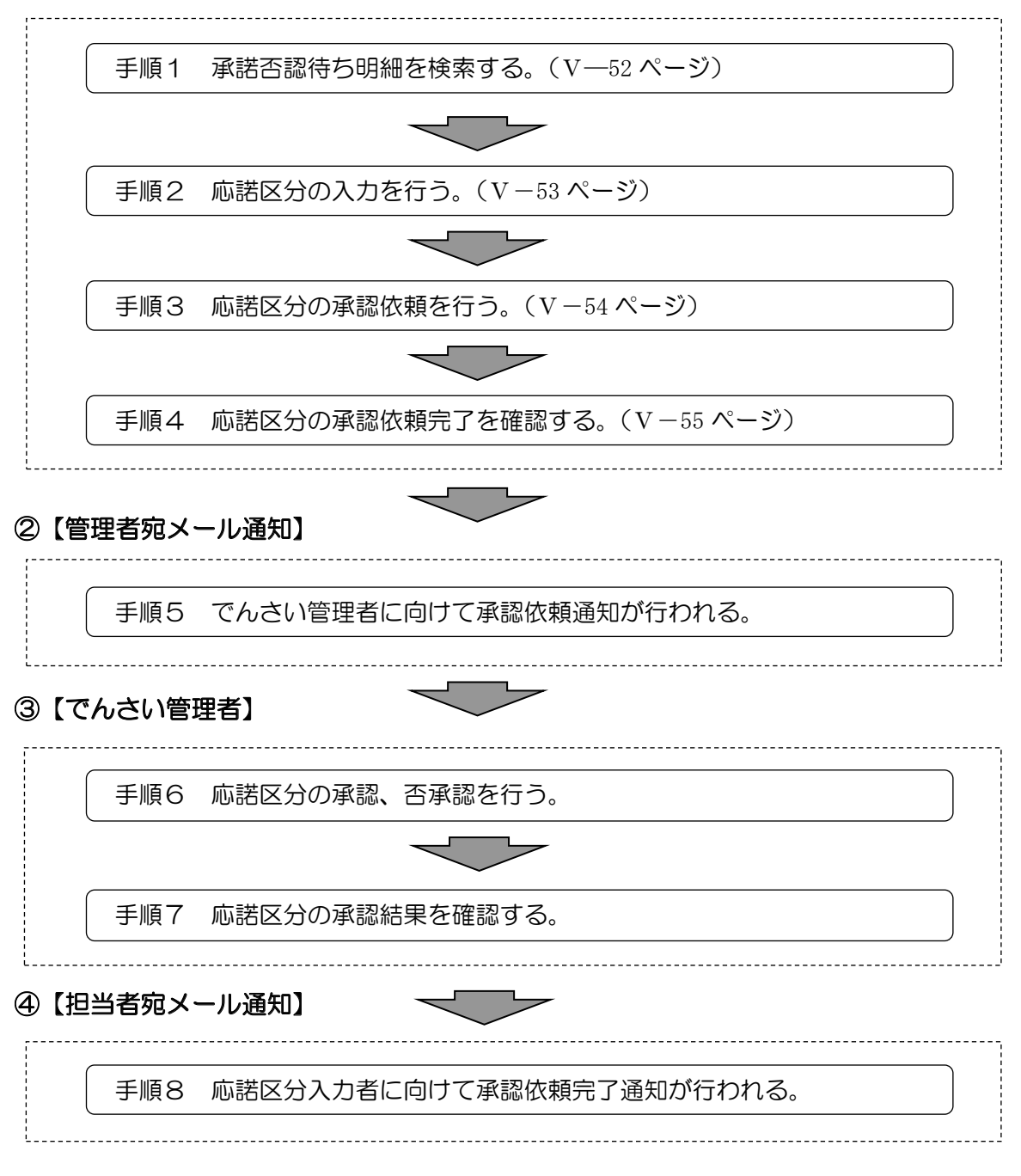

## 【注意事項】

承認待ちとなって5営業日以内に承諾しなければ、「みなし否認」となります。

#### でんさい割引申込時

※ 事前に融資取引の申込が必要となります。

## 1 【でんさい担当者】

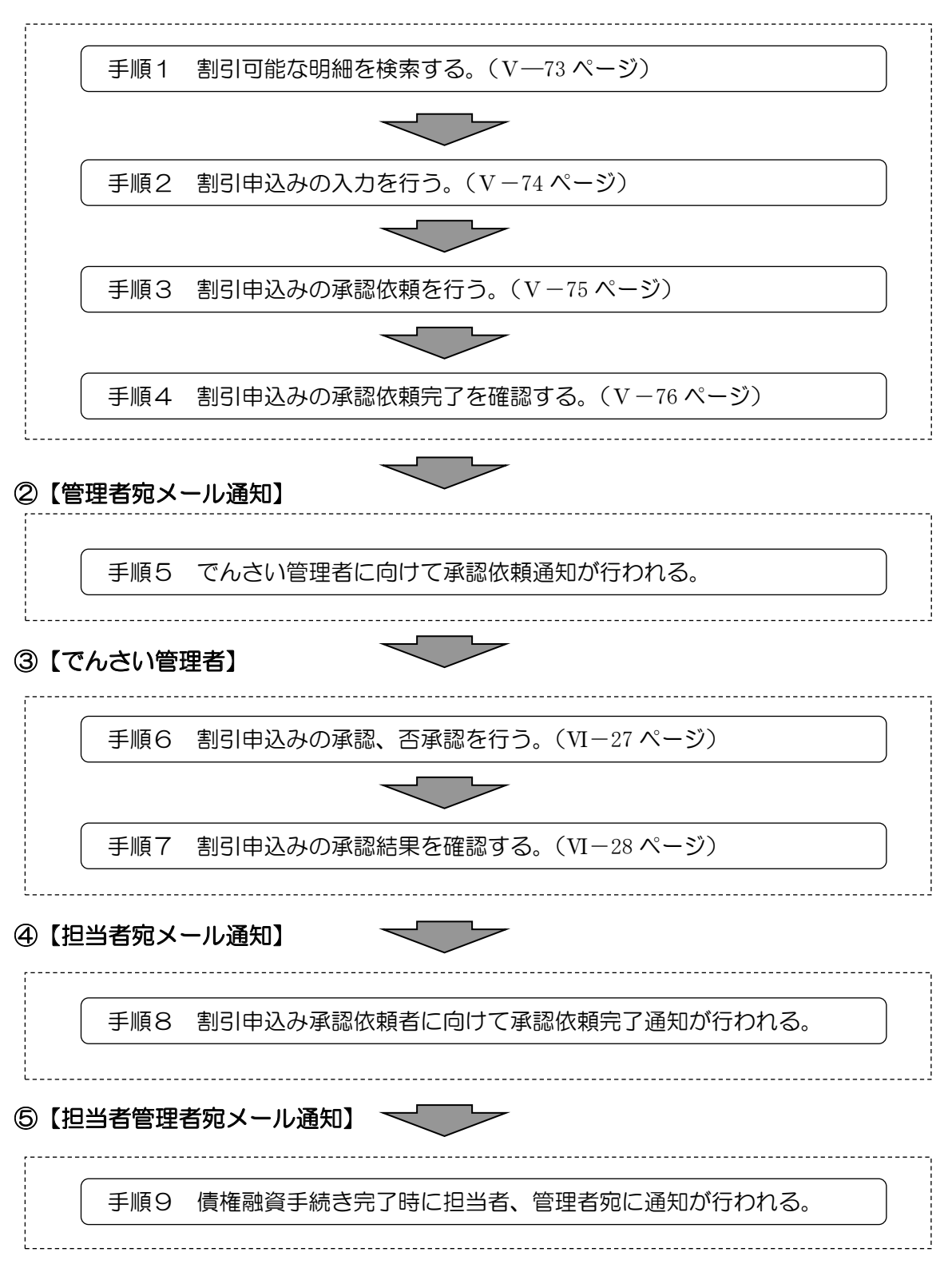

## V. でんさい担当者編

# V. でんさい担当者編 ●「でんさいネットサービス」からログオフします。 トップページ 文字サイズ変更 小田 大

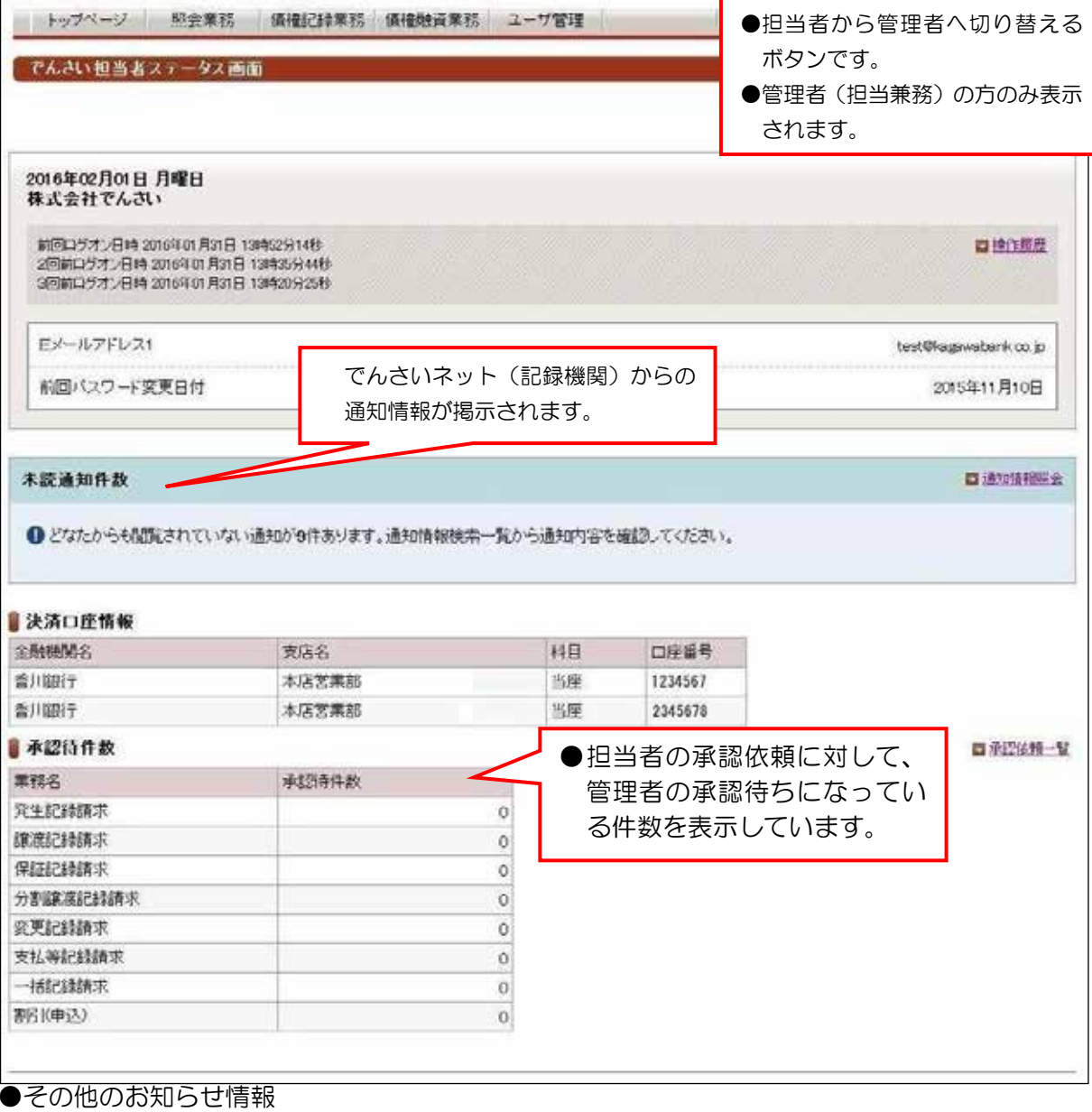

ログオフ

管理者切替

# 承諾/否認期限到来のお知らせ ■請求承諾/否認一覧 ●相手方からの承認依頼通知に対して、承諾/否認期限の到来しているものがあります。<br>- 承諾/否認検索一覧にて内容をご確認の上、承諾/否認をしていただくことをお薦めします。<br>- ※このお知らせは、承諾依頼通知に対して、承諾/否認期限の2営業日前時点で未承諾/未否認のものが1 件以上ある場合に、表示しています。 Eメールアドレス変更 ■ミメールアドレス実更 ●新着通知などのメールが宛先エラーとなりました。<br>- 不正な取引の早期発見のためにも、登録内容をご確認の上、正しいEメールアドレスを登録してください。 EX-ルアドレス1 test@kagamabank.co.jp Ex-ルアドレス2 Ex-ルアドレスD

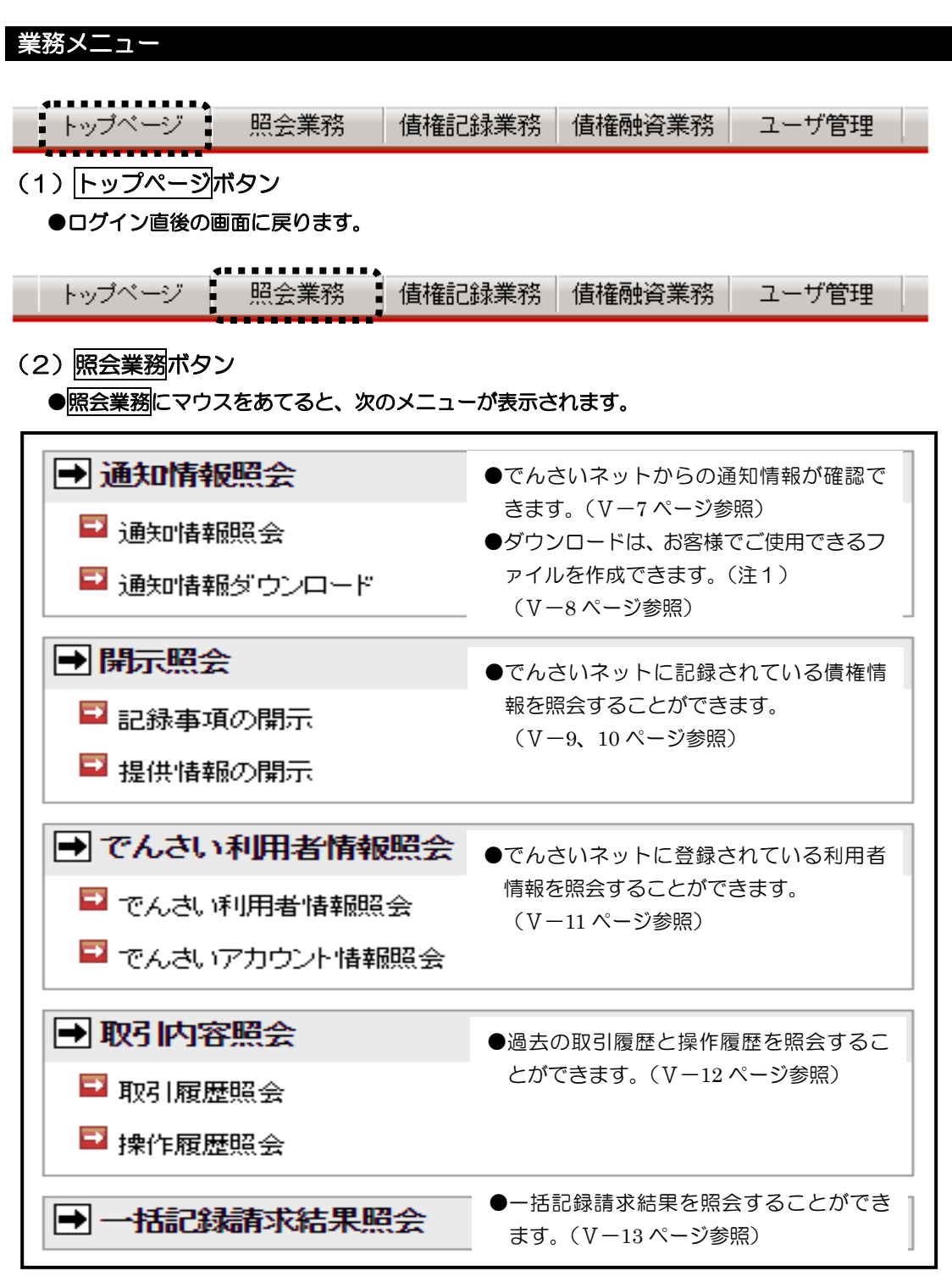

(注1) 固定長のテキストファイルであり、CSVファイルではありません。詳細については、でんさい ネットのホームページ「でんさいネット標準フォーマット」でご確認ください。

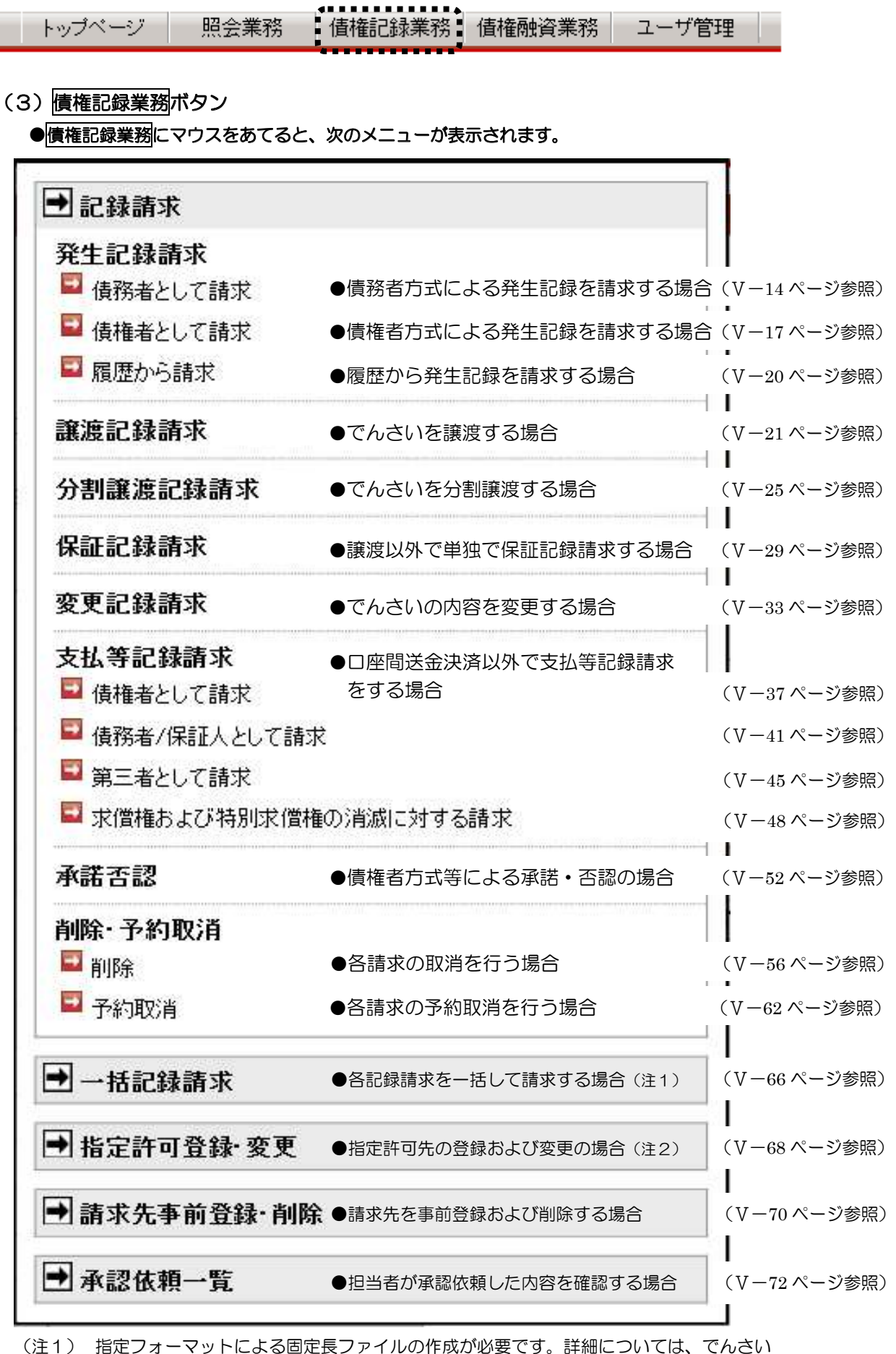

ネットのホームページ「でんさいネット標準フォーマット」でご確認ください。

(注2) 指定許可登録·変更を利用する場合は、指定許可利用の申し込みが必要です。

#### Ⅴ. でんさい担当者編

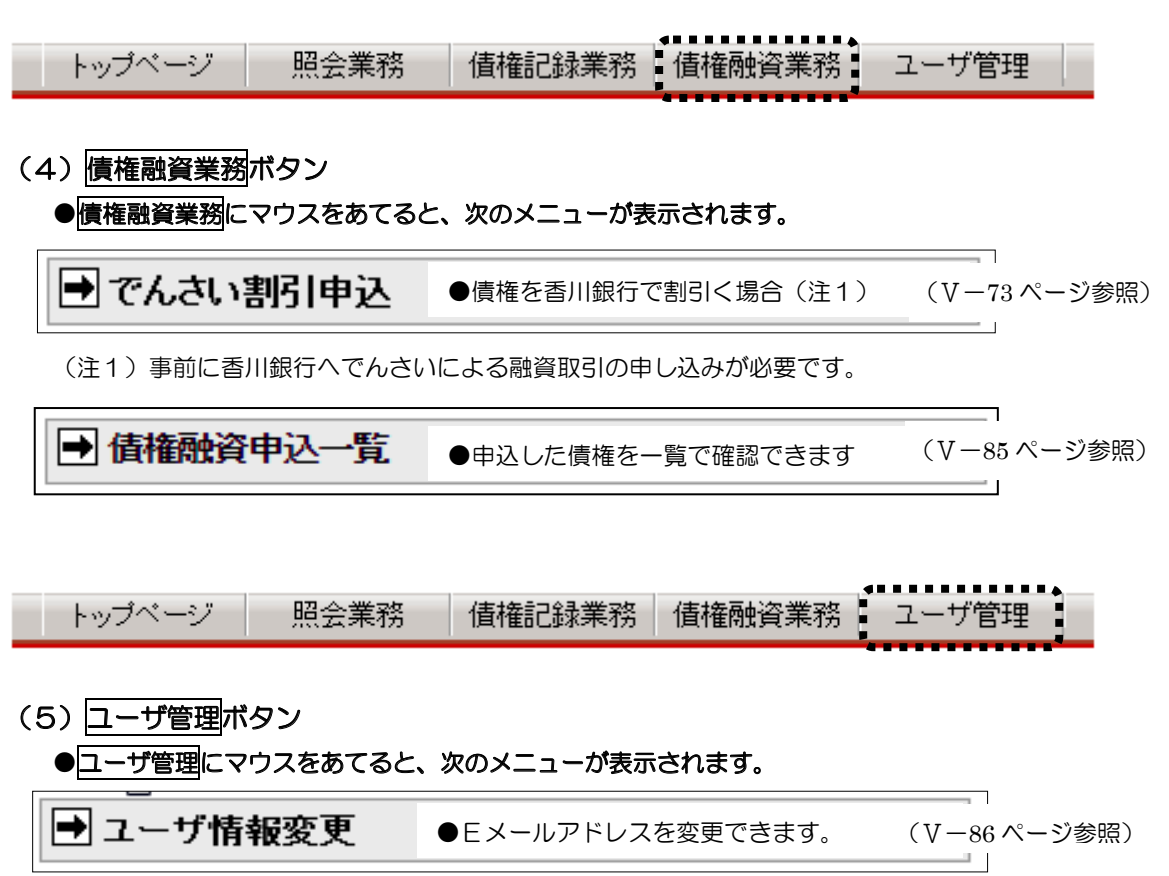

## 口座情報の入力【共通操作】

# 【注意事項】次の操作は、相手口座を特定する時に利用する共通操作となります。

#### (1) 金融機関選択

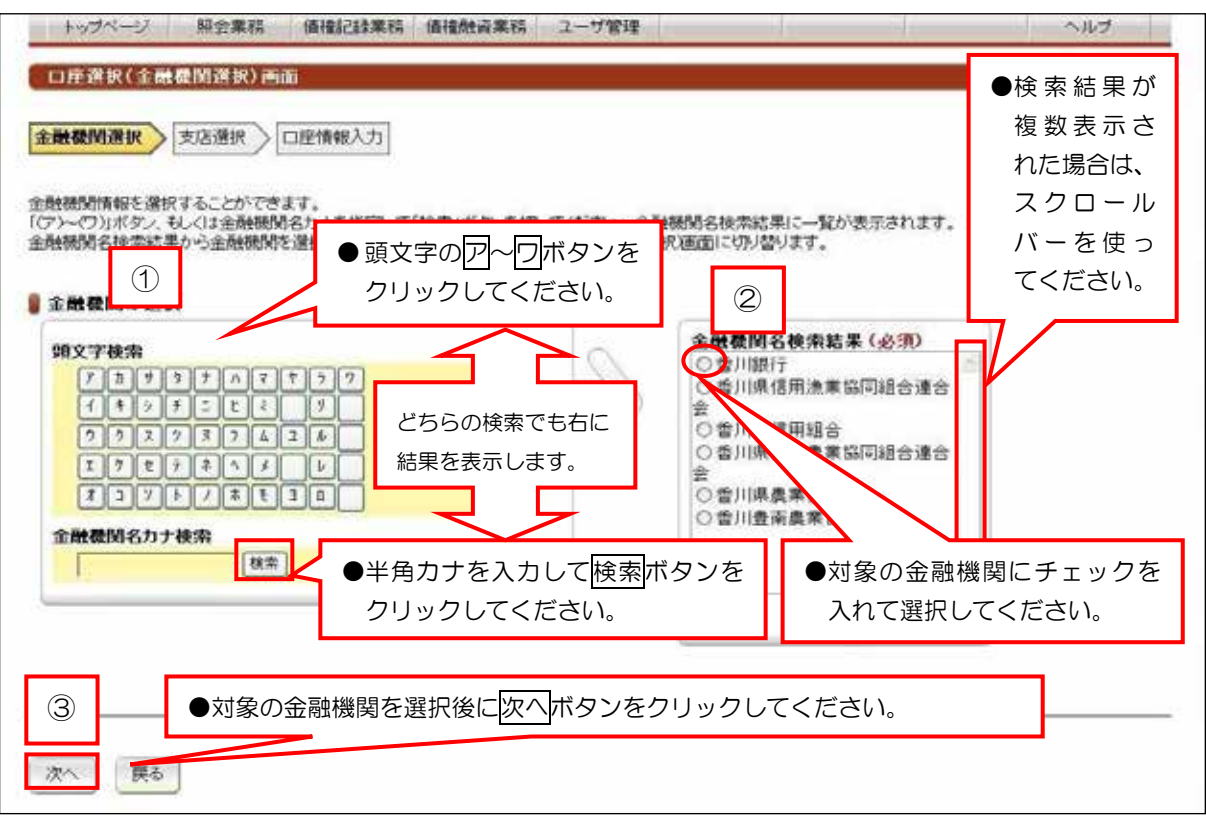

#### (2) 支店選択

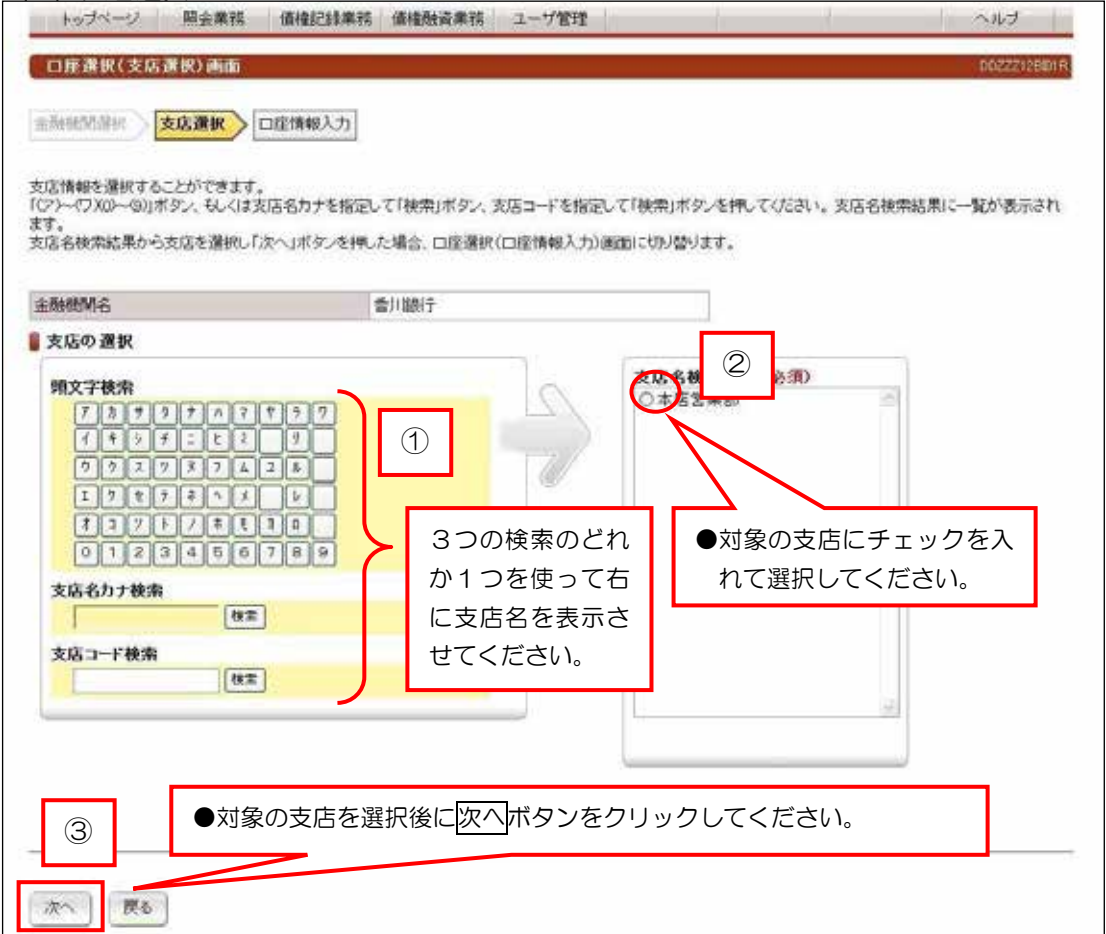

## Ⅴ. でんさい担当者編

## 口座情報の入力【共通操作】

## (3) 口座情報入力

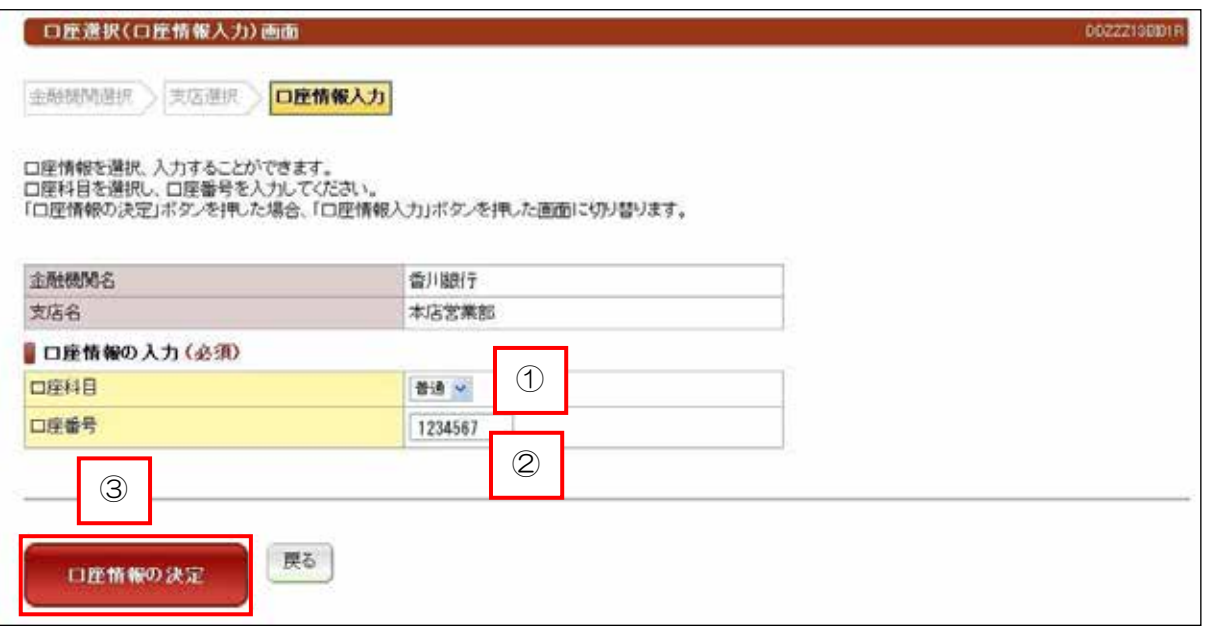

## 【手順【

①ロ座科目の「普通」もしくは「当座」を選択してください。 20座番号を入力してください。 3入力内容を確認して、
O座情報の決定 ボタンをクリックしてください。

## V. でんさい担当者編(5.1 照会業務)

## (1) 通知情報照会

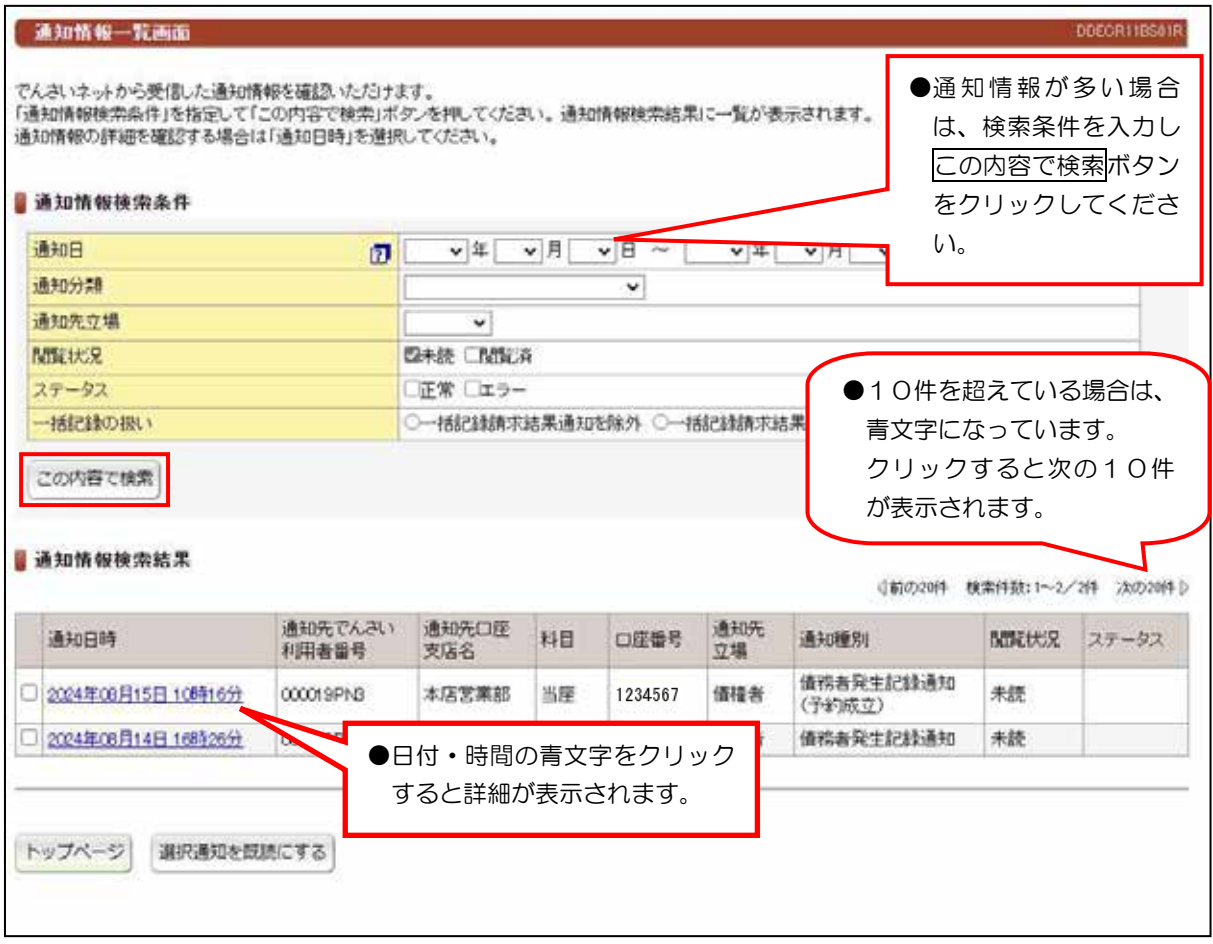

【注意事項【

●通知情報は、200件を超えるとエラーとなり表示されません。検索条件による絞り込みが必要となります。

●毎月第2土曜日に通知日から3ヶ月を超えた通知情報は、削除されます。

# (2) 通知情報ダウンロード

## 【注意事項】別システムでご利用になる場合などに、ダウンロードしてご利用ください。

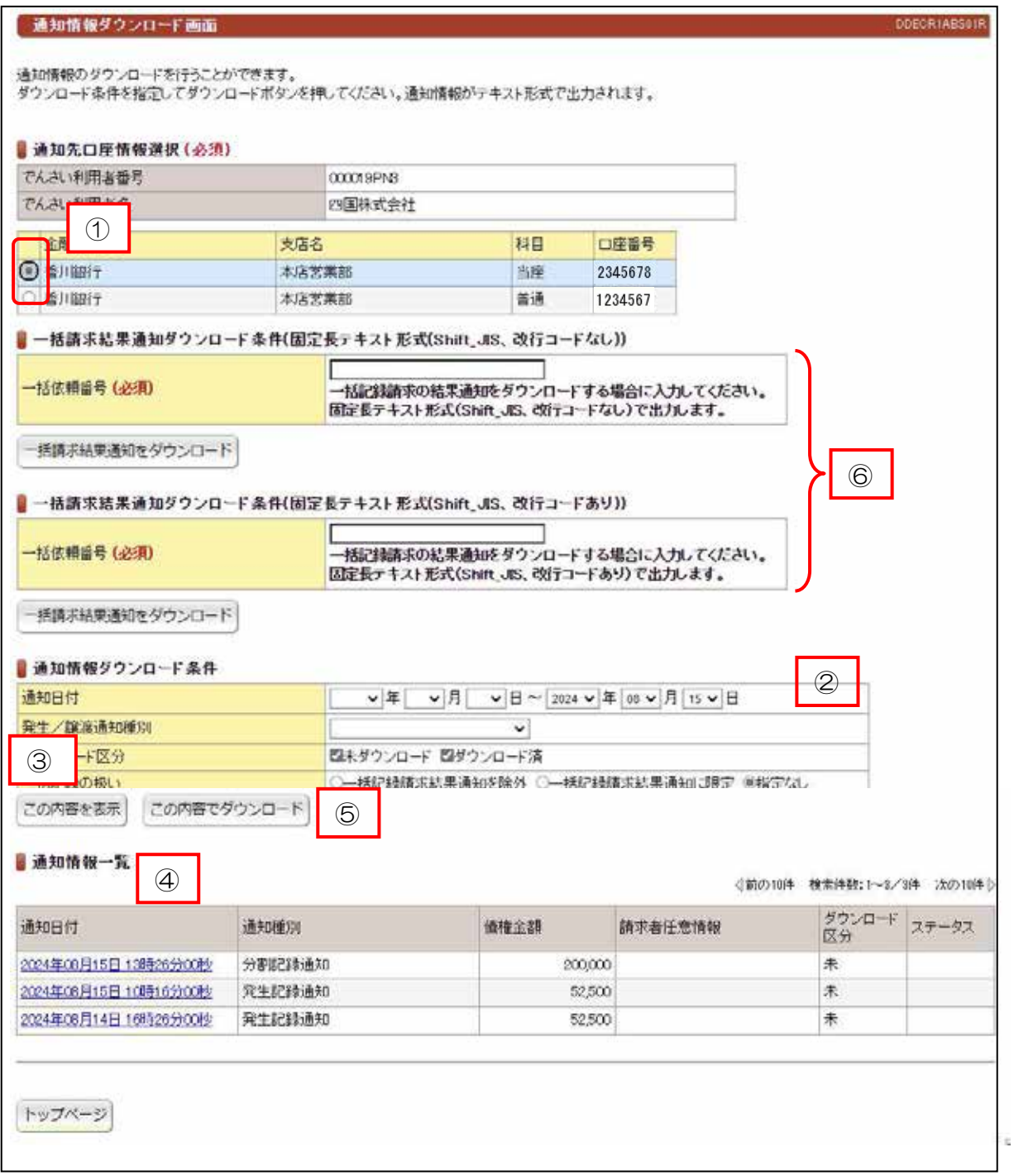

## 【手順【

①通知先口座情報が複数ある場合は、指定の口座を選択してください。 2通知情報ダウンロード条件を入力してください。 3この内容を表示ボタンをクリックしてください。 4通知情報一覧で内容を確認してください。 6この内容でダウンロードボタンをクリックしてください。 ※6一括請求結果をダウンロードする場合に入力してください。

## (3) 記録事項の開示

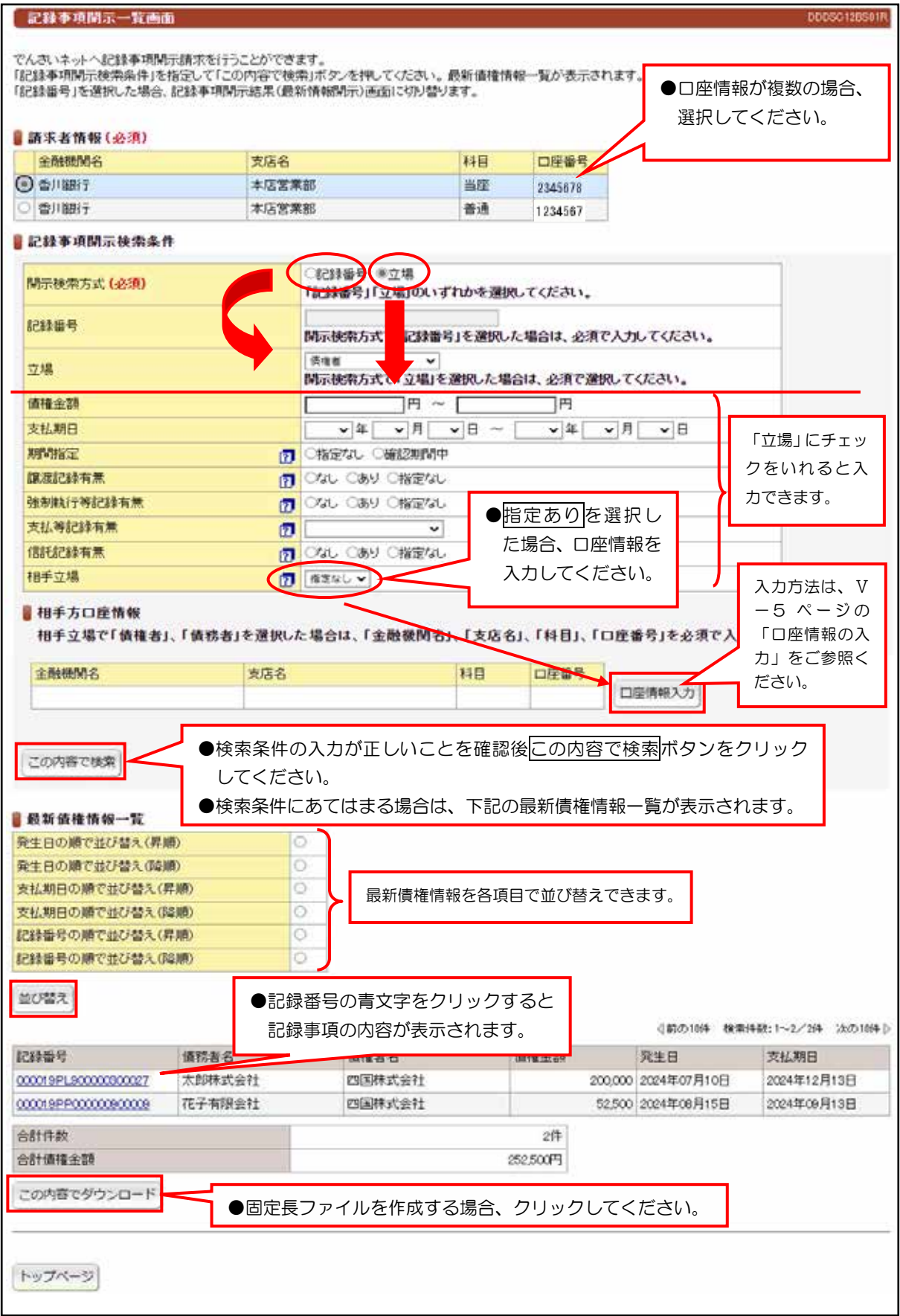

 $\bullet$ 予約中の明細は、「記録事項の開示」で確認することができません。 「提供情報の開示 (V-10ページ参照)」でご確認ください。

## V. でんさい担当者編(5.1 照会業務)

# (4) 提供情報の開示

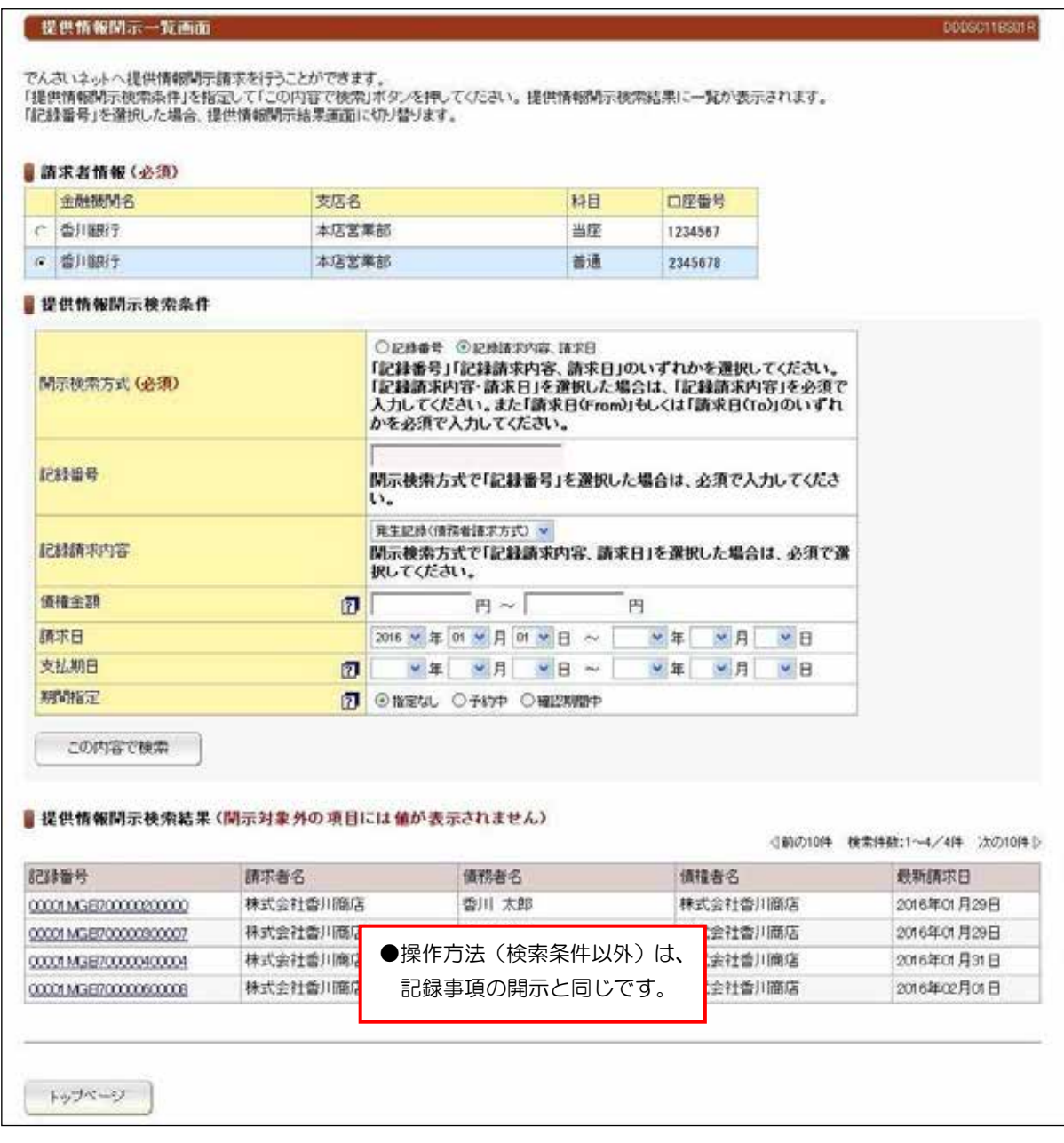
## (5) でんさい利用者情報照会 (6)でんさいアカウント情報照会

#### ・でんさい利用者情報照会

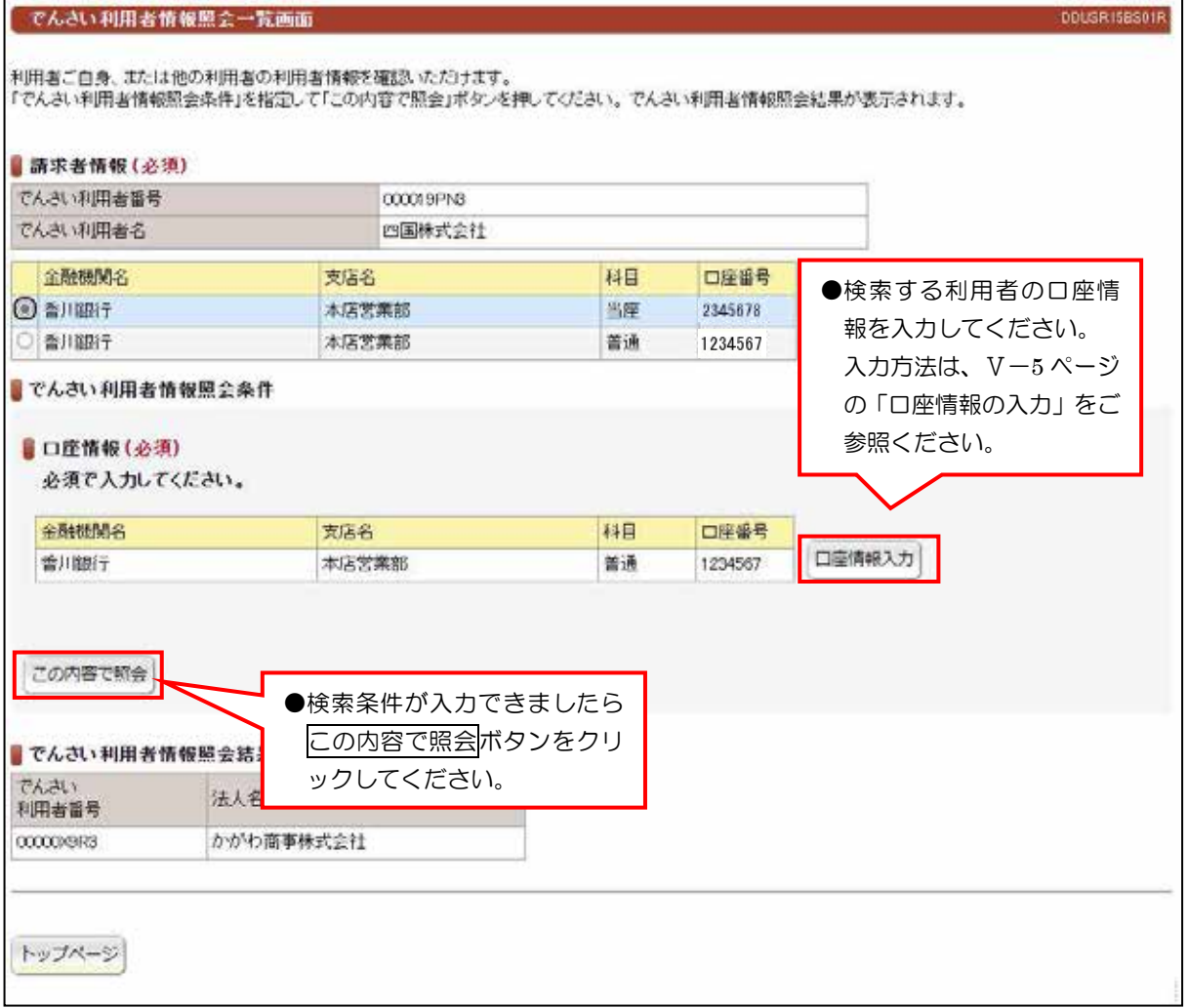

#### でんさいアカウント情報照会・

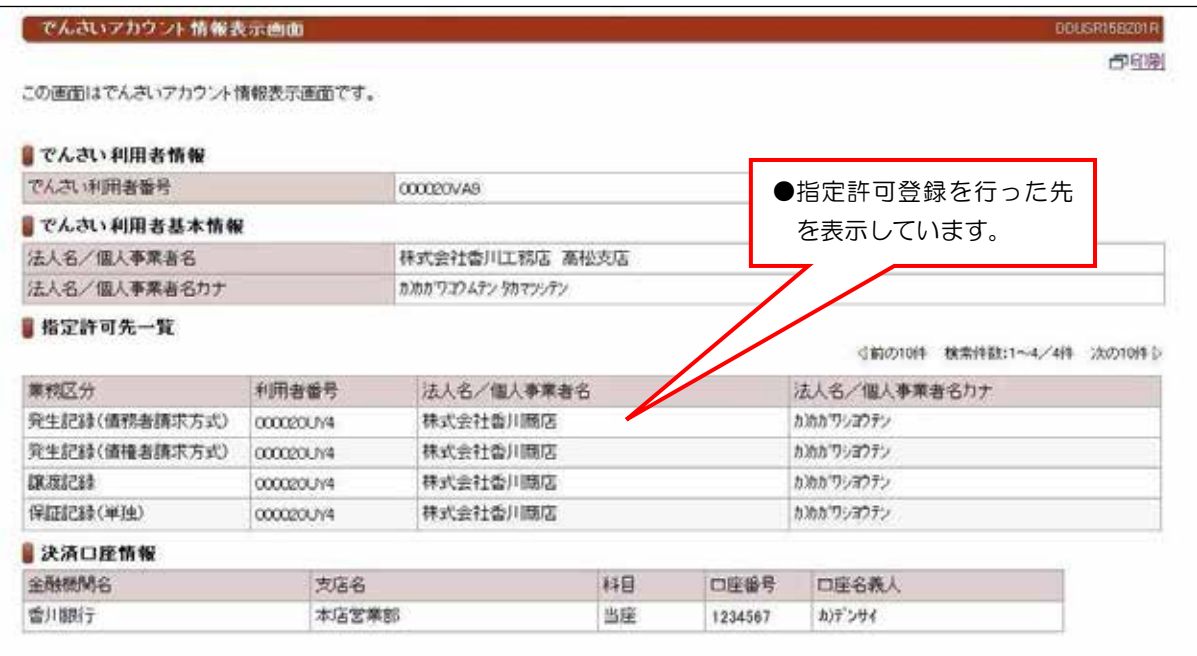

## (7) 取引履歴照会 (8) 操作履歴照会

#### 取引履歴照会・

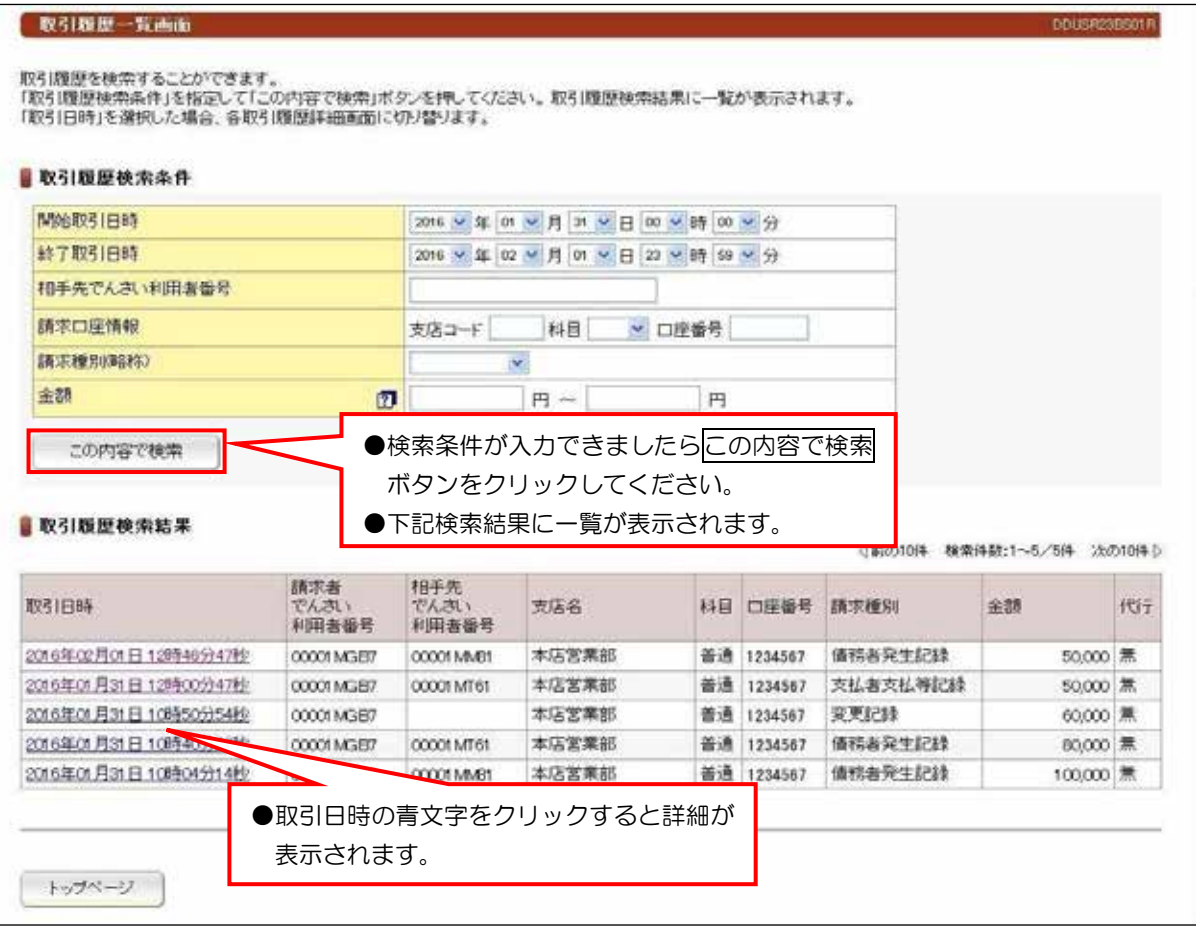

●過去の取引履歴を確認することができます。

#### 操作履歴照会・

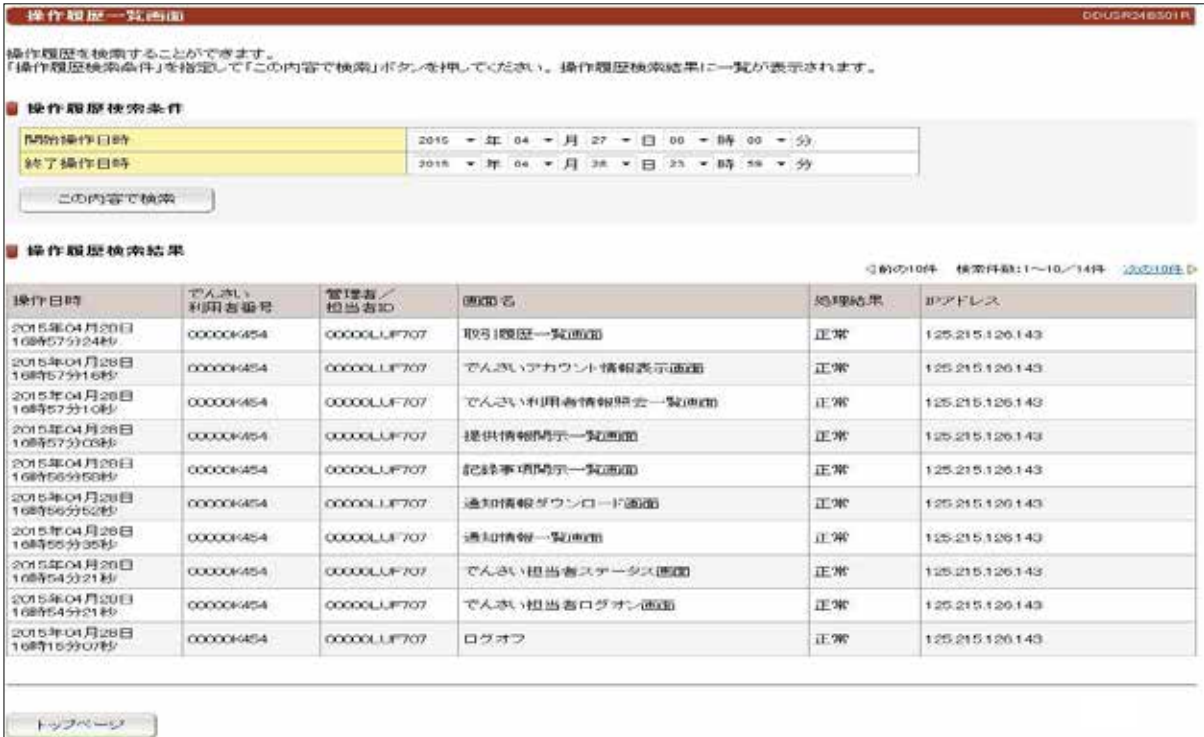

●操作内容を確認することができます。

V. でんさい担当者編(5.1 照会業務)

## (9) 一括記録請求結果照会

●一括記録請求で請求した結果を照会できます。

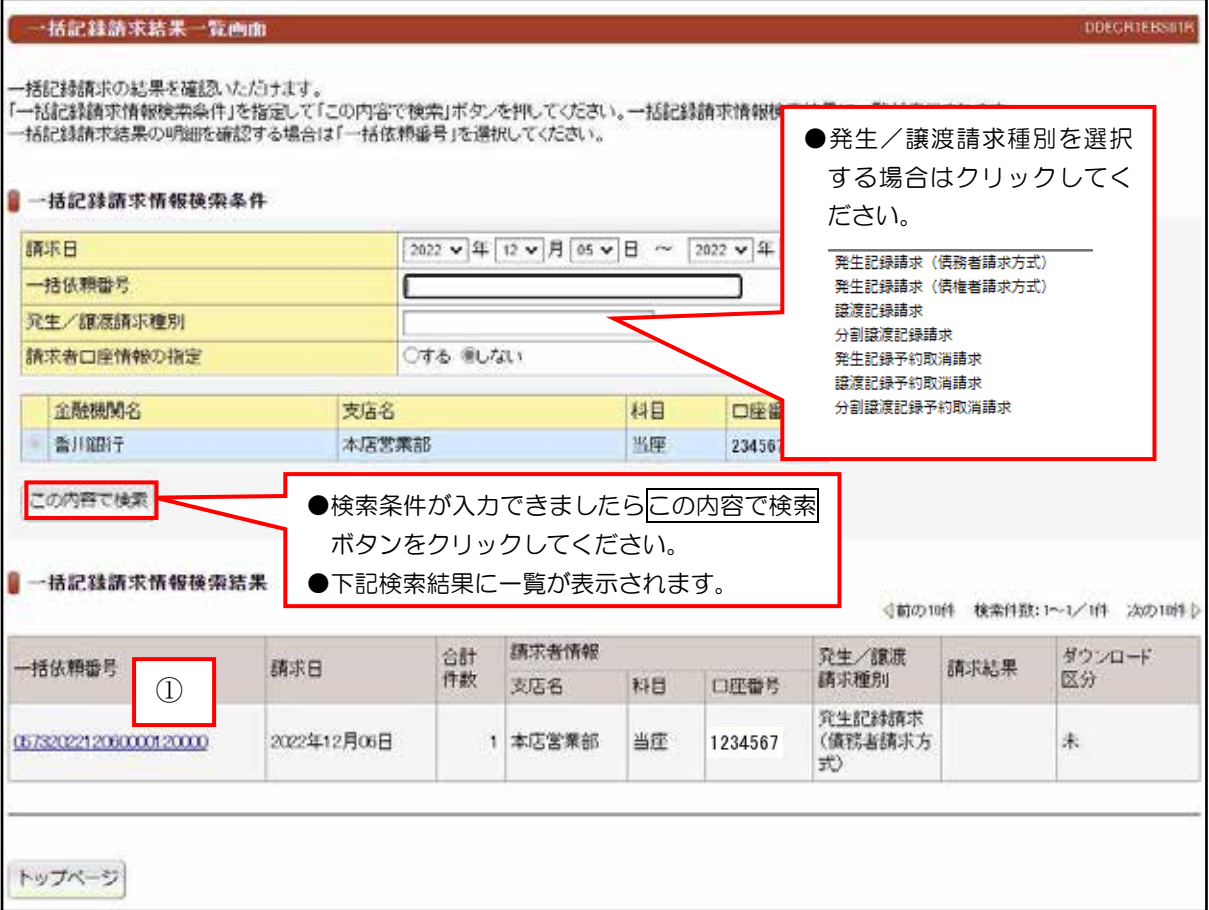

#### ①一括依頼番号をクリックすると、詳細が確認できます。

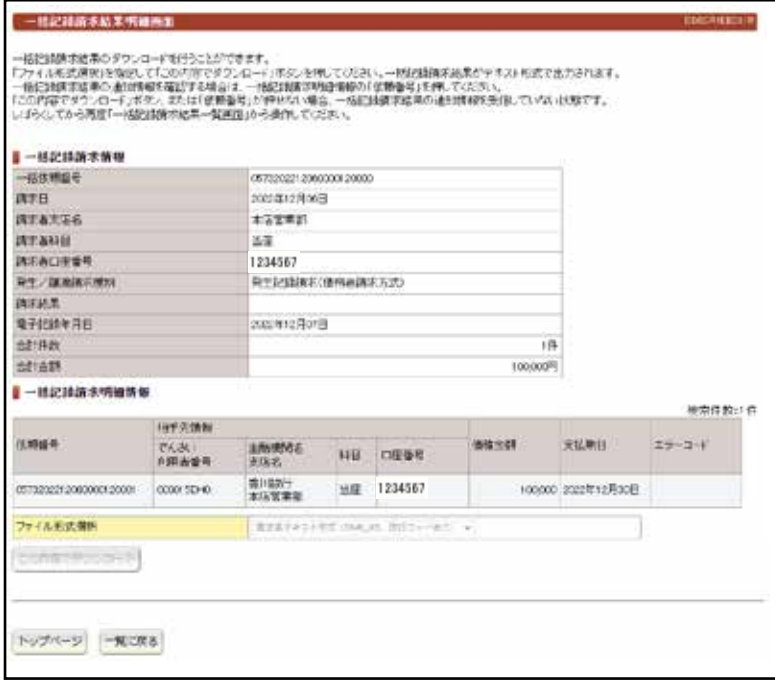

## (1) 発生記録請求(債務者として請求)

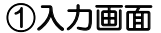

債務者発生記録入力画面 DDACR11BIRTH 值税者発生記録:承認依頼完了 ●取引の流れを表しています。 值務者発生記録:入力 通税表発生記録:承認依頼 「債務者情報(請求者)」「債権者情報」「債権情報」を入力して「入力内容の確認」ボタンを押してください。 なお、請求にあたり、管理に利用するための情報を「請求者任意情報」として任意に指定することができます。 ■ 值務者情報(請求者)(必須) ●相手先の利用者番号入力してください。 アム内 /創田生産品 でんさい利用者名 pullate of ●事前登録請求先一覧 口座番号 金融機関名 科目 支店桌 。より選択できます● ● 川眼行 本店営業部 当座 2345678 香川銀行 普通 本店営業部 1234567 債権者情報(必須) ■事前発行議求先一覧へ 000019PL9 でんさい利用者番号 金融機関名 支店名 科目 口座番号 名称から口座情報入力 香川銀行 本店営業部 当座 1234567 コードから口座情報入力 ●相手先の口座情報を入力してください。入力方法は、 V-5 ページの「口座情報の入力」をご参照ください。 ●「支払期日」の初期 ■ 值権情報(必須) 日付は、当日から3 值接金器 100.000 円  $\pi$ <sup>[</sup> 銀行営業日後の日付 2024 ▼年11 ▼月30 ▼日 支払期日は、電子記録年月日(指定をしない場合は本日)を含め 。を表示しています 3服行営業日目の翌日に降の日を入力してください。<br>電子記録年月日の10年後の応当日まで指定可能です 支払期日 ● 「電子記録年月日」 指定された支払期日が非限行営業日に当たる場合は、翌銀行営 業日が支払期日となります。 の初期日付は、当日

2024 × 年 10 × 月 11 × 日 。を表示しています 予約で記録講求を行う場合は、翌日に降の日を入力してくださ ● 「支払期日」および **雷子护线年月日** 本日より1ヶ月後の応当日まで指定可能です。 「電子記録年月日」 なお、15時以降24時までの時間隔に記録請求を行う場合は、 必ず翌日に降の日を入力してください。 は、▼をクリックし (7) 単細限なし ○譲渡先を参加金融機関に限定 譲渡制限の有無 て年・月・日を目的 請求者任意情報 の日付に変更してく **123456** 請求者任意情報 。ださい ●全ての入力ができましたら入力内容の確認 入力内容の確認 ボタンをクリックしてください。 ●任意項目に入力することで債権に記 ●承認依頼画面が表示されます。 録することができます。 ●お客様の管理コードとして利用して 。ください

#### 【入力時の注意事項】

#### ●債務者情報(請求者)

決済口座が複数ある場合は、対象口座にチェックしてください。

#### ●債権者情報

□座情報の入力方法は、「口座情報の入力」(V-5ページ)を参照してください。

#### ●債権情報

債権金額:1円以上100億円未満を1円単位で入力してください。

支払期日: 電子記録年月日から3銀行営業日の翌日以降から、10年後の応答日までの間の日付を入力して 。ください

電子記録年月日:請求日もくは、請求日から1ヶ月後の応答日までの日付を入力してください。

譲渡制限の有無:債権者の方の譲渡を金融機関のみに限定する場合に選択してください。

#### ●請求者任意情報

英数大文字で40桁まで入力できます。任意項目ですので入力しなくても結構です。

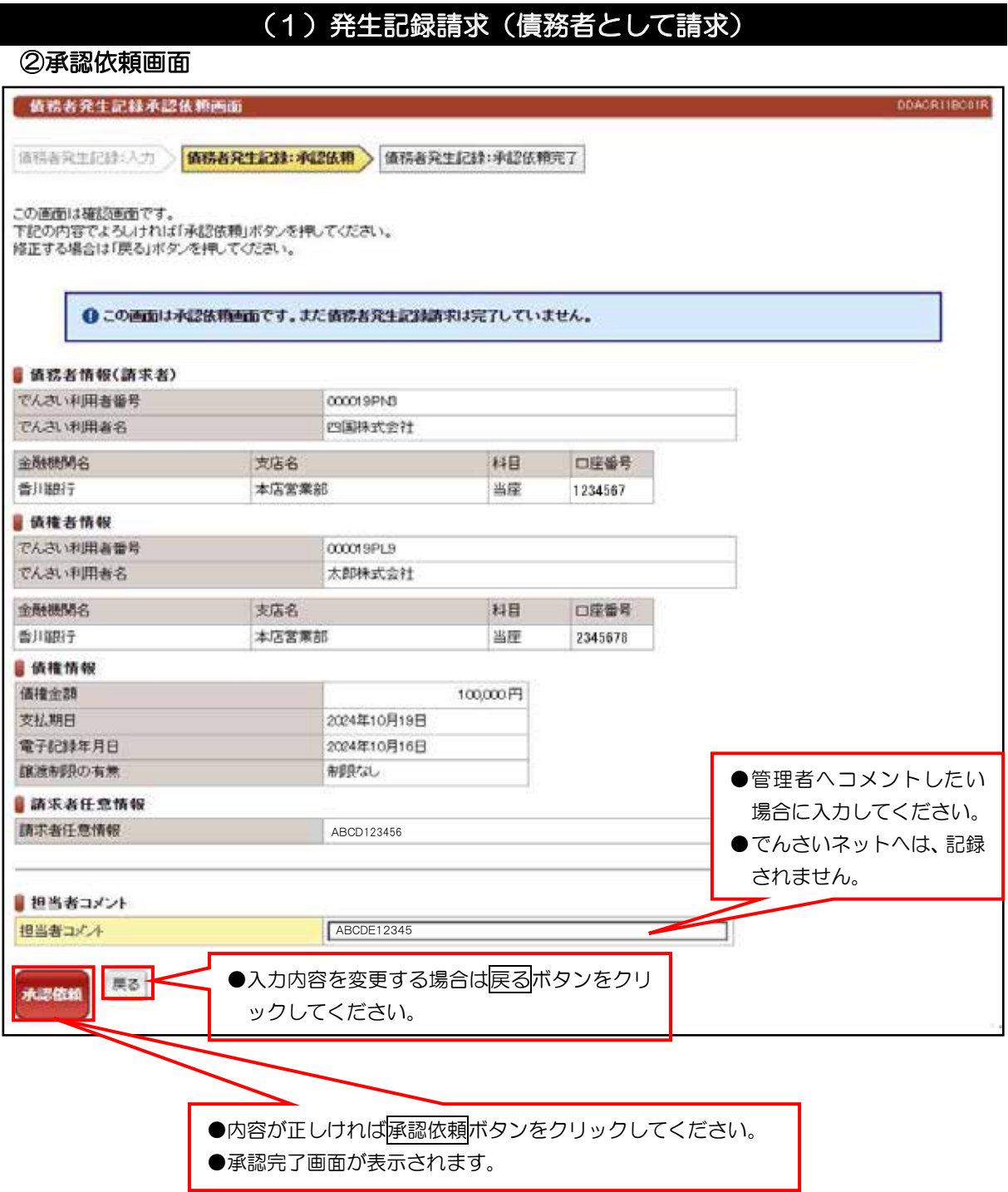

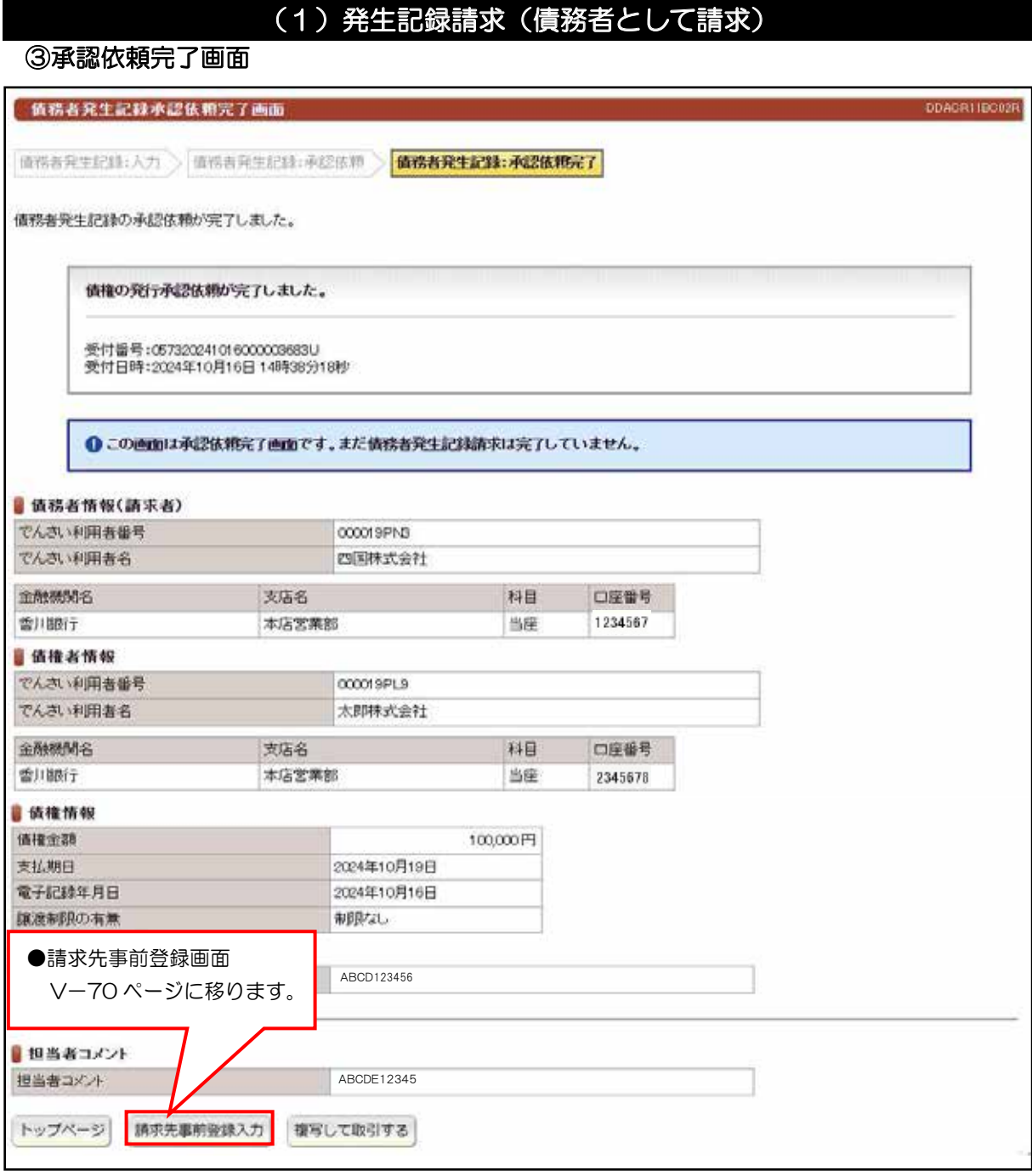

# ●続きは、管理者の承認取引になります。この時点では、まだでんさい

ネットに記録されていません。

 $\overline{A}$ 

## (2) 発生記録請求(債権者として請求)

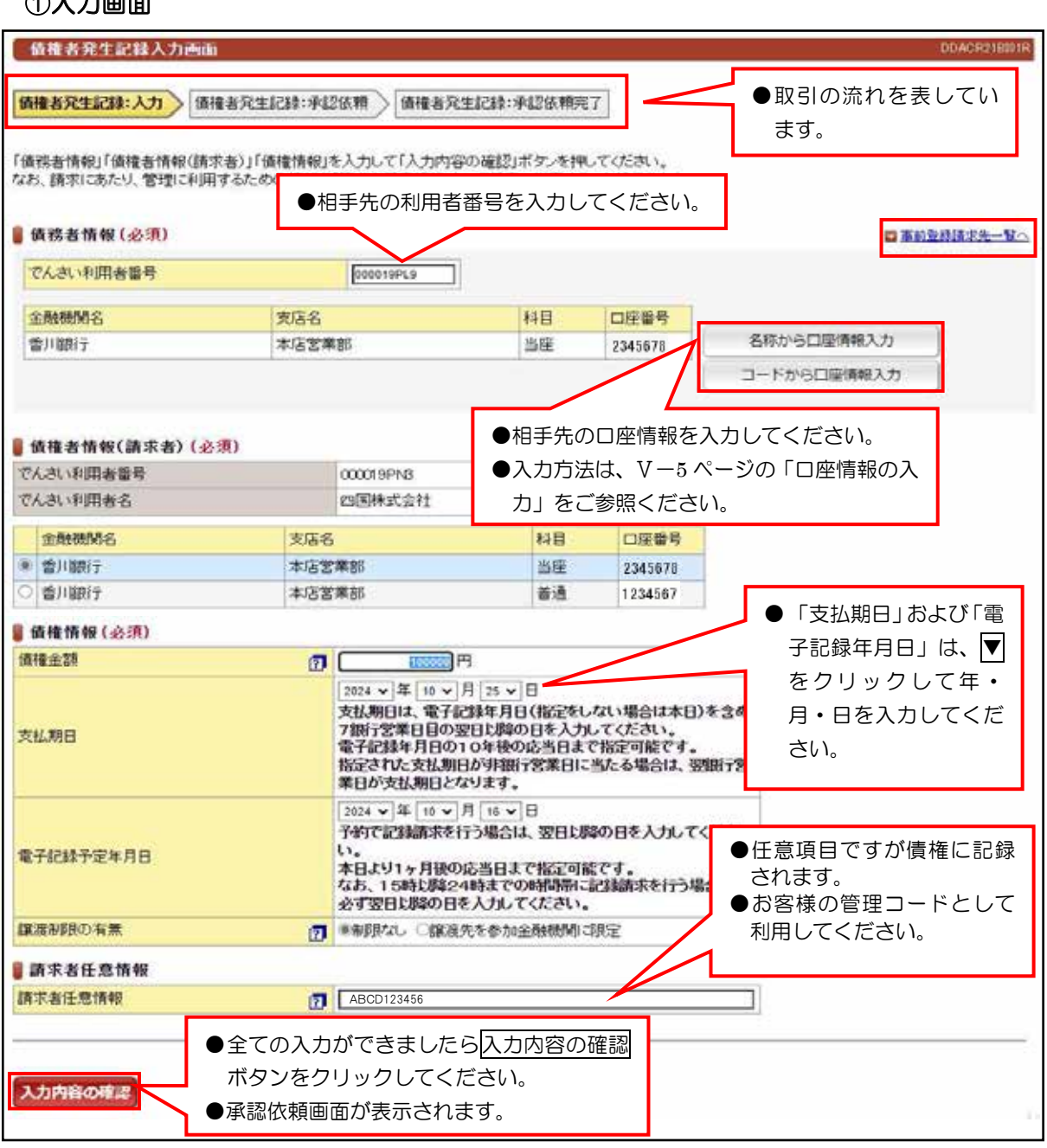

#### 【入力時の注意事項】

#### ●債務者情報

口座情報の入力方法は、「口座情報の入力」(V-5ページ)を参照してください。

#### ●債権者情報 (請求者)

複数の口座がある場合は、対象口座にチェックを入れてください。

#### ●債権情報

債権金額: 1円以上100億円未満を1円単位で入力してください。

支払期日:電子記録年月日から7銀行営業日の翌日以降から、10年後の応答日までの間の日付を入力して 。ください

電子記録予定年月日:当日もしくは、当日から1ヶ月後の応答日までの日付を入力してください。

譲渡制限の有無:譲渡を金融機関に限定する場合に選択してください。(通常は、「制限なし」です。)

#### ●請求者任意情報

英数大文字で40桁まで入力できます。任意項目ですので入力しなくても結構です。

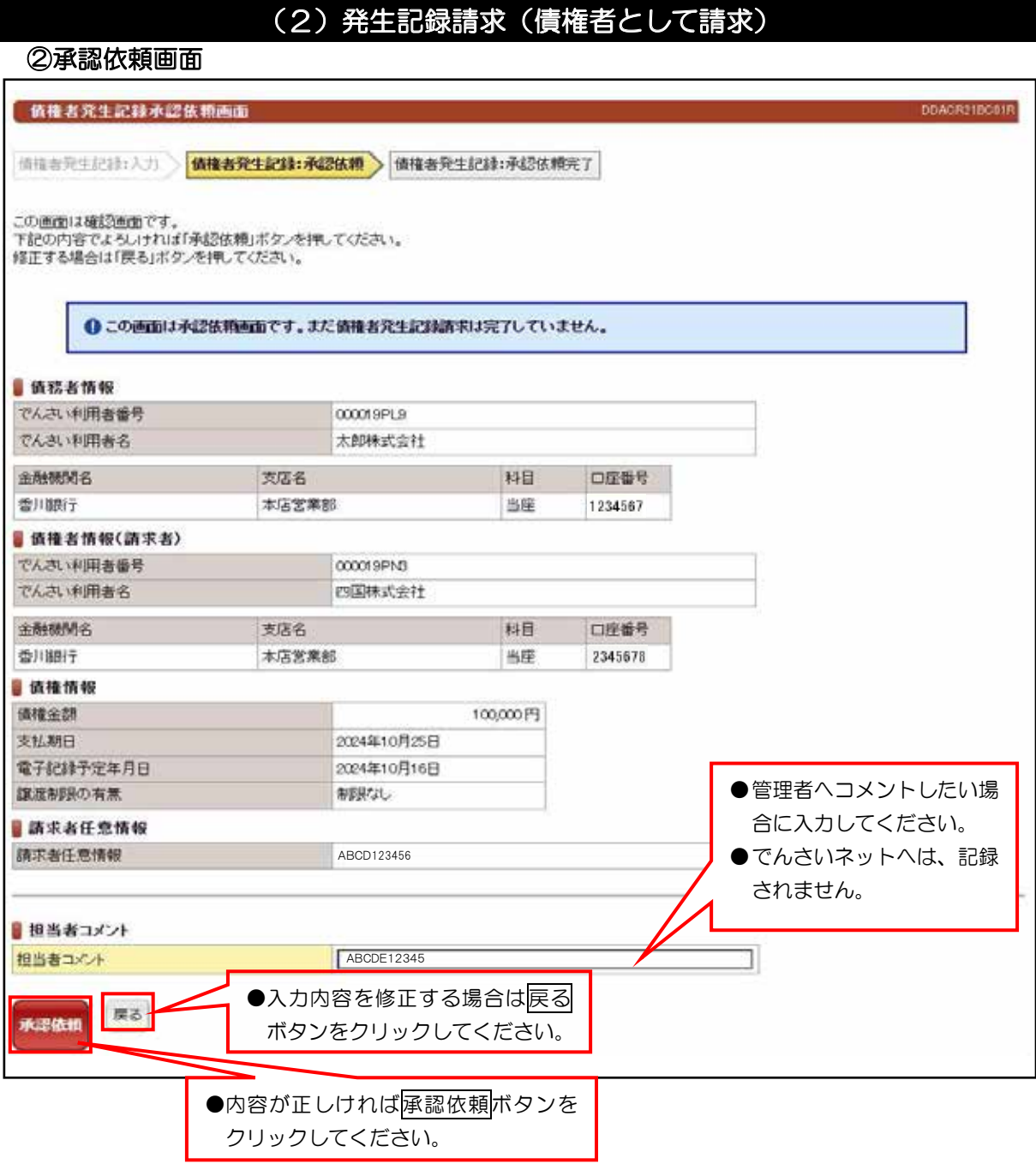

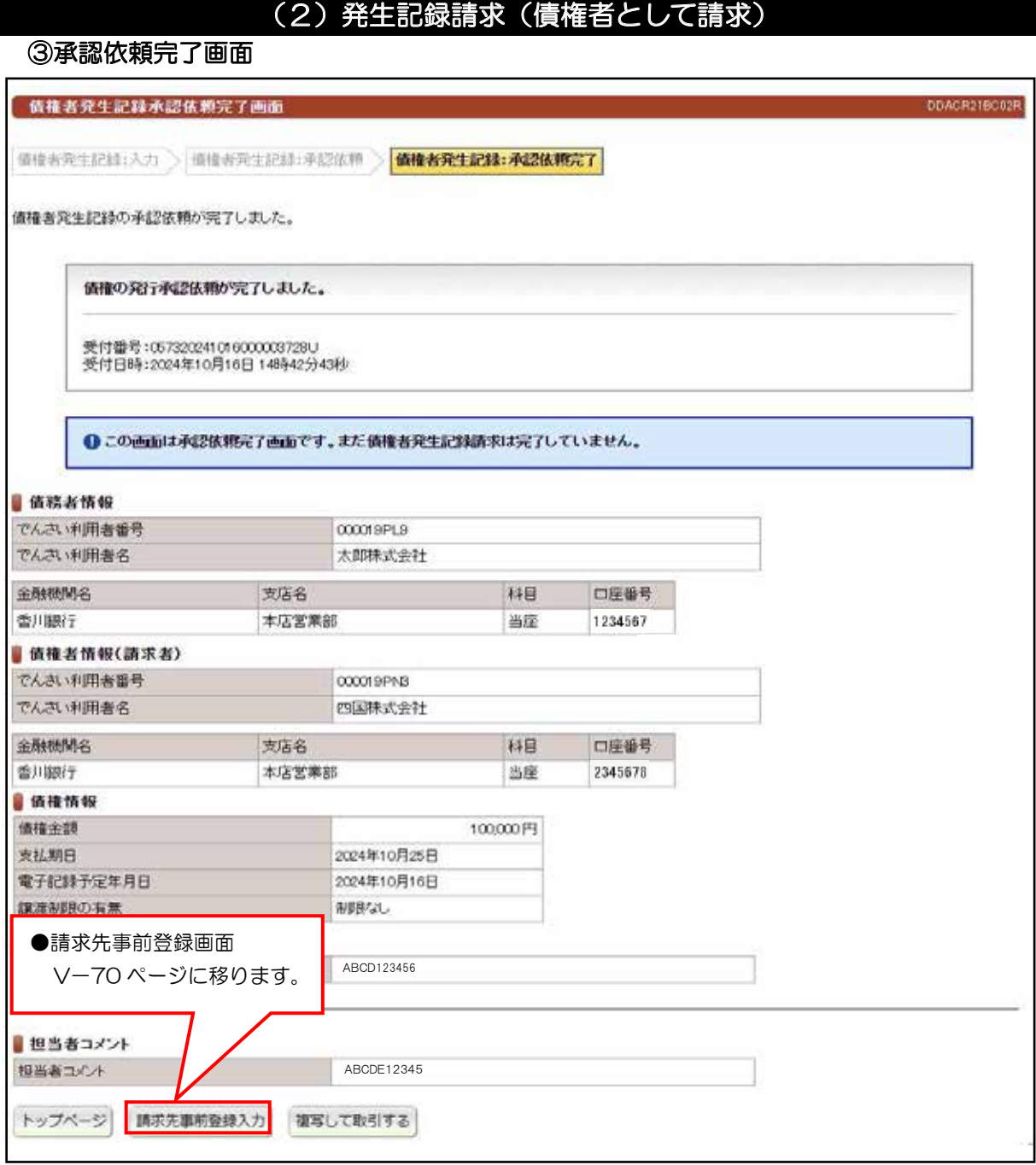

# ●続きは、管理者の承認取引になります。この時点では、まだでんさい

ネットに記録されていません。

## (3) 発生記録請求(履歴から請求)

#### 検索画面 ①

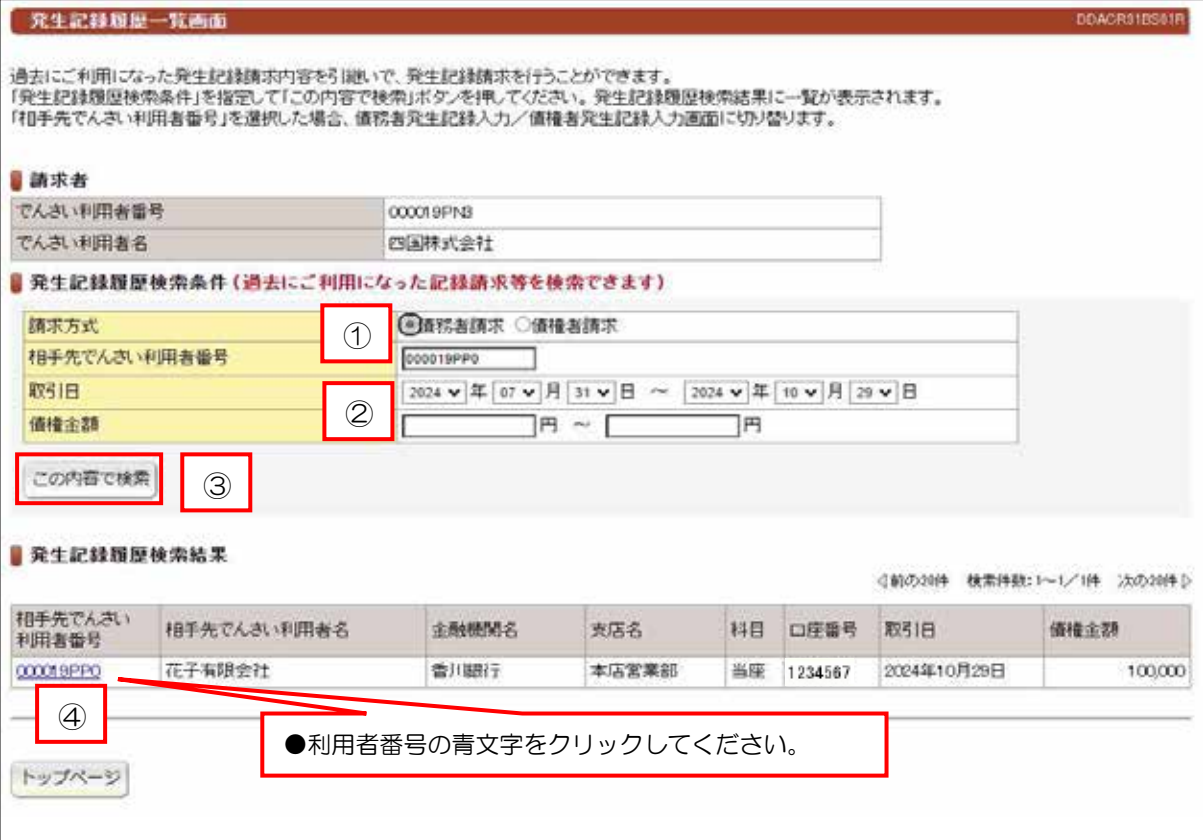

#### 【手順【

①請求方式を選択して、相手先の利用者番号9桁を入力してください。 ②取引日および債権金額を入力することで検索条件を絞ることができます。 3この内容で検索ボタンをクリックしてください。

④<br>④「発生記録履歴検索結果」の一覧から「相手先でんさい利用者番号」をクリックしてください。

60で選択した請求方式の取引画面へ遷移します。

※債務者方式 (V-14ページ)、債権者方式 (V-17ページ)

## 検索画面 ①

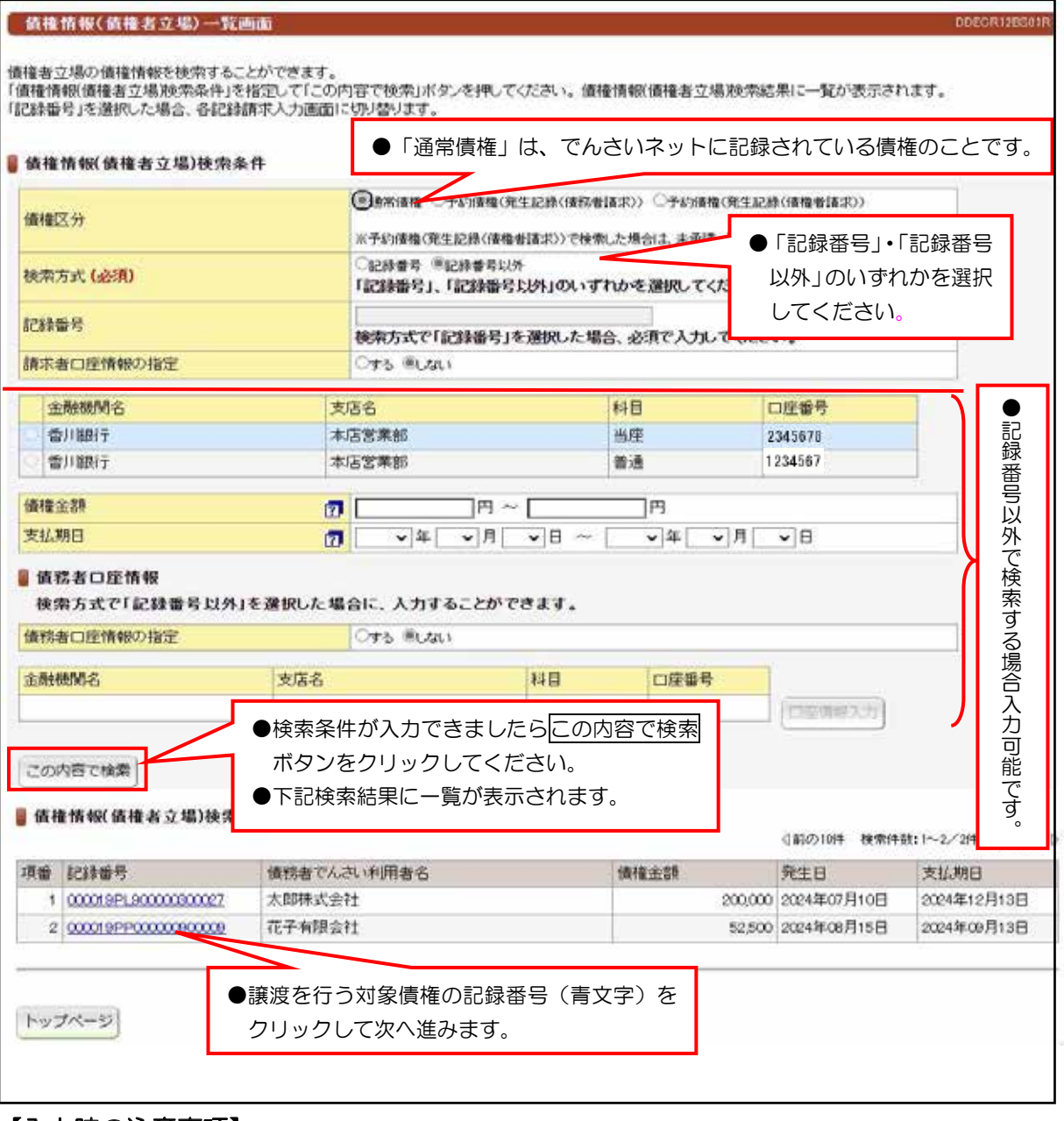

譲 渡 記 録 請 求

#### 【入力時の注意事項】

●債務者口座情報

債務者口座情報の入力方法は、「口座情報の入力」(V-5ページ)を参照してください。

。をクリックしてください

入力画面 ② 譲渡記録入力画面 DOASG118001R ■ 第233:入力 第渡記録:手記依頼 → 課渡記録:手記依頼完了 譲渡する価権を確認し、「譲受人情報」「譲渡価権情報」を入力して「入力内容の確認」ボタンを押してください。<br>なお、請求にあたり、管理に利用するための情報を「請求者任意情報」として任意に指定することができます。<br>入力未決済金額には、請求時点(承認依頼時点)における、電子価権の未決済金額が表示されます。 ●譲受人の利用者番号と 口座情報を入力してく 該渡する債権を指定し直す場合は「一覧に戻る」ボタンを押してください。 。ださい ■譲渡人情報(請求者) ●口座情報入力の方法は、 でんさい利用者番号 CCCC19PNB V-5 ページの「口座情 でんさい利用者名 四国株式会社 報の入力」をご参照くだ 金融機関名 支店名 科目 口座番号 。さい 香川酸行 本店営業部 当座 1234567 ■讓受人情報(必須) 四事的登録請求先一覧へ でんさい利用者番号 000019PL9 金融機関名 支店名 科目 口座番号 名称から口座情報入力 香川銀行 本店営業部 当座 2345678 コードから口座信頼スカ ■ 讓渡債権情報 (必須) ●譲渡記録を請求す 经转换器 contract sometime? る日付を入力して 20000.PR 価格金額 。ください 入力未決済金額 200.000 支払期日 2024年12月13日 2024 → 年 10 → 月 16 → 日 ●譲渡人を保証人とす 予約で記録請求を行う場合は、翌日以降の日を入力してくださ 電子記録年月日 。る区分です - 木日より1ヶ月後の応当日まで指定可能です。<br>なお、15時以降24時までの時間帯に記録請求を行う場合は、 ●通常の譲渡であれ 必ず翌日比降の日を入力してください。 ば、「あり」を選択し 業本社 (方法) 情緒の譲渡、分割譲渡においては、手形の裏書誌誌と同様や 。てください mmvvmes、ファカルMslsいっいいい。ファルシンをthMslsこいがか?<br>果を付与するため、原則、譲渡人を保証人とする保証記録請求を<br>あわせて行うこととなりますので、「あり」を選択してください。 保証付与の有無 講演人の判断で保証記録請求なしで講演、分割職業を ●任意項目ですが入力することで は、「なし」を選択してください。 でんさいネットに記録されま ■請求者任意情報 す。 請求者任意情報 **121 ABCD123456** ●お客様の管理コードとして利用 。してください ●対象債権の選択間違いがあれば -覧に戻るボタンで戻れます。 入力内容の確認 一覧に戻る ●入力できましたら入力内容の確認ボタン

譲渡記録請求

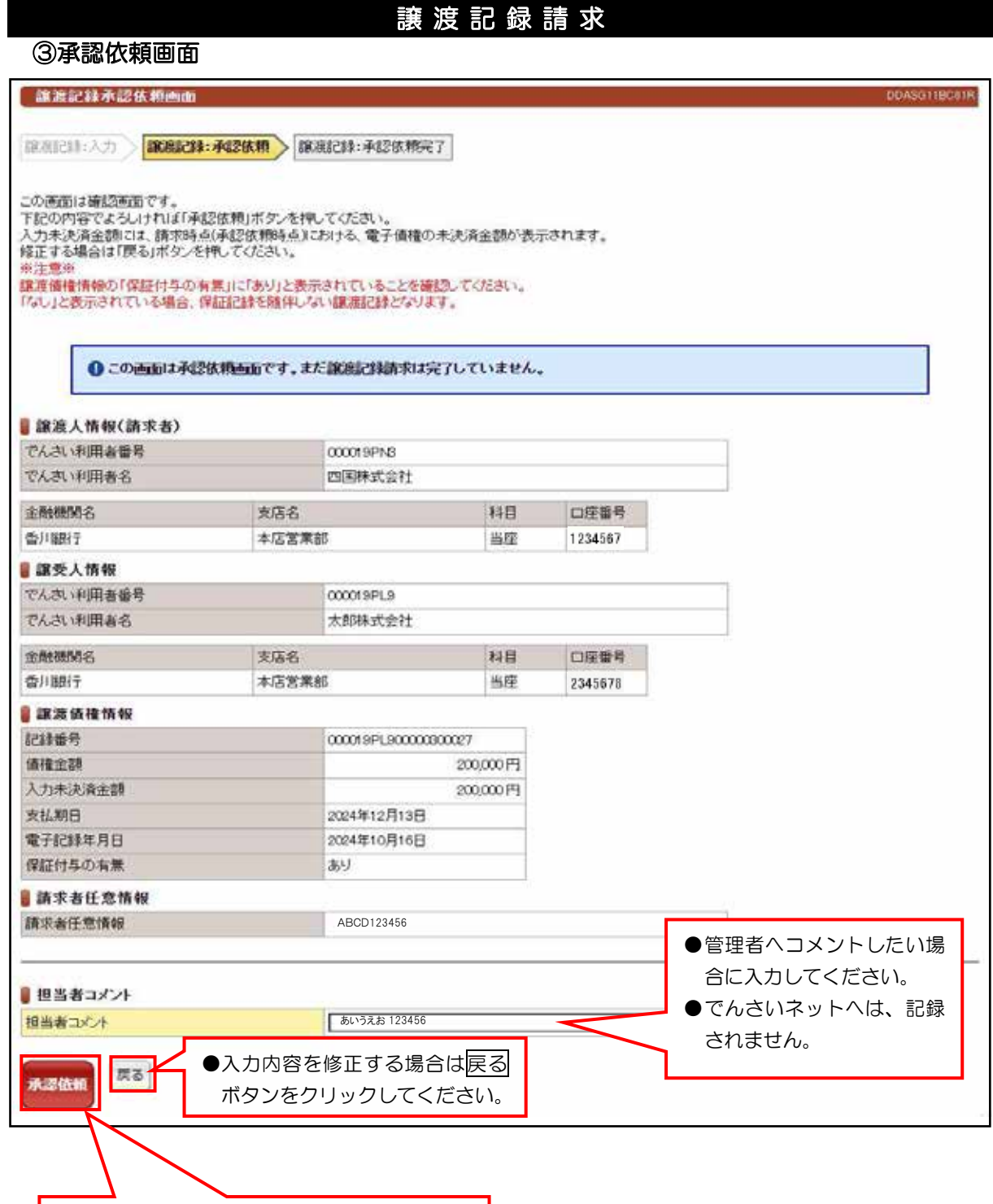

●入力内容が正しいことを確認した後<mark>承認依頼</mark> ボタンをクリックしてください。

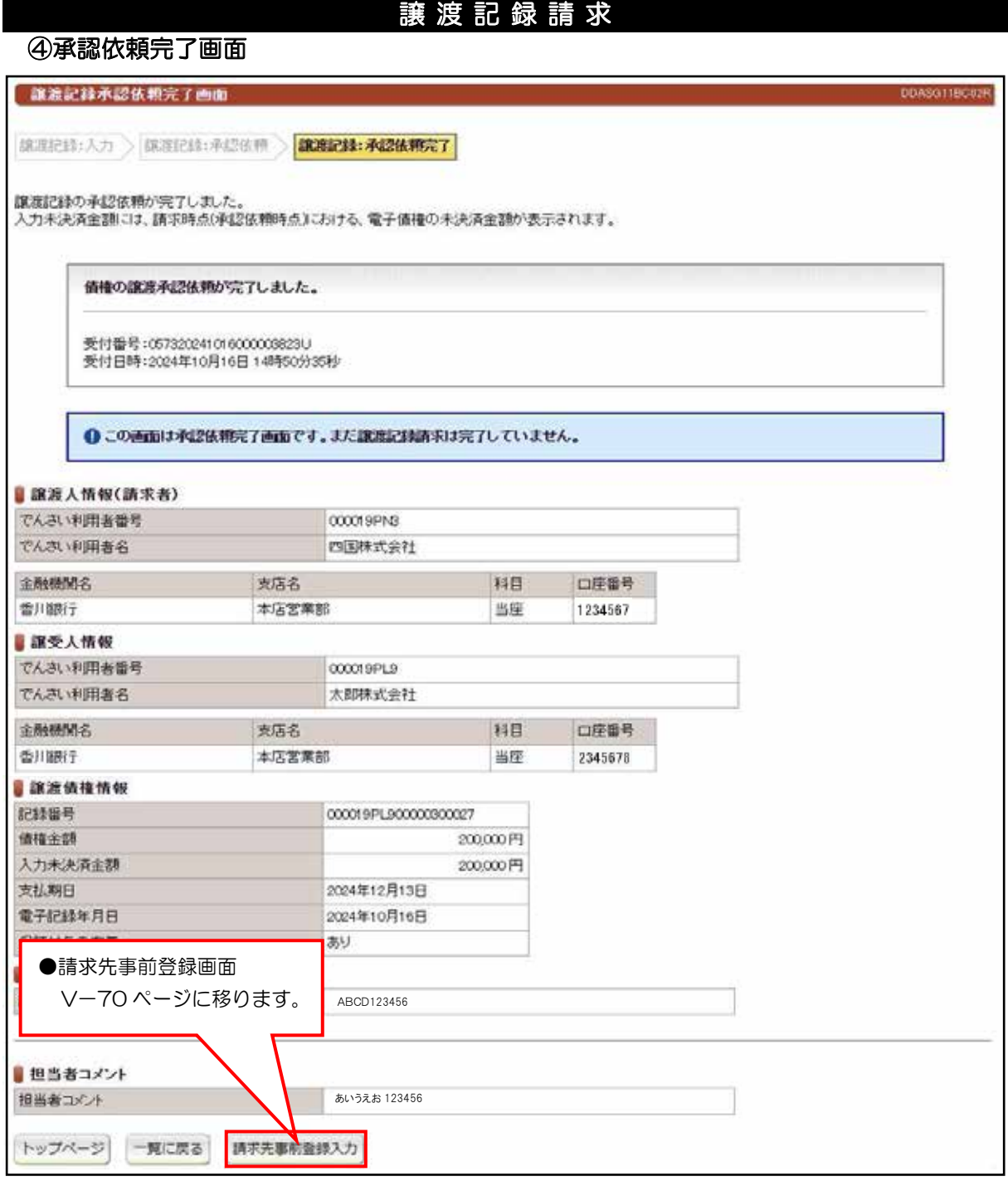

●続きは、管理者の承認取引になります。この時点では、まだでんさい ネットに記録されていません。

## 分割譲渡記録請求

## 検索画面 ①

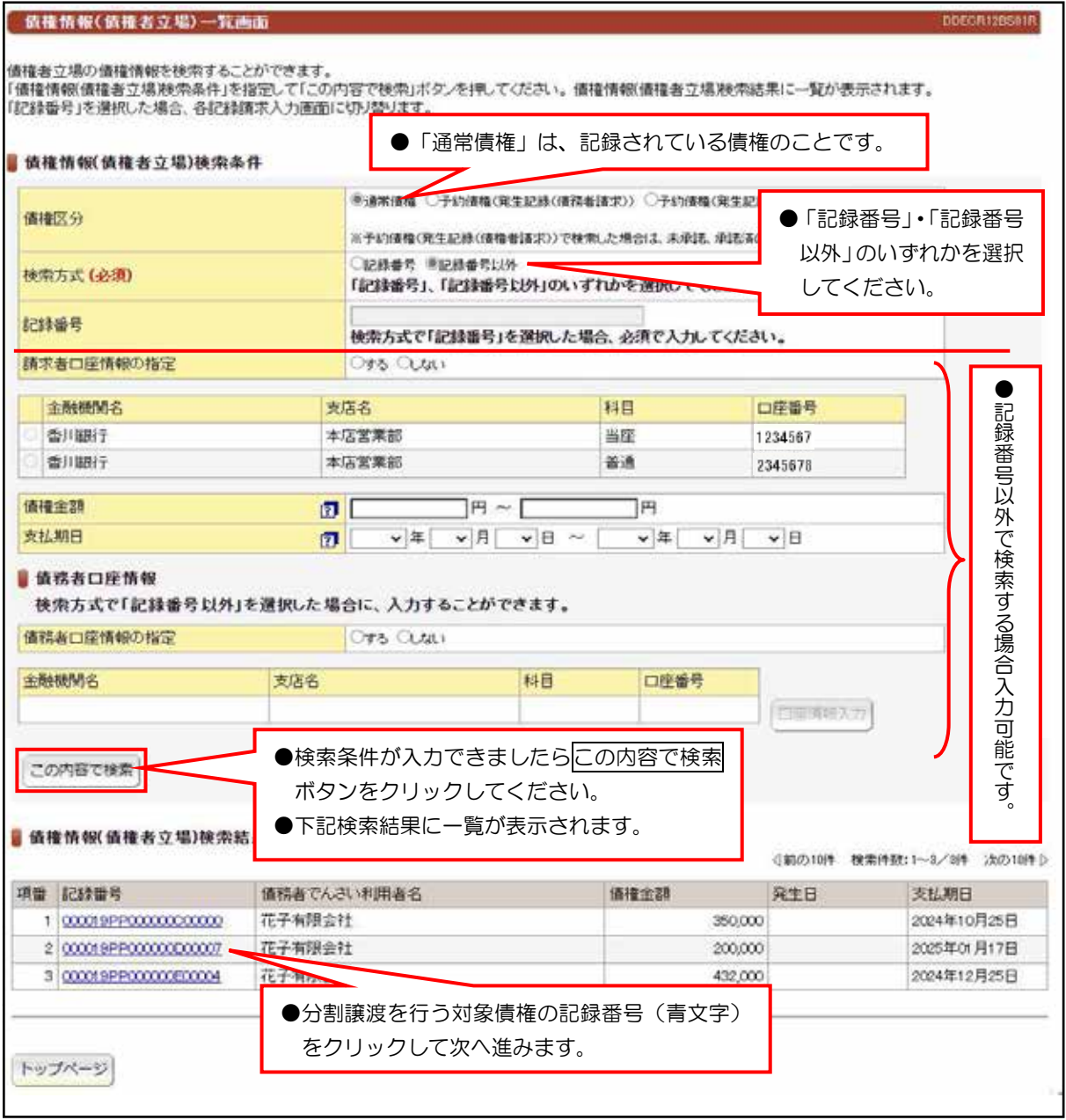

## 【入力時の注意事項】

#### ●債務者口座情報

債務者口座情報の入力方法は、「口座情報の入力」(V-5ページ)を参照してください。

## 入力画面 ②

#### 分割譲渡記録入力画面 DDOIV11601R 分割的制定器:入力 分割的流记器:承認依頼 分割的流记器:承認依頼完了 ●譲受人の利用者番号と口 分割露度する価権を確認し、「譲受人情報」「価権情報」を入力して「入力内容の確認」ボタンを押してください。 なお、講求にあたり、管理に利用するための情報を「請求者任意情報」として任意に指定することができます。 座情報を入力してくださ 分割譲渡する債権を指定し直す場合は「一覧に戻る」ボタンを押してください。 い。 ●口座情報入力の方法は、 讓意人情報(請求者) V-5 ページの「口座情 でんさい利用者番号 000019PNB でんさい利用者名 四国株式会社 報の入力」をご参照くだ 金融機関名 口座番号 。さい 支店名 料目 香川期行 本店営業部 当座 12345 ■讓受人情報 (必須) 日本的発表は求先一覧へ でんさい利用者番号 000019PP0 金融機関名 支店名 科目 口座番号 名称から口座情報入力 香川銀行 本店営業部 当座 2345678 コードから口座情報入力 ●1円以上の債権金額を入力し ■債権情報(必須) 記録番号 。てください 000019PP000000E00004 価権金額 432,000FF 支払期日 2024年12月25日 発生記録電子記録年月日 2024年10月17日 ●譲渡記録を請求する日付を入 分割債権金額  $\mathbf{z}$  ( 200000 。力してください 2024 v 年 10 v 月 29 v 日 予約で記録講求を行う場合は、翌日以 降の日を入力してください。 本日より1ヶ月後の応当日まで指定可 電子記録年月日 ●譲渡人(ご自身)を保証人とす 能です。 なお、15時に脚24時までの時間帯に 。<br>「記録請求を行う場合は、必ず翌日以降<br>の日を入力してください。 。る区分です ●通常の譲渡であれば、「あり」 ■あり ○なし 。を選択してください 情権の課題、分割認定においては、手 形の裏書譲原と同様の効果を付与する ため、原則、譲渡人を保証人とする保証 保証付与の有無 記録請求をあわせて行うこととなります<br>ので、「あり」を選択してください。 ●任意項目ですが入力することで 旅渡人の判断で保証記録請求なしで譲 でんさいネットに記録されま 渡、分割譲渡を行う場合は、「なし」を選<br>択してください。 す。 ●お客様の管理コードとして利用 請求者任意情報 。してください **123456** 請求者任意情報 ●対象の債権を変更する場合は -覧に戻るボタンで戻れます。 一覧に戻る 入力内容の確認 ●入力できましたら入力内容の確認ボタン 。をクリックしてください

分割譲渡記録請求

## 分割譲渡記録請求

承認依頼画面 ③

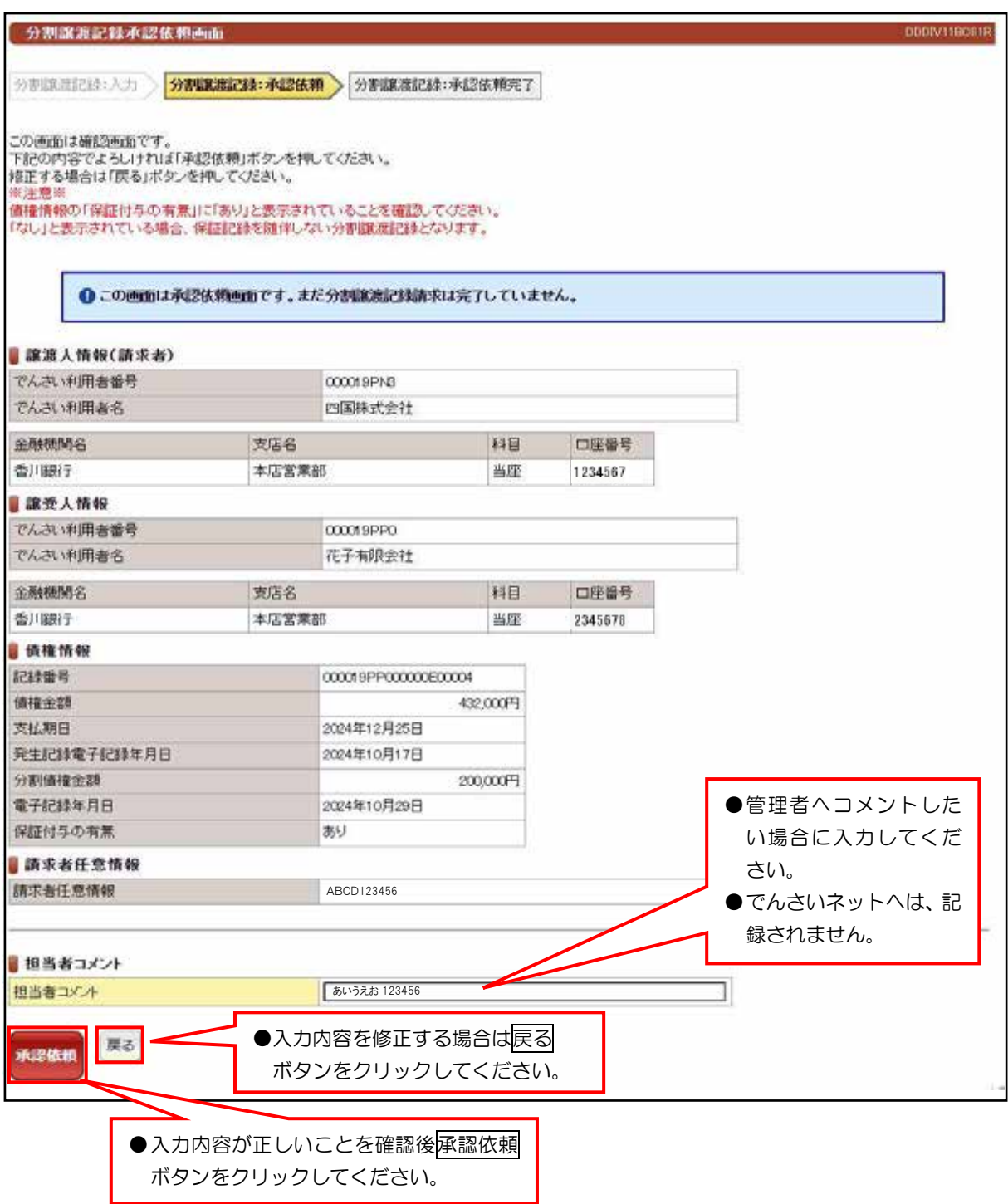

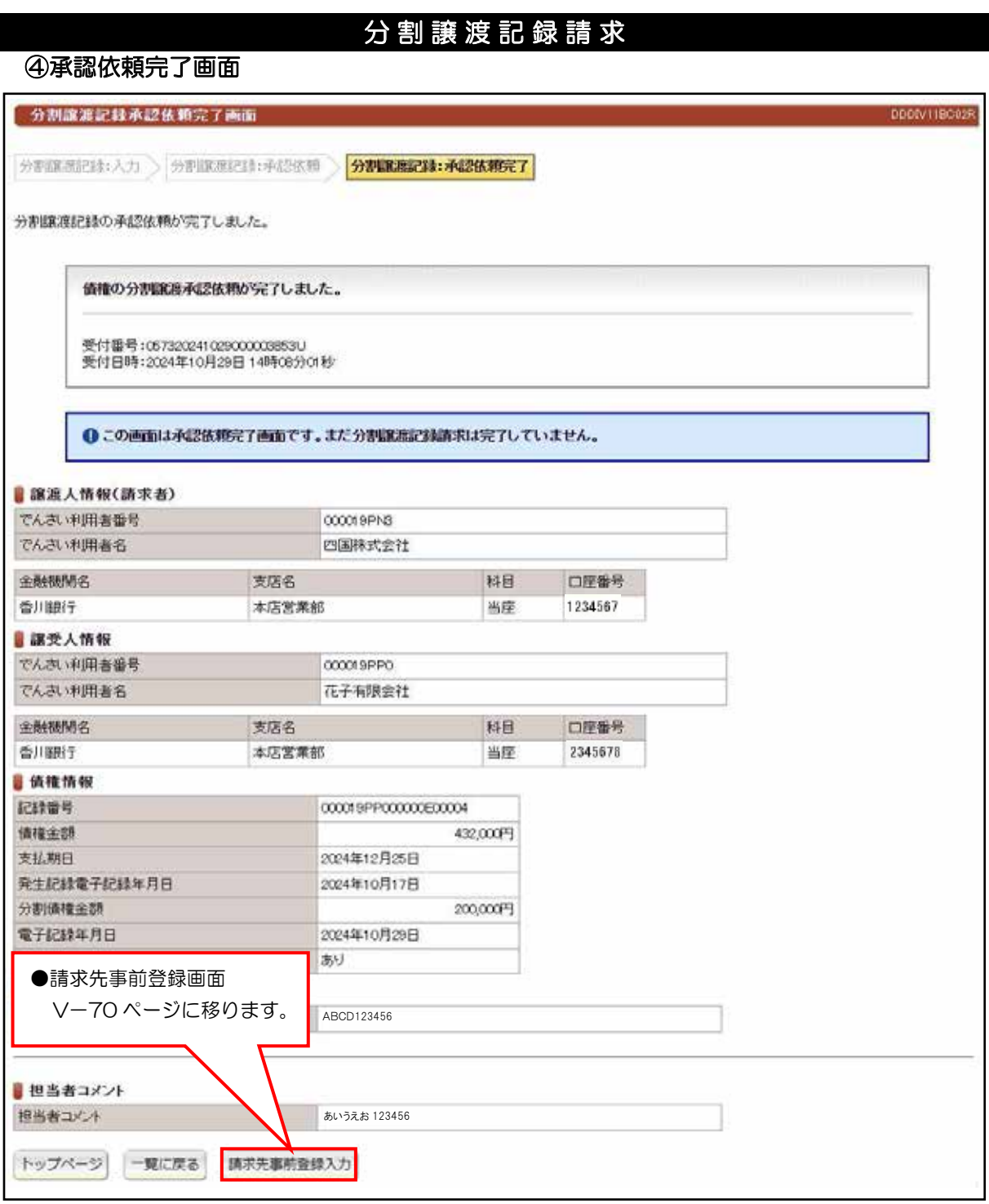

●続きは、管理者の承認取引になります。この時点では、まだでんさい

ネットに記録されていません。

## 保証記録請求

## 検索画面 ①

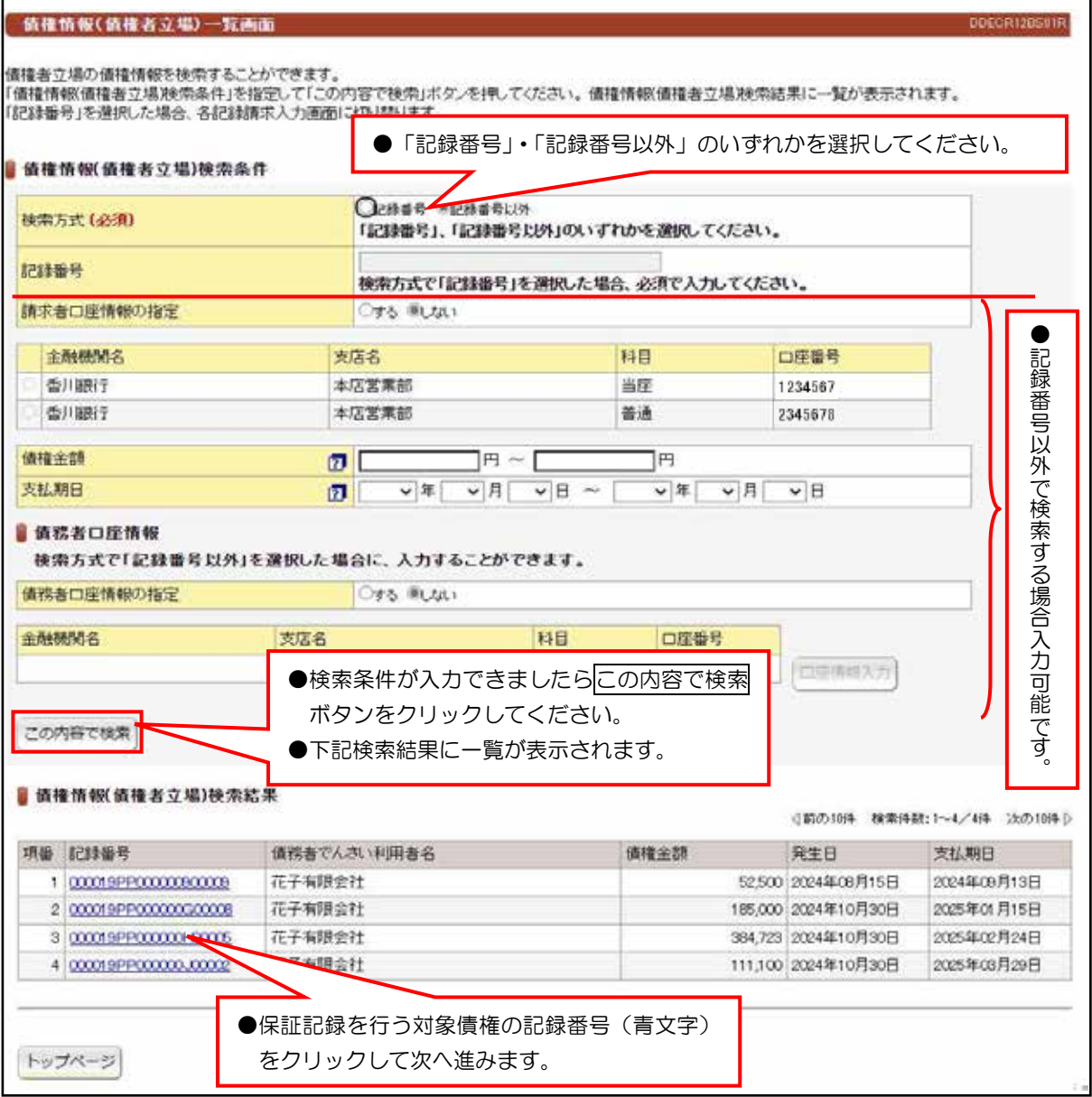

●でんさいに譲渡記録以外で保証人情報を記録する場合に請求してください。

## 【入力時の注意事項】

#### ●債務者口座情報

債務者口座情報の入力方法は、「口座情報の入力」(V-5ページ)を参照してください。

## 入力画面 ②

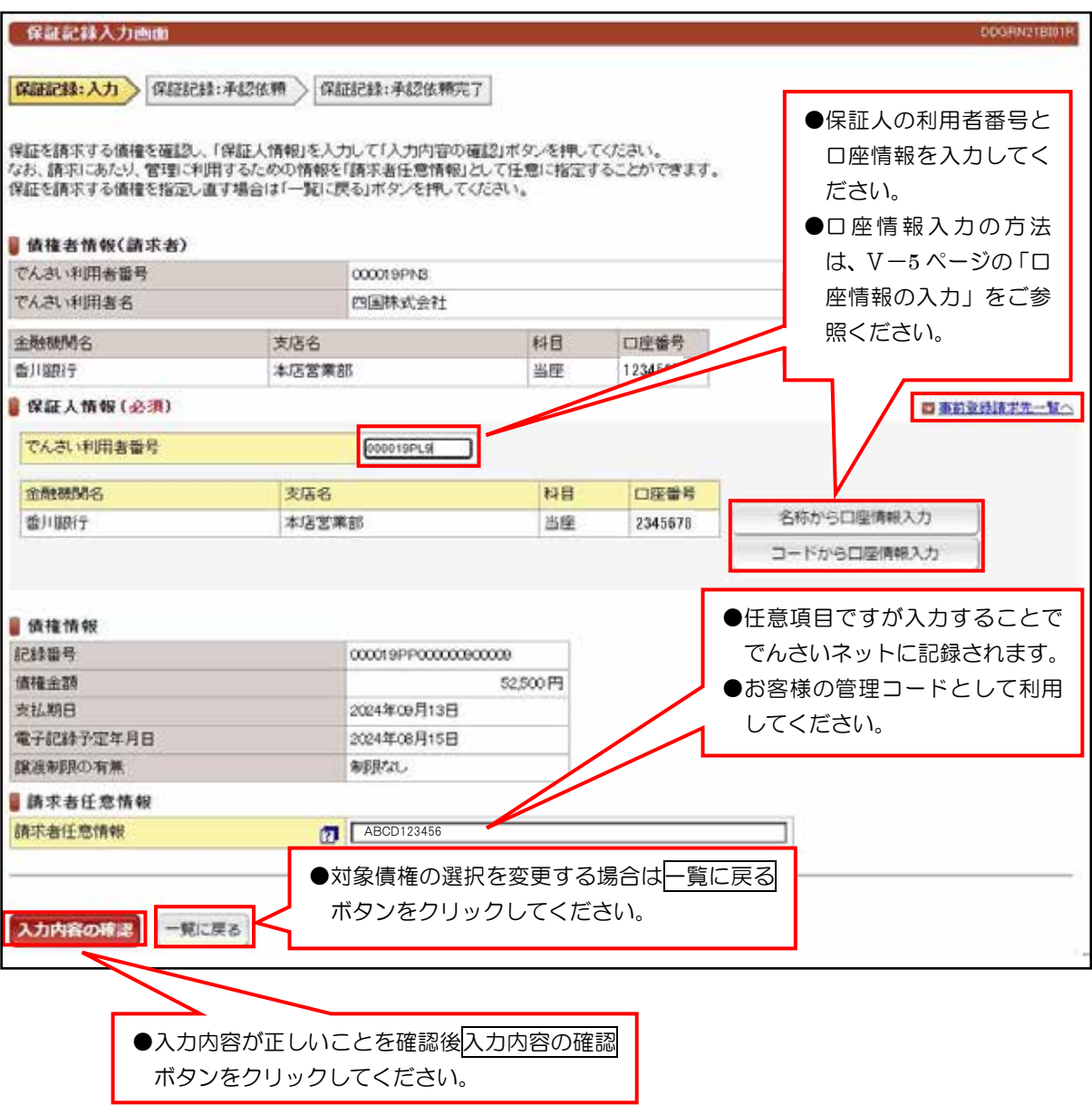

保証記録請求

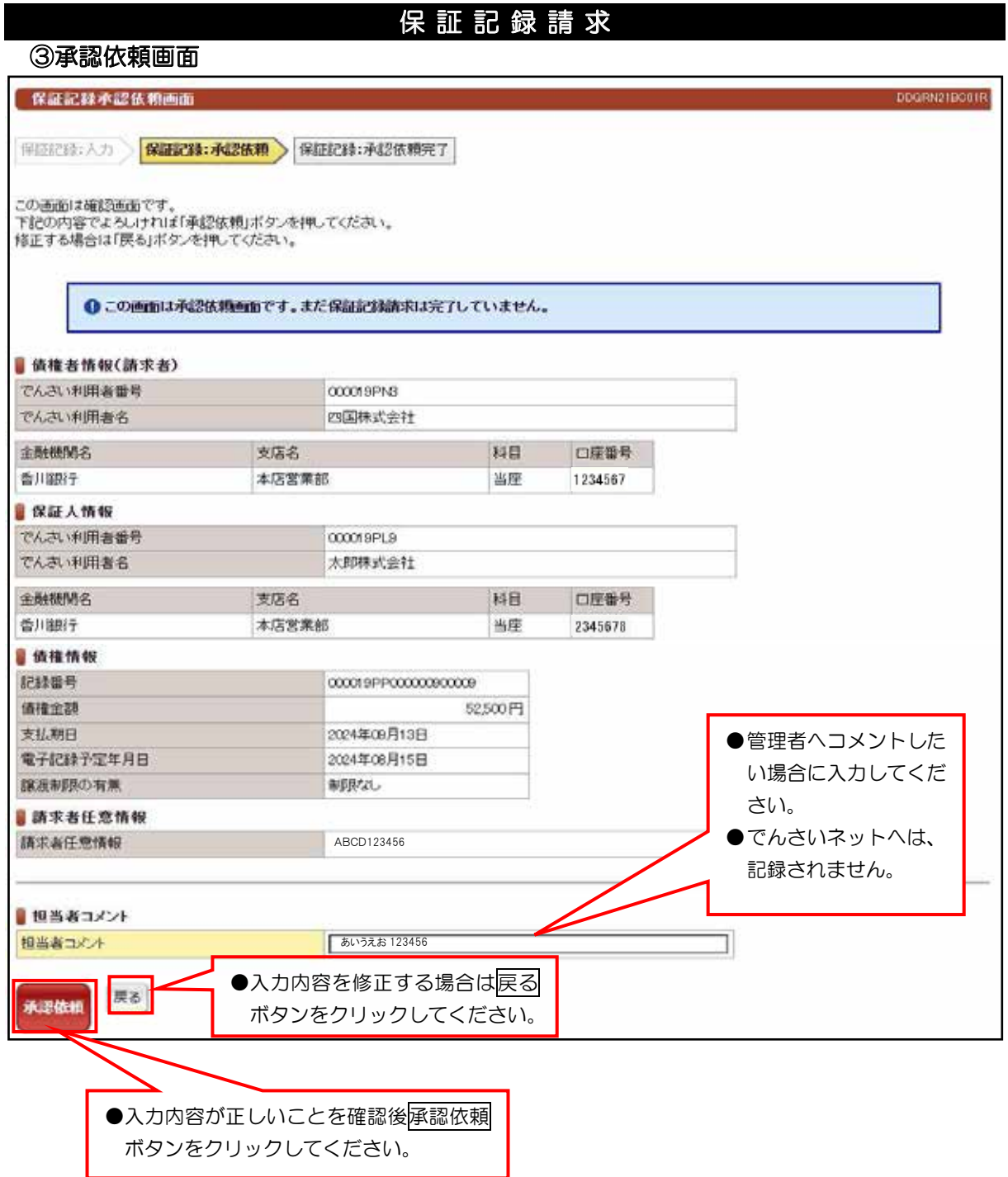

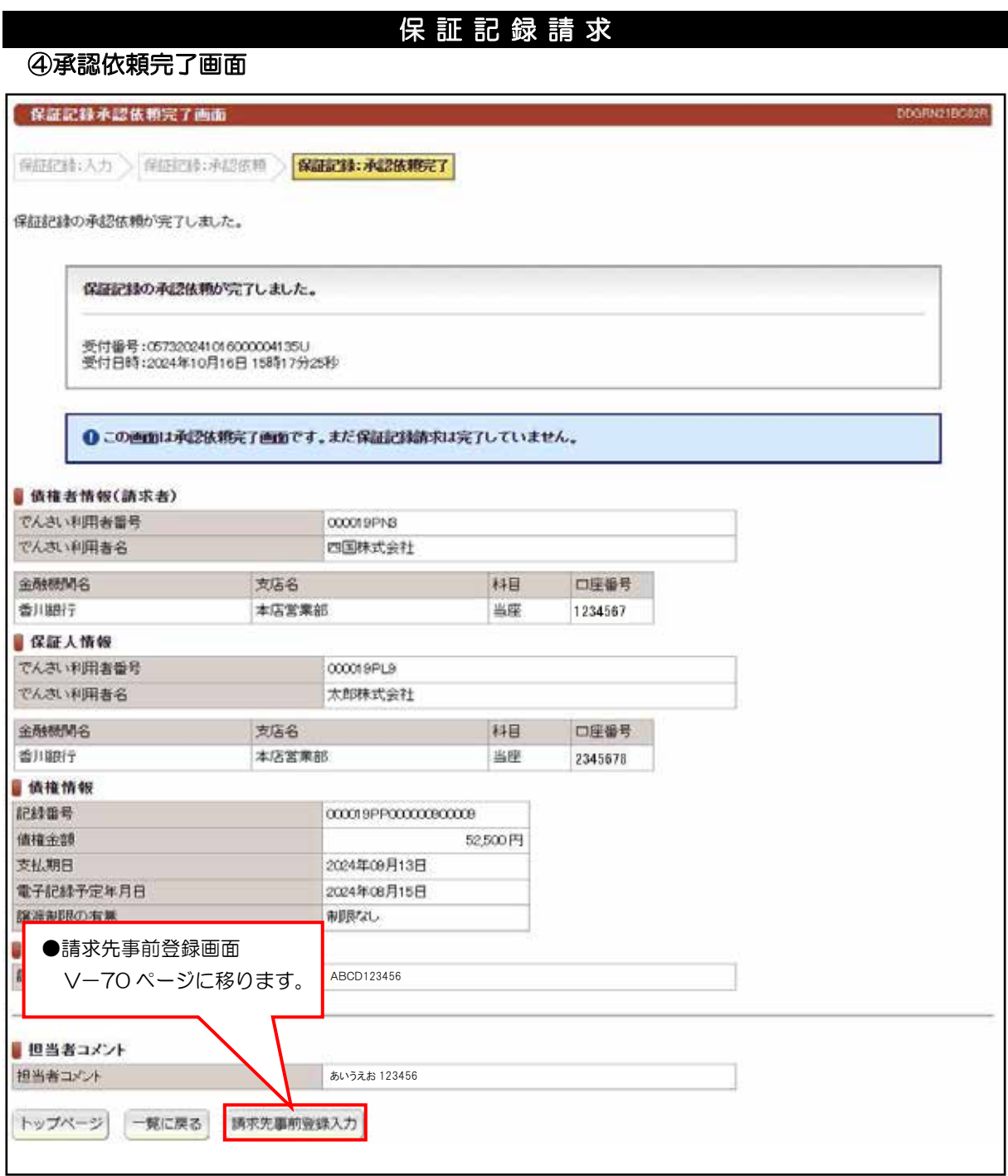

●続きは、管理者の承認取引になります。この時点では、まだでんさい ネットに記録されていません。

検索画面 ①

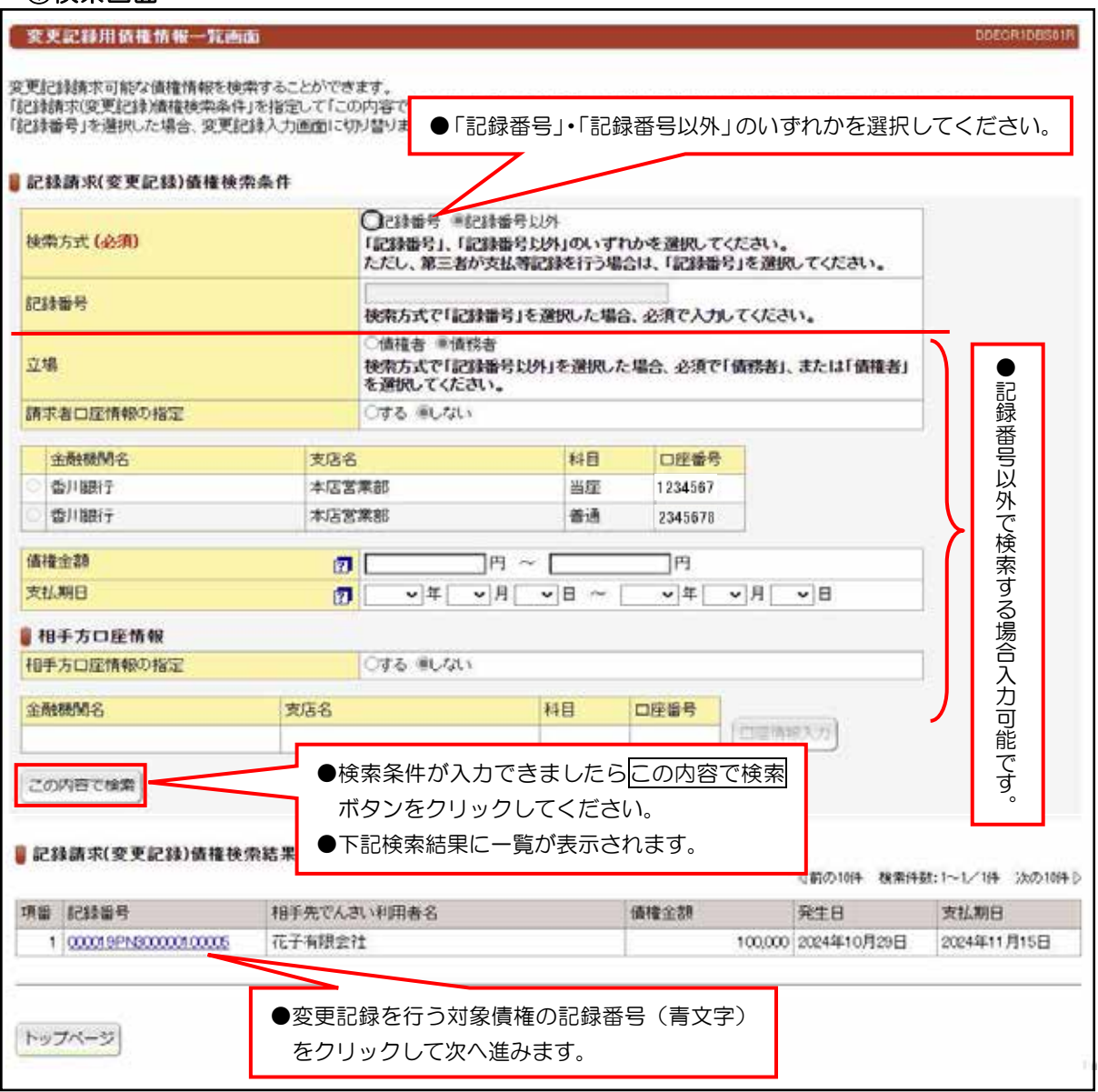

変更記録請求

#### 【入力時の注意事項】

- ●すでに記録されているでんさいの内容を変更する場合に請求してください。(債権の削除を含みます。)
- ●すべての利害関係人の承諾がなければ変更記録はできません。
- ●利害関係者が3名以上の時は、書面での取扱いとなります。
- ●相手方口座情報の入力方法は、「口座情報の入力」(V-5ページ)を参照してください。
- $\bullet$ 15時までに担当者での承認依頼及び、管理者での承認取引を完了させてください。

入力画面 ②

## 変更記録請求

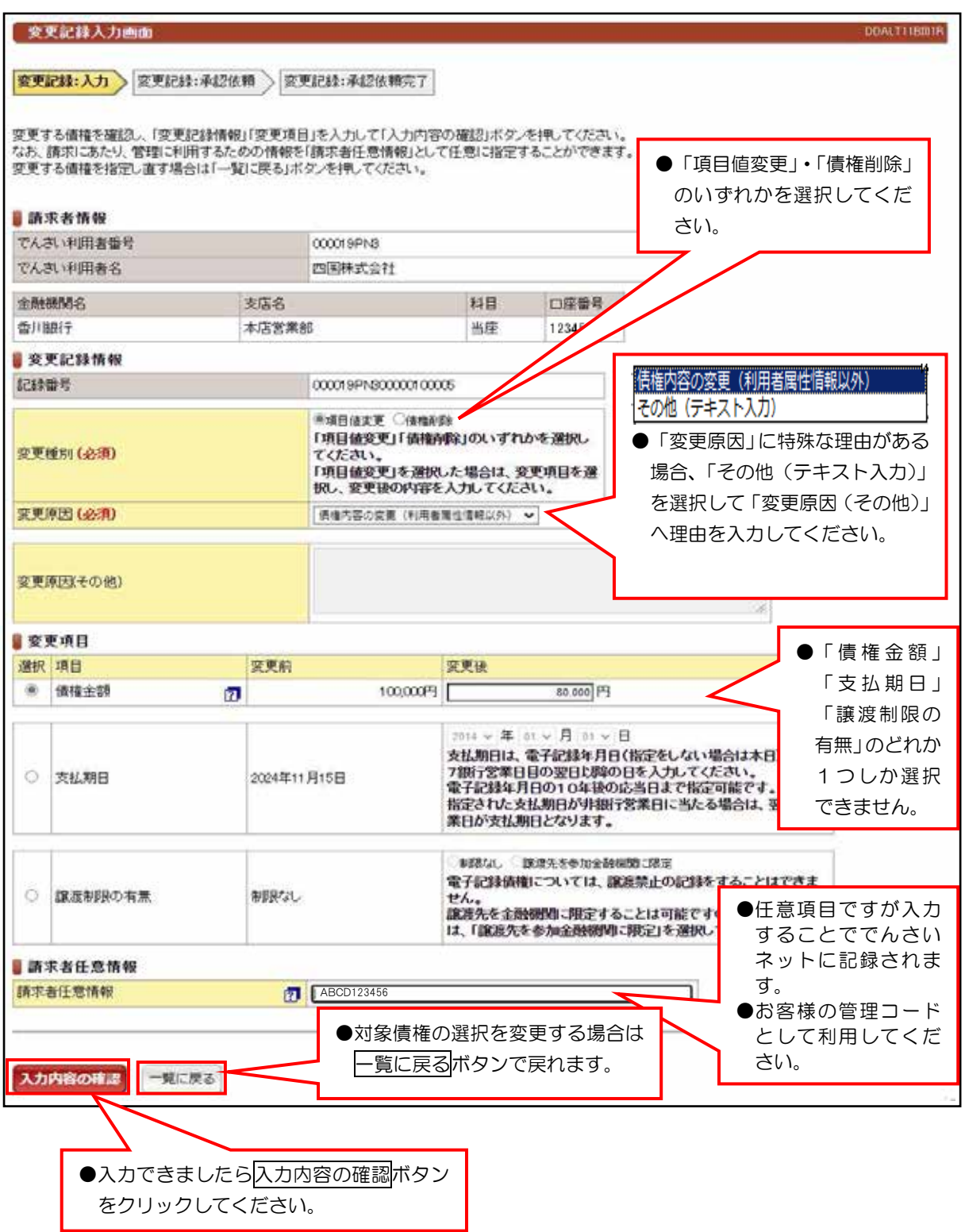

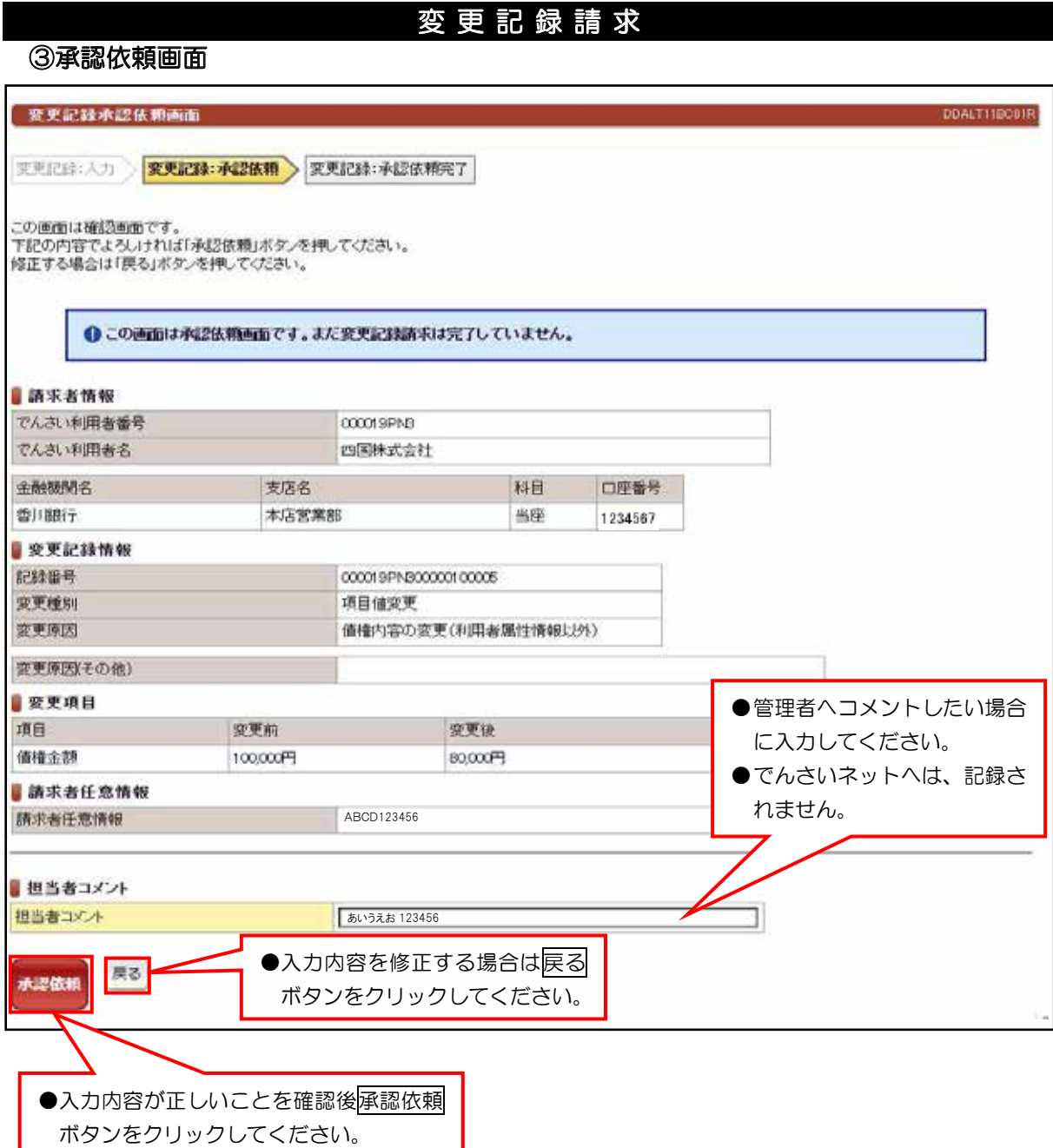

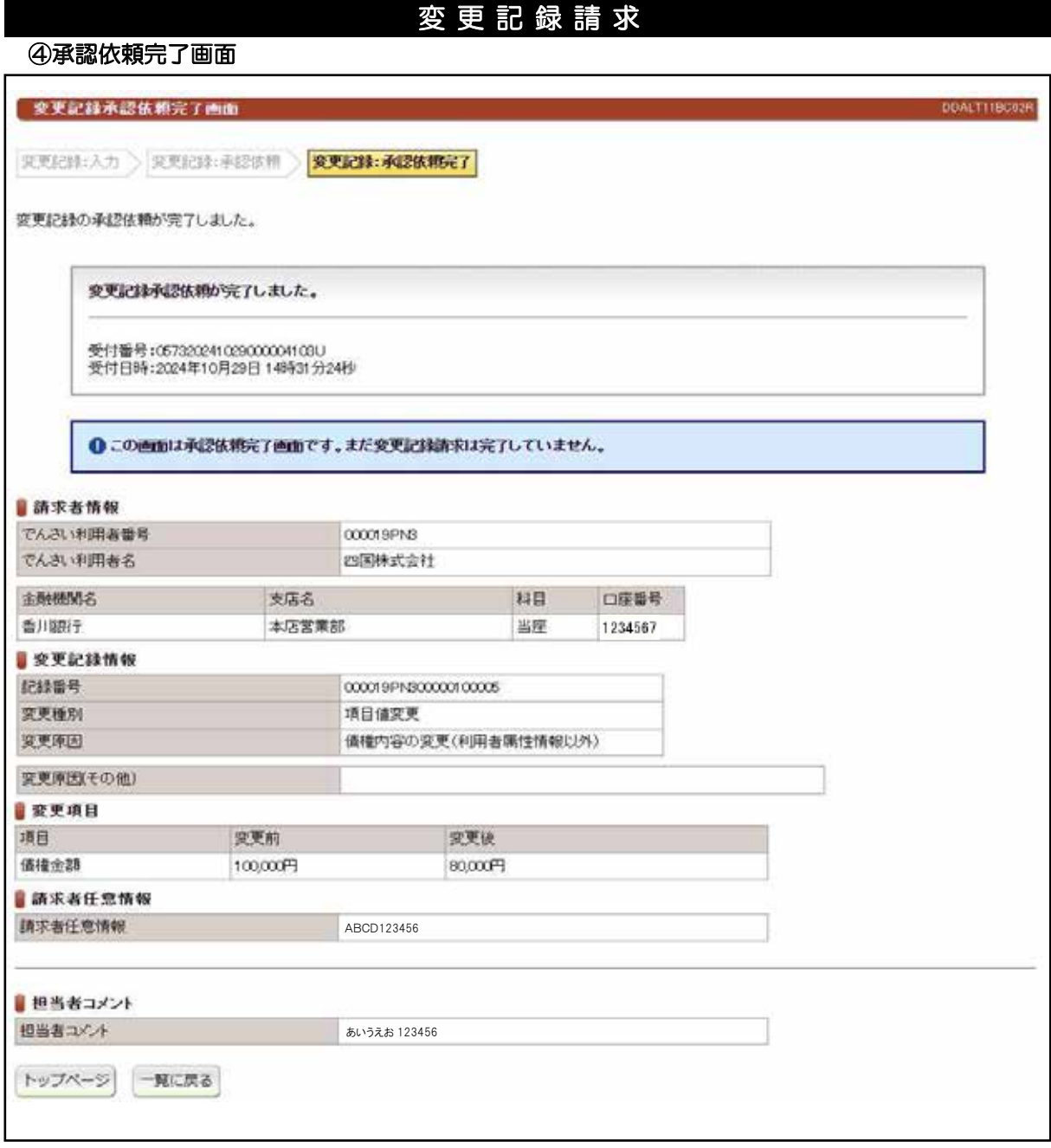

●続きは、管理者の承認取引になります。この時点では、まだでんさい

ネットに記録されていません。

## (1) 支払等記録請求(債権者として請求)

## 検索画面 ①

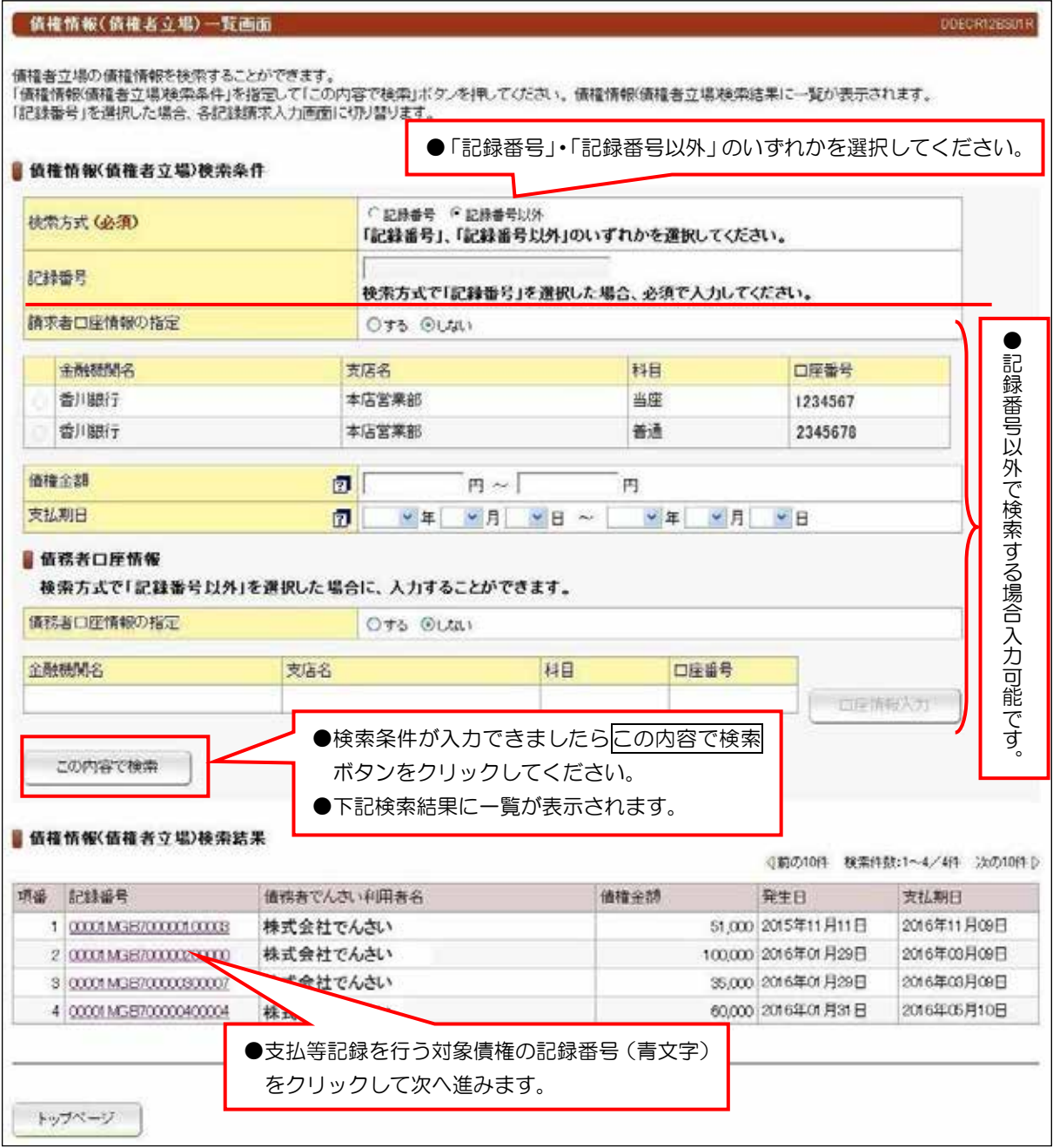

## 【入力時の注意事項】

#### ●債務者口座情報

債務者口座情報の入力方法は、「口座情報の入力」(V-5ページ)を参照してください。

# (1)支払等記録請求(債権者として請求)

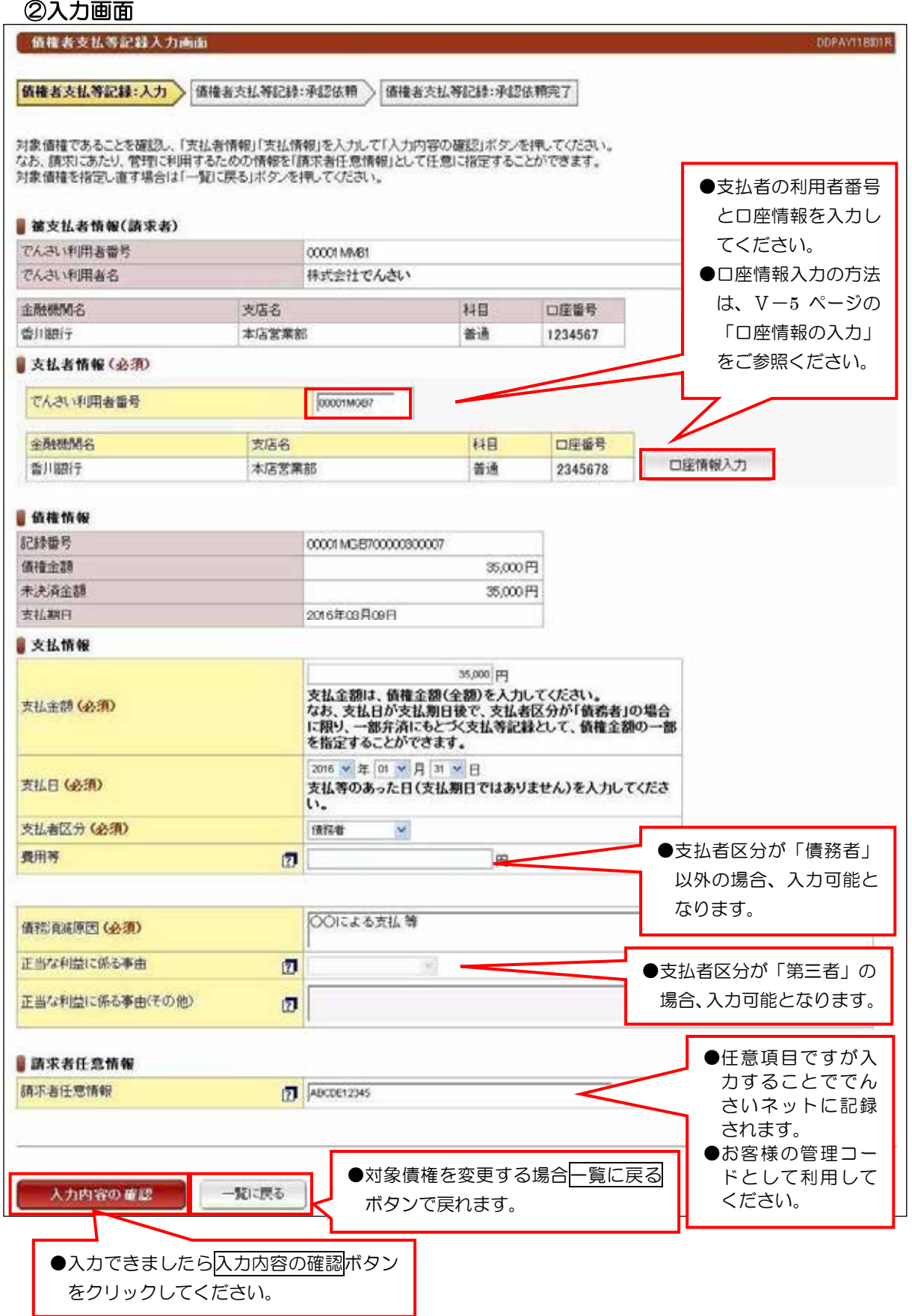

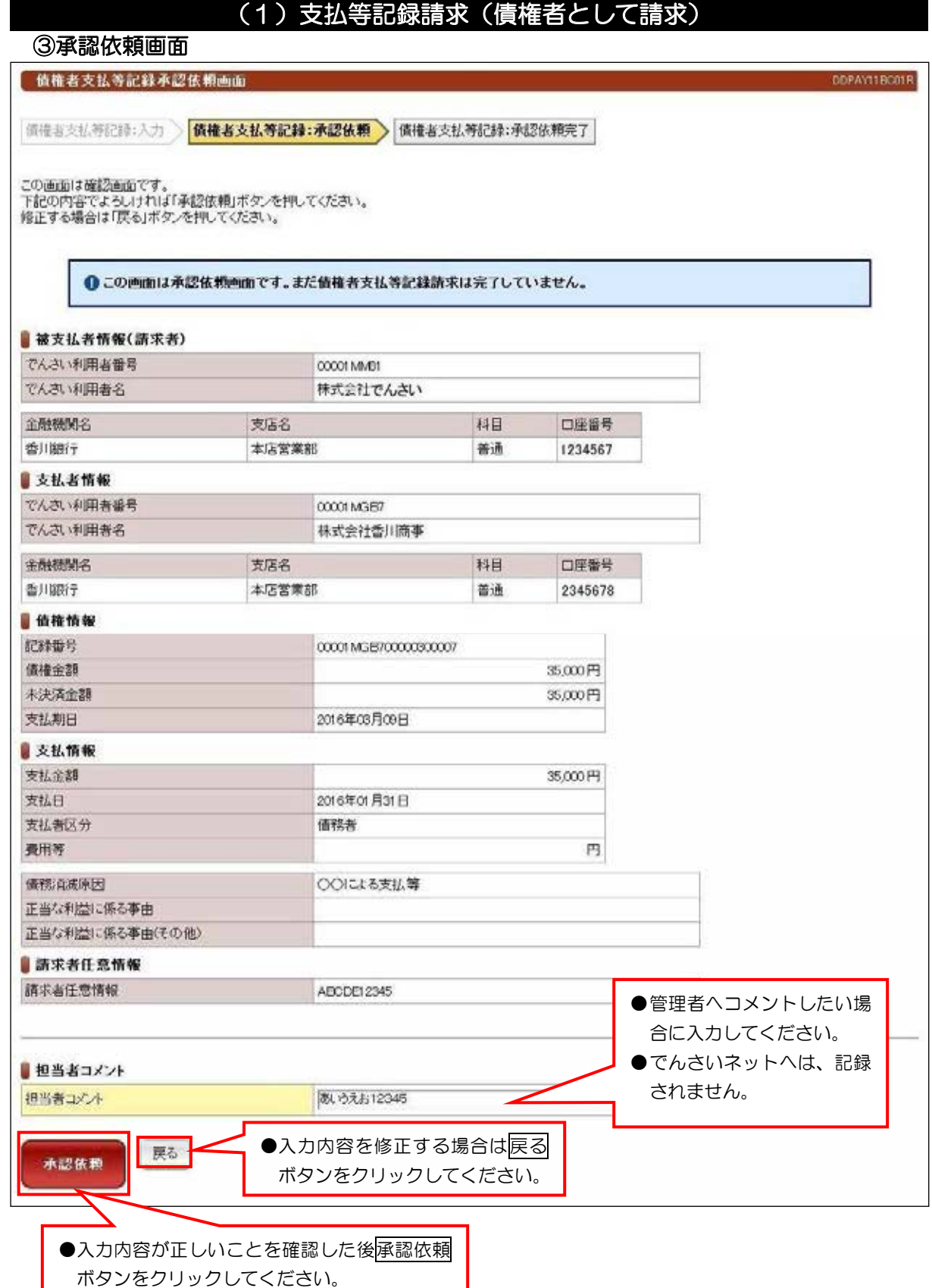

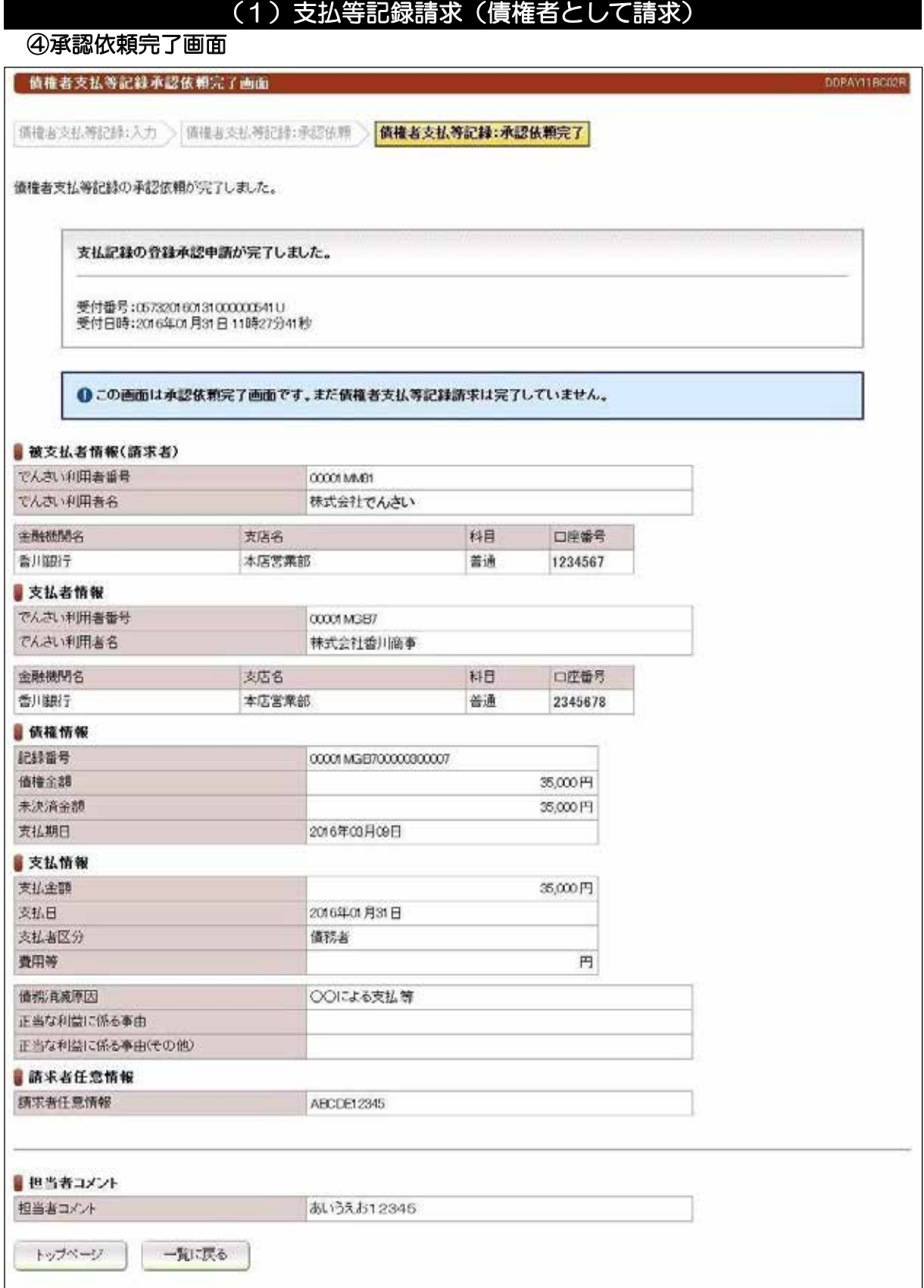

# ●続きは、管理者の承認取引になります。この時点では、まだでんさい

# ネットに記録されていません。

## (2) 支払等記録請求(債務者/保証人として請求)

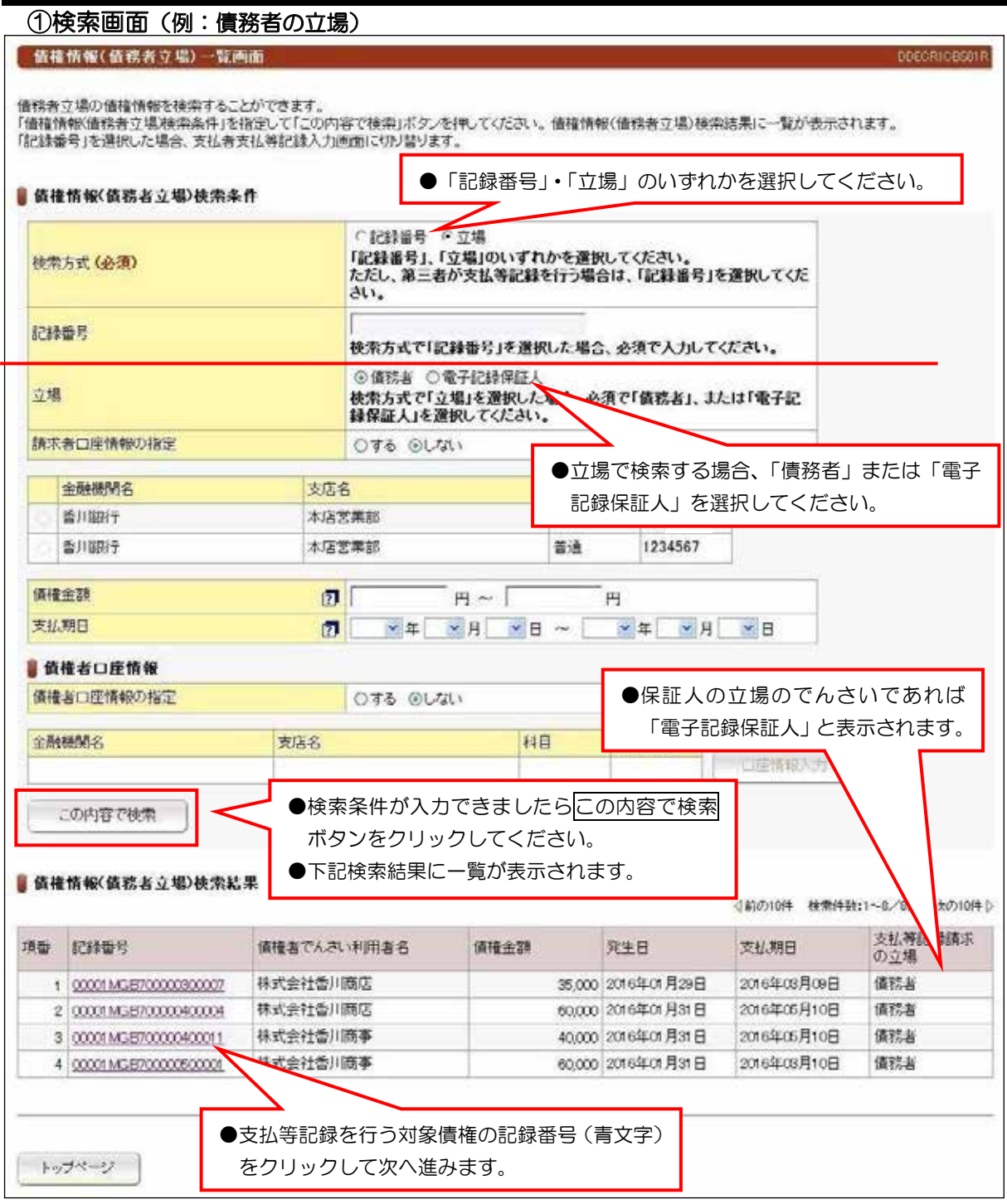

## 【入力時の注意事項】

#### ●債務者口座情報

債務者口座情報の入力方法は、「口座情報の入力」(V-5ページ)を参照してください。

## (2) 支払等記録請求(債務者/保証人として請求)

#### 入力画面 ②

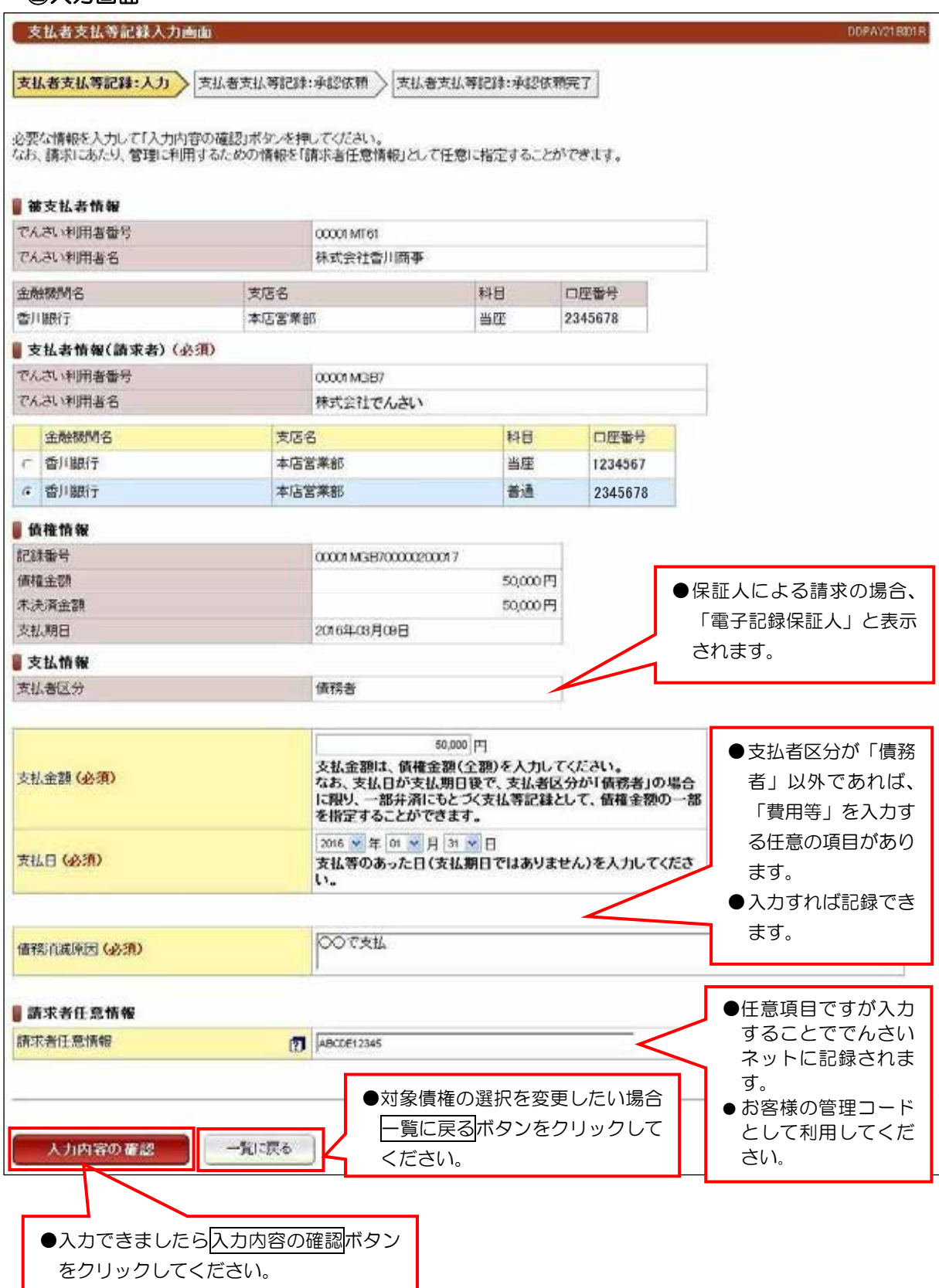

## (2) 支払等記録請求(債務者/保証人として請求)

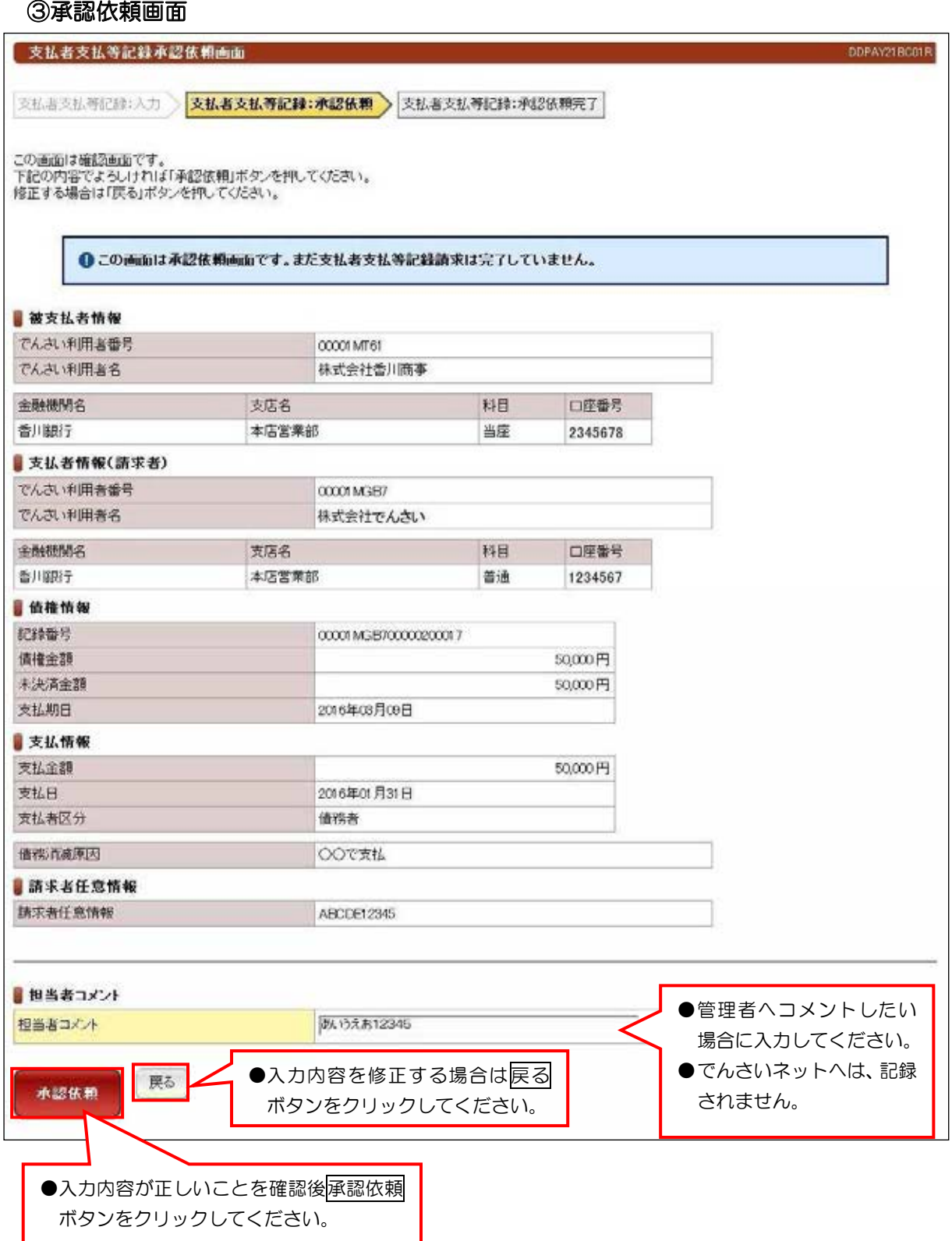

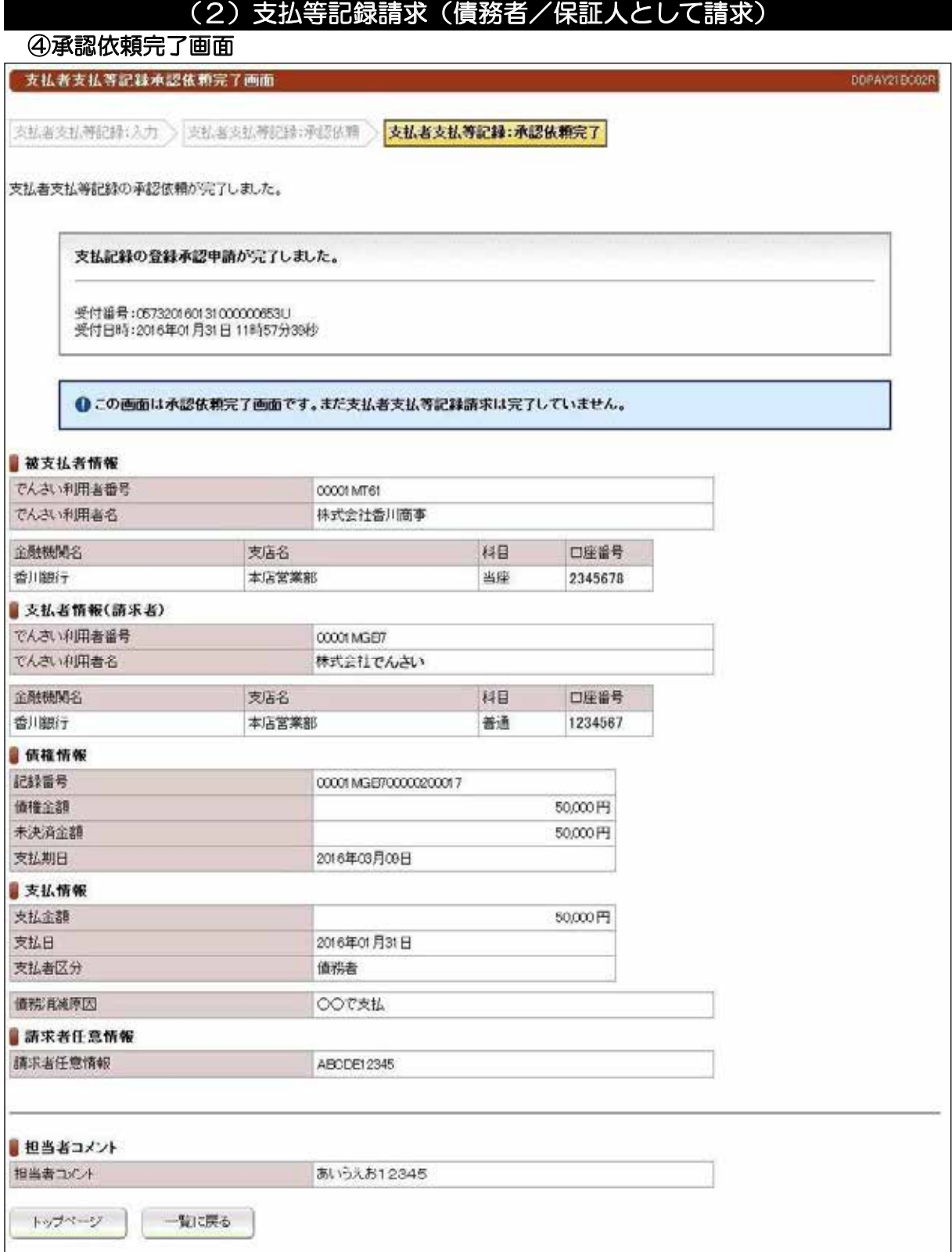

# ●続きは、管理者の承認取引になります。この時点では、まだでんさい ネットに記録されていません。

## (3) 支払等記録請求(第三者として請求)

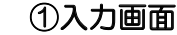

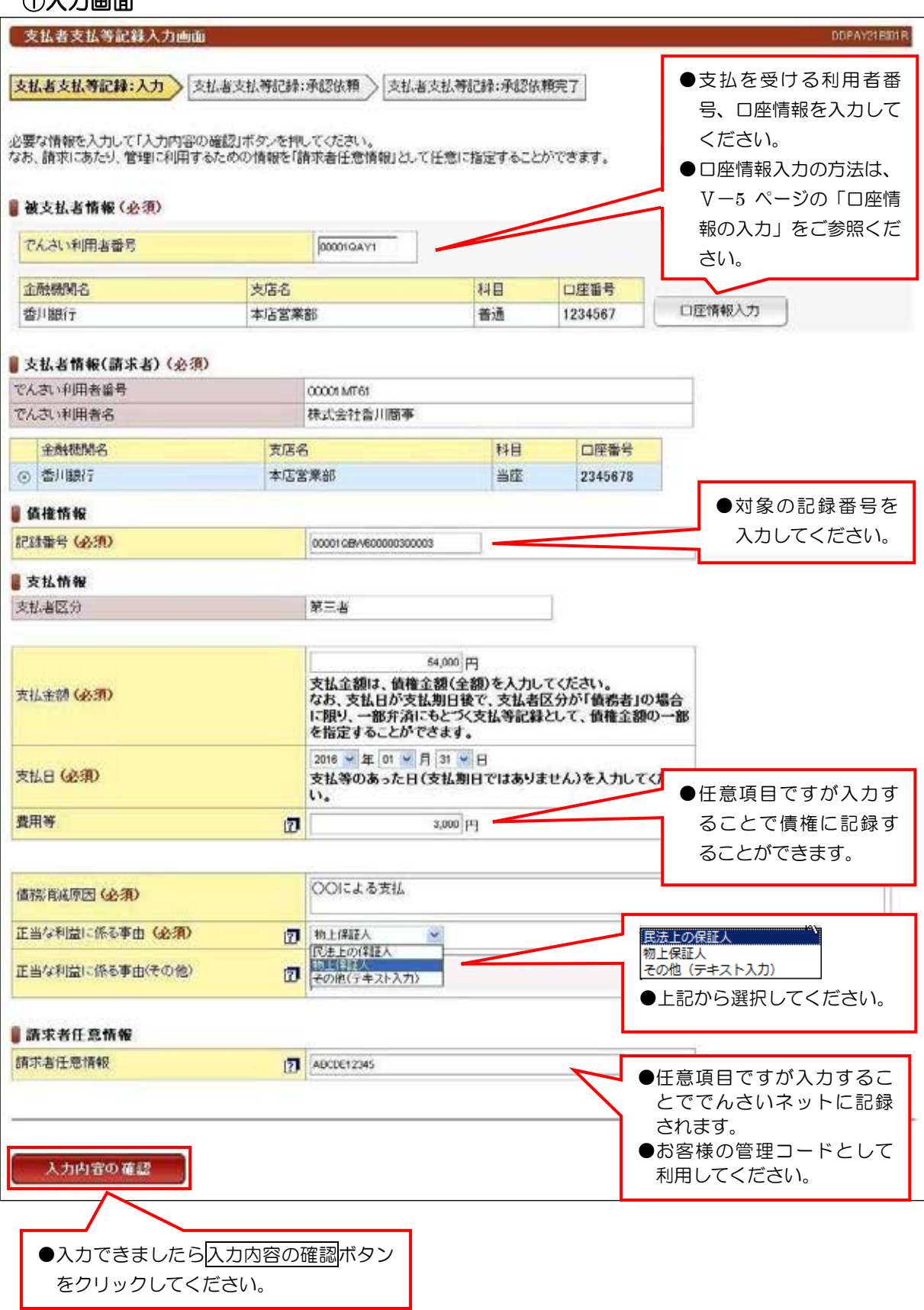

【注意【

●支払期日の前に請求することは、できません。

## (3) 支払等記録請求(第三者として請求)

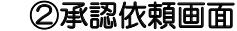

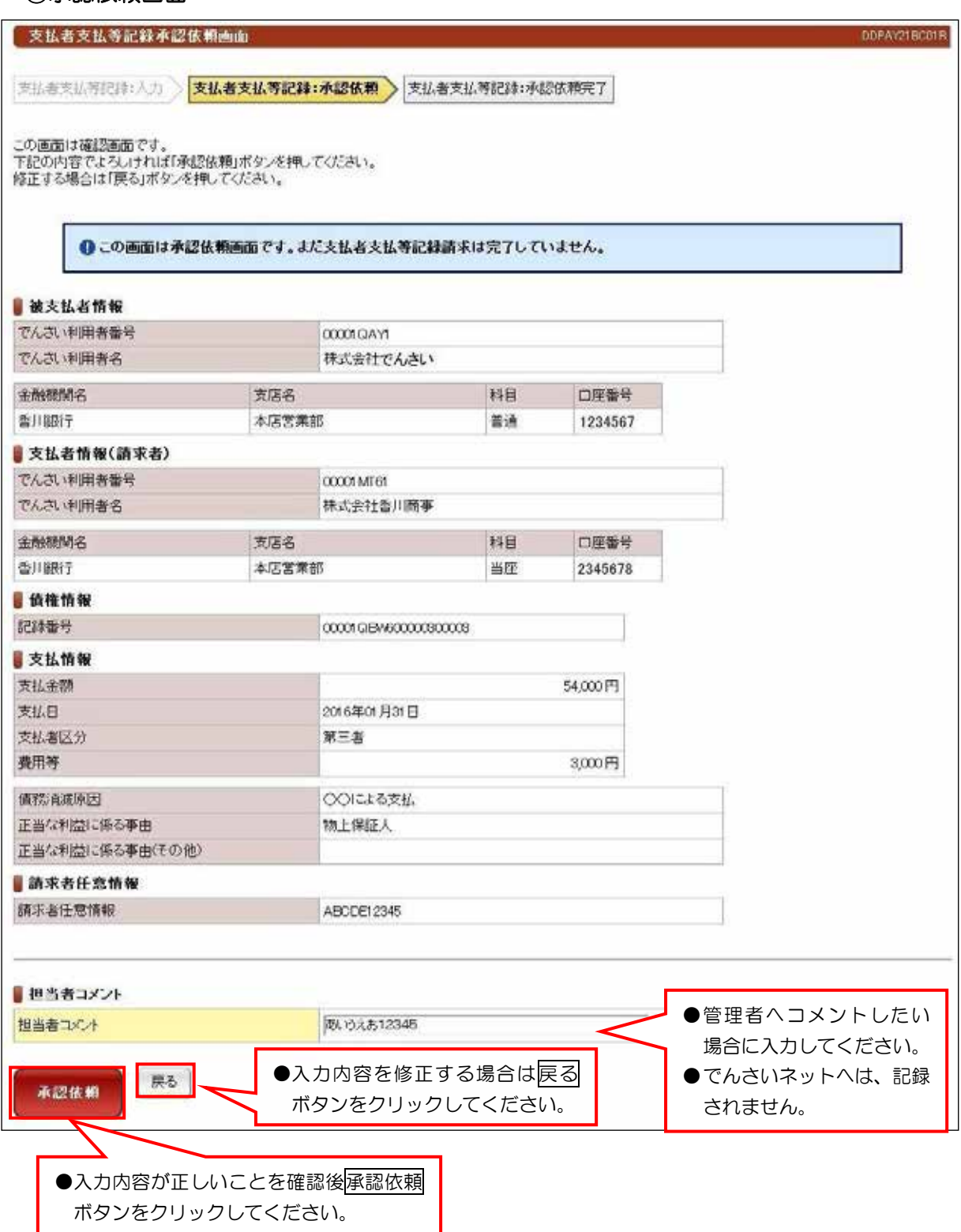
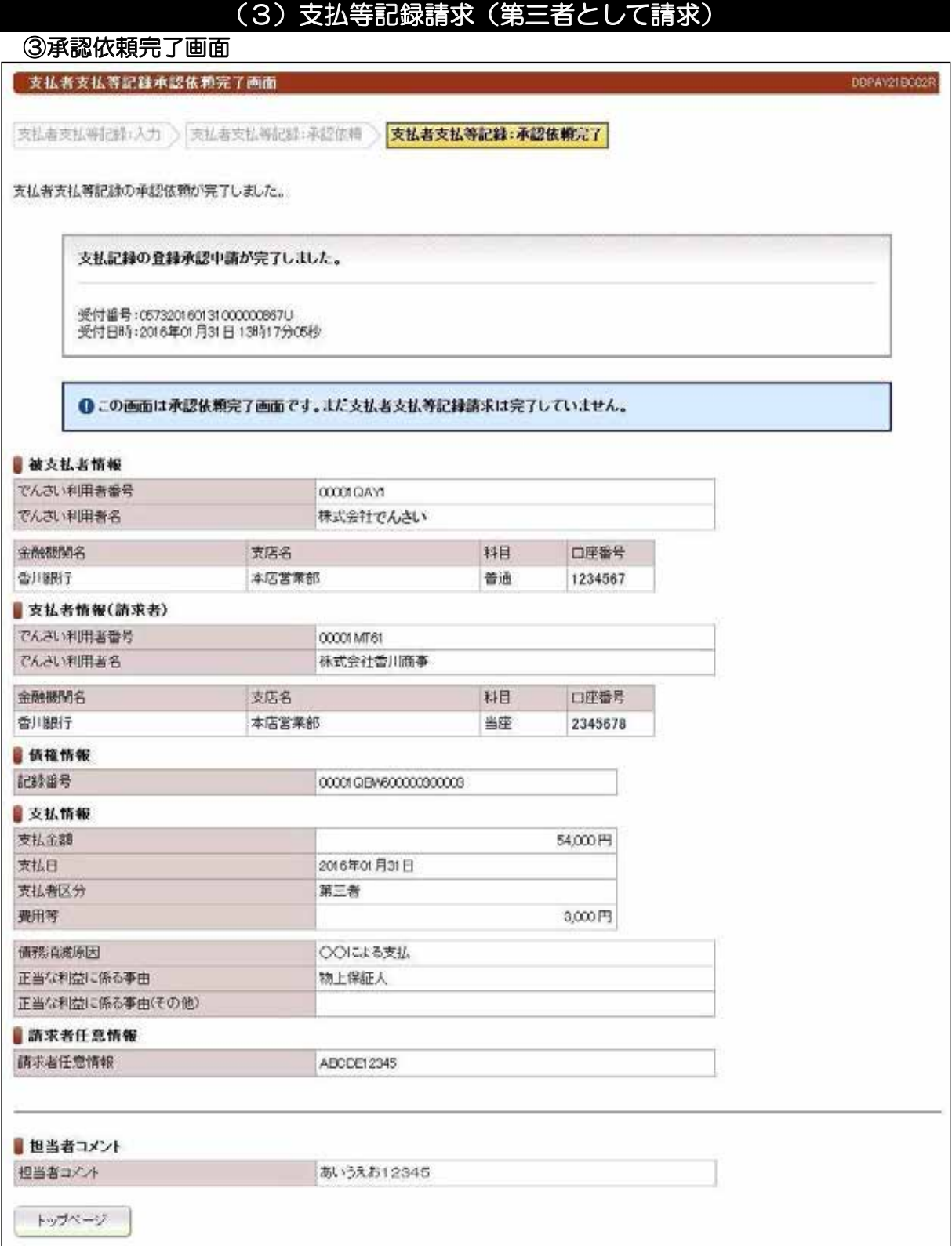

## ●続きは、管理者の承認取引になります。この時点では、まだでんさい ネットに記録されていません。

## (4) 支払等記録請求(求償権および特別求償権の消滅に対する請求)

## 入力画面 ①

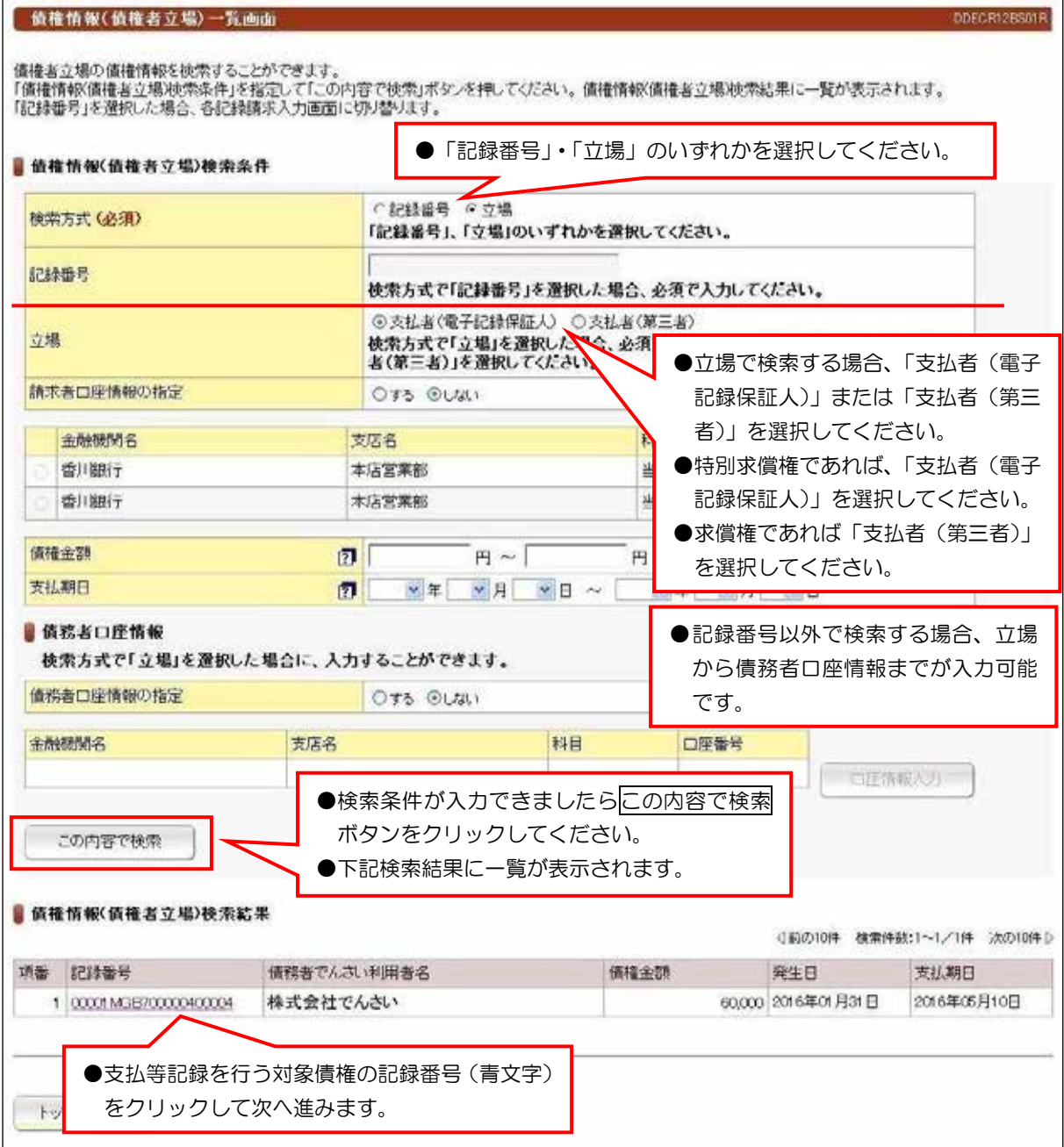

## 【入力時の注意事項】

#### ●債務者口座情報

債務者口座情報の入力方法は、「口座情報の入力」(V-5ページ)を参照してください。

#### (4) 支払等記録請求(求償権および特別求償権の消滅に対する請求) 入力画面 ② 债権者支払等記録入力画面 DDPAY11BI01R 值権者支払等記録:入力 通権者支払等記録:承認依頼 ) 值権者支払等記録:承認依頼完了 対象価権であることを確認し、「支払者情報」「支払情報」を入力して「入力内容の確認」ボタンを押してください。<br>なお、請求にあたり、管理に利用するための情報を「請求者任意情報」として任意に指定することができます。<br>対象価権を指定し直す場合は「一覧に戻る」ボタンを押してください。 ■被支払者情報(請求者)(必須) ●支払者のでんさい利用者番号と決済口座 でんさい利用者番号 CCCC1 MT61 。を入力してください でんさい利用者名 株式会社香川商事  $\bigcirc$ ロ座情報入力の方法は、V-5ページの「ロ 金融機関名 树 支压名 座情報の入力」をご参照ください。 c 香川銀行 本店営業部 当E 当 ○ 香川銀行 本店営業部 支払者情報(必須) でんさい利用者番号 00001MGB7 金融機関名 支店名 料目 口座番号 口座情報入力 香川線行 本店営業部 普通 2345678 自值接情報 記録番号 00001MGB700000400004 債権金額 60,000円 ●必要な項目を入力してください。 未決済金額 70,000円 2016年05月10日 支权服用 ■ 支払情報 70,000 円 支払金額は、債権金額(全額)を入力してください。<br>なお、支払日が支払期日後で、支払者区分が「債務者」の場合<br>に限り、一部弁済にもとづく支払等記録として、債権金額の一部 支払金額 (必須) を指定することができます。 2016 · 年 01 · 月 31 · 日 支払日(必須) 支払等のあった日(支払期日ではありません)を入力してくださ  $\mathbf{u}$ 支払者区分(必須) 佛影者  $\vee$ ●支払者情報で入力した方の立場を 費用等 同 選択してください。 ●「債務者」であれば、でんさいは消 ○○による返済 。滅になります 值税消减原因 (必須) ●「電子記録保証人」もしくは「第三 正当な利益に係る事由  $\overline{v}$  $\omega$ 者」であれば、求償権および特別求 正当な利益に係る事由(その他) 田 償権の権利が移動します。 自請求者任意情報 請求者任意情報 **7** ABCDE12345 ●任意項目ですが入力することででんさい 。ネットに記録されます ●お客様の管理コードとして利用してくだ 入力内容の確認 一覧に戻る 。さい

●入力できましたら入力内容の確認ボタン 。をクリックしてください

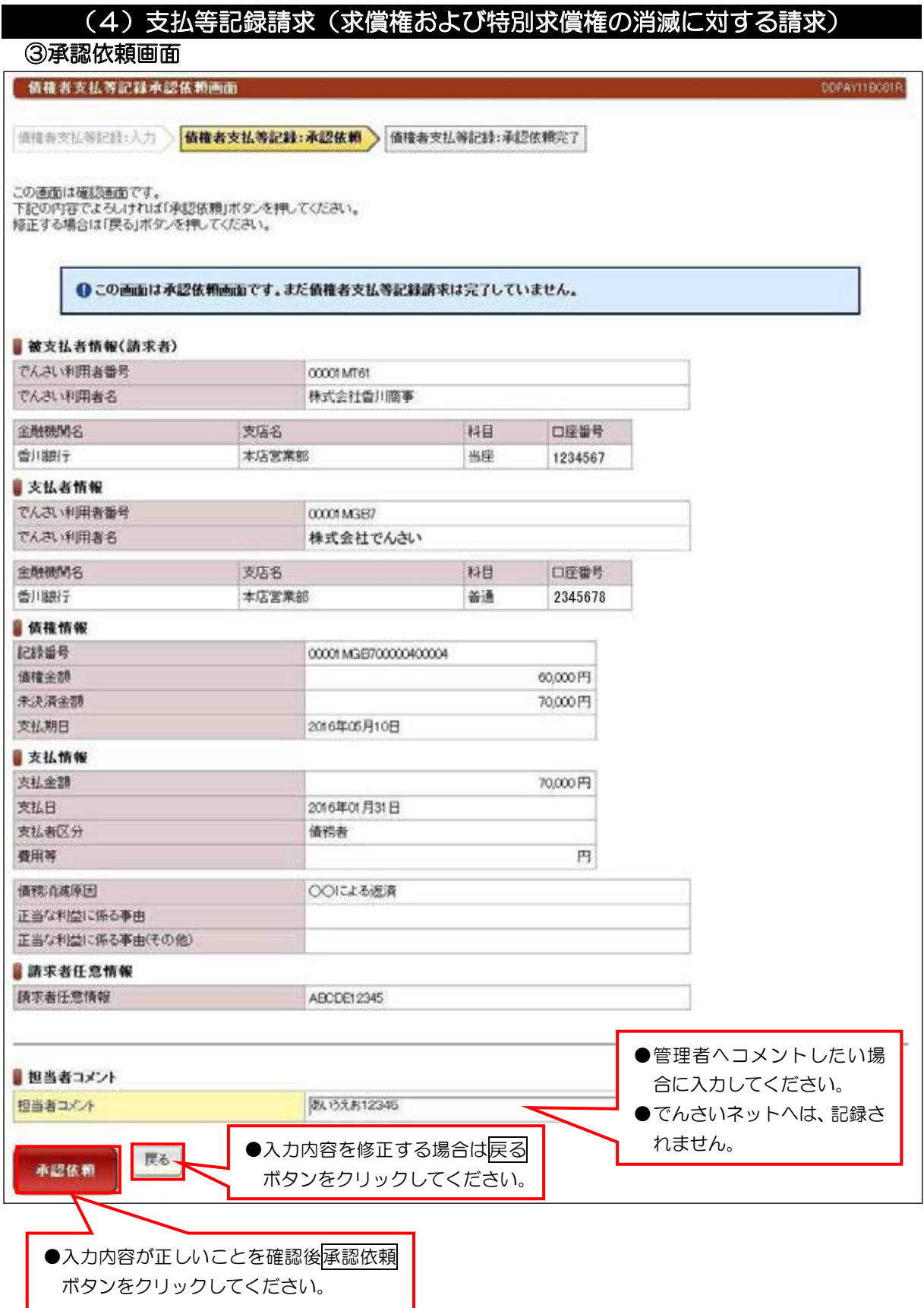

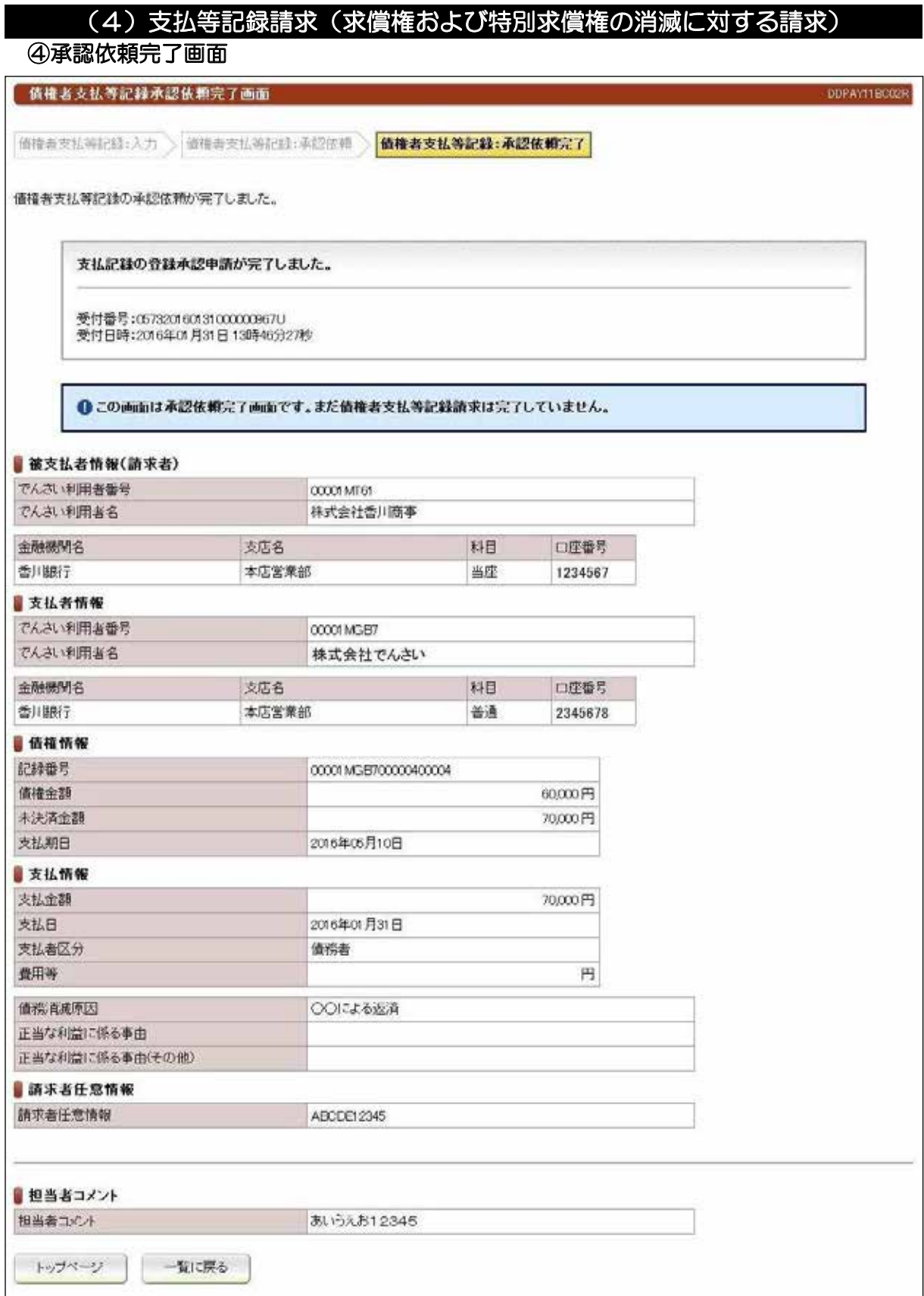

## ●続きは、管理者の承認取引になります。この時点では、まだでんさい ネットに記録されていません。

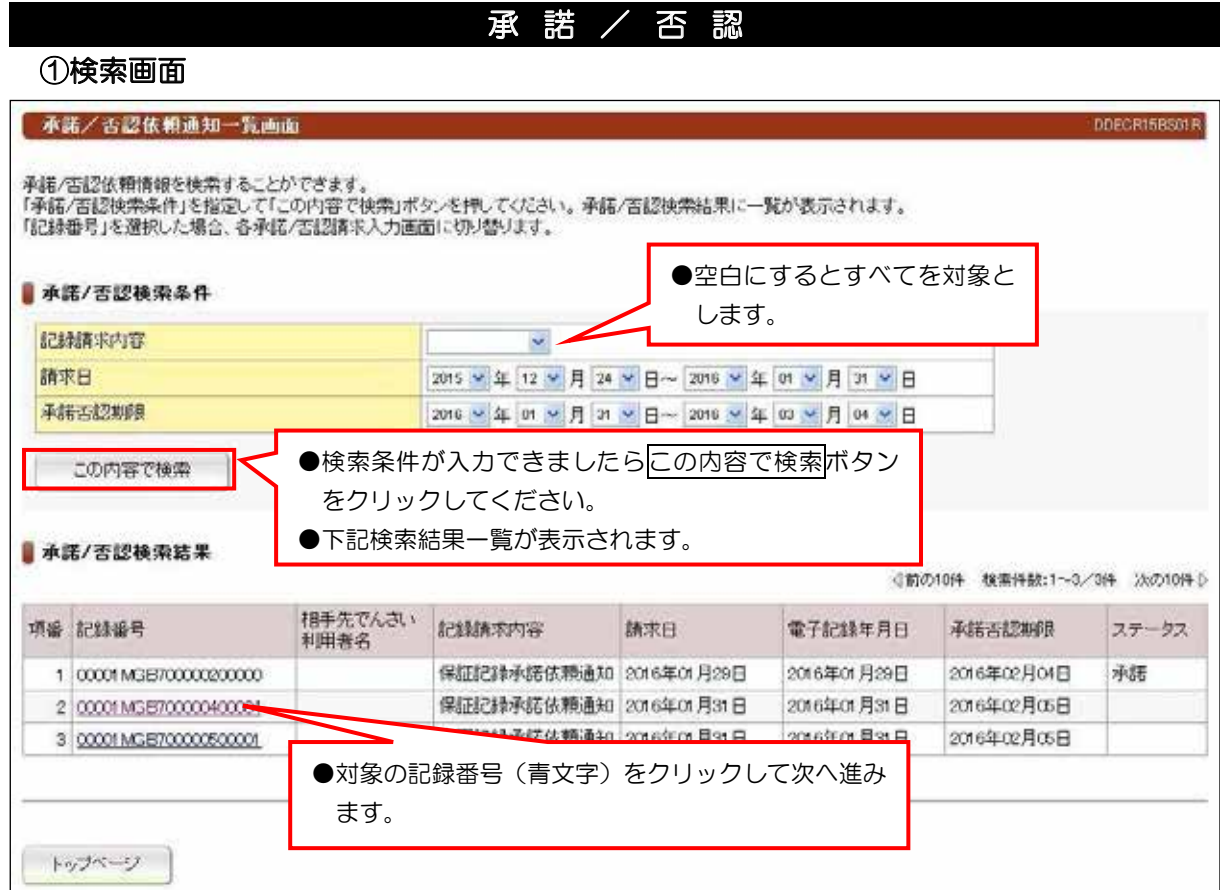

#### 【注意事項】

●承諾/否認が必要な記録請求は、「発生記録(債権者方式)」「変更記録」「保証記録」

「支払等記録 (支払者立場)」の4つです。

●電子記録年月日から5銀行営業日以内に「承諾」を行わないと「みなし否認」となります。

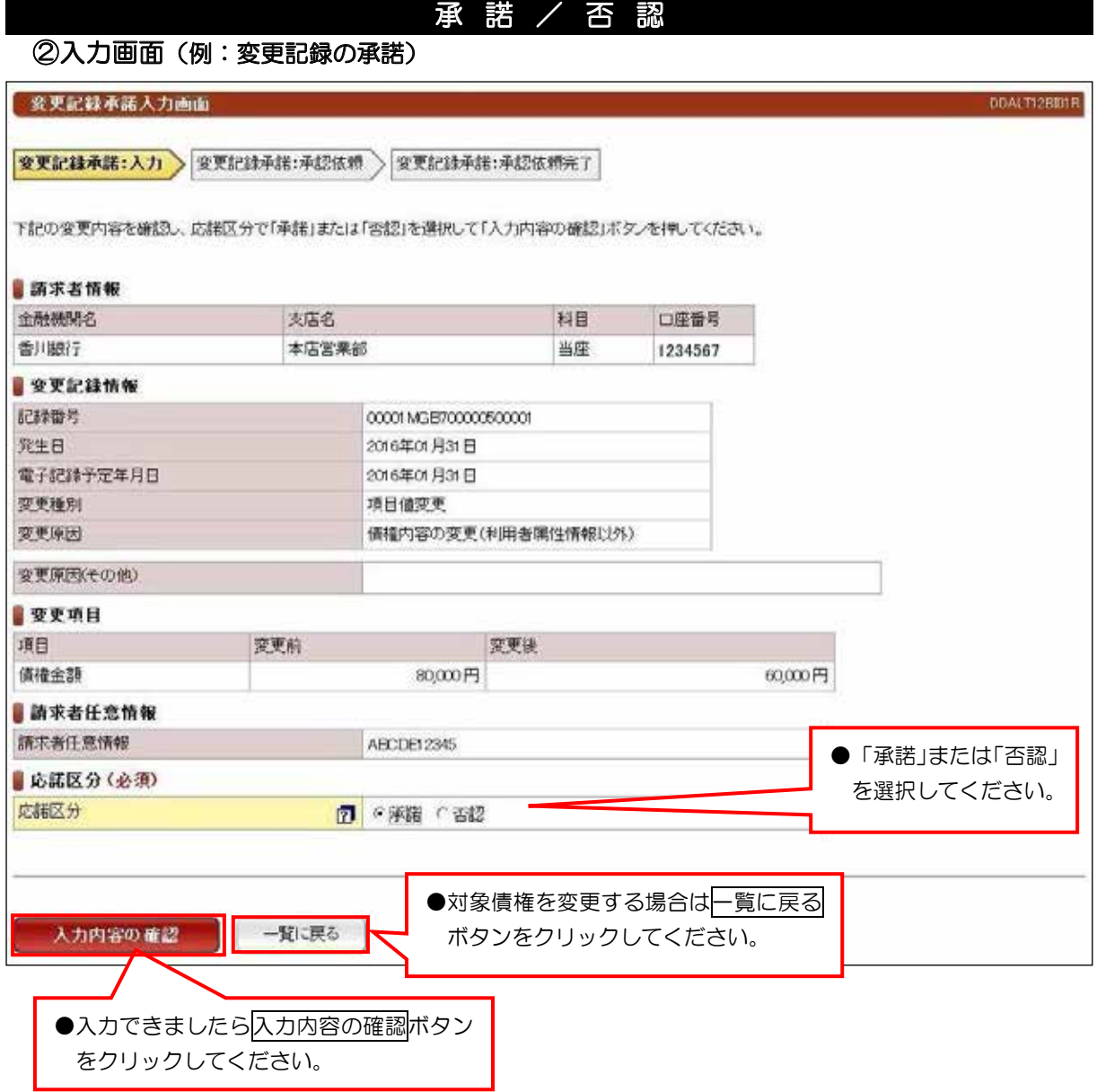

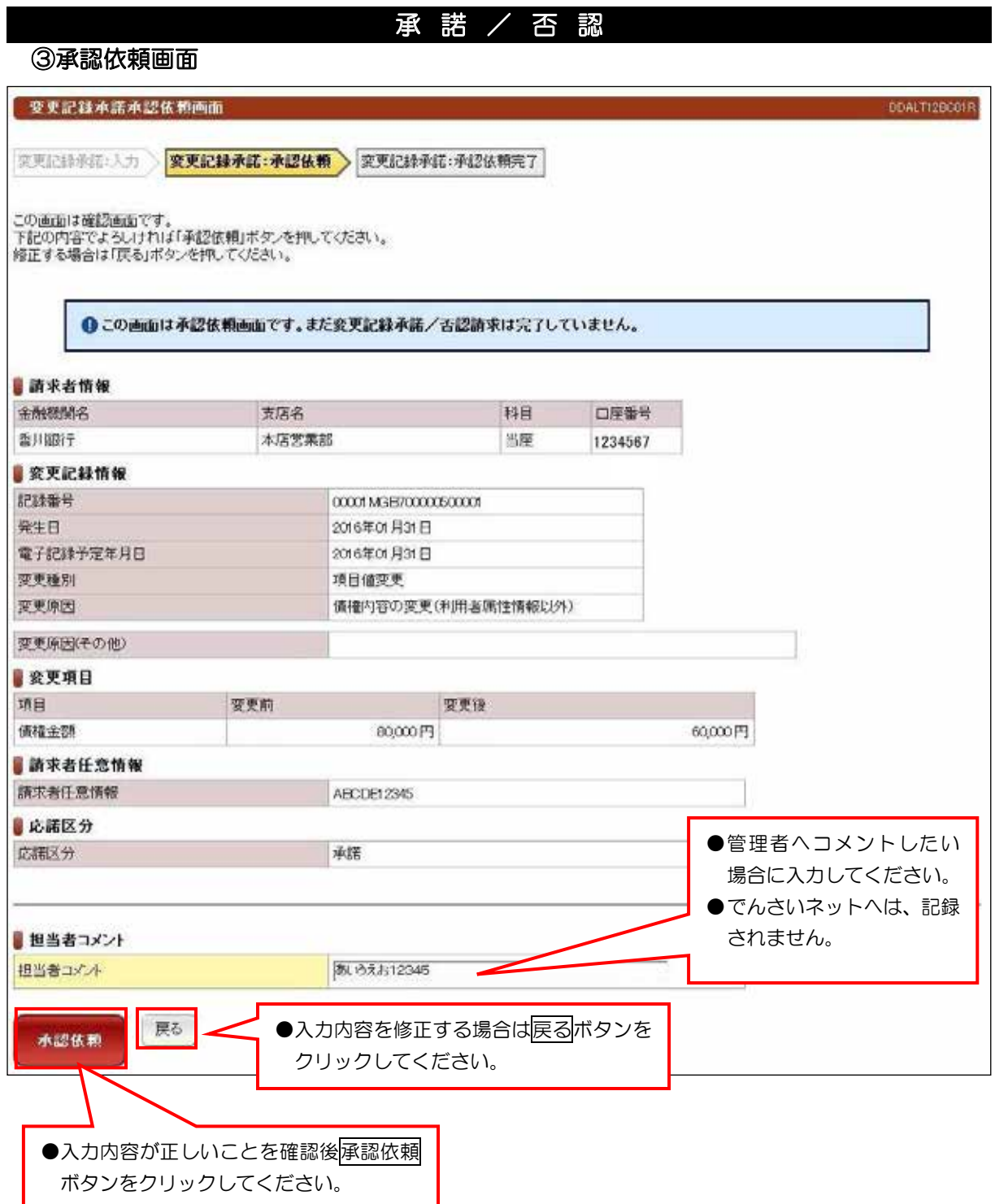

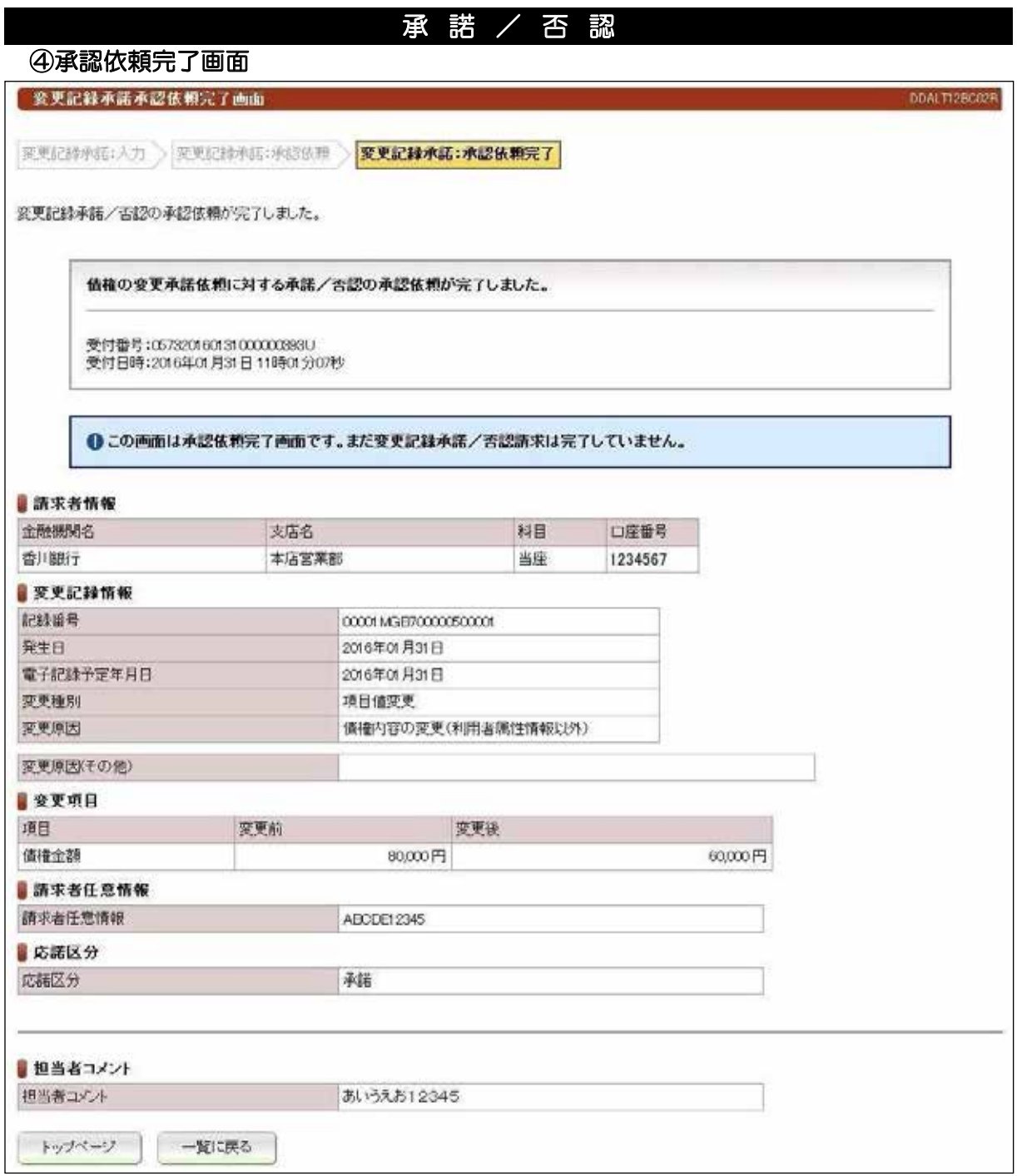

●続きは、管理者の承認取引になります。この時点では、まだでんさい ネットに記録されていません。

## (1) 削除【例:債務者発生記録】

#### 検索画面 ①

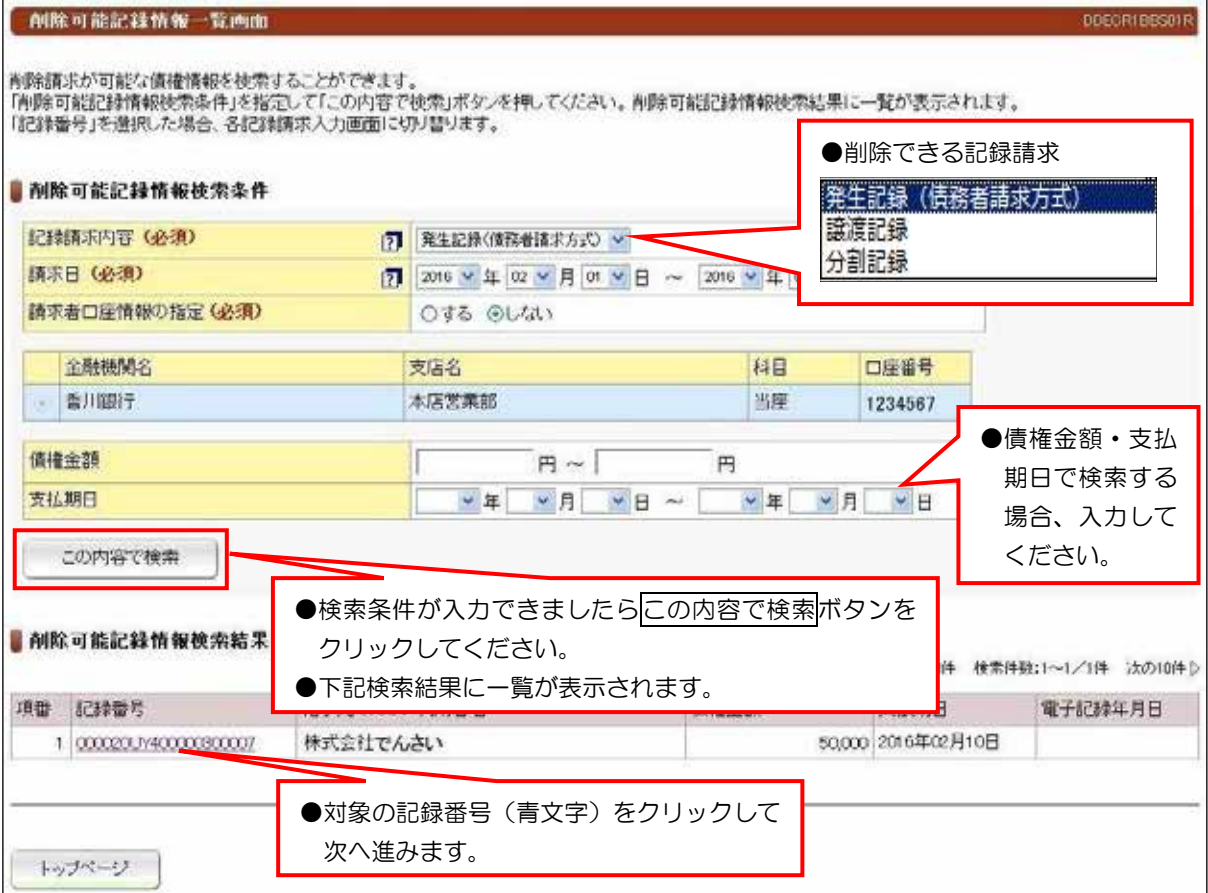

#### 【注意事項【

●削除ができる条件: 1でんさいネットに記録されていること。 ②電子記録年月日(同日を含め)から5銀行営業日以内の債権であること。 ③発生記録の削除(取消)は、債権者であること。 ⇒債務者から削除(取消)できません。 ④譲渡記録、分割記録の削除(取消)は、譲受人であること。 ⇒譲渡人から削除(取消)できません。 ⑤分割記録の削除は、譲渡記録と保証記録の削除となり、金額は分割されたままです。

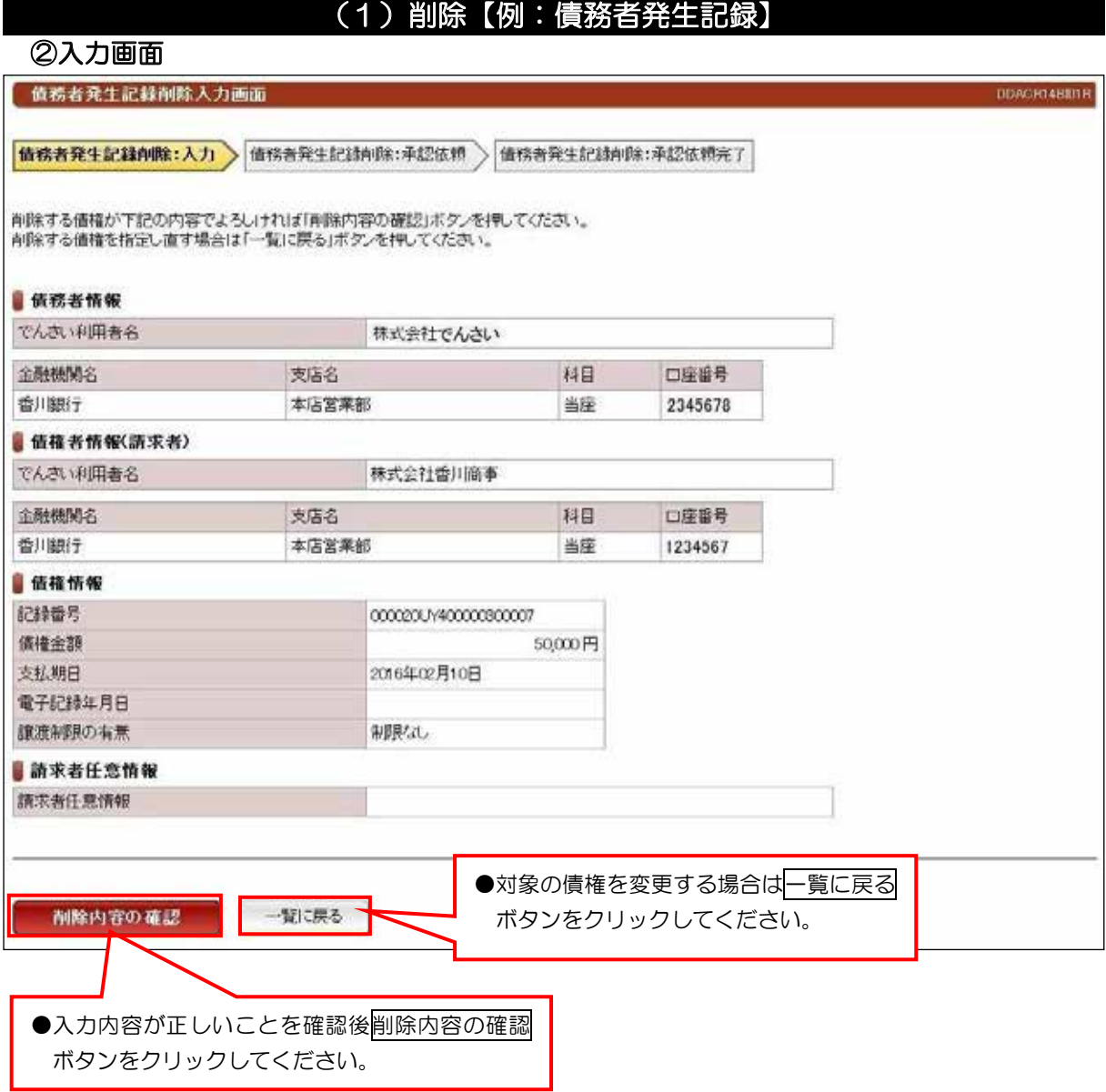

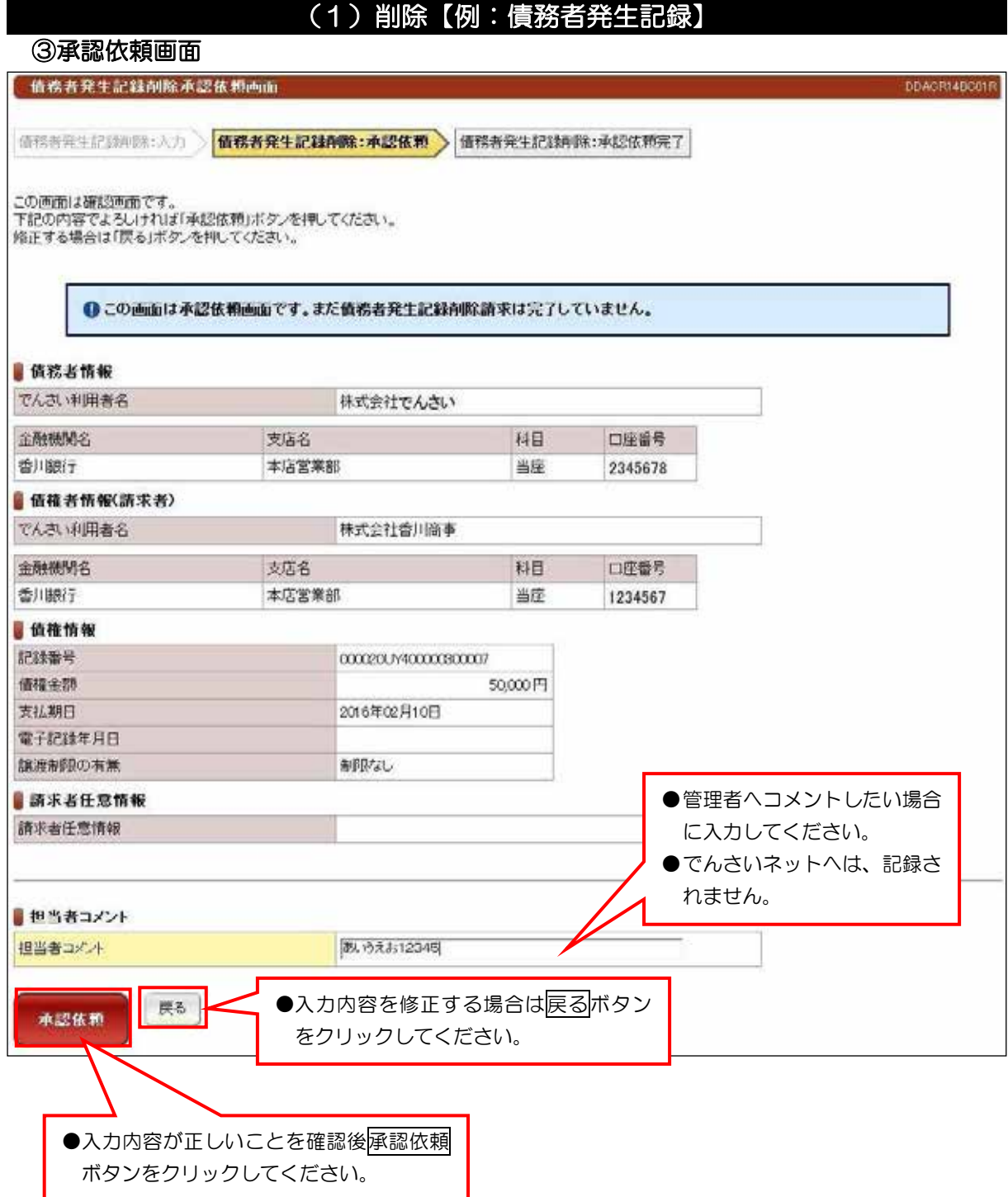

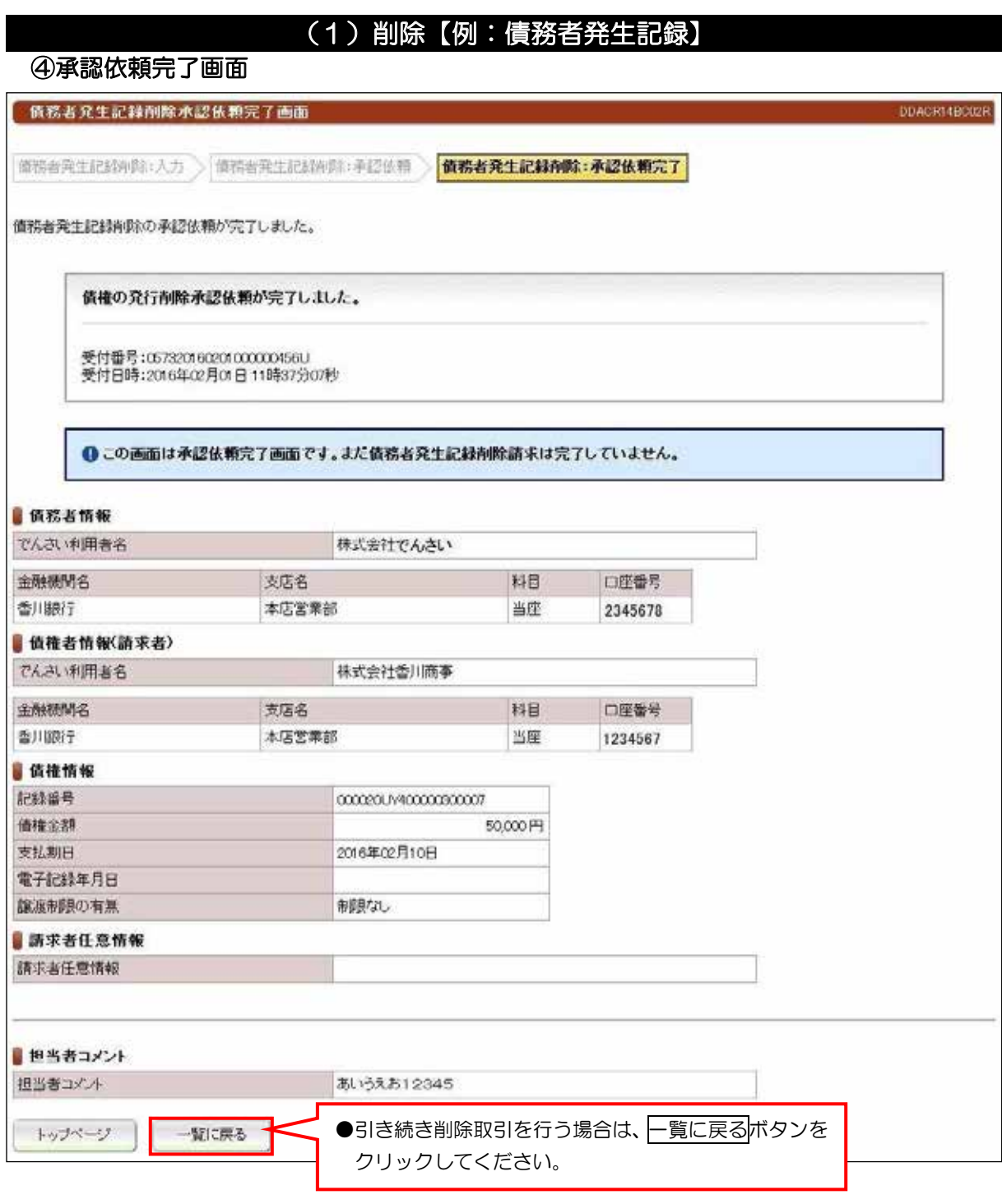

●続きは、管理者の承認取引になります。この時点では、まだでんさい

ネットに記録されていません。

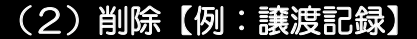

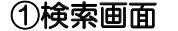

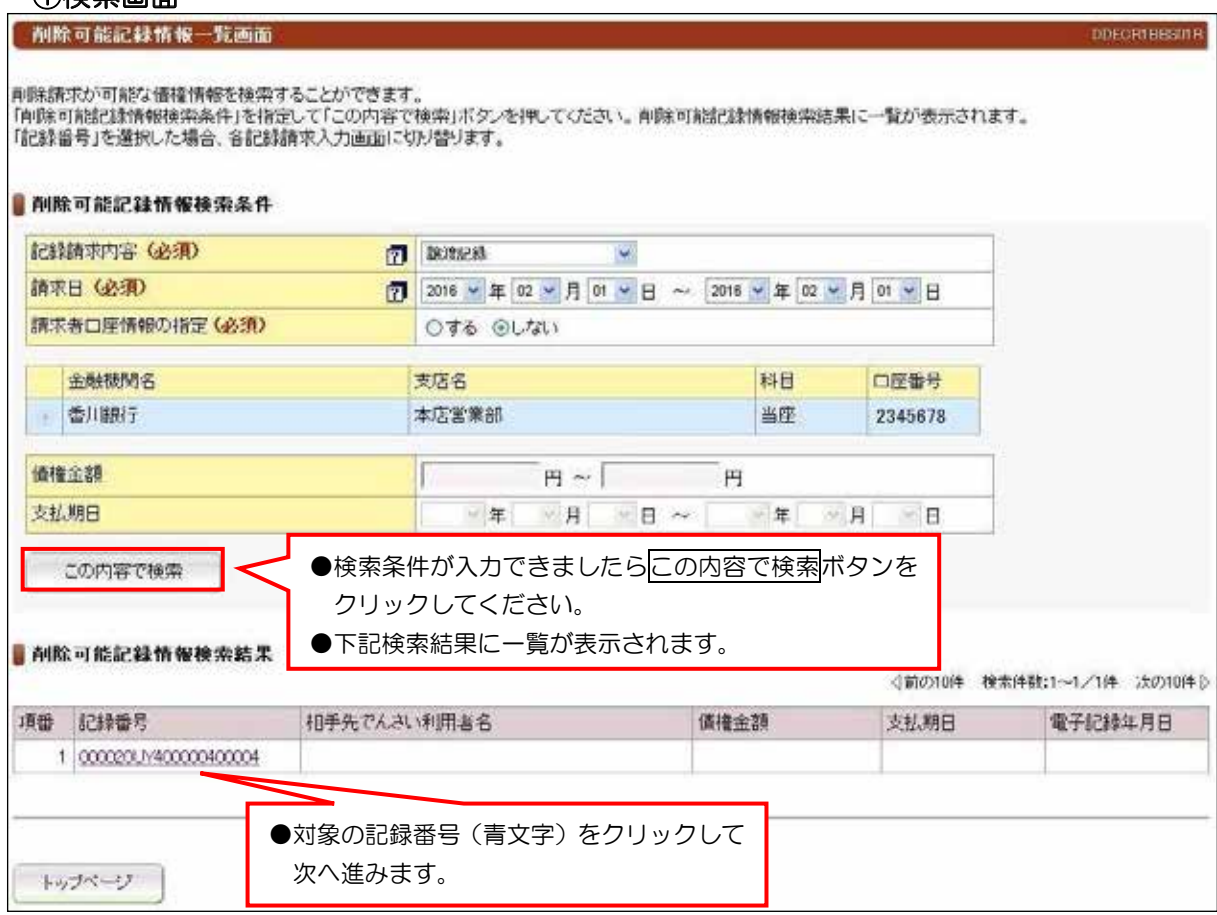

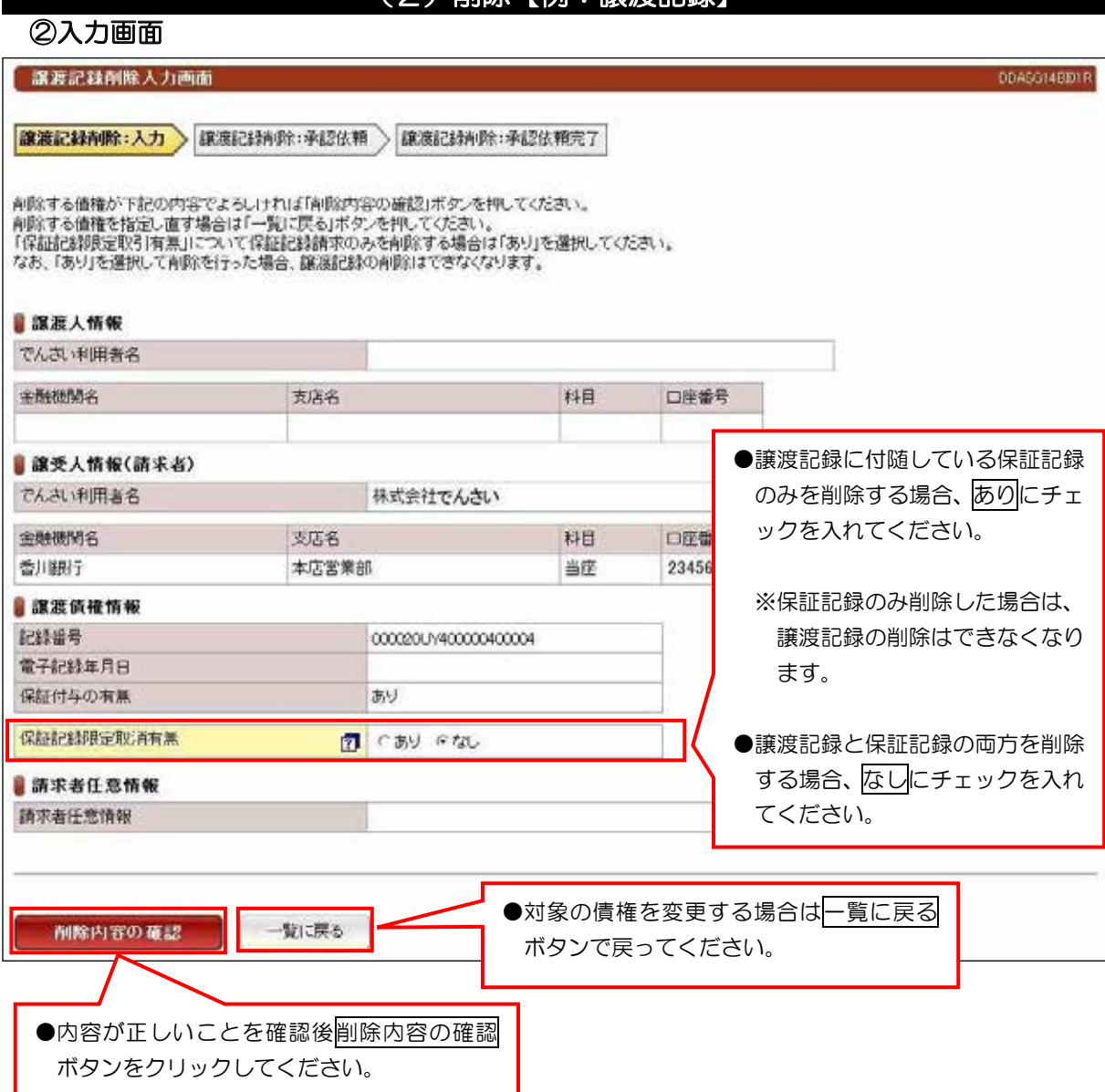

(ク)削除【刷・譲渡記録】

#### 【注意事項【

●分割譲渡記録の削除についても、保証記録限定取消有無の入力があります。

①削除内容の確認ボタンをクリックしたあとは、入力内容の確認画面が表示されます。

②入力内容が正しいことを確認後、画面下に表示している屏認依頼ボタンをクリックしてくださ  $\mathsf{U}$ 

3承認依頼完了画面が表示されて管理者へ承認依頼が完了します。

# ●管理者の承認取引により、取引が完了いたします。この時点では、

## まだでんさいネットに記録されていません。

## (3) 予約取消【例:債務者発生記録】

#### 検索画面 ①

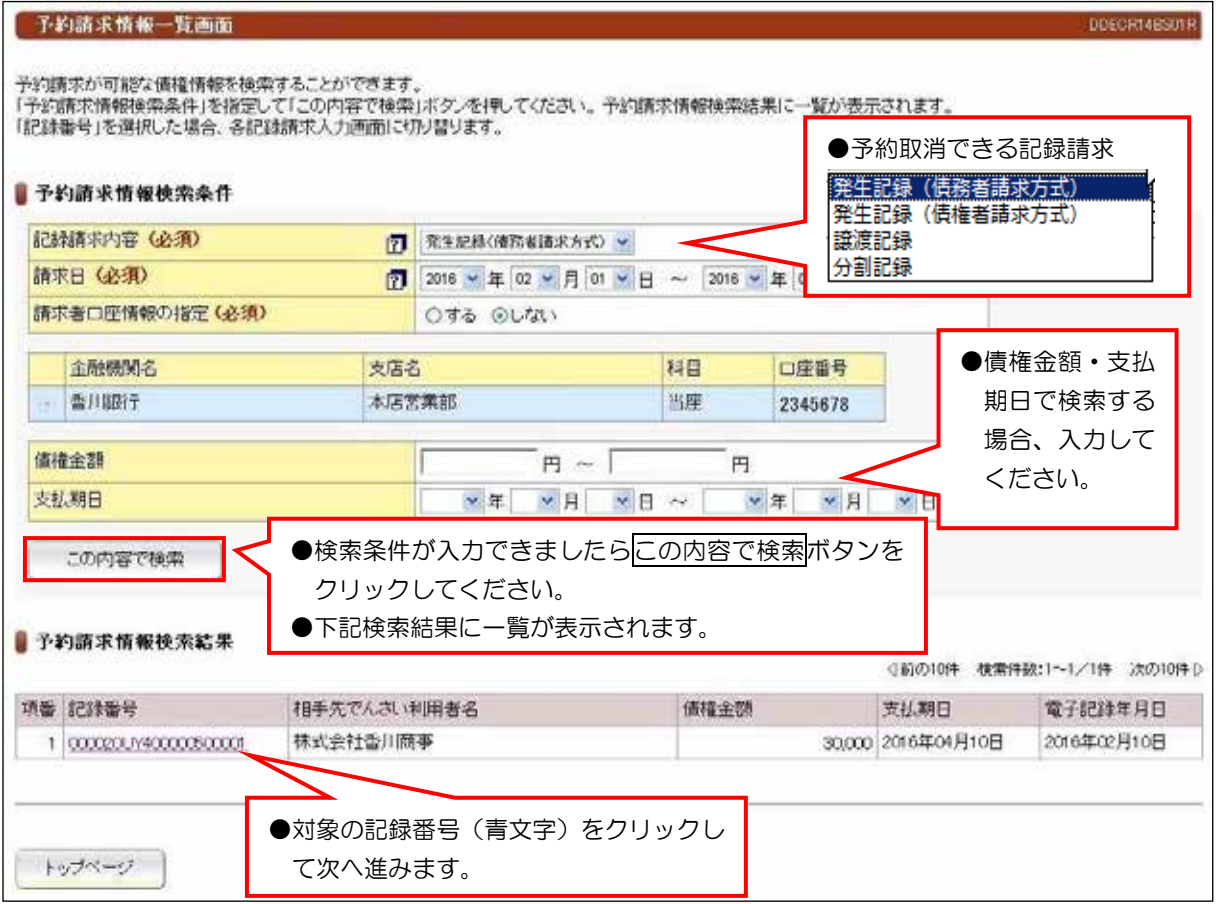

#### 【注意事項【

- 1)予約取消は、請求者(債務者)および債権者(譲受人)どちらの立場からでも予約取消ができ 。ます
- ②分割譲渡記録の予約取消を譲渡人から行った場合は、債権は元の状態に戻ります。
	- しかし、譲受人から分割譲渡の予約取消を行った場合は、譲渡請求の予約のみが取消されます。 したがって、譲渡人も予約期間中に分割記録の取消を行ってください。分割記録の取消を行わ なければ、債権は分割されたままの状態となります。

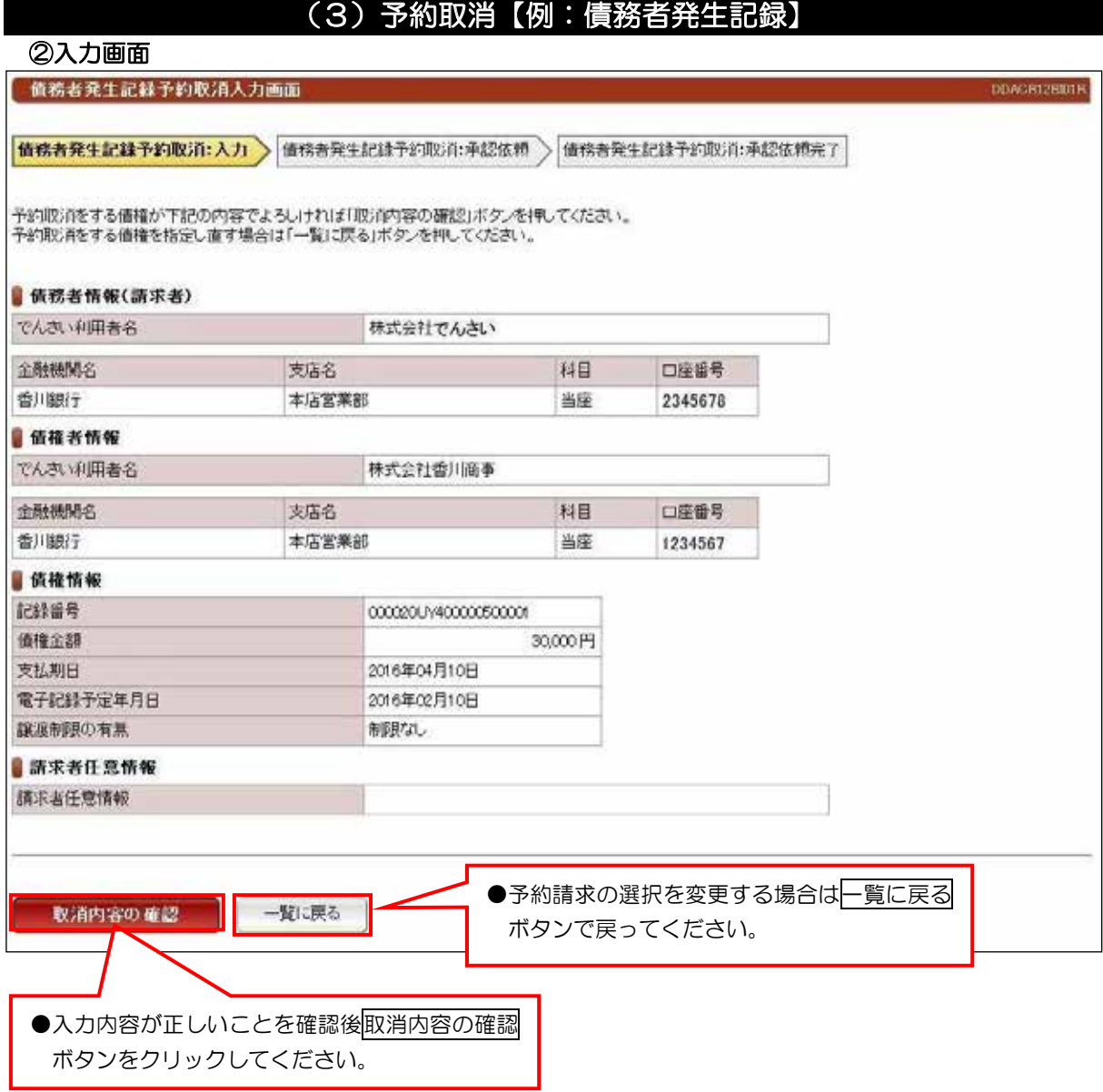

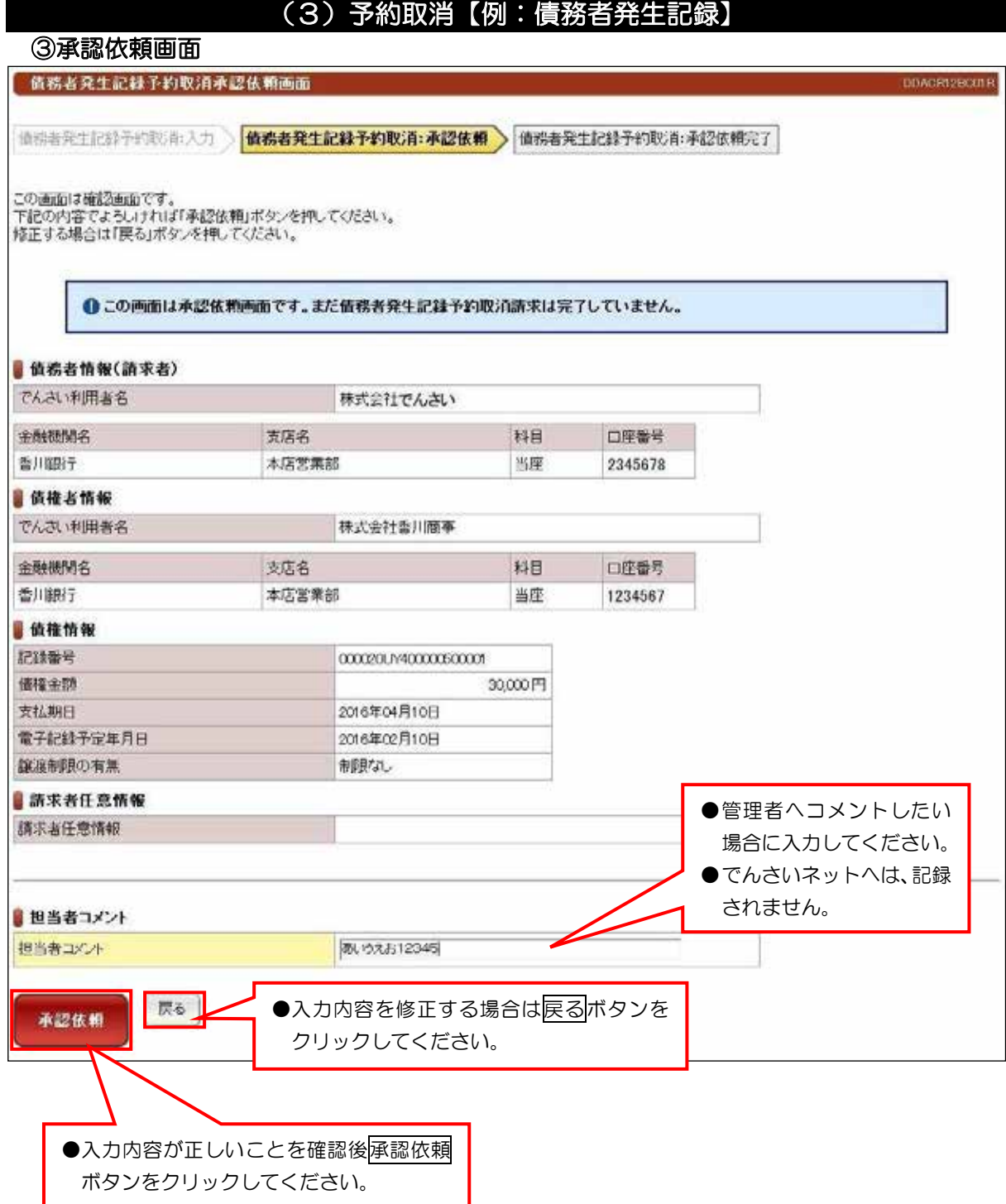

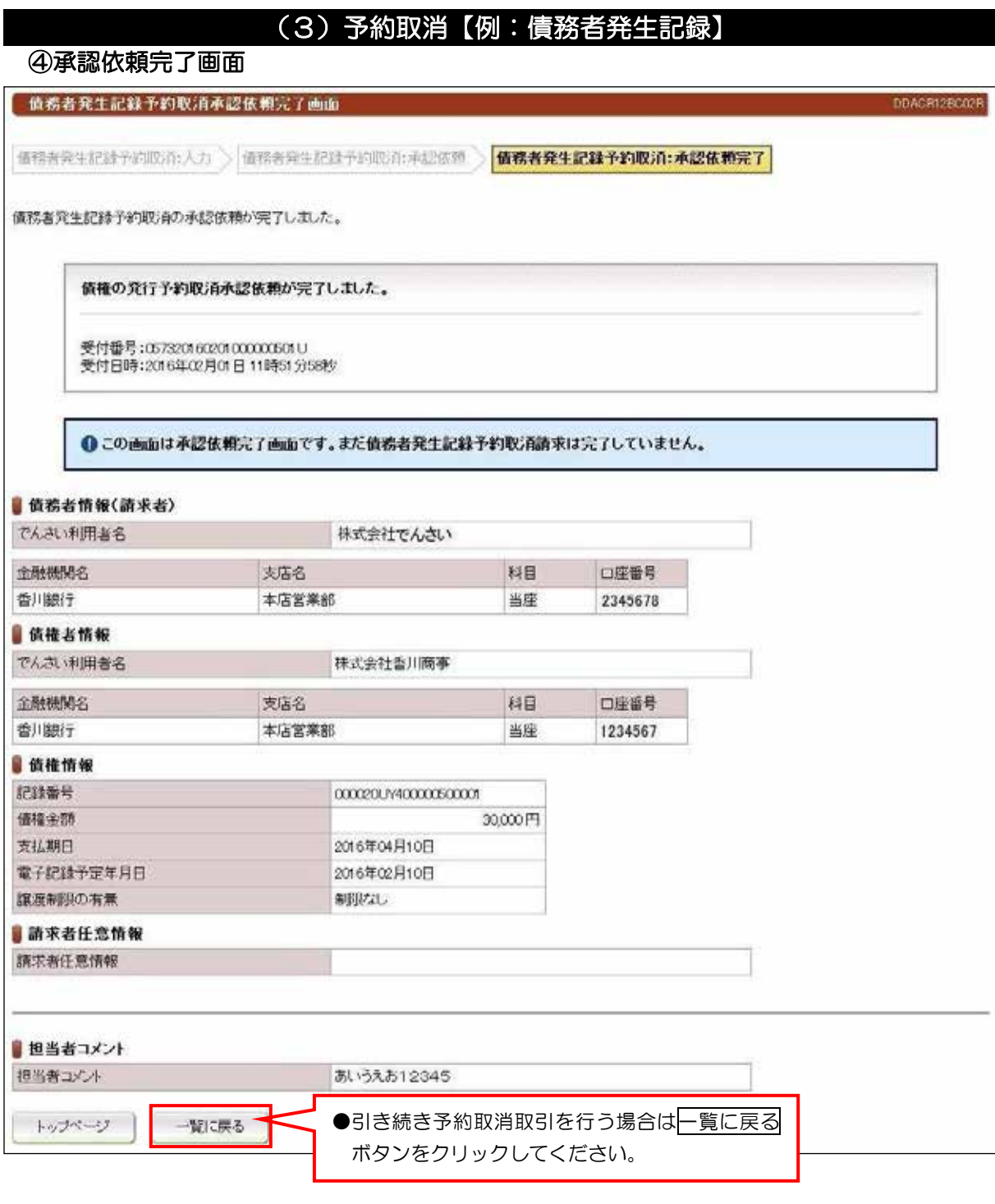

●続きは、管理者の承認取引になります。この時点では、まだでんさい

ネットに記録されていません。

## 一括記録請求

## アップロードファイル入力画面 ①

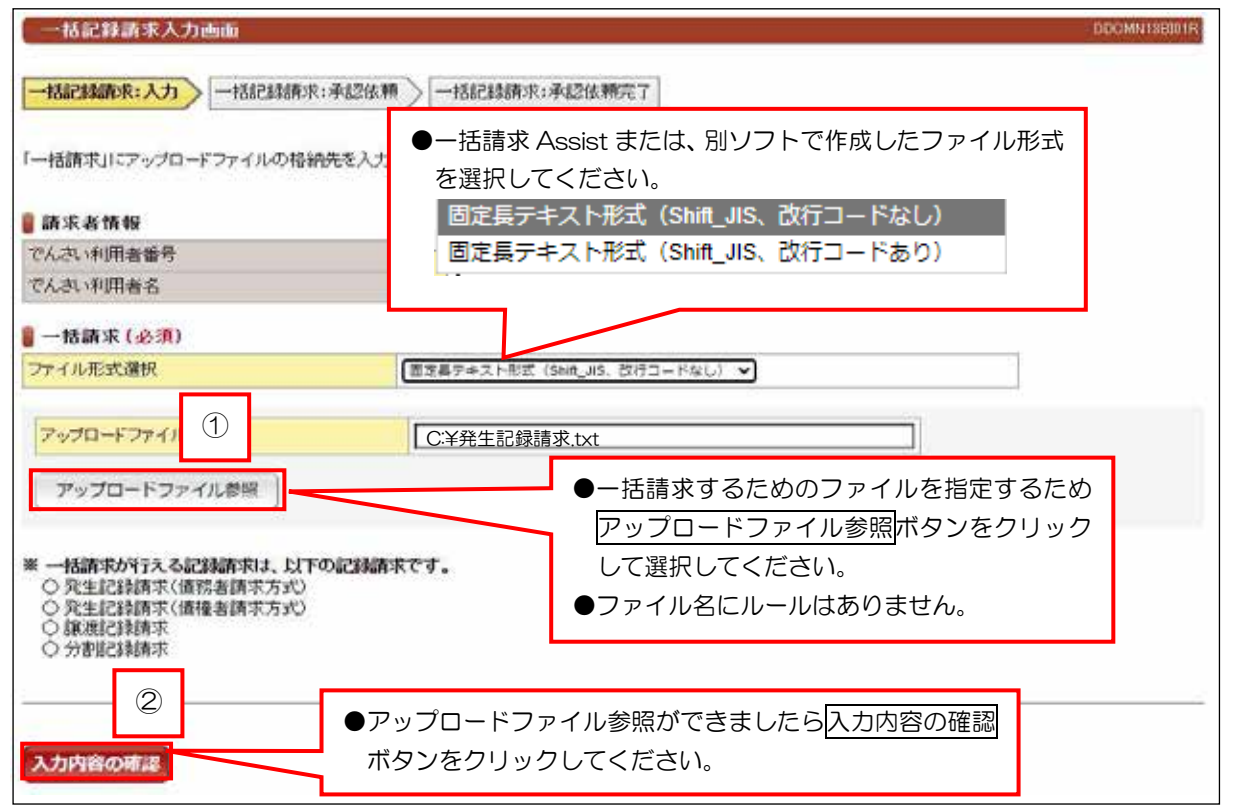

#### 承認依頼画面 ②

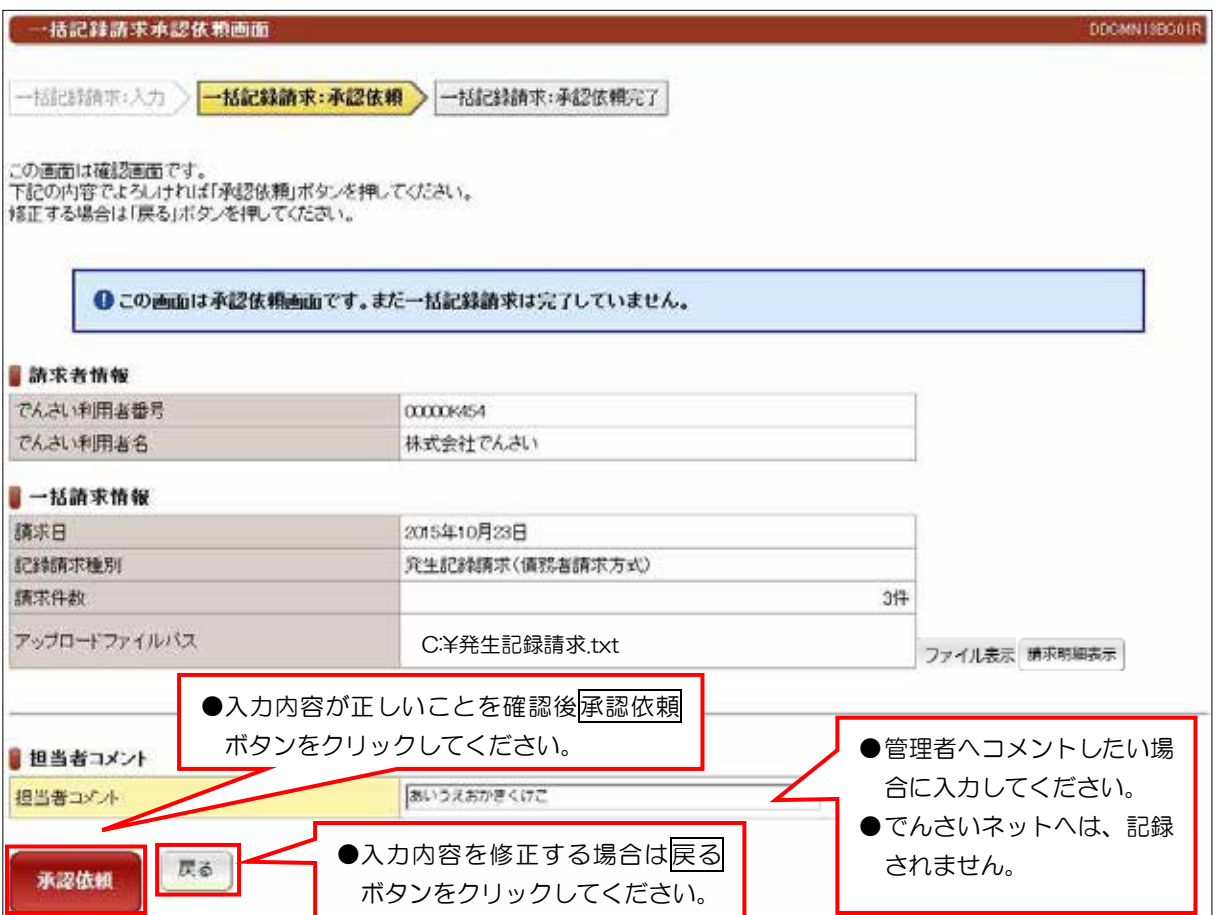

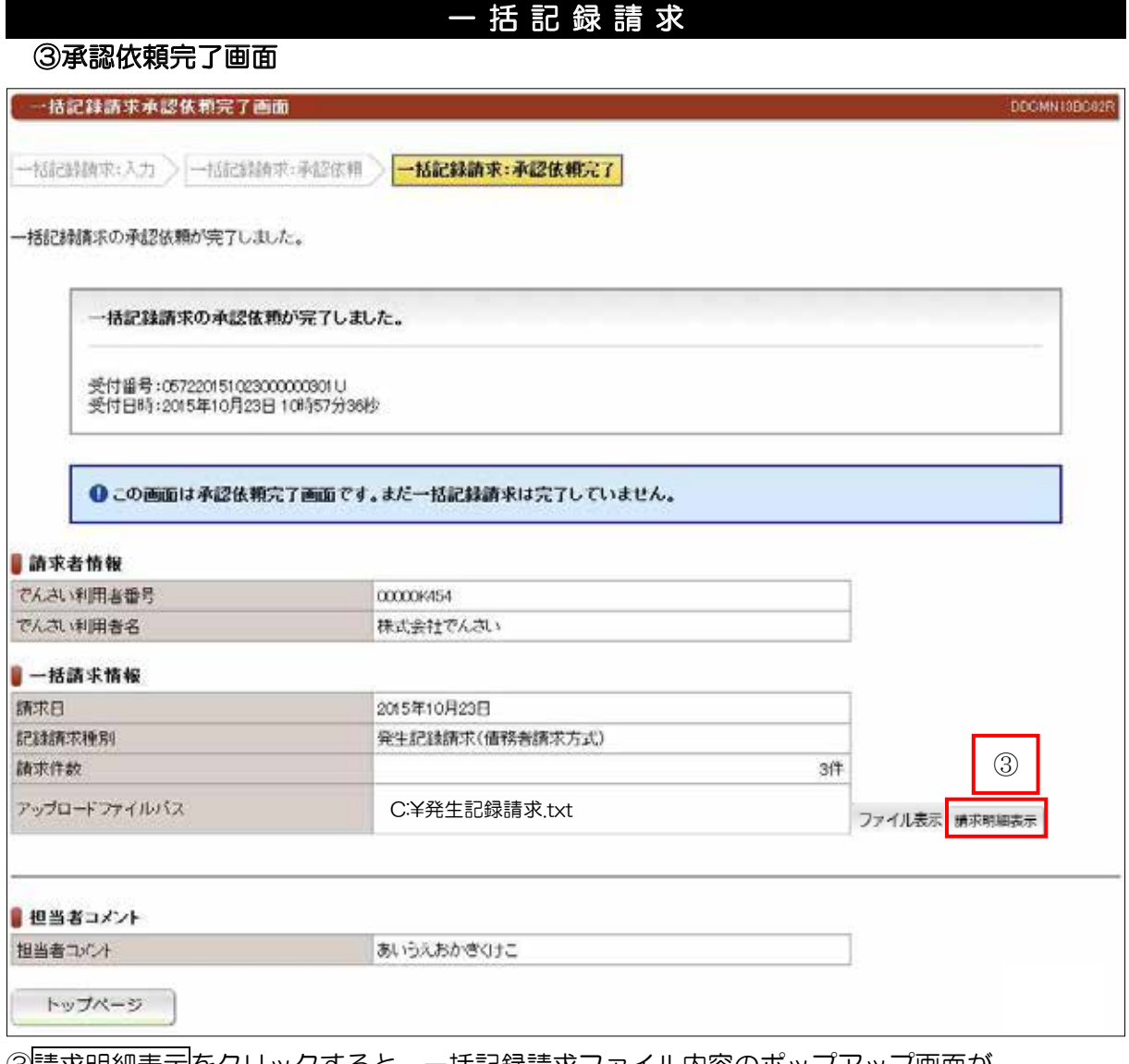

#### 3話求明細表示をクリックすると、一括記録請求ファイル内容のポップアップ画面が 。表示されます

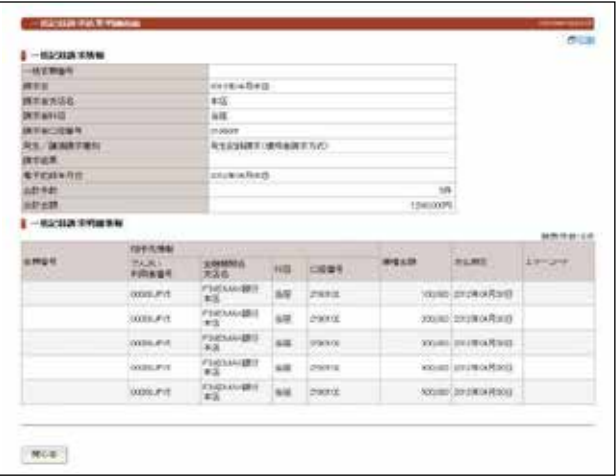

## ●続きは、管理者の承認取引になります。この時点では、まだでんさい ネットに記録されていません。

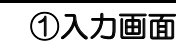

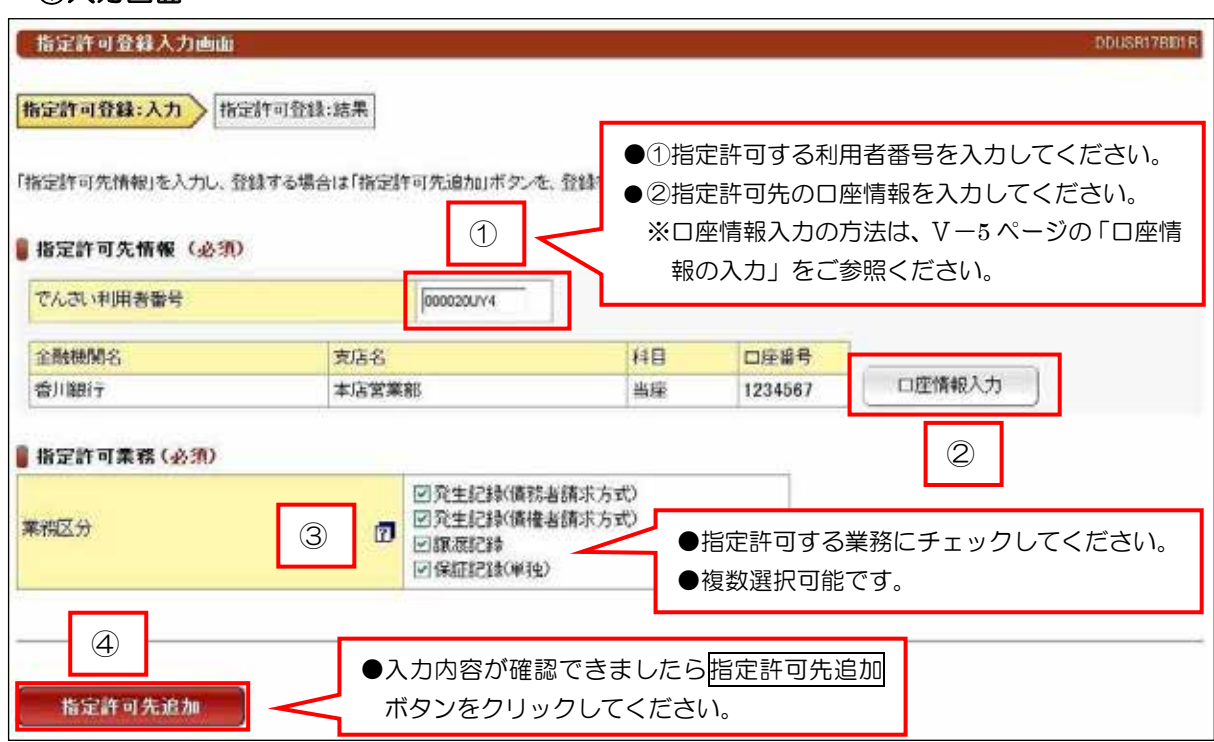

指定許可登録

## 結果画面 ②

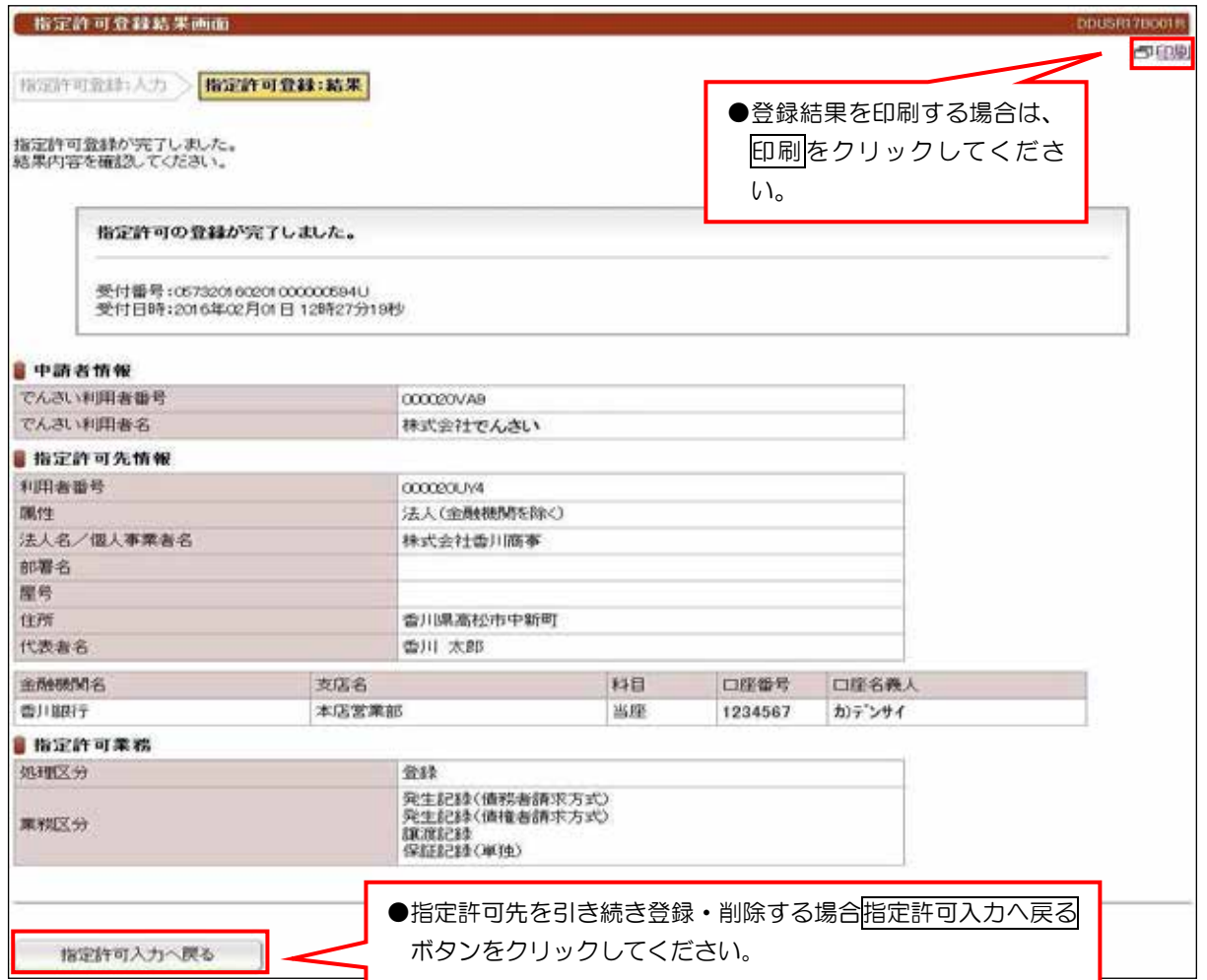

#### 指定許可登録(削除) 入力画面 ① 指定許可登録入力画面 DOUSR17881R 指定許可登録:入力 相定許可登録:結果 「指定許可先情報」を入力し、登録する場合は「指定許可先追加」ボタンを、登録を開始する場合は「指定許可先副院」ボタンを押してください。 ■指定許可先一覧 ●①指定許可先一覧に表示されてい る対象の利用者番号を入力してく でんさい利用者番号 集钢区分 法人名/個人事業者名 。ださい 000020UV4 株式会社香川商事 発生記録 ●②削除対象の口座情報を入力して 00000004 株式会社香川商事 発生記録 。ください 000020UY4 株式会社香川商事 譲渡記録 保护 ※口座情報入力の方法は、V-5 000020UY4 林式会社香川商事 ページの「口座情報の入力」をご 新定許可先情報 (必須) 1 お照ください。 でんさい利用者番号 金融機関名 支店名 科目 口座番号 口座情報入力 香川銀行 本店営業部 当座 1234567  $(2)$ 指定許可業務(必須) 図発生記録価務者請求方式) 回発生記録備権者請求方 業務区分  $\mathbf{a}$ 3 回旗演記録 ●指定許可先を削除する業務にチェックを入れて 図保証記録(単独) 。ください  $\circled{4}$ ●入力内容が正しいことを確認後指定許可先削除 指定許可先追加 指定許可先削除 ボタンをクリックしてください。

#### 結果画面 ②

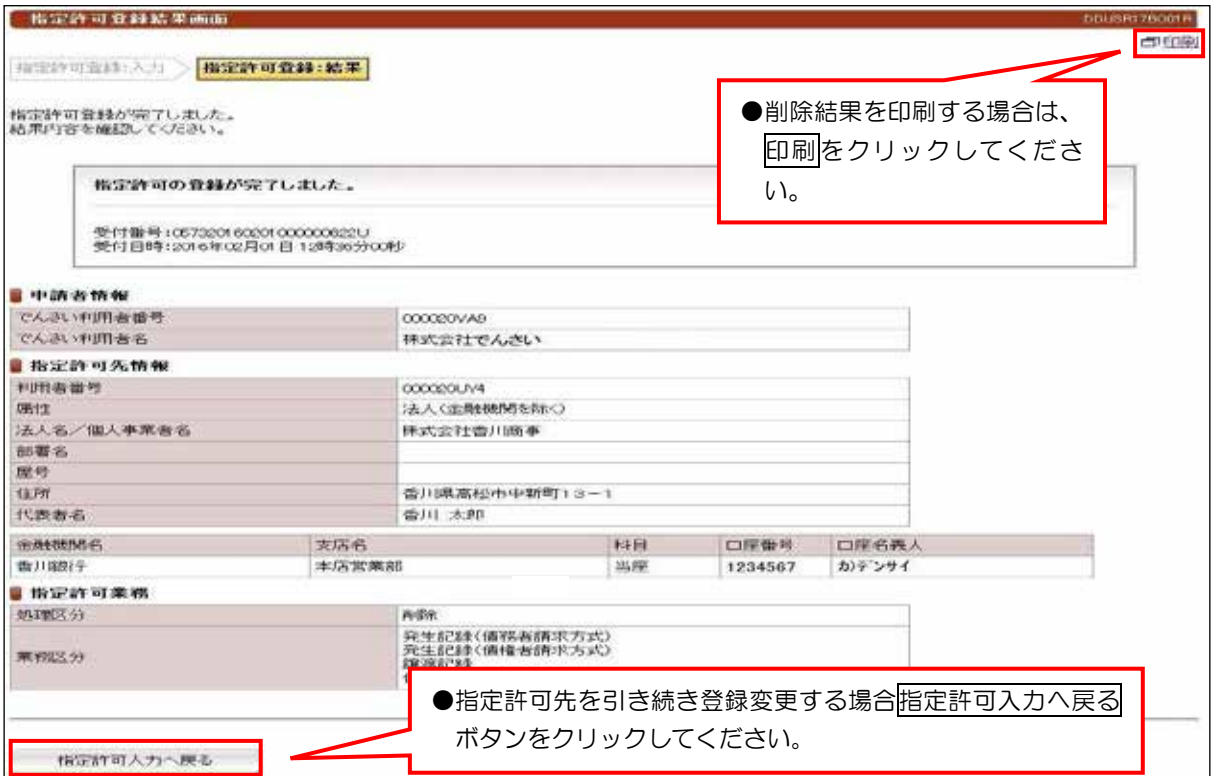

## 請求先事前登録(登録)

## 入力画面 ①

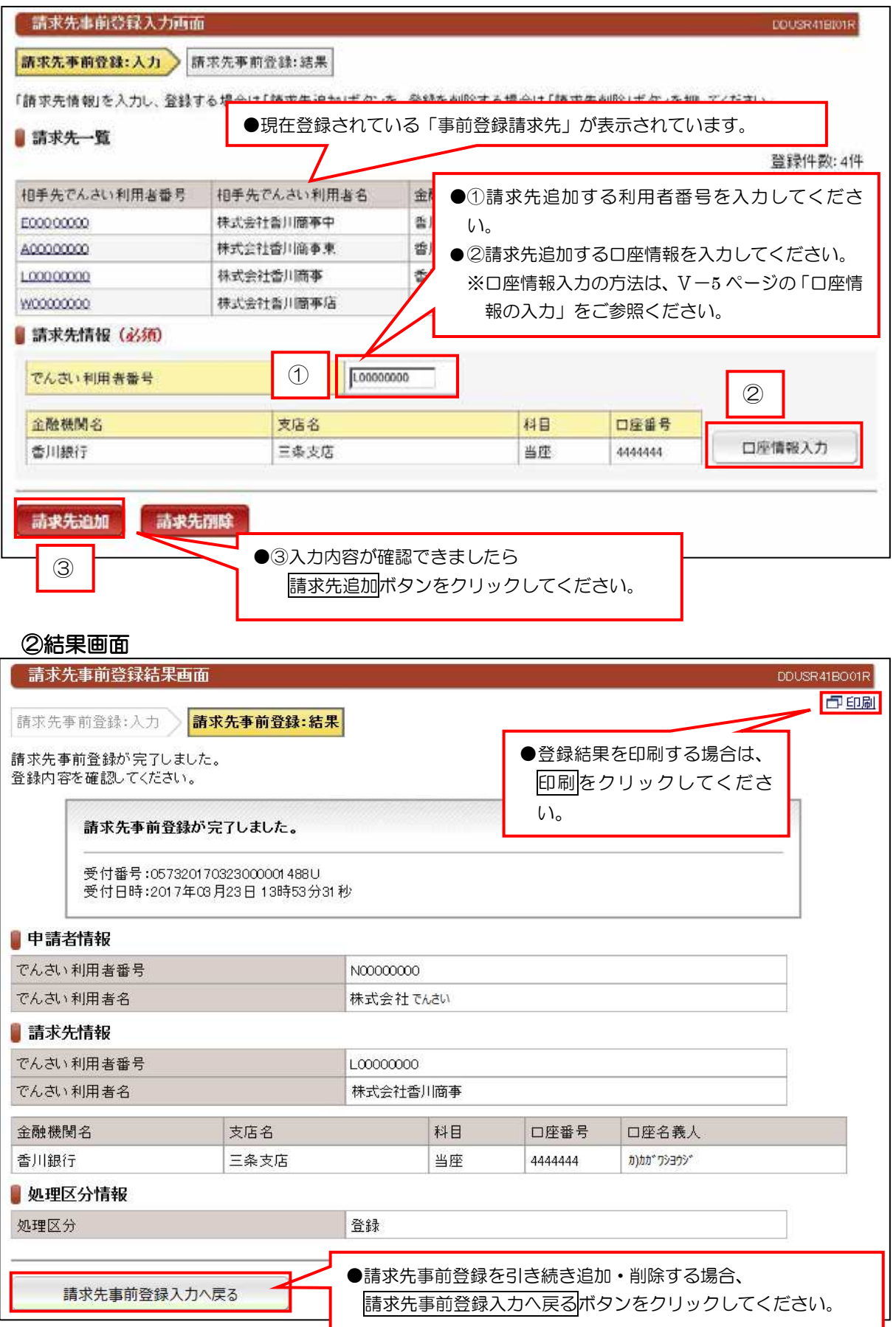

## 請求先事前登録(削除)

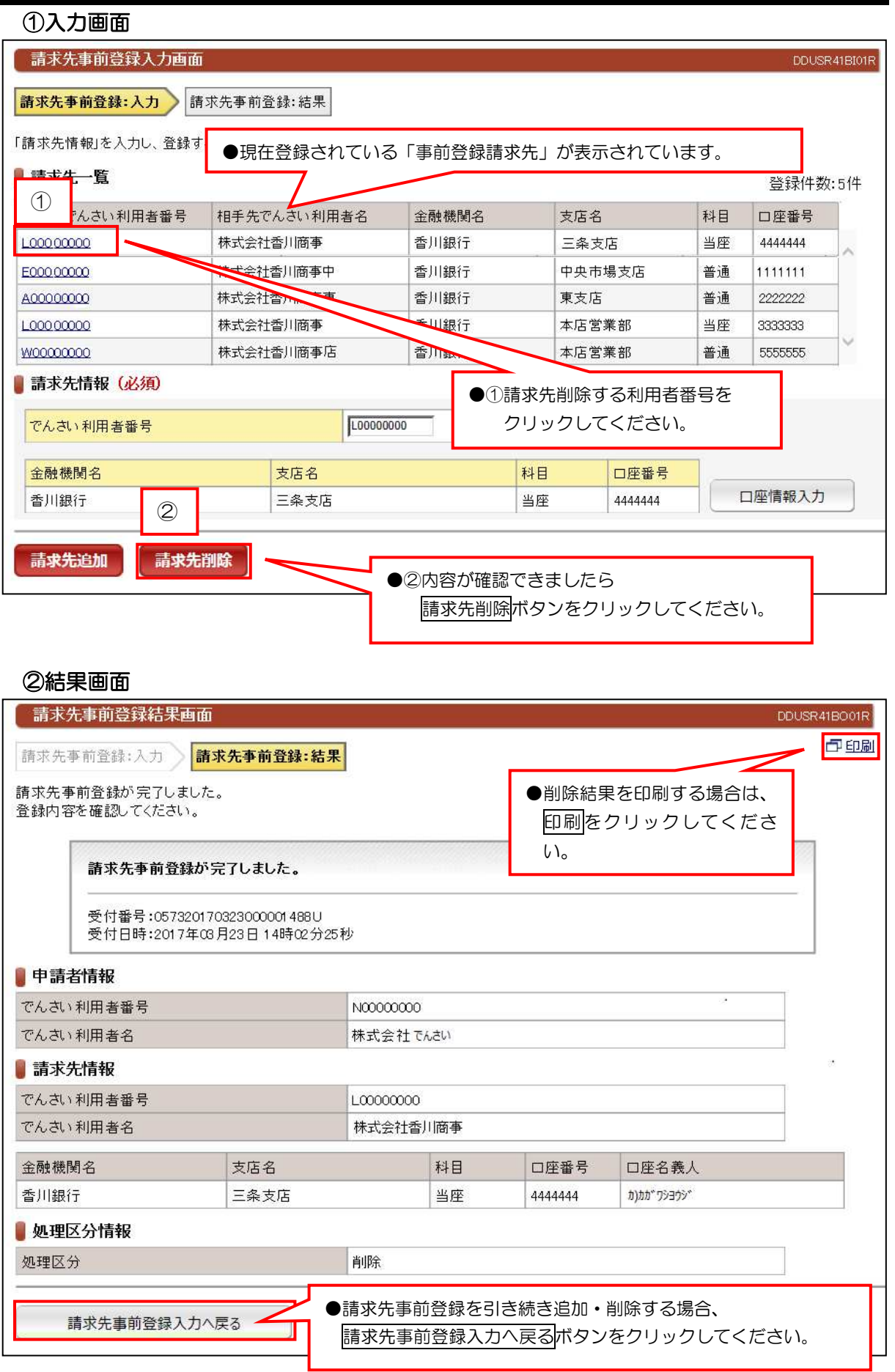

## 検索画面 ①

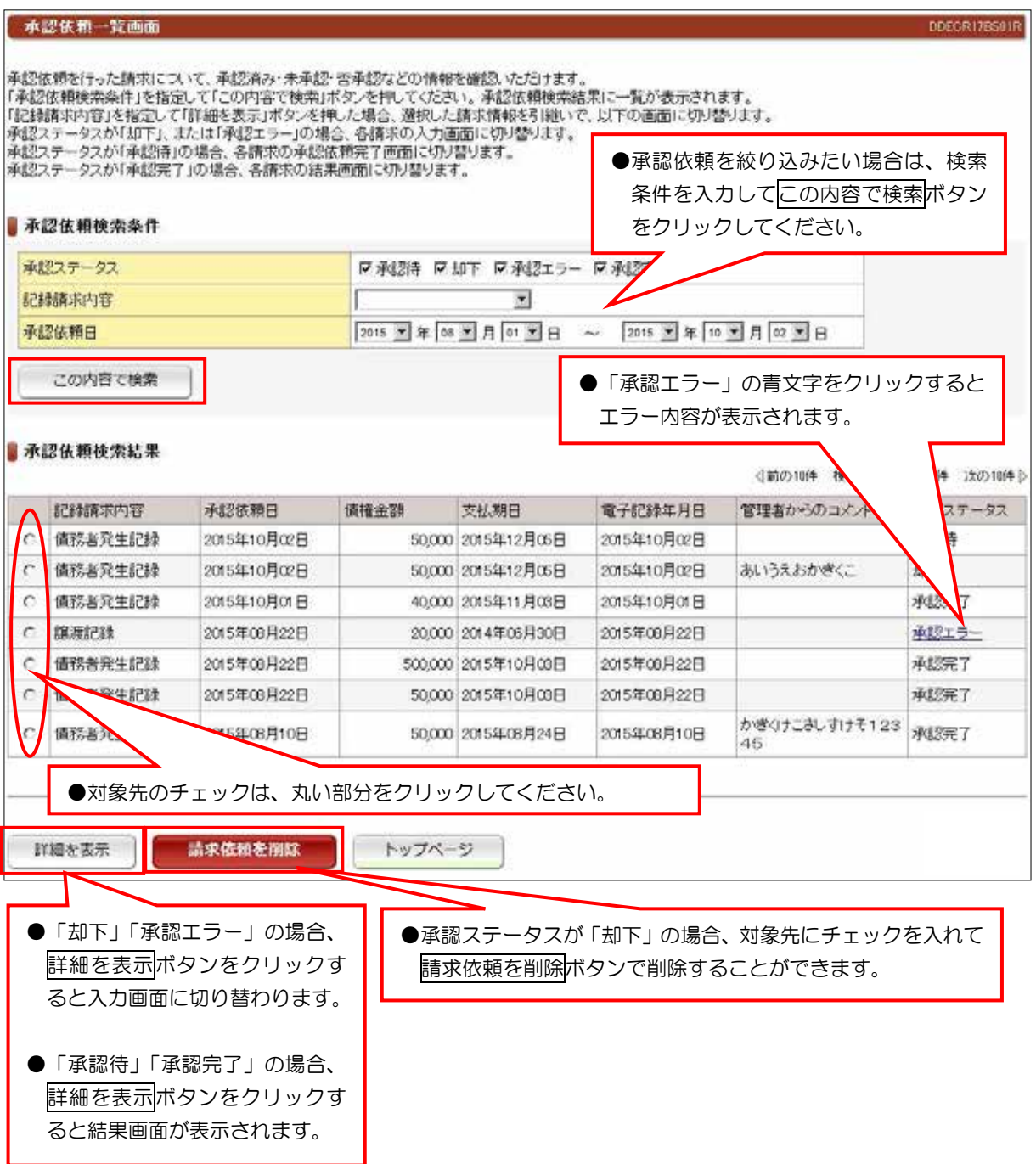

承認依頼一覧

### (1) でんさい割引申込

#### 検索画面 ①

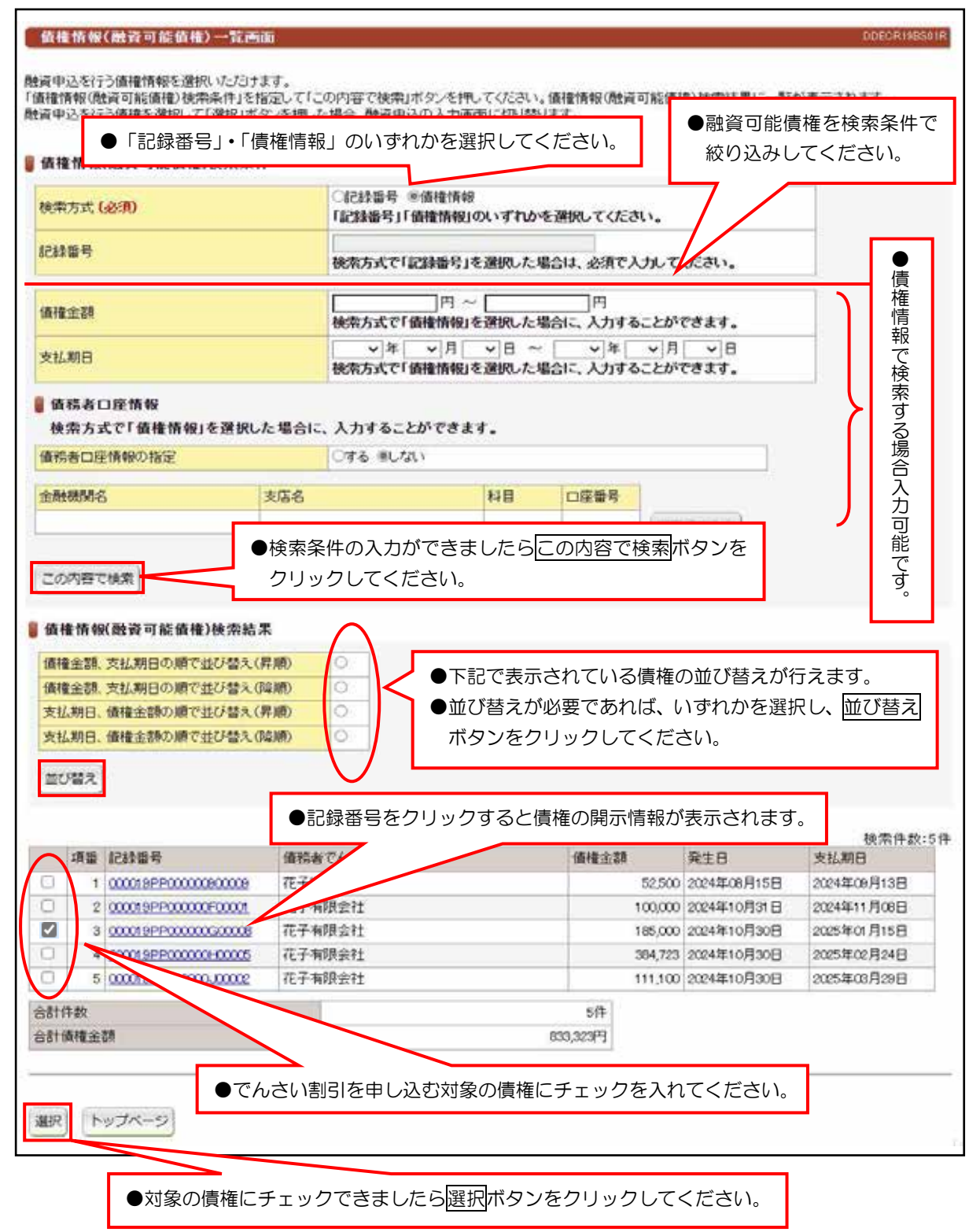

#### 【入力時の注意事項】

#### ●債務者口座情報

**債務者口座情報の入力方法は、「口座情報の入力」(∨−5ページ) を参照してください。** 

## (1) でんさい割引申込

### 入力画面 ②

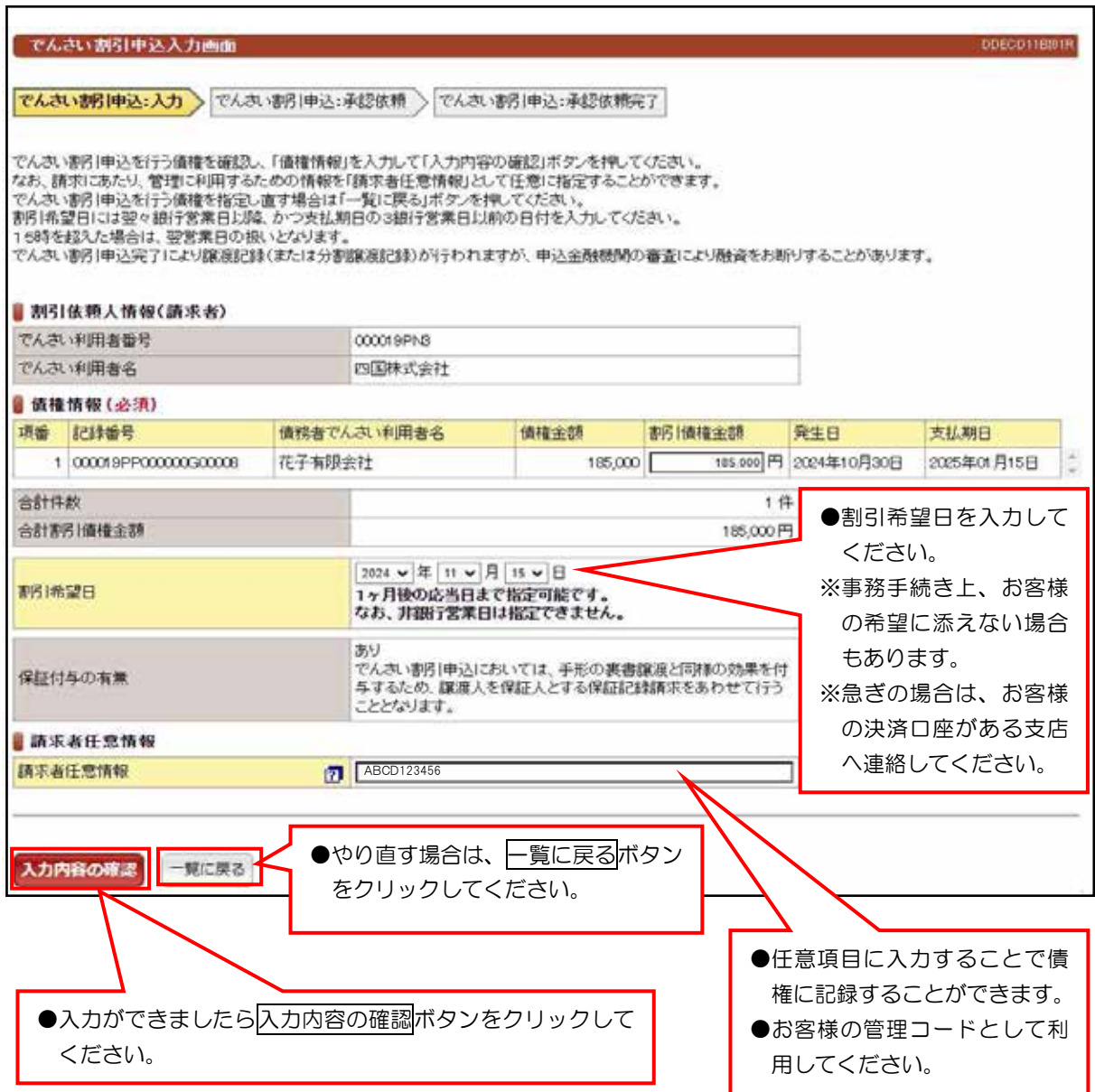

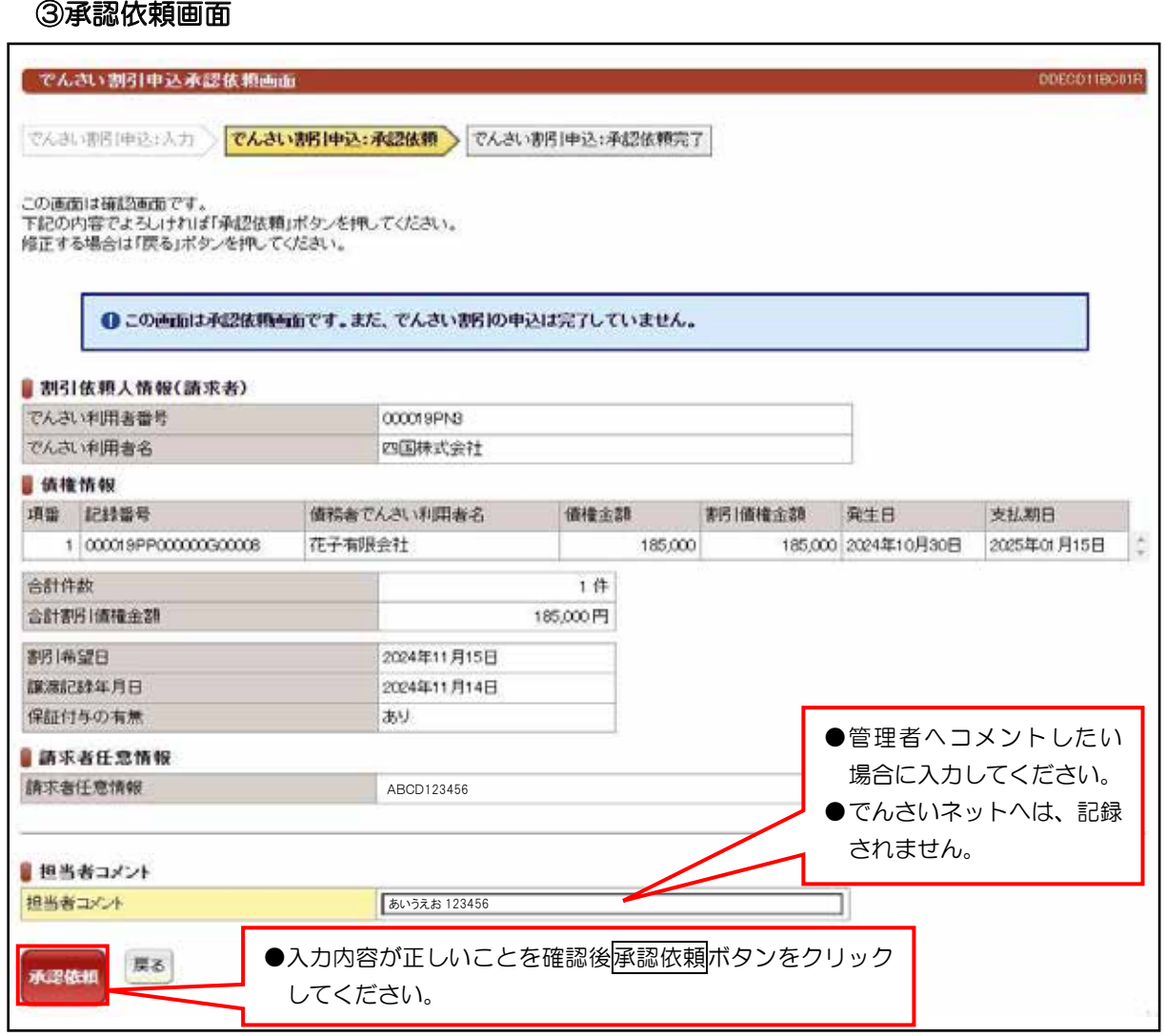

(1) でんさい割引申込

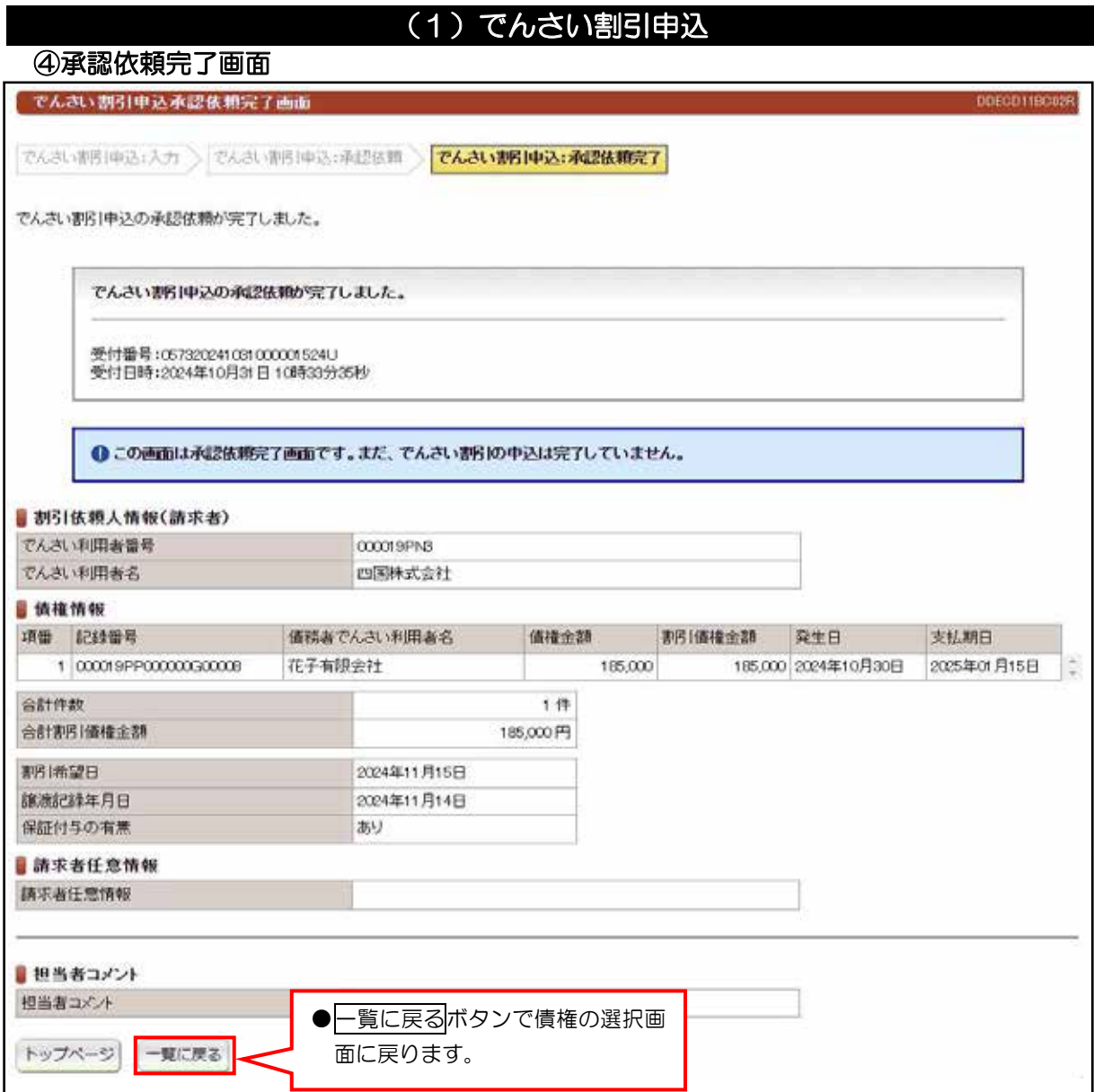

## ●続きは、管理者の承認取引になります。この時点では、まだでんさい

ネットに記録されていません。

## (2) でんさい割引申込 (複数債権選択)

#### 検索画面 ①

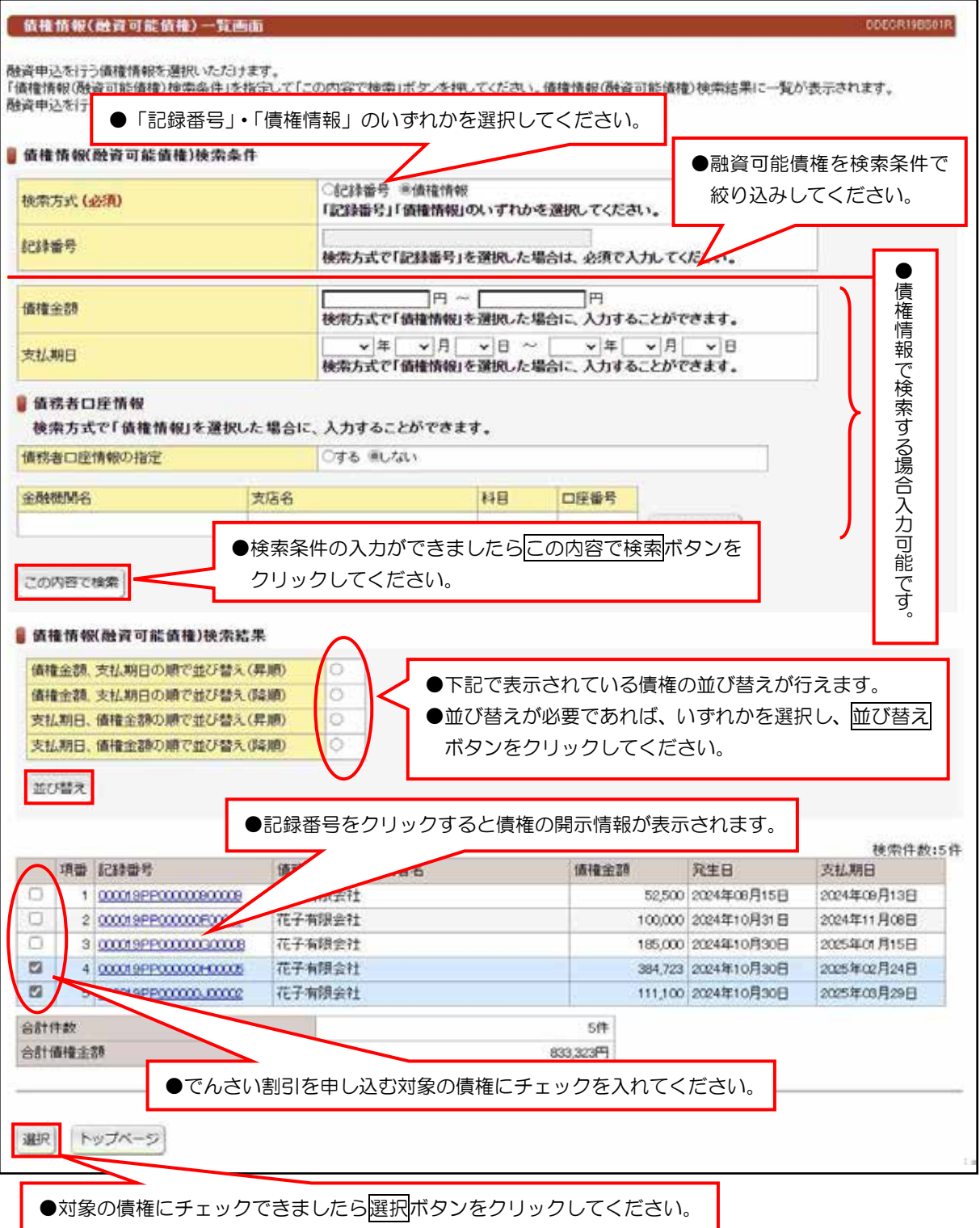

### 【入力時の注意事項】

#### ●債務者口座情報

債務者口座情報の入力方法は、「口座情報の入力」(V-5ページ)を参照してください。

## (2) でんさい割引申込 (複数債権選択)

入力画面 ②

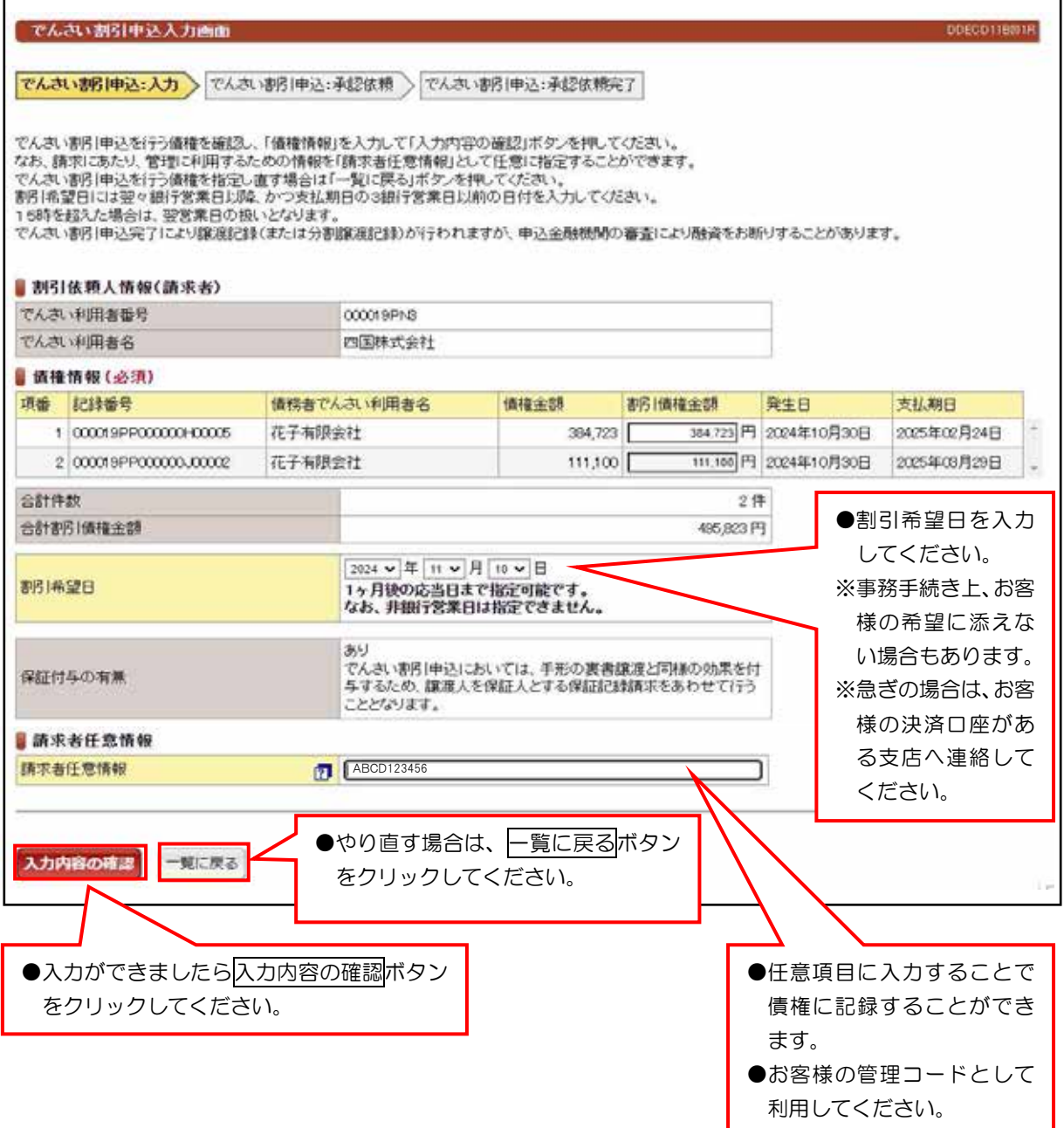

п

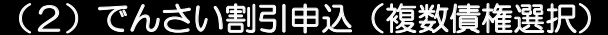

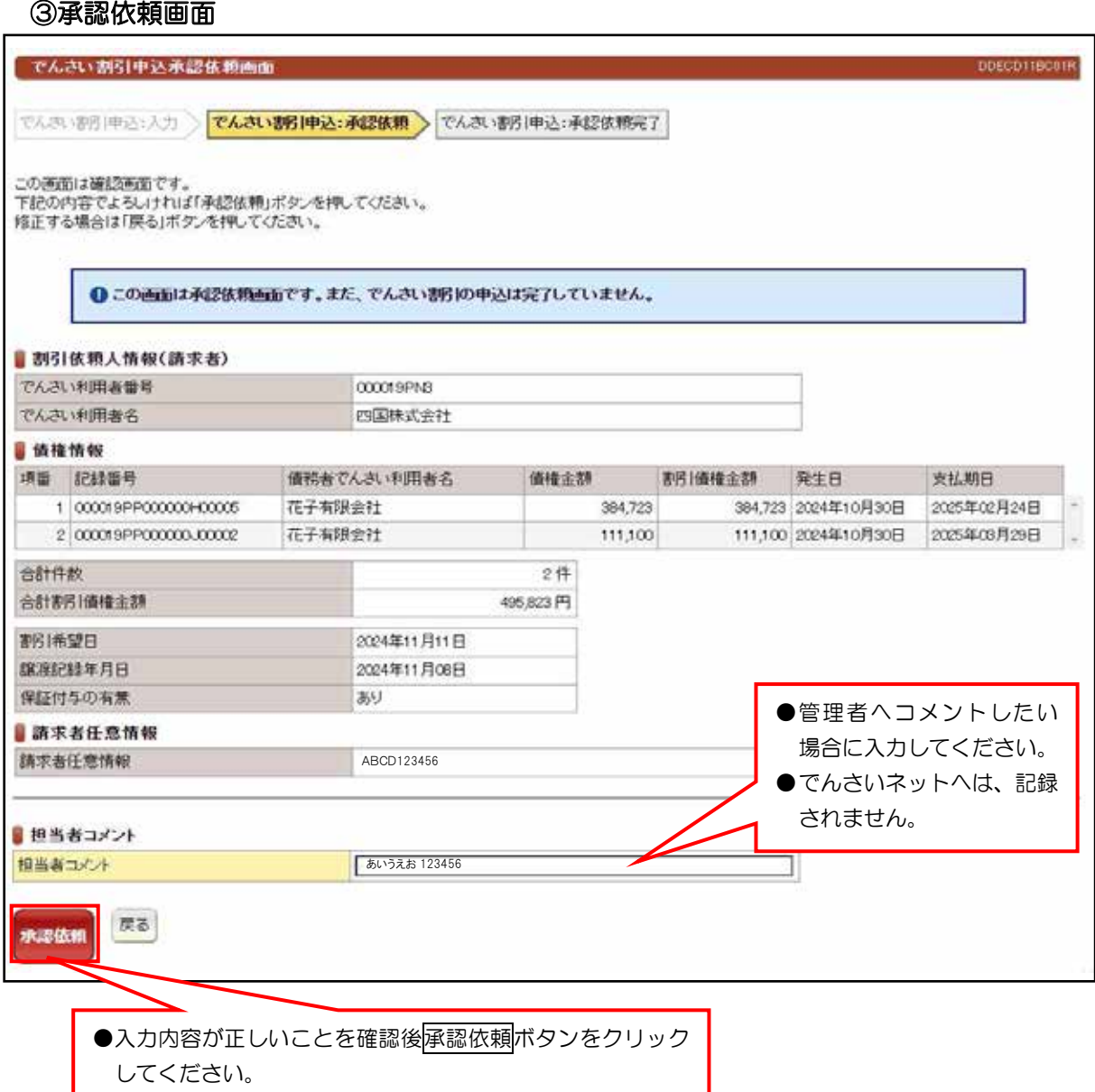

ı

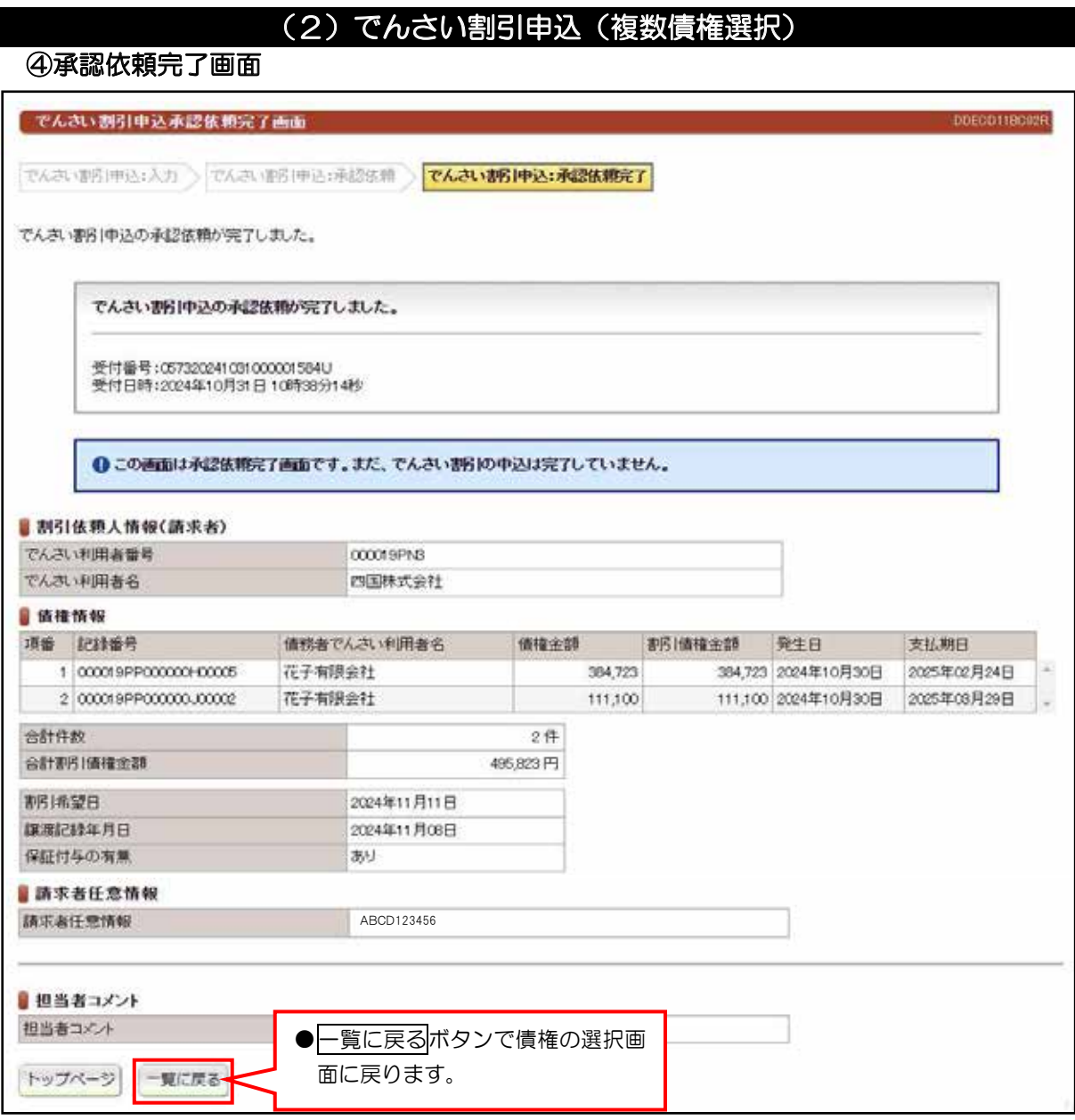

●続きは、管理者の承認取引になります。この時点では、まだでんさい

ネットに記録されていません。

## (3) でんさい割引申込 (分割)

#### 検索画面 ①

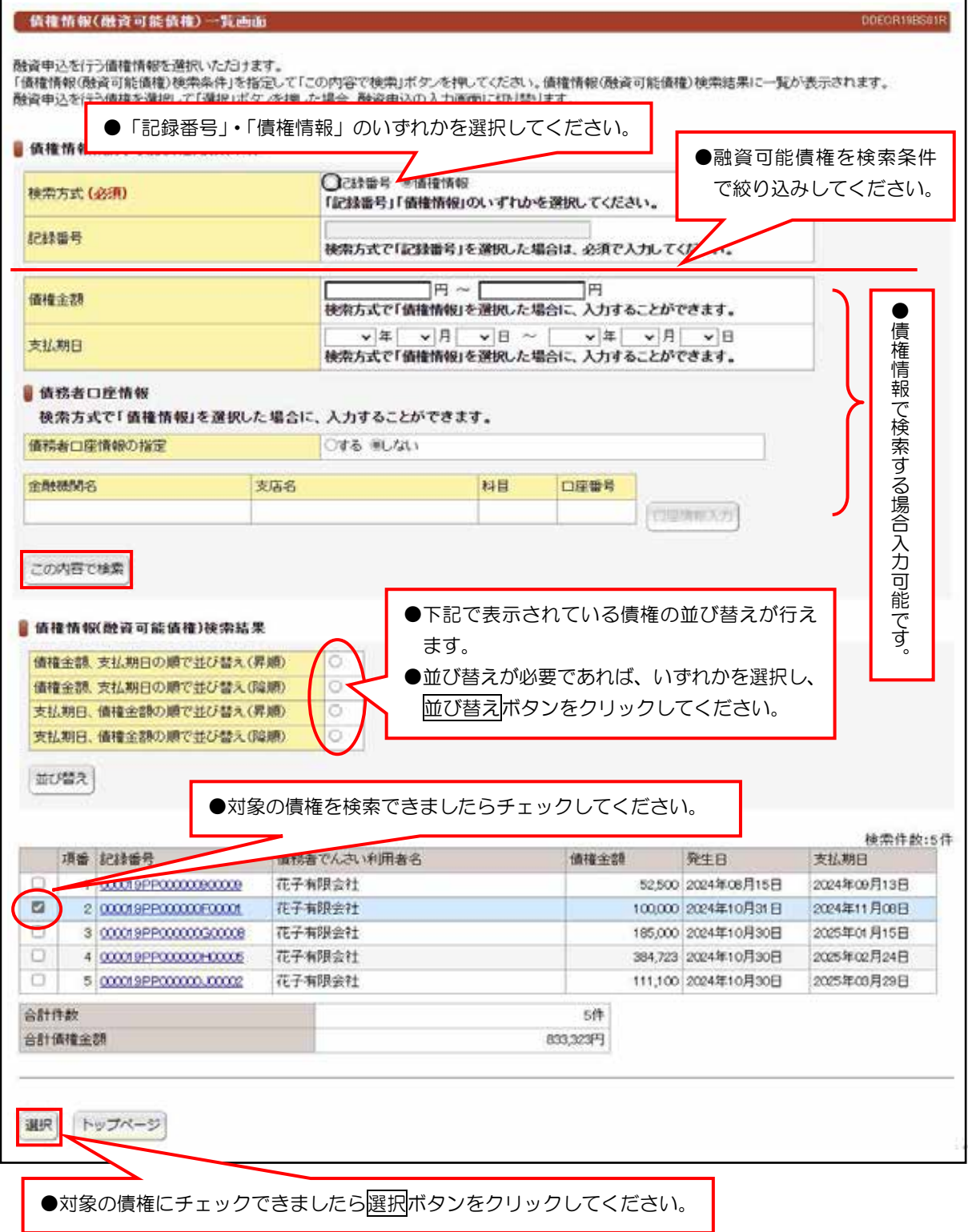

### 【入力時の注意事項】

#### ●債務者口座情報

債務者口座情報の入力方法は、「口座情報の入力」(V-5ページ)を参照してください。 ●分割して、でんさい割引を申し込む場合は、複数の債権は選択できません。

## (3) でんさい割引申込 (分割)

入力画面 ②

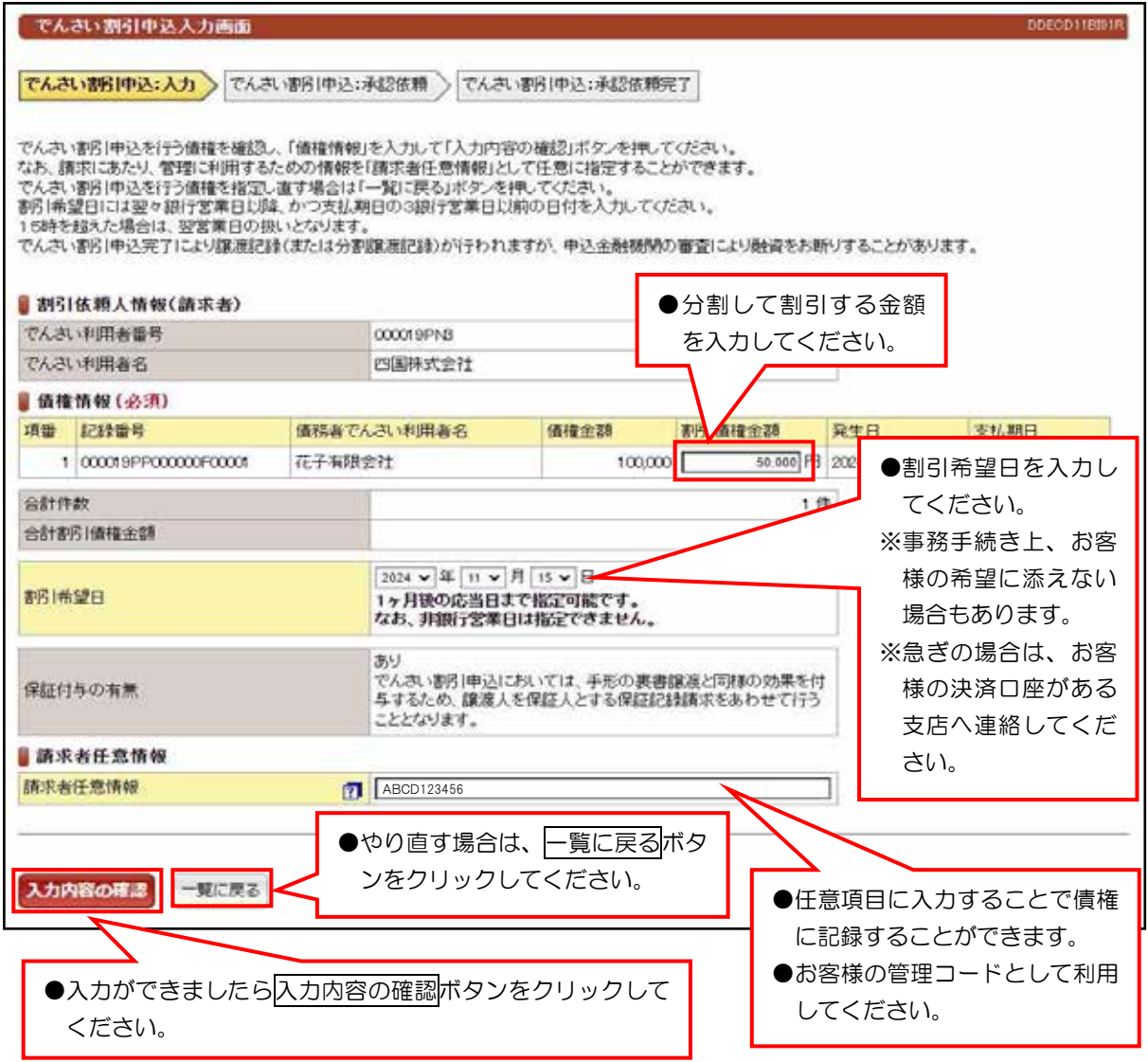
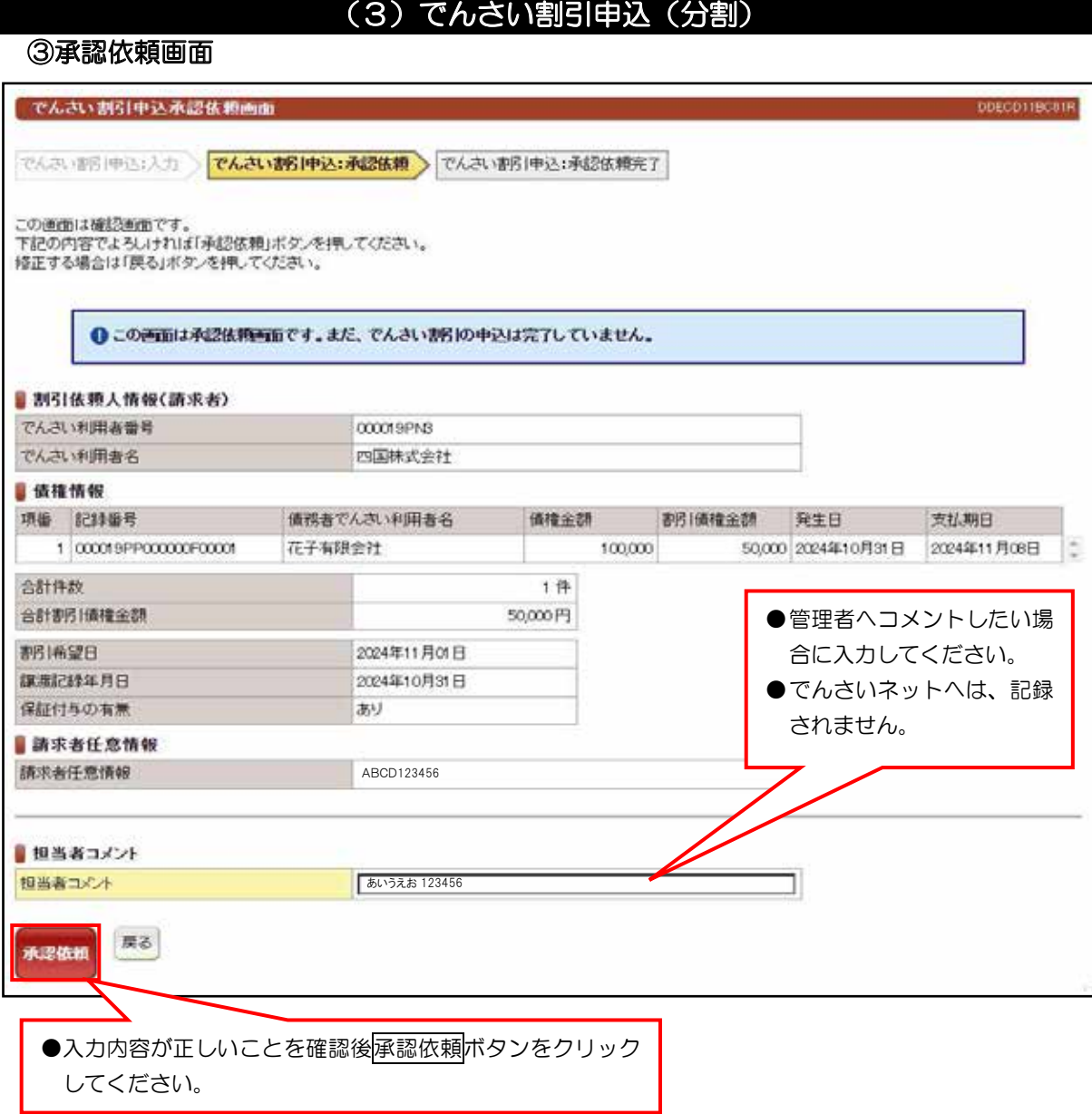

V. でんさい担当者(5.3 債権融資業務)

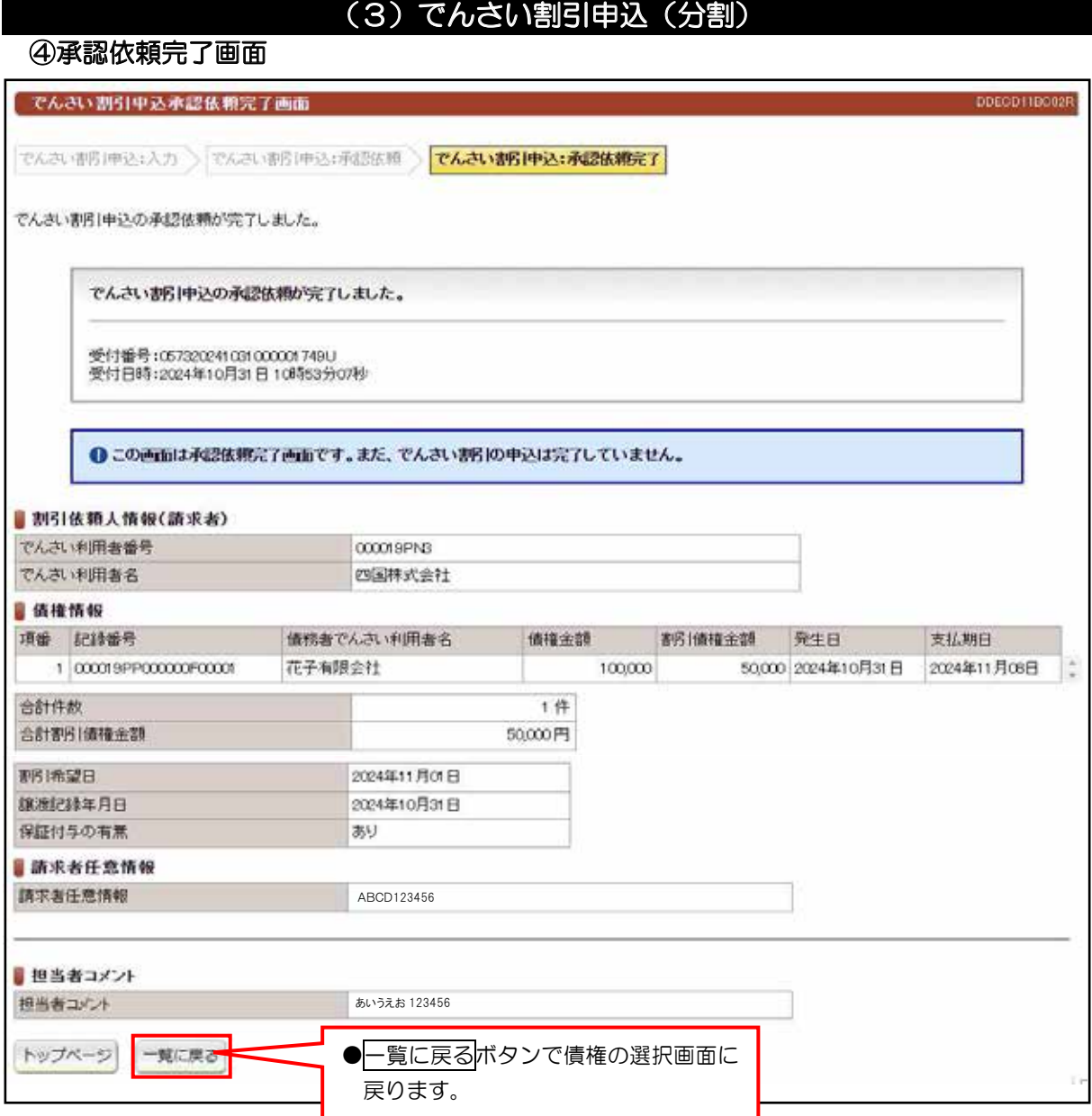

●続きは、管理者の承認取引になります。この時点では、まだでんさい ネットに記録されていません。

#### V. でんさい担当者(5.3 債権融資業務)

# (4) 債権融資申込一覧

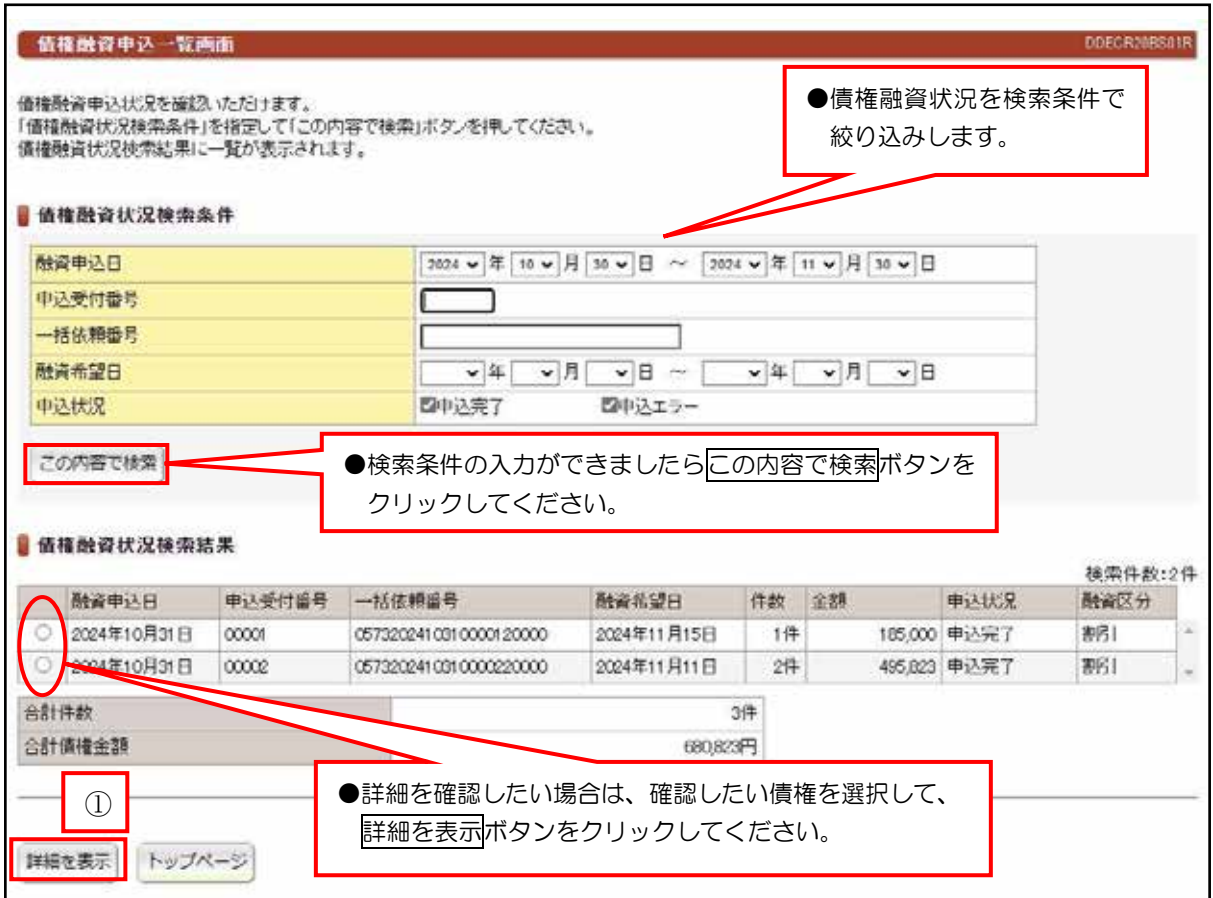

#### ①詳細を表示ボタンをクリックすると、詳細内容が確認できます。

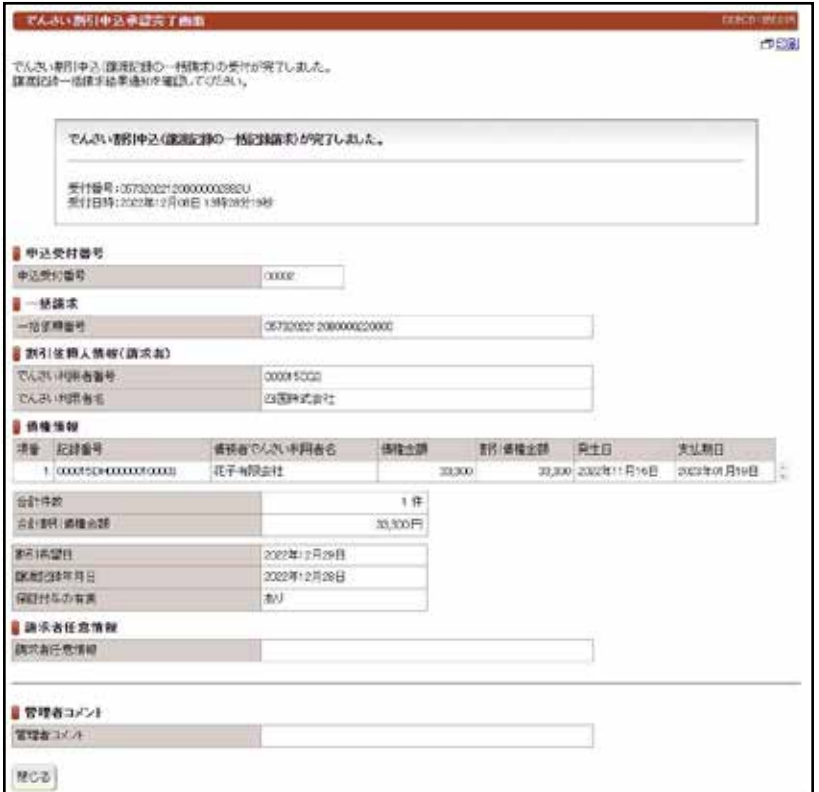

V. でんさい担当者 (5. 4 ユーザ管理)

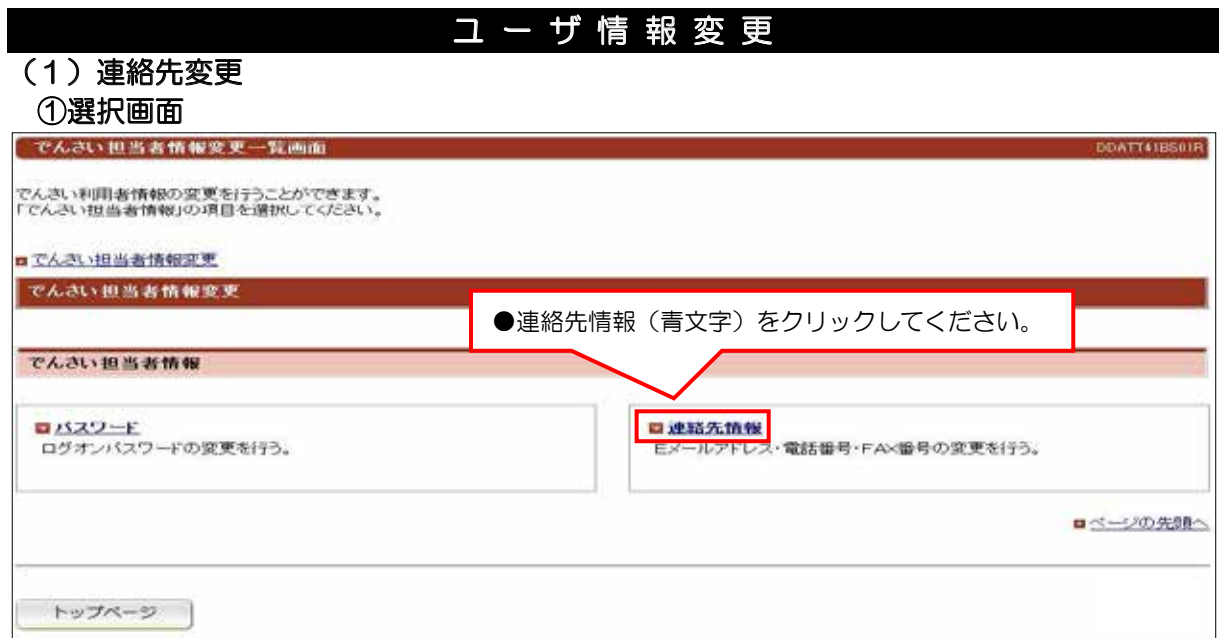

#### 入力画面 ②

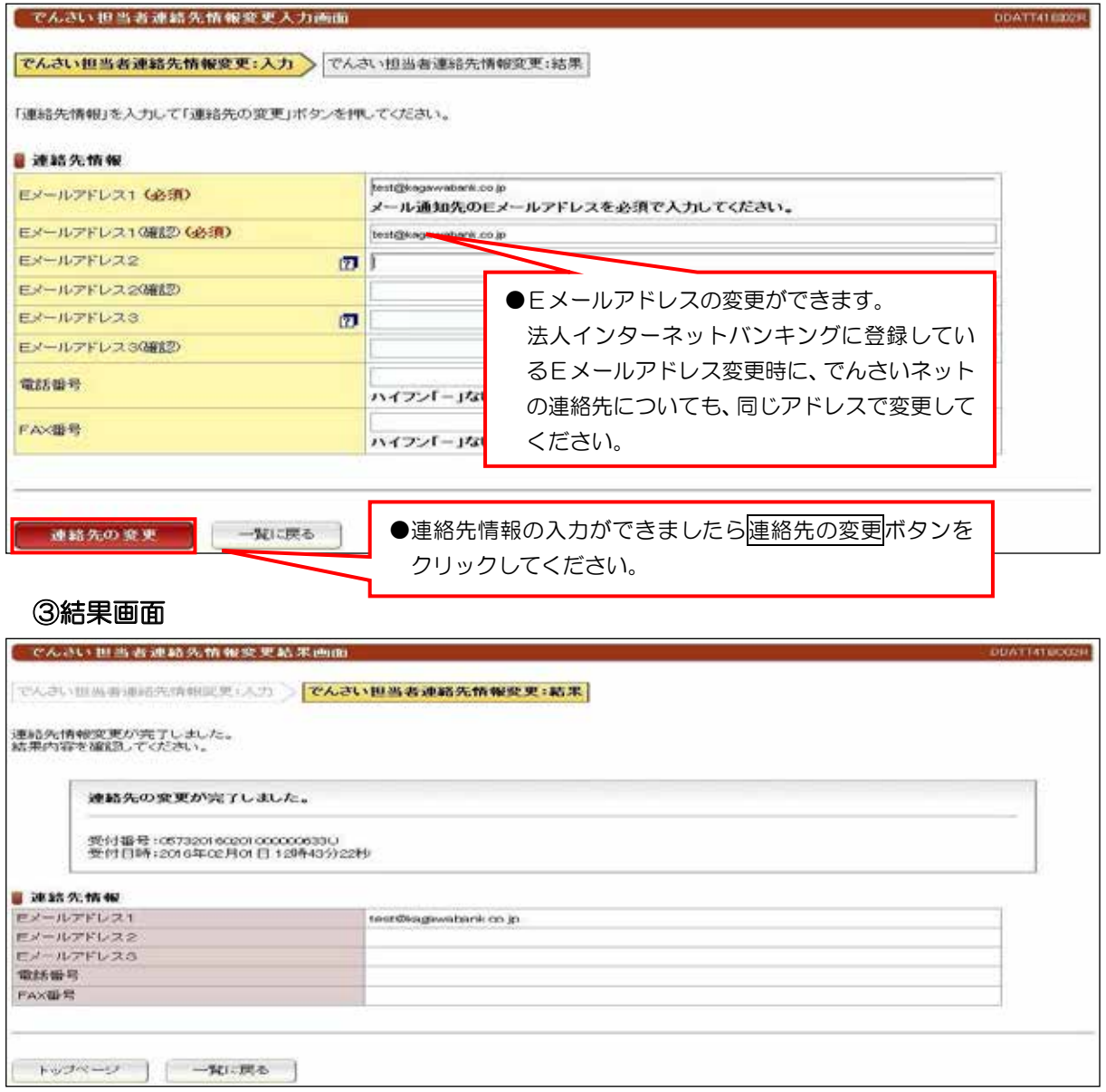

# **ユ ー ザ 情 報 変 更**

#### (2) パスワード変更

※法人インターネットバンキングより直接ログオンしていくため、変更する 必要はありません。

#### 選択画面 ①

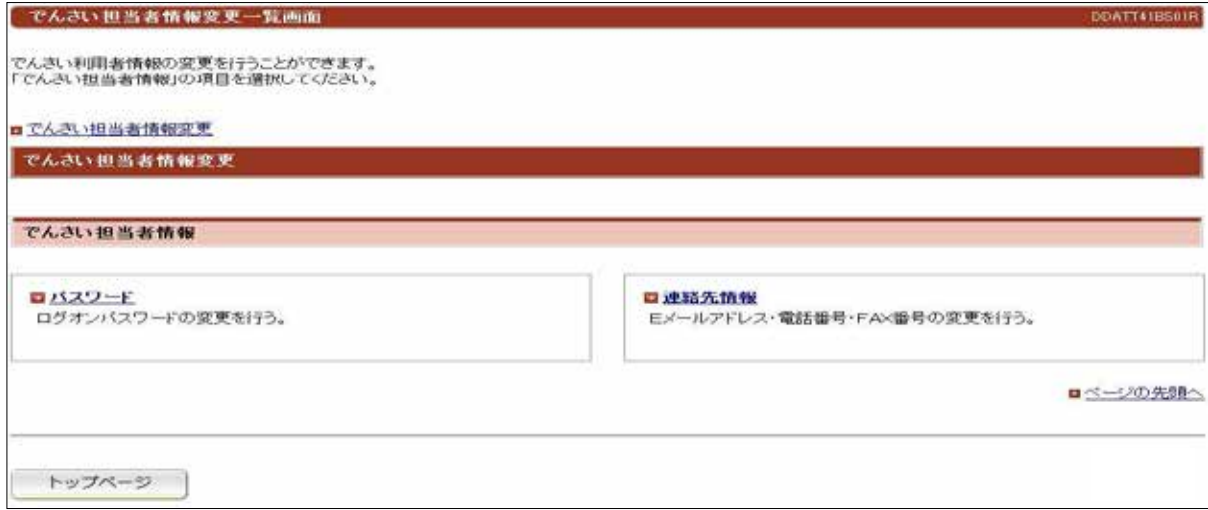

### 入力画面②

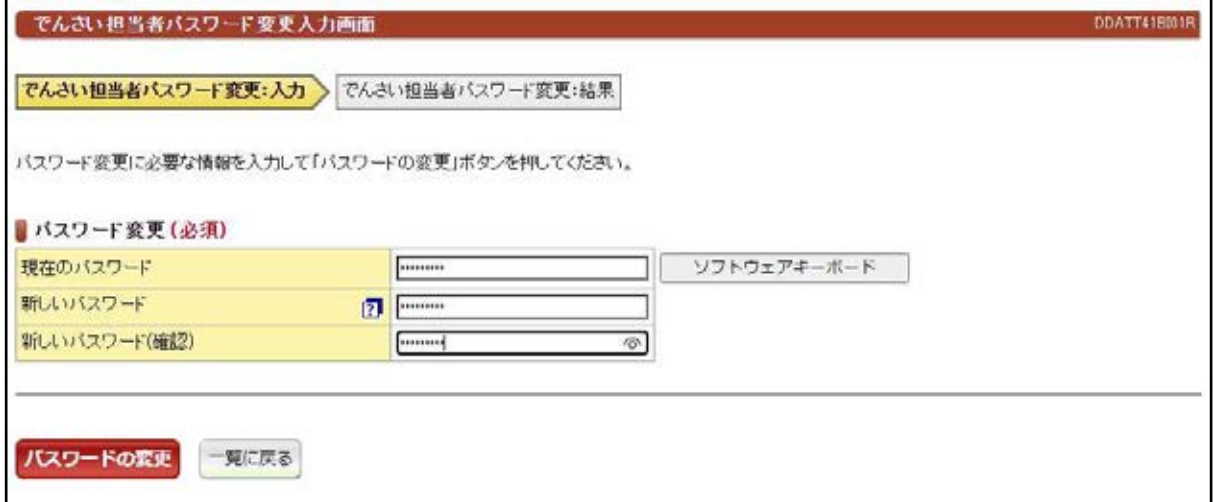

#### 変更完了画面③

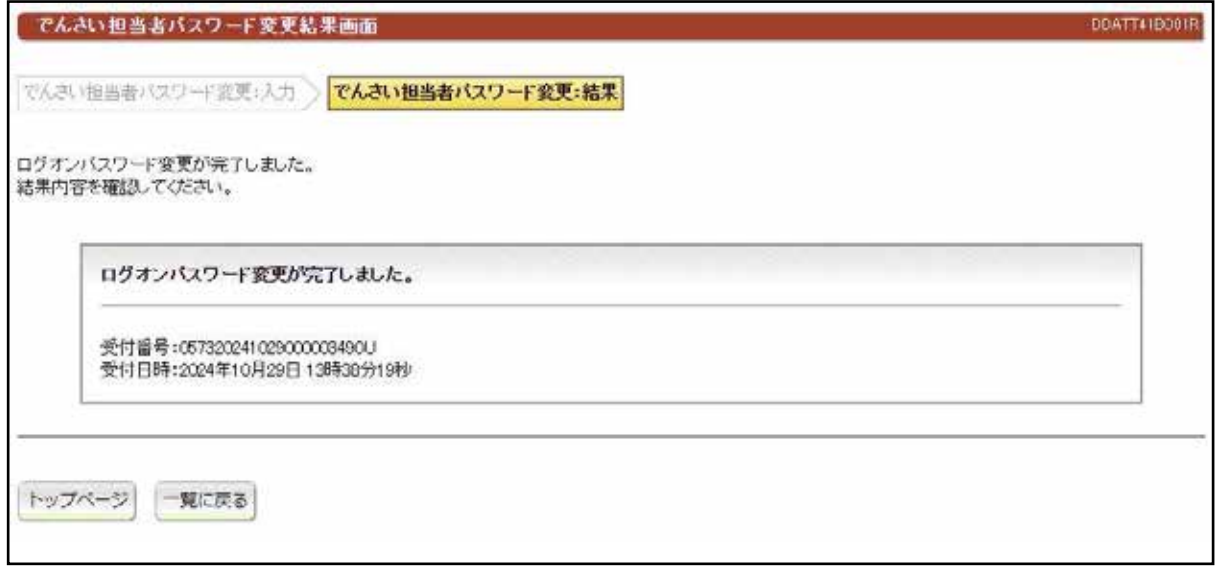

# VI. でんさい管理者編

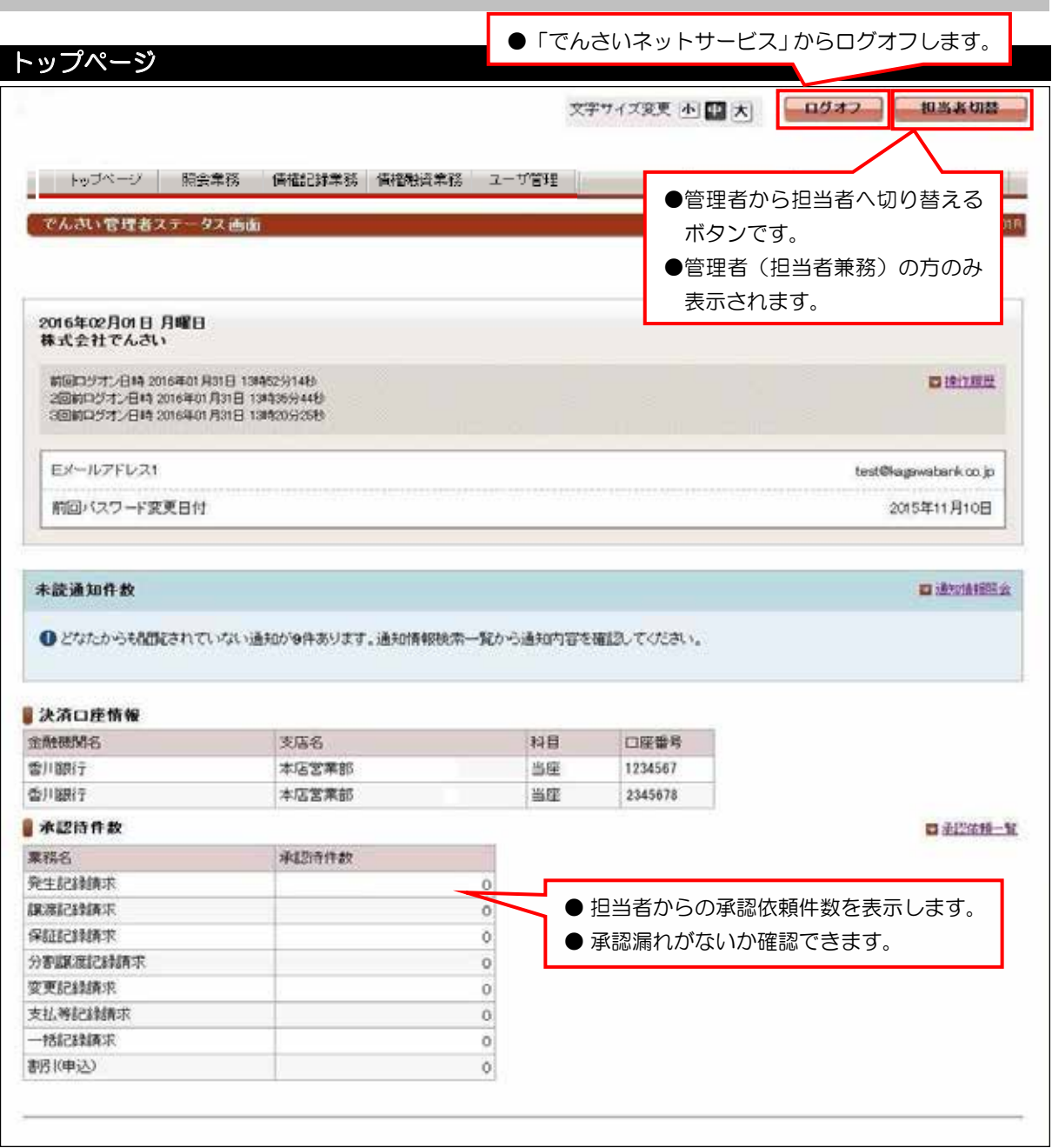

## ●その他のお知らせ情報

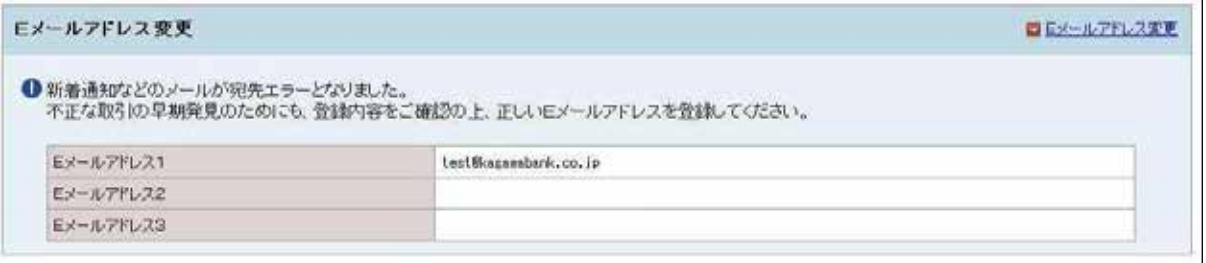

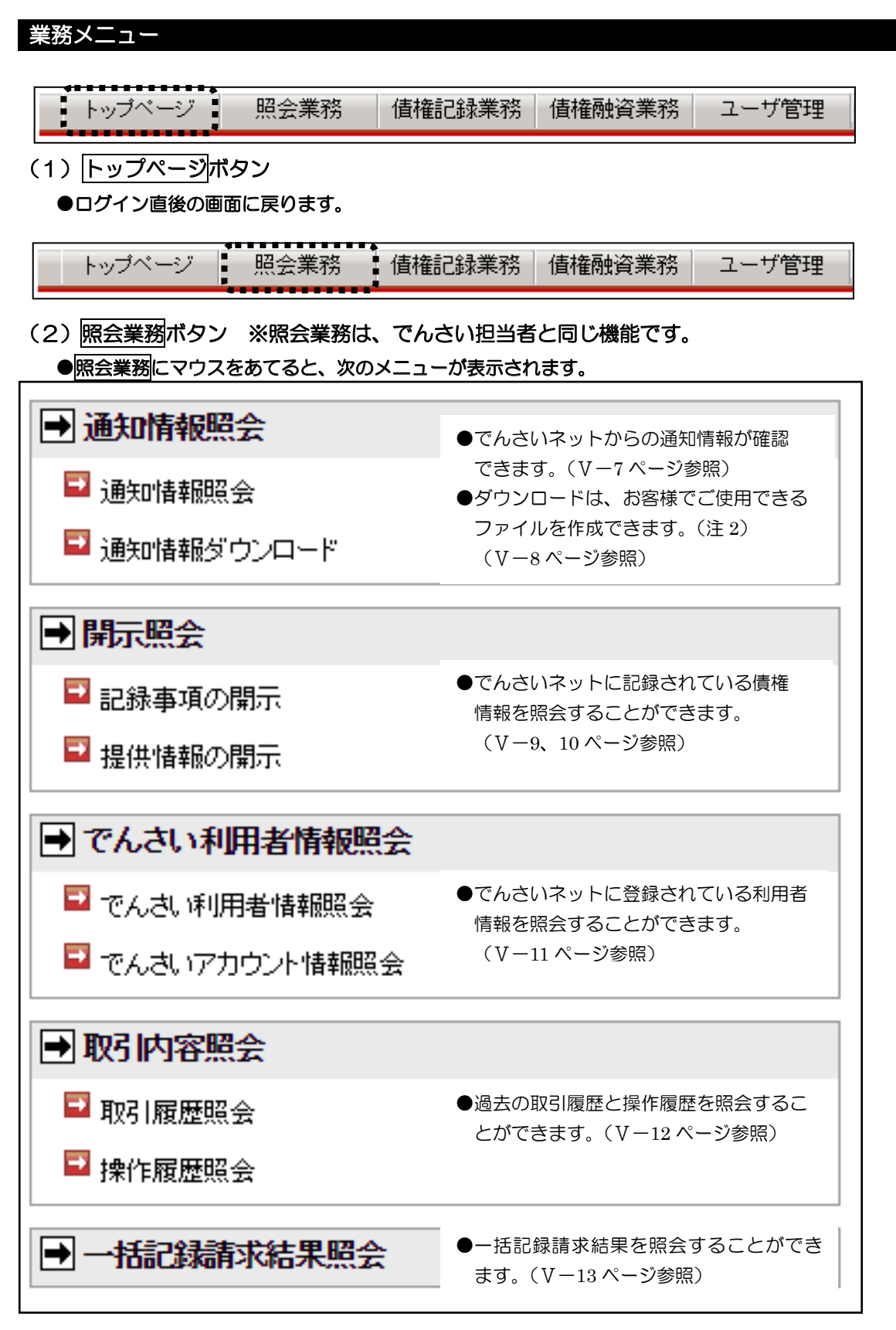

(注2) 固定長のテキストファイルであり、CSVファイルではありません。詳細については、でんさい ネットのホームページ「でんさいネット標準フォーマット」でご確認ください。

VI. でんさい管理者編

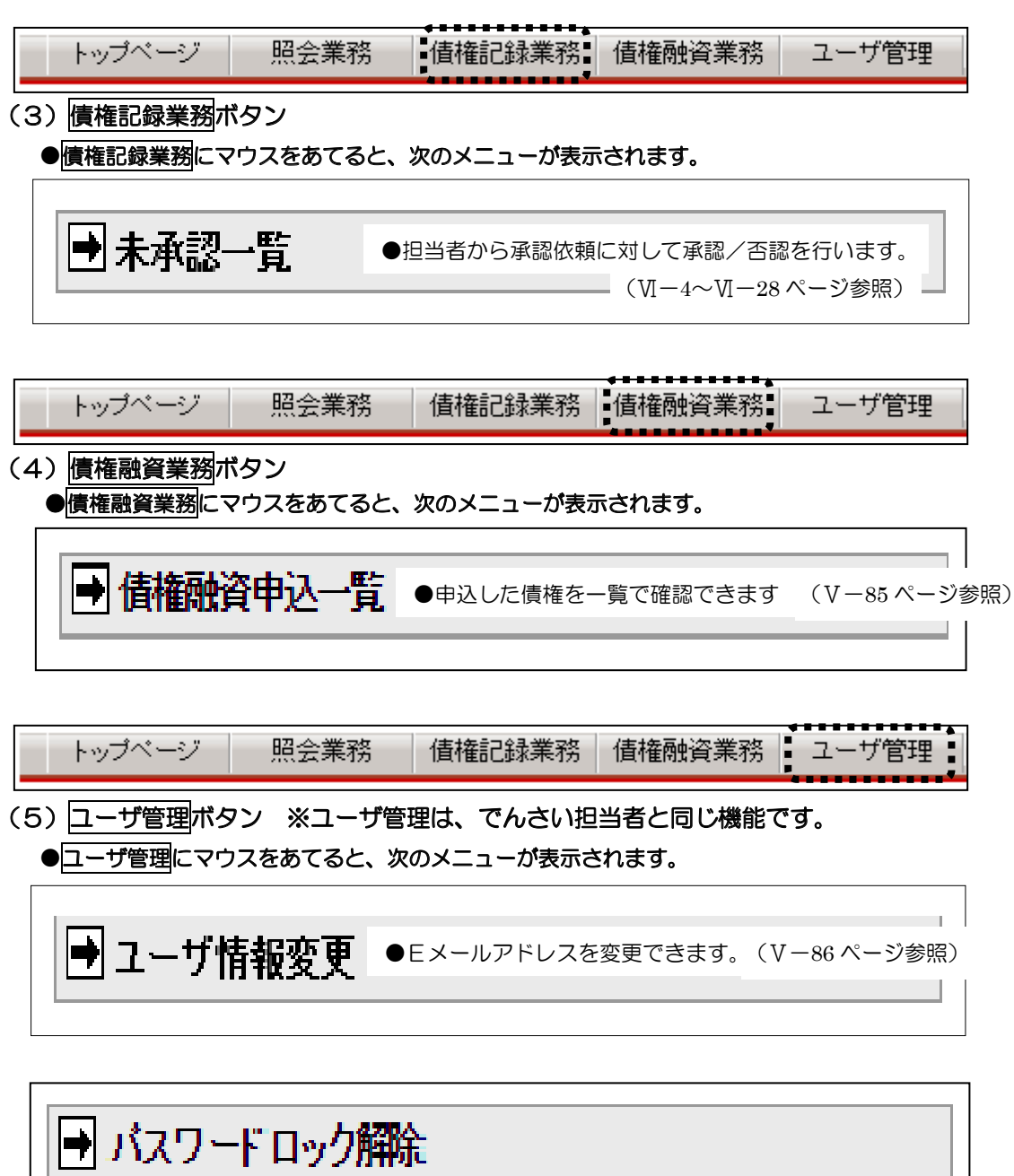

# (1) 発生記録請求(債務者請求)

# 未承認一覧画面 ①

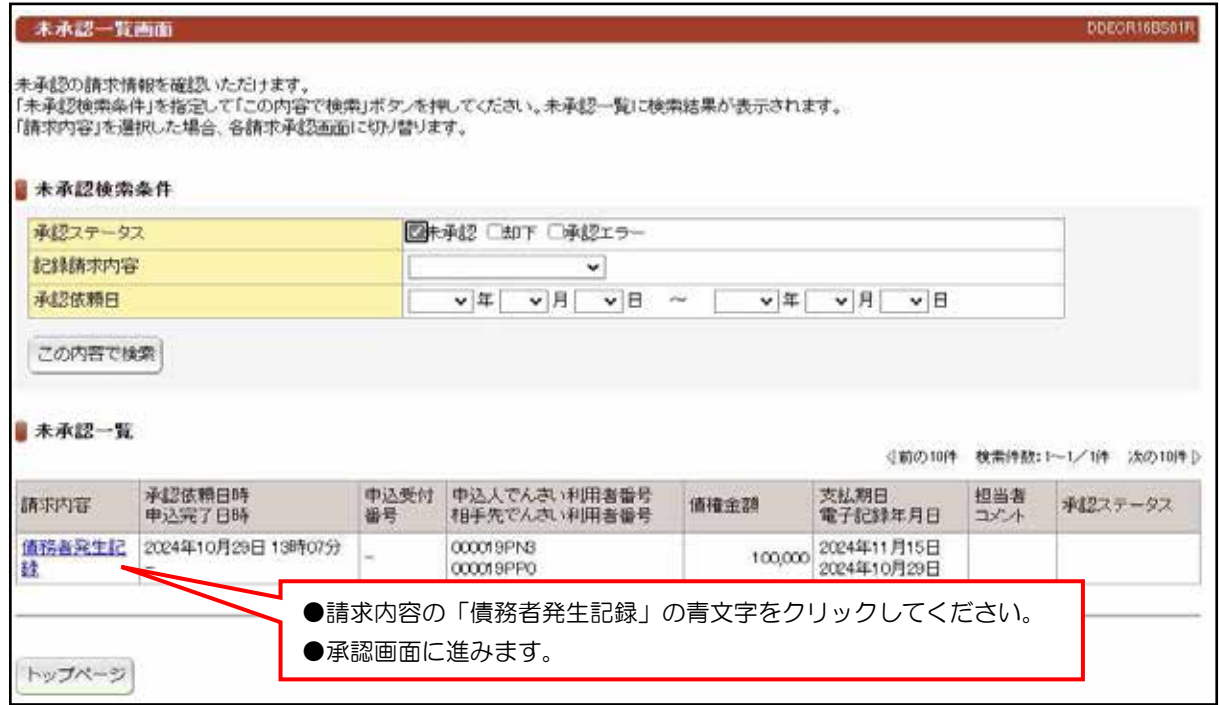

#### 承認画面 ②

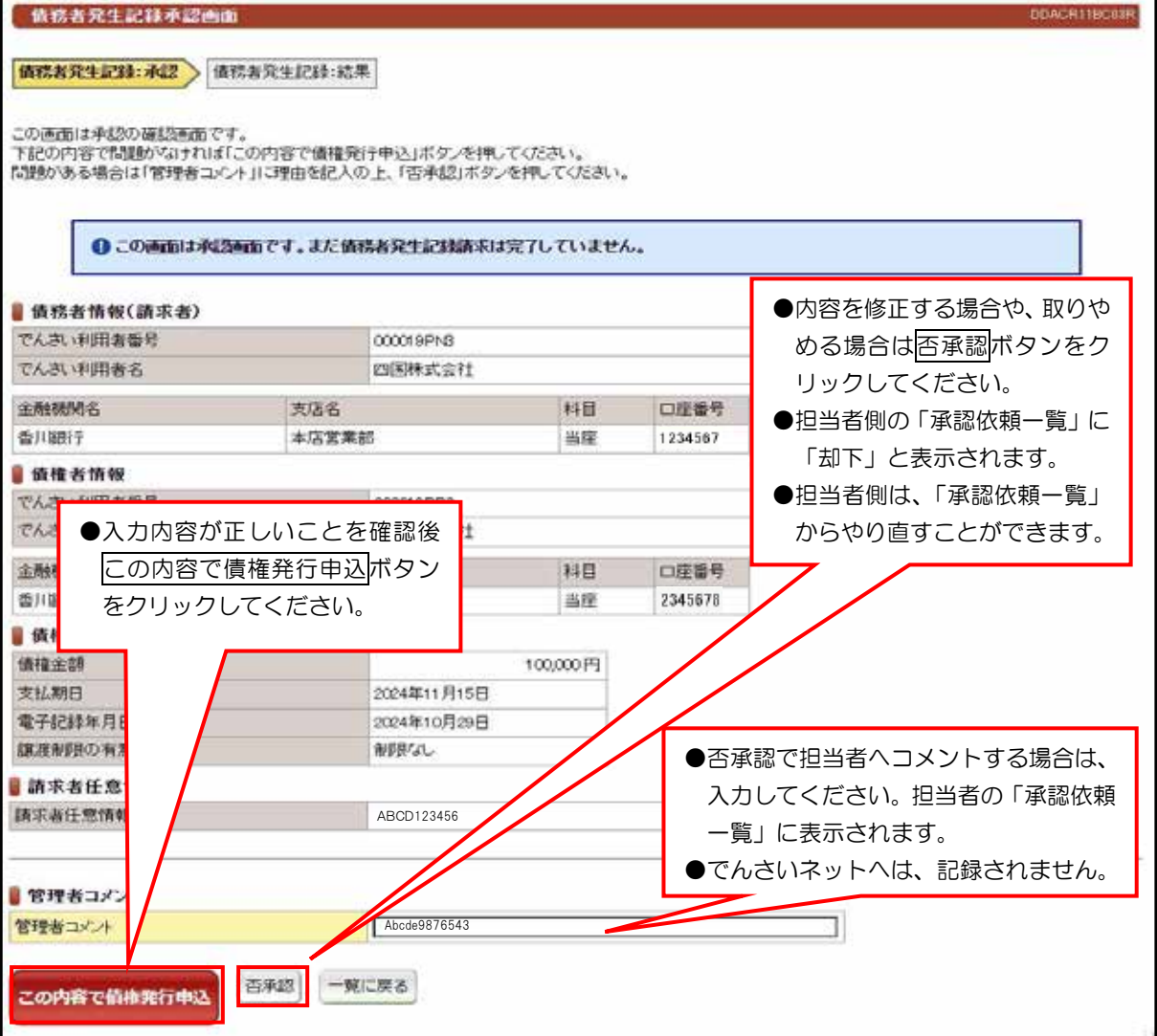

 $VI-4$ 

### (1) 発生記録請求(債務者請求)

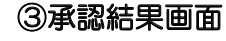

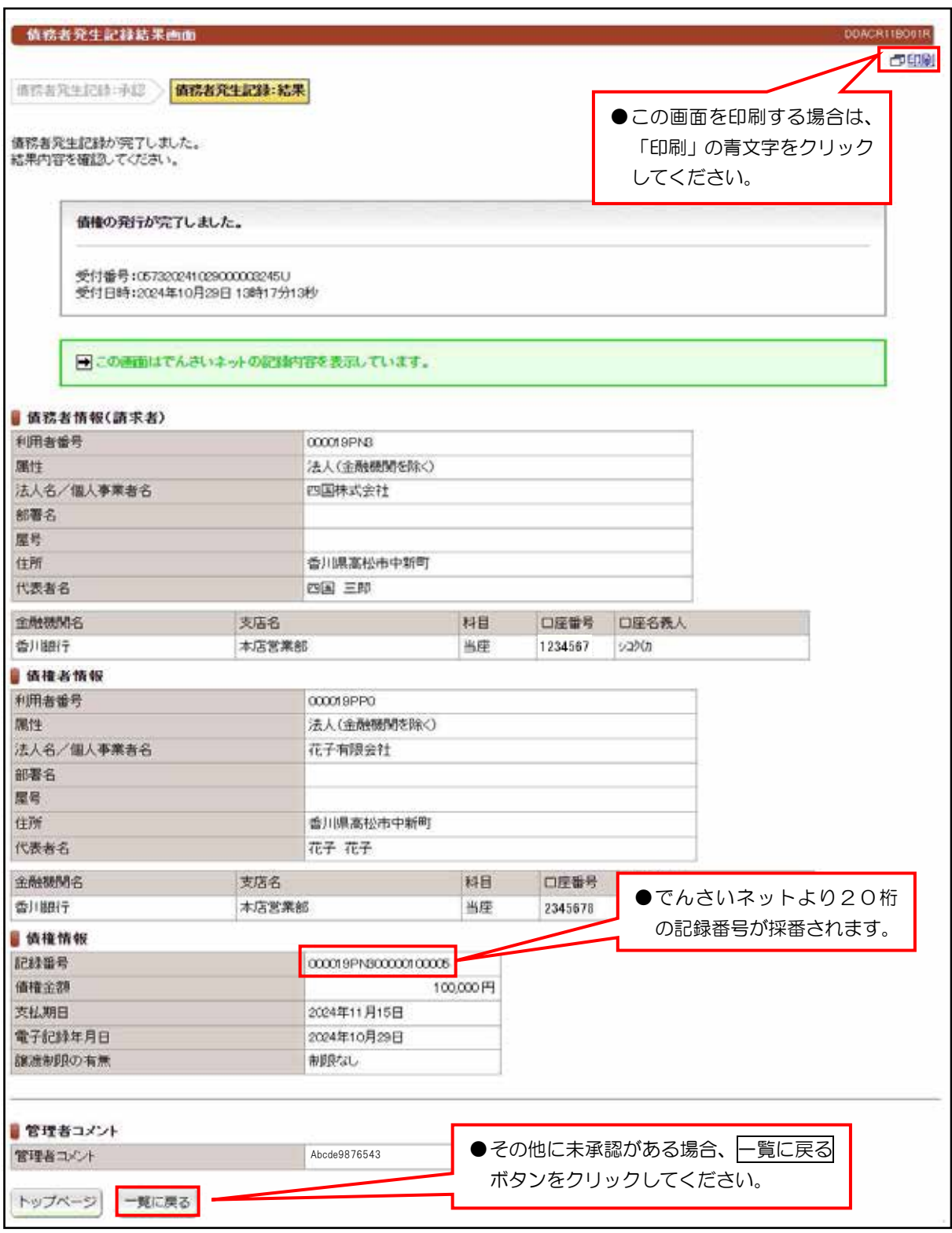

#### 【注意事項【

- ●当日処理でエラーがなければ、「でんさいネット」に記録されます。
- ●予約取引であれば予約日まで「でんさいネット」には登録が完了していないために、開示請求 。しても対象先なしとなります
- ●予約取引でも、記録番号は採番されますが「でんさいネット」には、予約日まで記録されません。

# (2) 発生記録請求(債権者請求)

#### 未承認一覧画面 ①

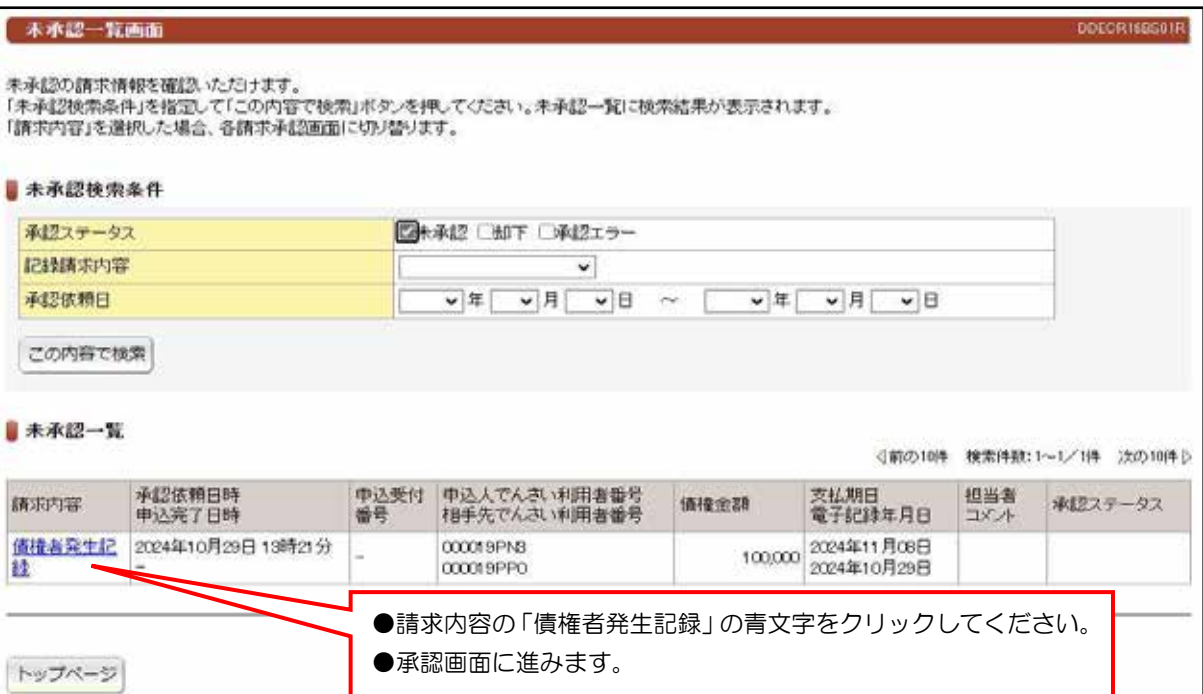

### 承認画面 ②

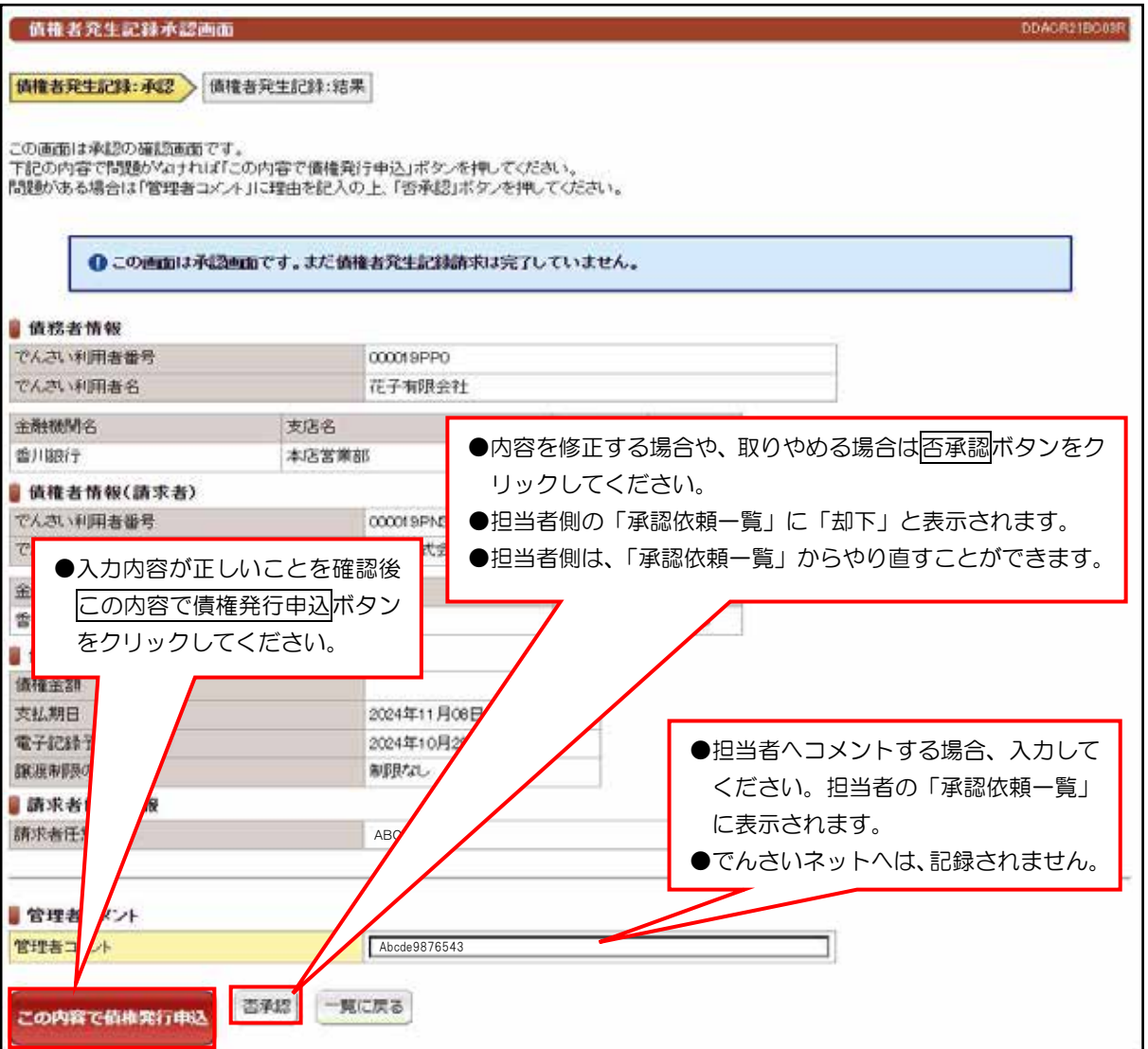

#### (2)発生記録請求(債権者請求)

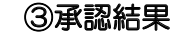

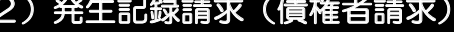

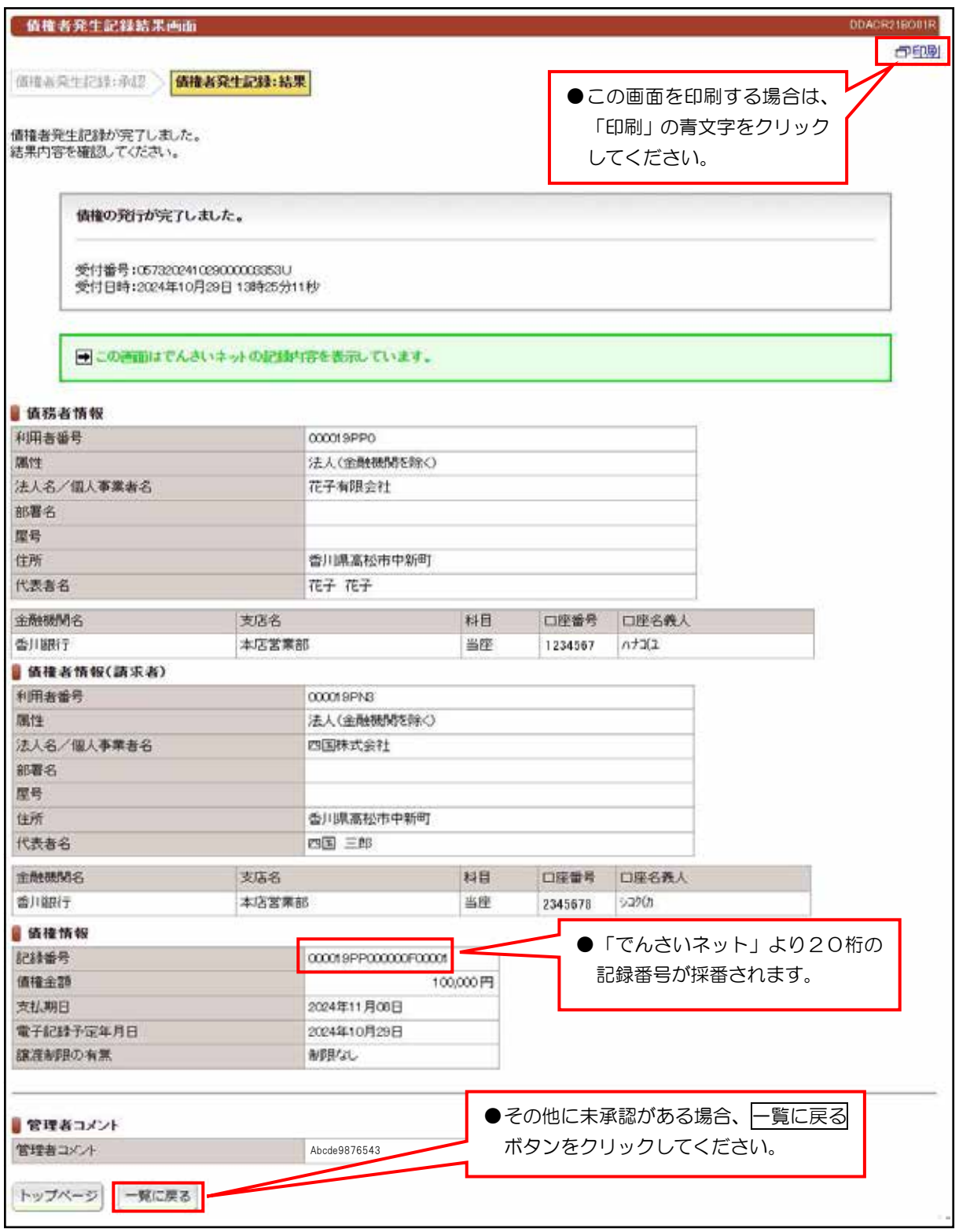

## 【注意事項】

●債務者の方から、5営業日以内に承諾いただければ「でんさいネット」に記録できます。

## (3) 譲渡記録請求

### 未承認一覧画面 ①

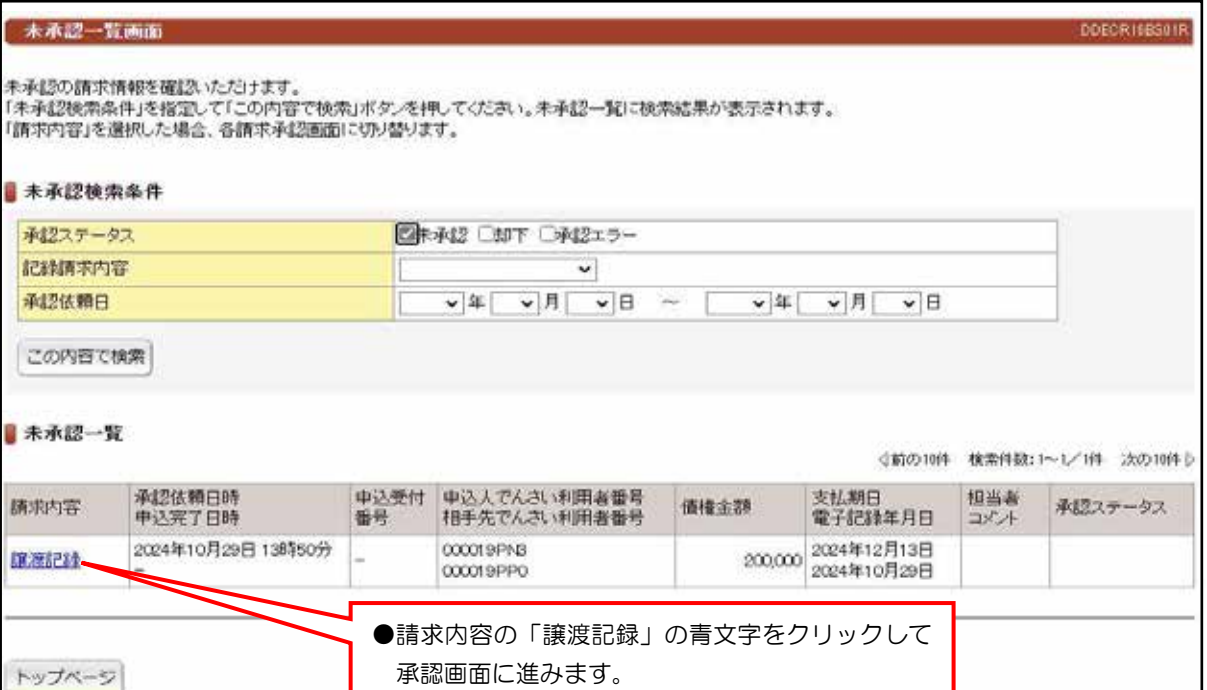

# 承認画面②

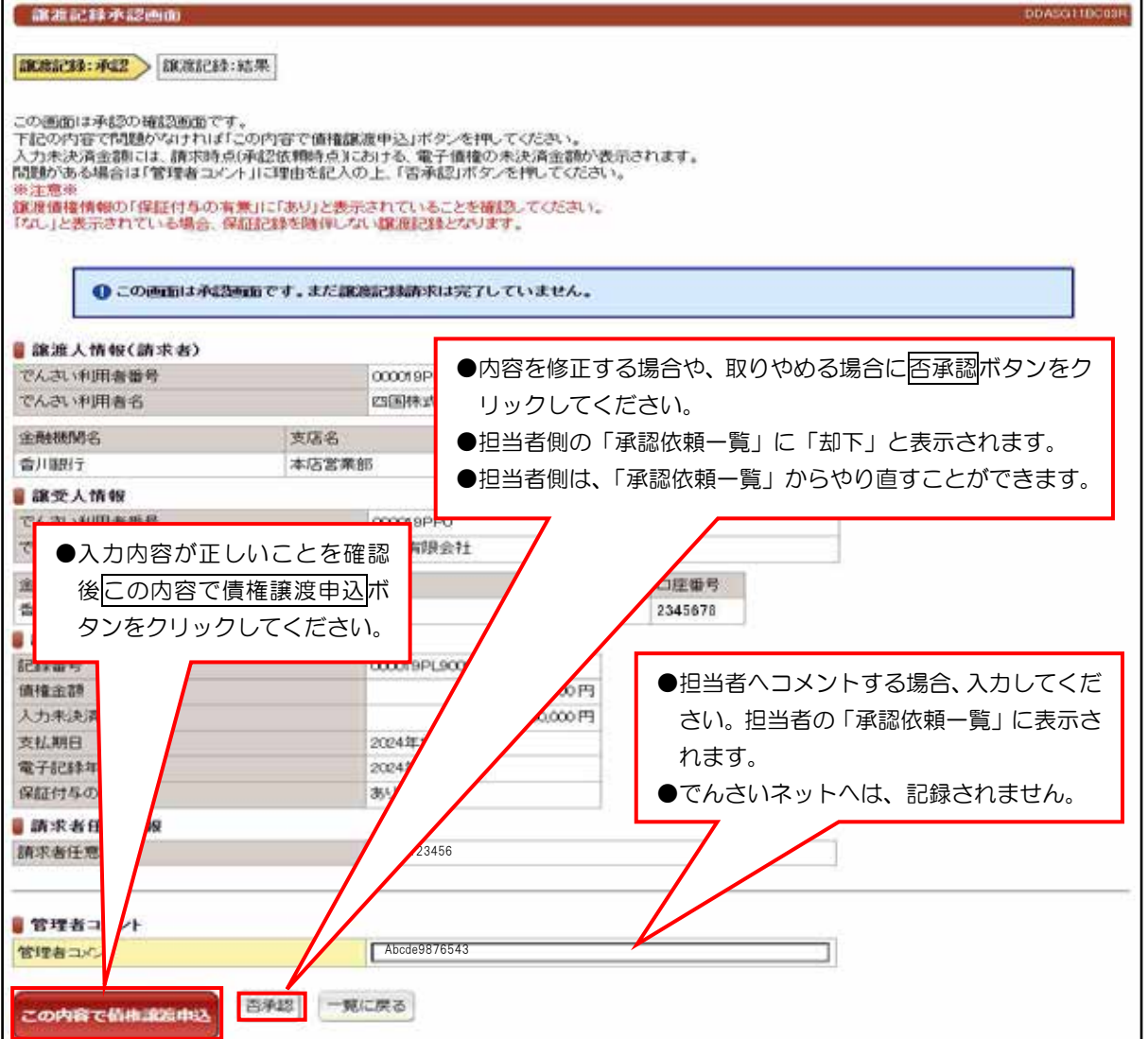

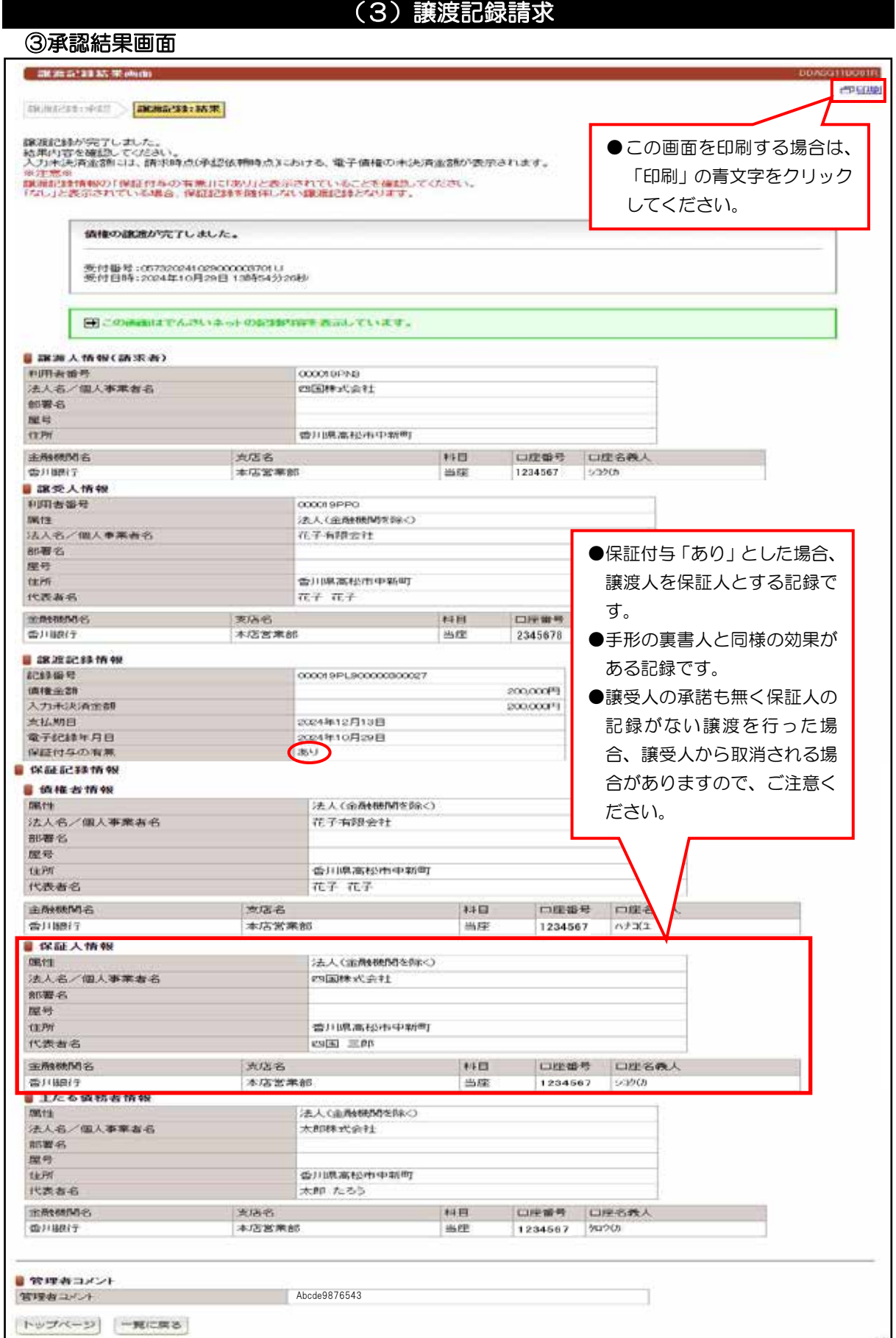

## 【注意事項】

●請求内容と譲受人情報を十分に確認してください。

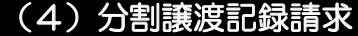

#### 未承認一覧画面①

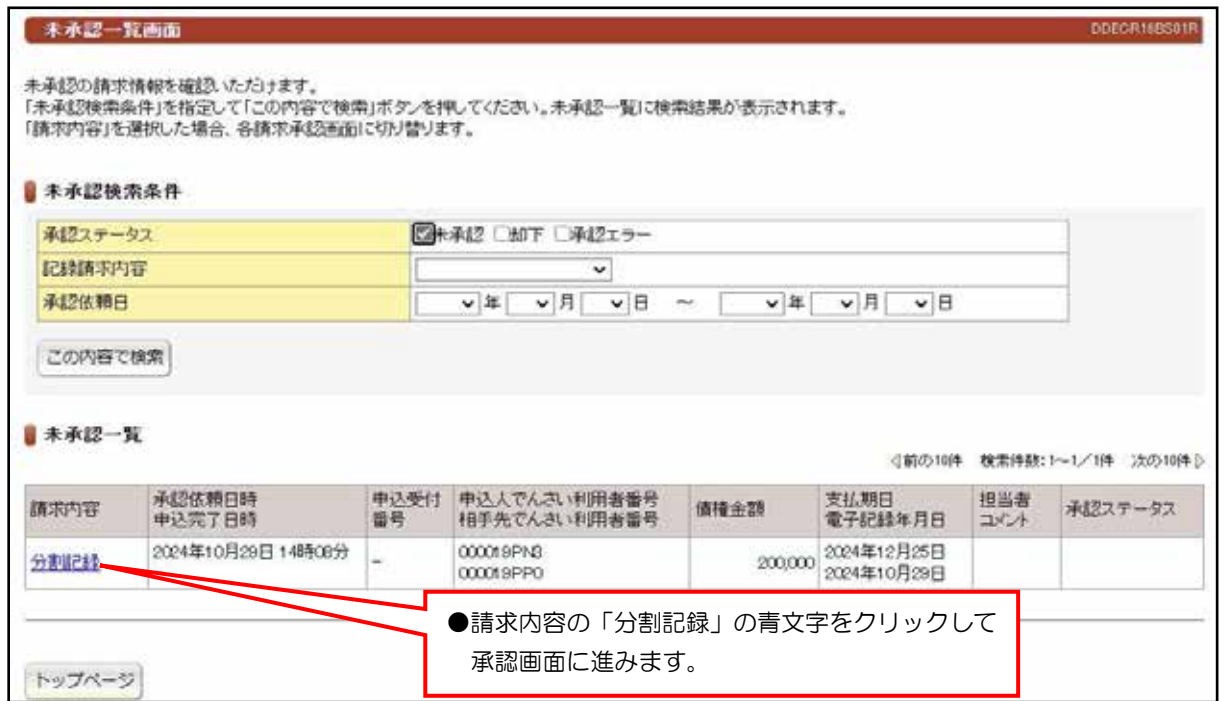

#### 承認画面②

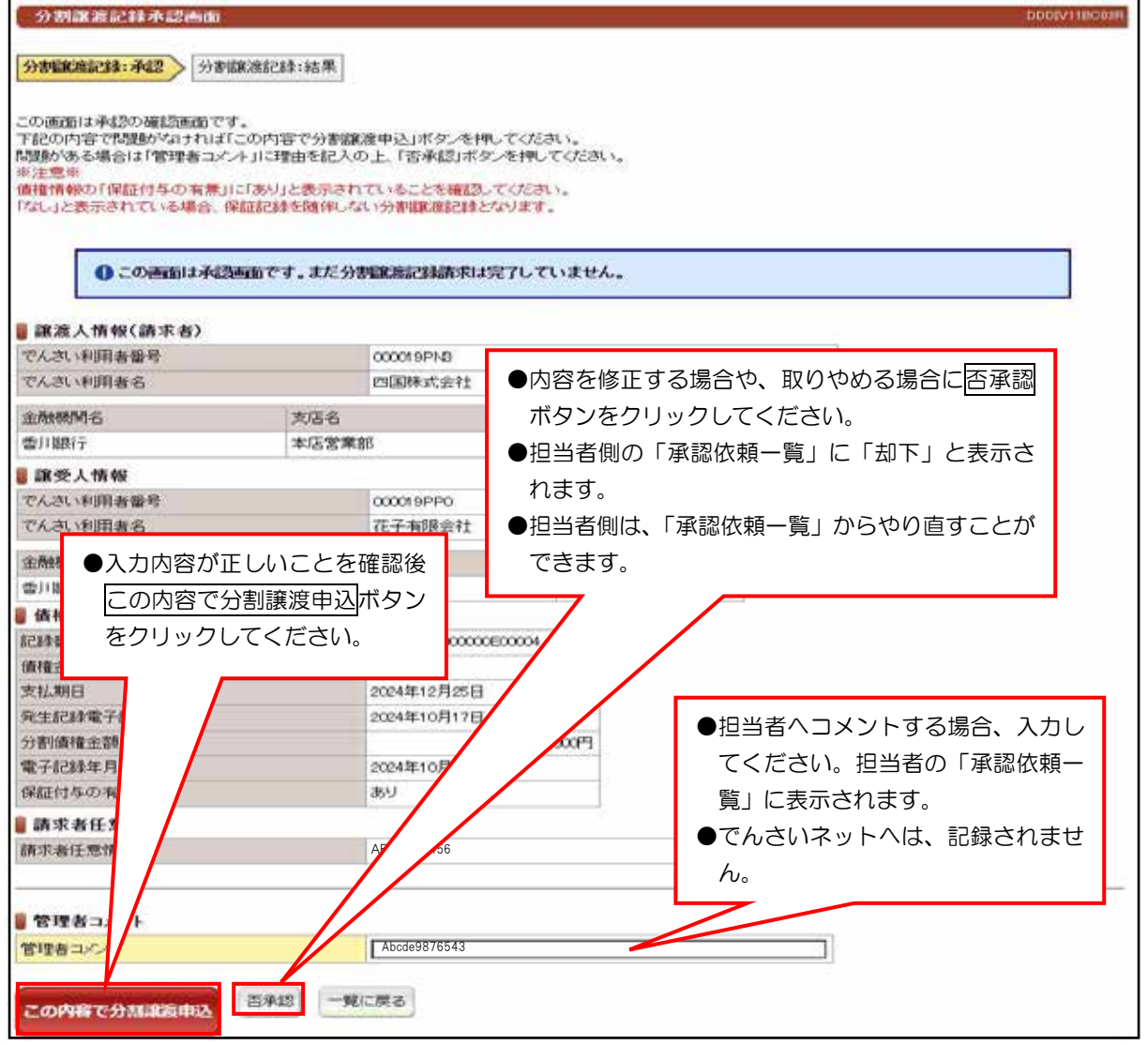

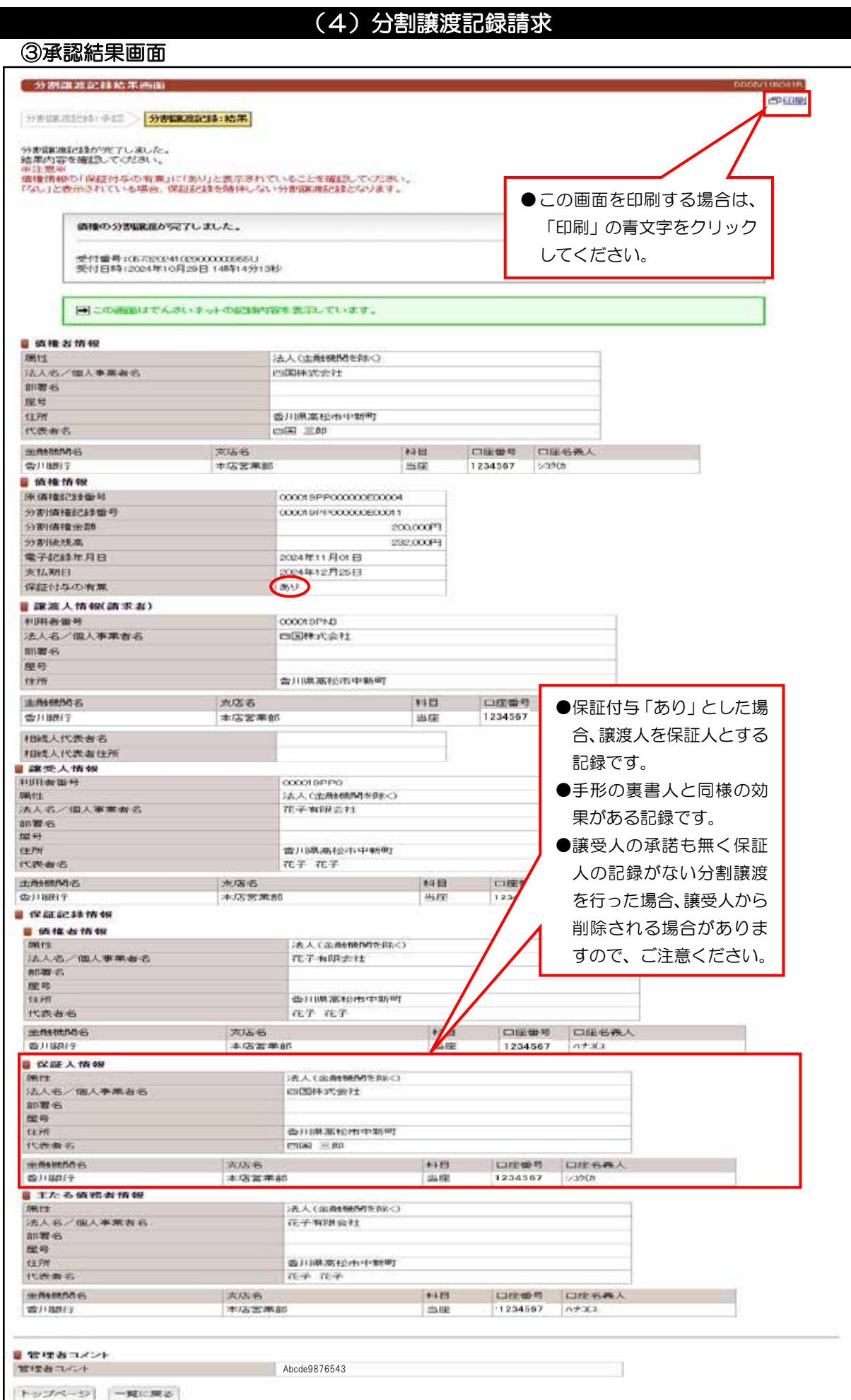

### VI. でんさい管理者編(6.2 未承認一覧)

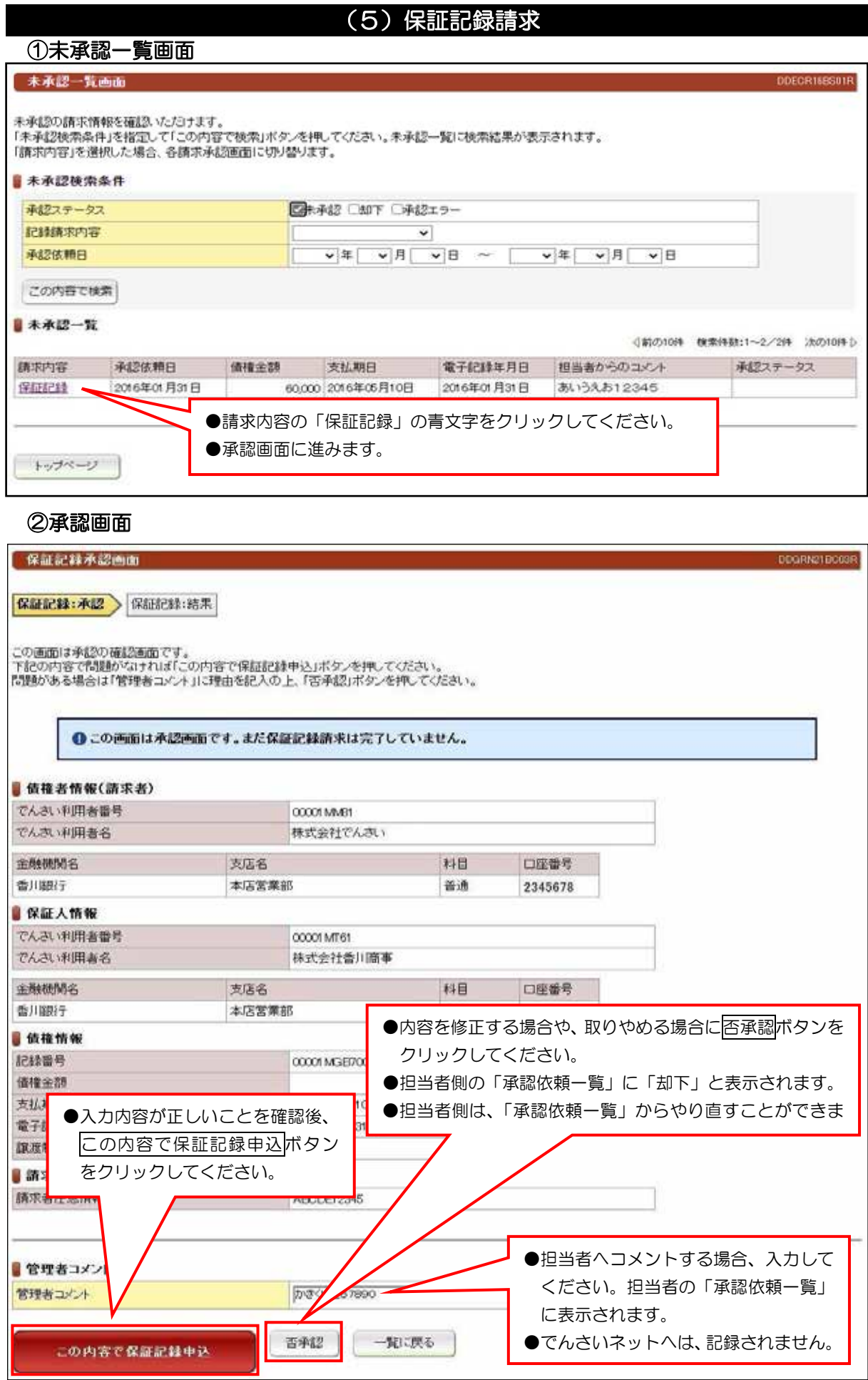

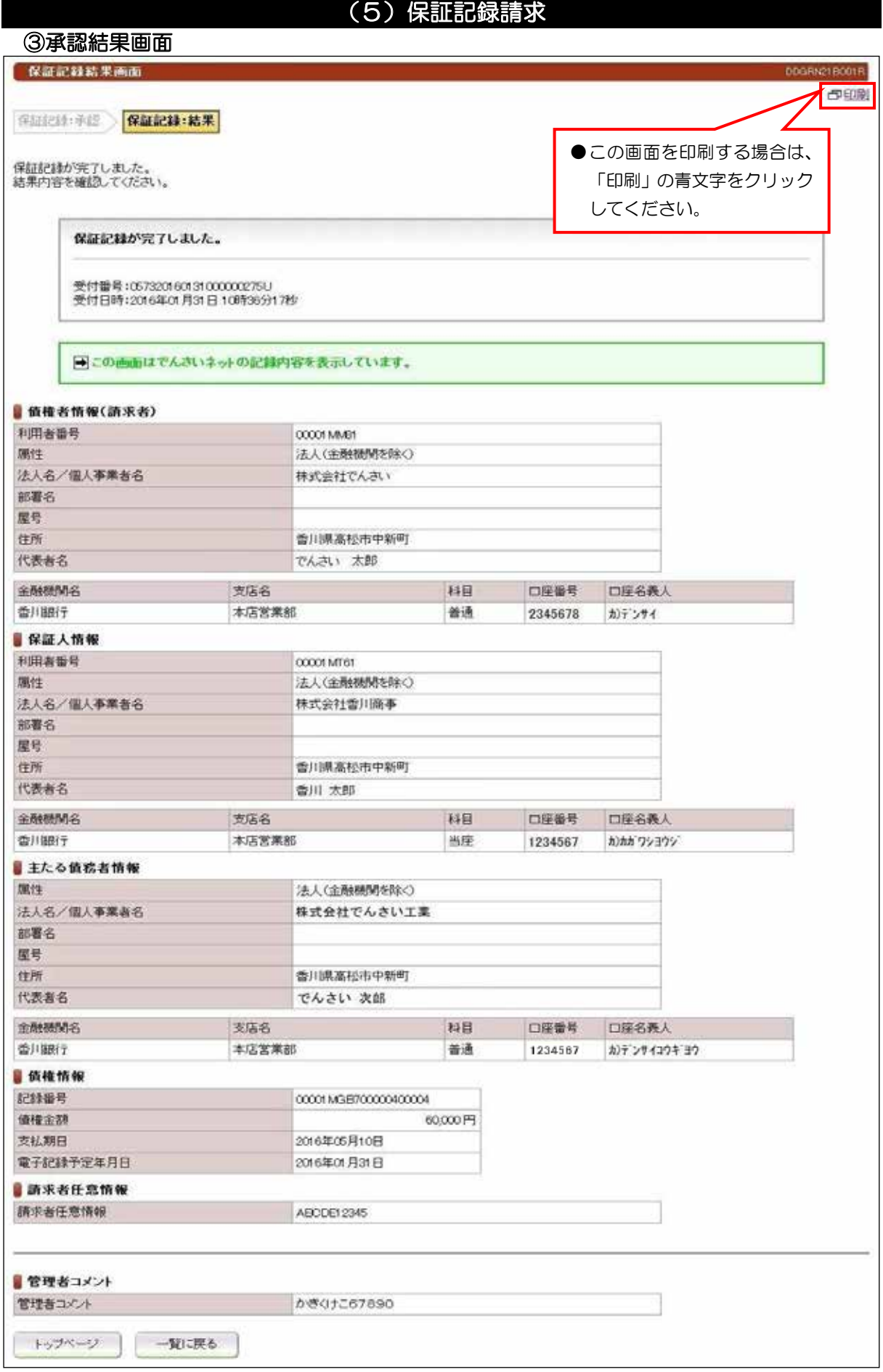

#### (6) 変更記録請求 未承認一覧画面 ① 未承認一覧画面 DDECR15BS01R 未承認の請求情報を確認いただけます。<br>「未承認検索条件」を指定して「この内容で検索」ボタンを押してください。未承認一覧に検索結果が表示されます。<br>「請求内容」を選択した場合、各請求承認画面に切り替ります。 ■未承認検索条件 承認ステータス ■ 呼ば ○ 10下 ○手記エラー 記録講求内容  $\overline{\mathbf{v}}$  $\overline{\mathsf{v}}\begin{bmatrix} \overline{\mathsf{v}} \\ \overline{\mathsf{v}} \end{bmatrix} = \overline{\mathsf{v}}\begin{bmatrix} \overline{\mathsf{v}} \\ \overline{\mathsf{v}} \end{bmatrix} = \overline{\mathsf{v}}\begin{bmatrix} \overline{\mathsf{v}} \\ \overline{\mathsf{v}} \end{bmatrix} = \overline{\mathsf{v}}\begin{bmatrix} \overline{\mathsf{v}} \\ \overline{\mathsf{v}} \end{bmatrix} = \overline{\mathsf{v}}\begin{bmatrix} \overline{\mathsf{v}} \\ \overline{\mathsf{v}} \end{bmatrix} = \overline{\mathsf{v}}\begin{bmatrix}$ 承認依頼日 この内容で検索 ■未承認一覧 ○第の10件 株常件数:1~1/1件 次の10件 } 担当者からのコメント 請求内容 承認依頼日 通精金額 支払期日 電子記録年月日 承認ステータス 変更記録: 2016年01月31日 60,000 2016年08月10日 あいうえお12345 ●請求内容の「変更記録」の青文字をクリックしてください。 ●承認画面に進みます。 トップページ

#### 承認画面 ②

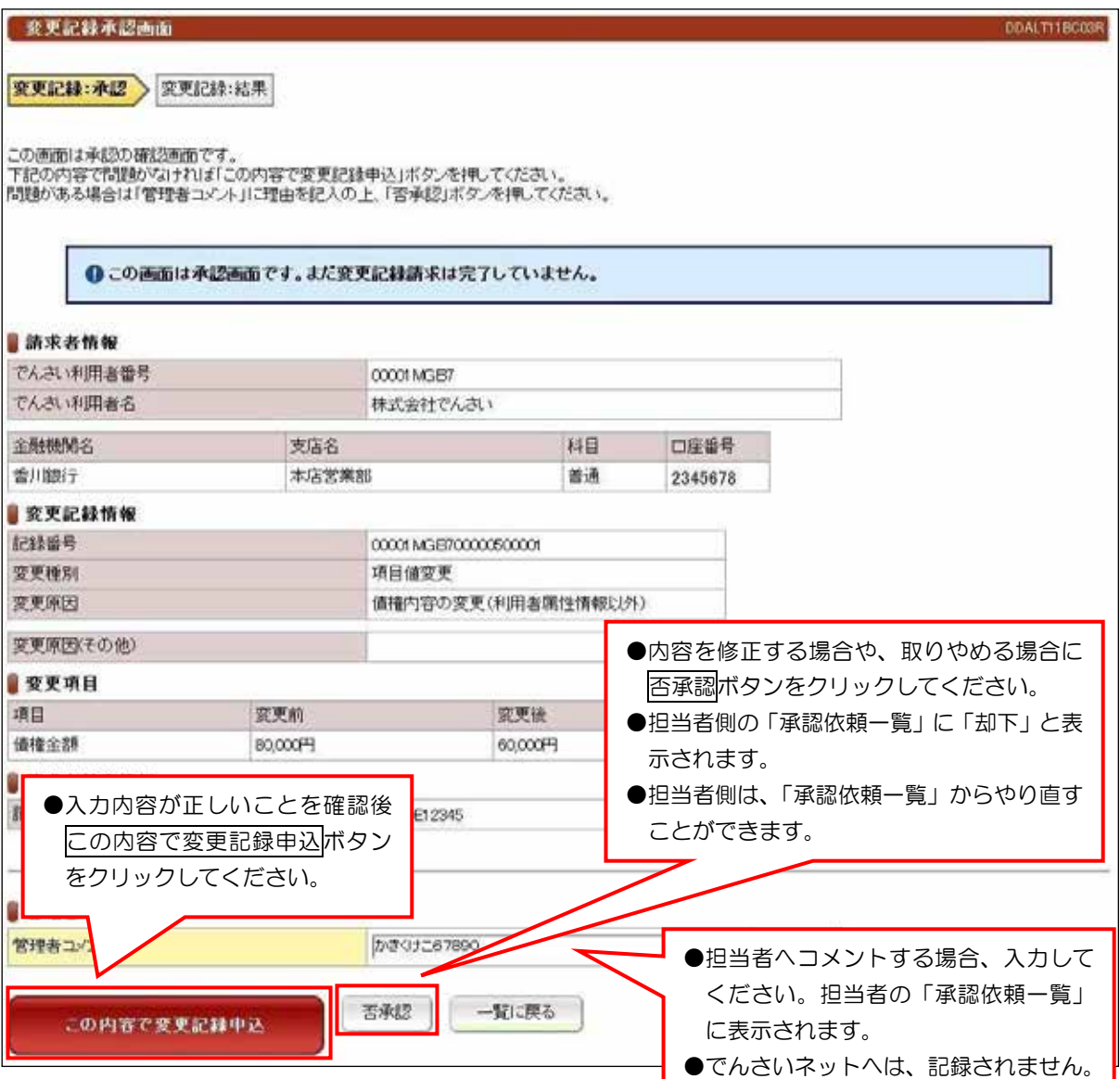

#### VI. でんさい管理者編(6.2 未承認一覧)

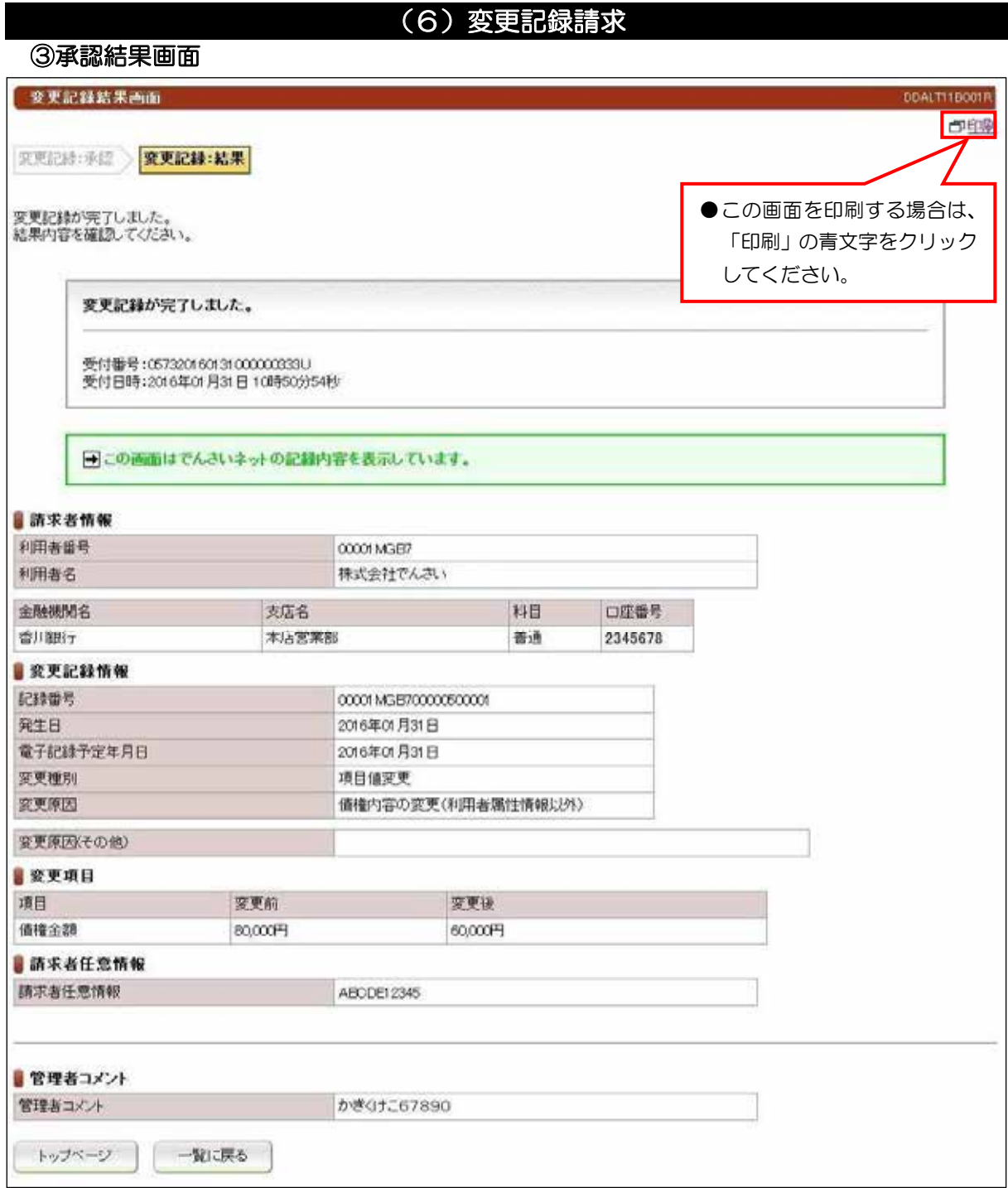

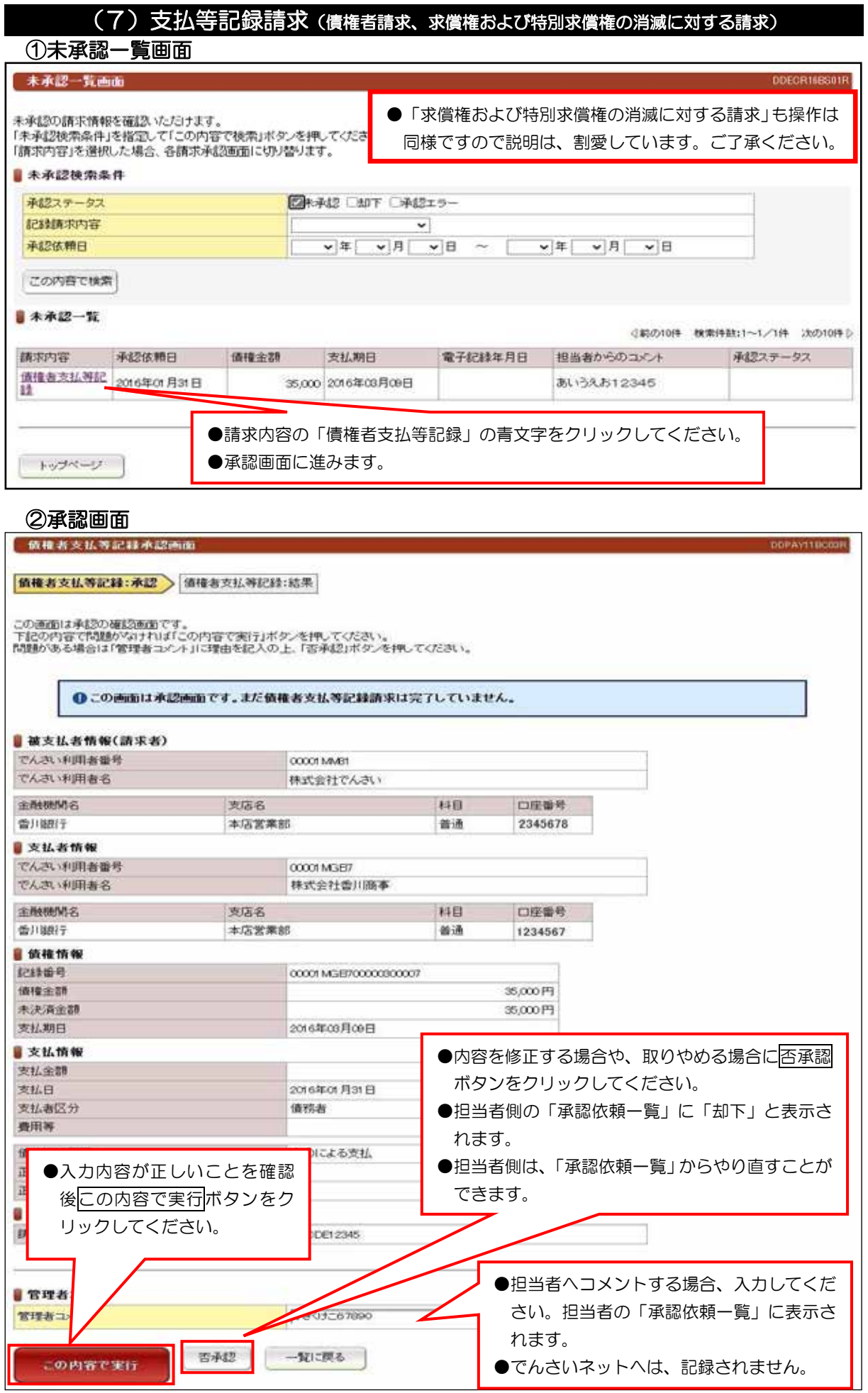

# (7) 支払等記録請求(債権者請求、求償権および特別求償権の消滅に対する請求)

**③承認結果画面** 

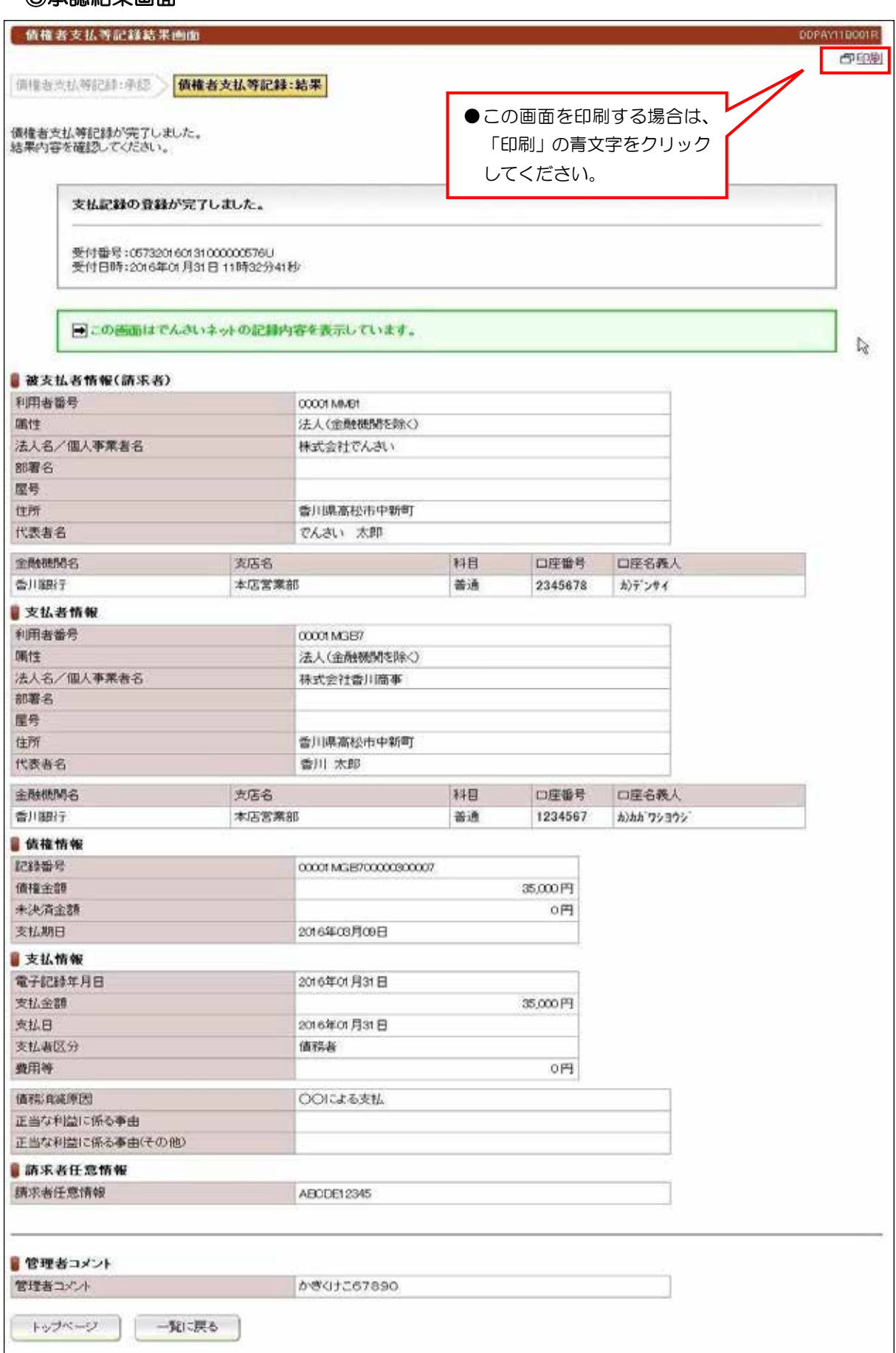

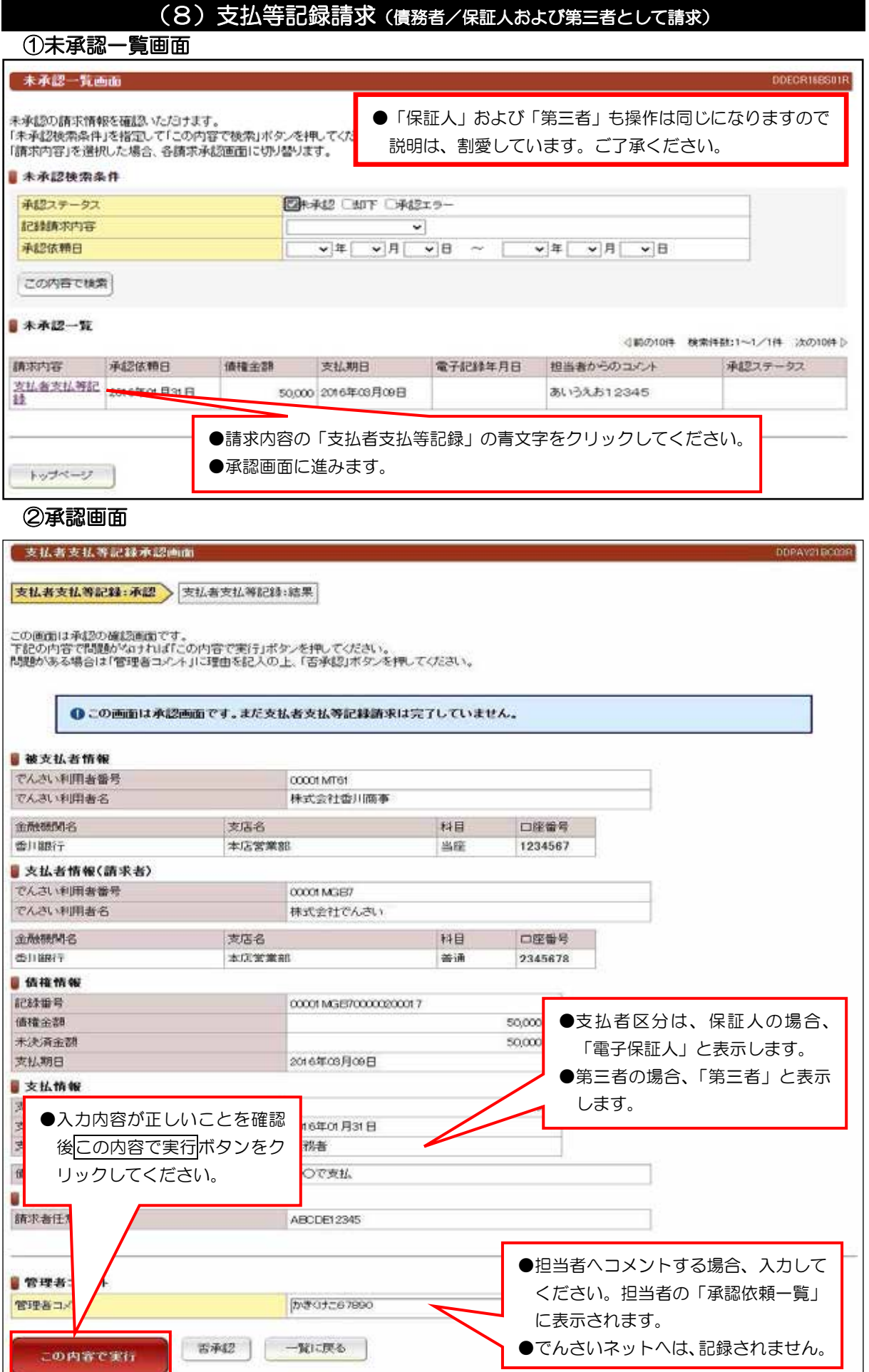

**In the case of the case** 

### (8) 支払等記録請求(債務者/保証人および第三者として請求)

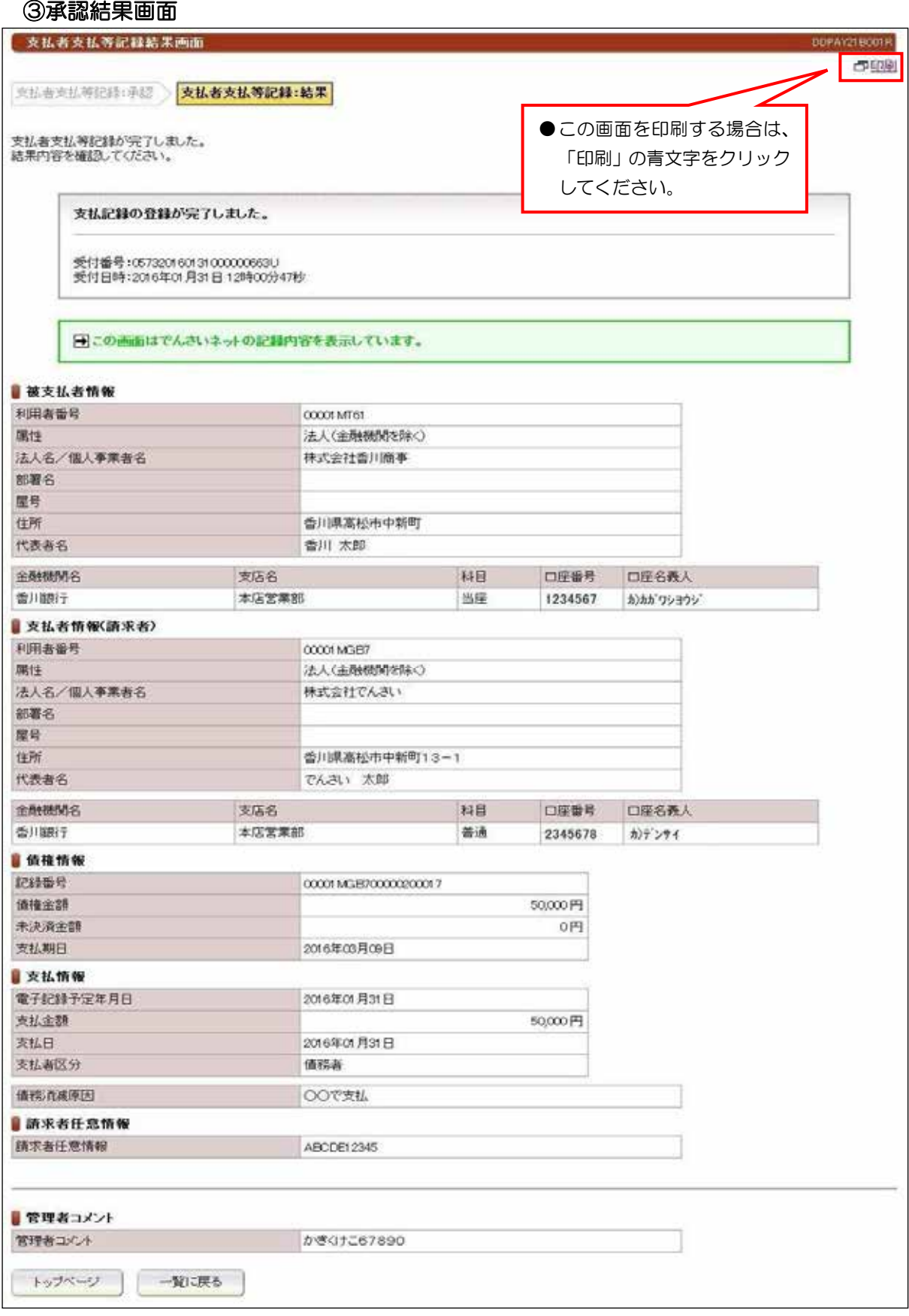

【注意事項【

●債権者から承諾されないと支払等記録は、成立しません。

## (9) 削除【例:債務者発生記録】

#### 未承認一覧画面 ①

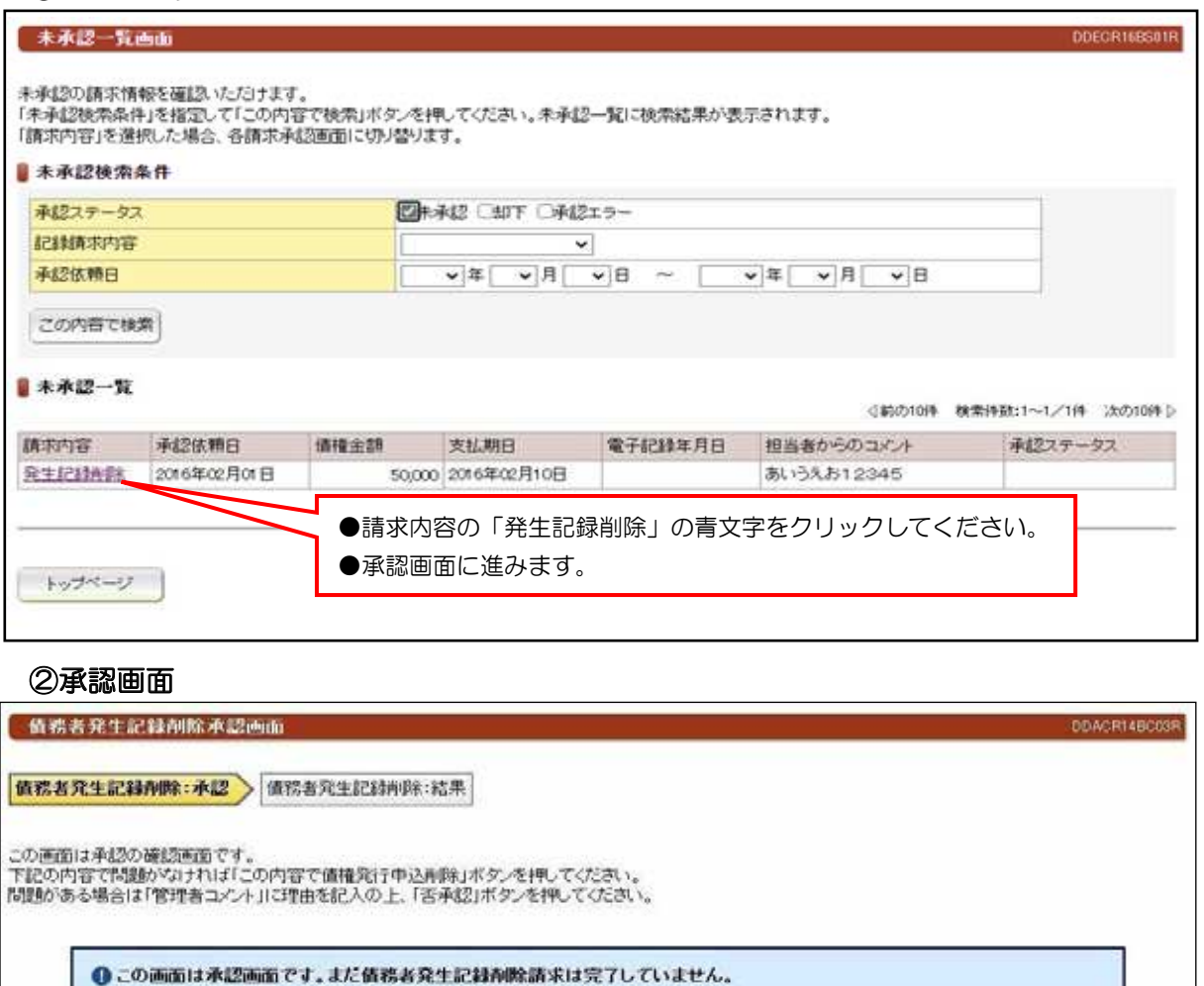

ы ■情務者情報 でんさい利用者名 株式会社でんさい 金融機関名 支店名 科目 口座番号 香川銀行 本店営業部 当座 2345678 ■ 债権者情報(請求者) でんさい利用者名 株式会社香川商事 金融機関名 支店名 料目 口径备号 1234567 香川銀行 本店営業部 当座 自债接情報 ●内容を修正する場合や、取りやめる場合に否承認ボタンを 記録番号 000020UY4000 。クリックしてください ●入力内容が正しいことを確認後 5年02月10 ●担当者側の「承認依頼一覧」に「却下」と表示されます。 この内容で債権発行申込削除 ●担当者側は、「承認依頼一覧」からやり直すことができま **Brat** ボタンをクリックしてくださ す。 ß  $\mathsf{U}$ ●担当者へコメントする場合、入力 してください。担当者の「承認依 ■管理者 頼ー覧」に表示されます。 管理者コメ かきりまこり ●でんさいネットへは、記録されま 否承認 一覧に戻る 。せん この内容で債権発行中込削除

VI. でんさい管理者編(6.2 未承認一覧)

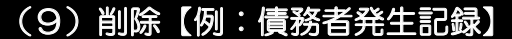

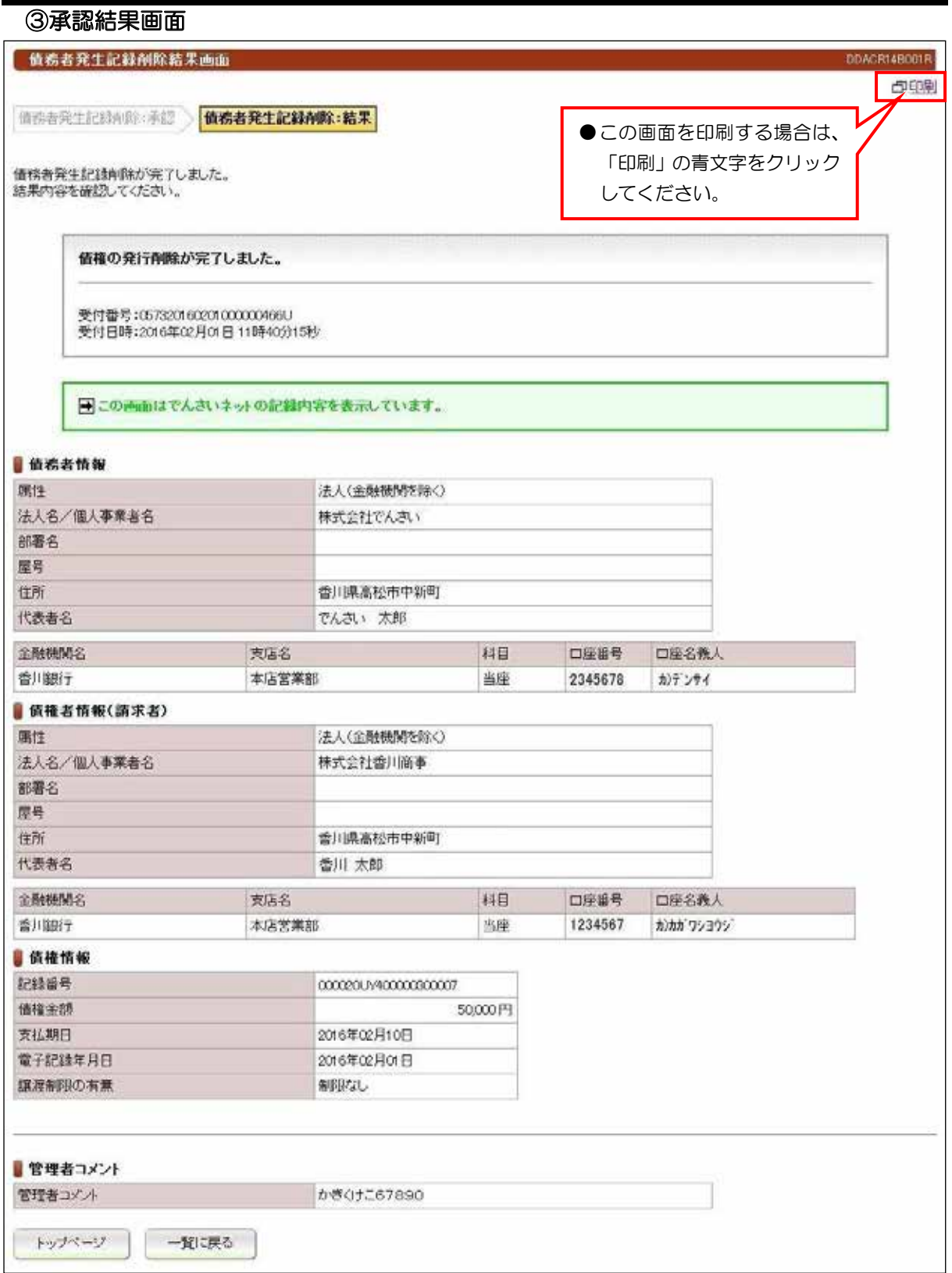

# (10) 削除【例:譲渡記録】

#### 未承認一覧画面 ①

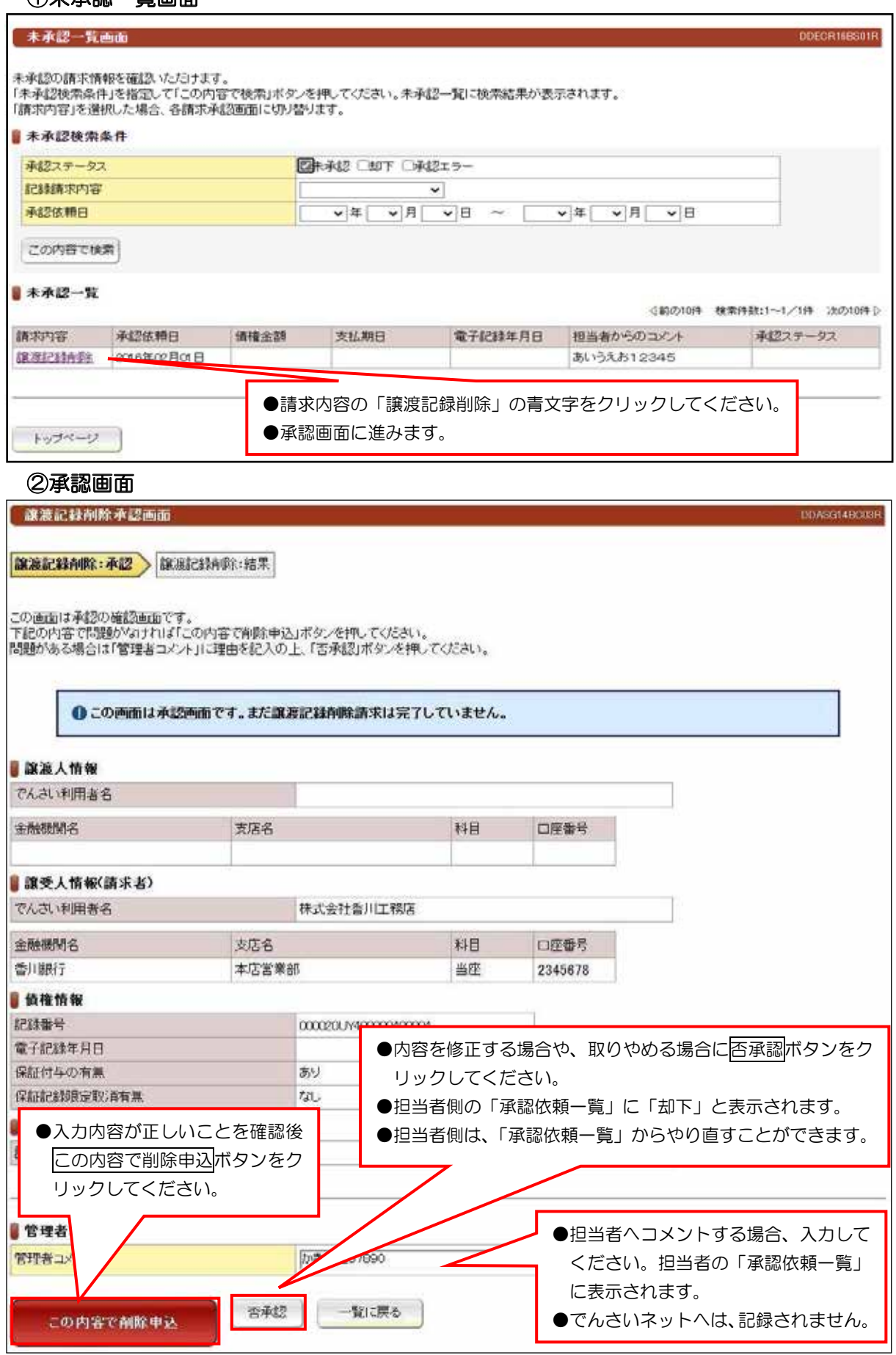

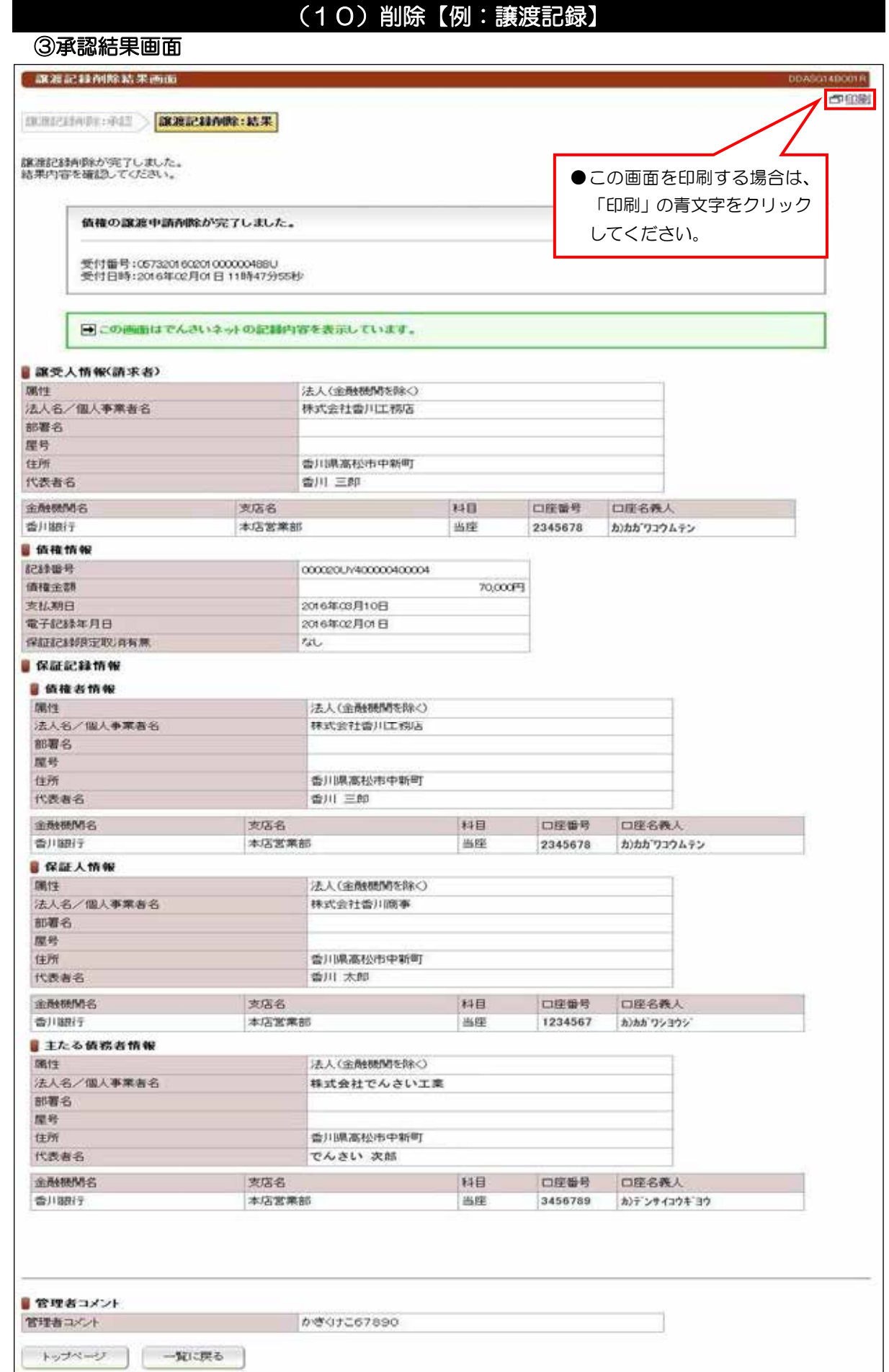

# (11) 予約取消【例:債務者発生記録】

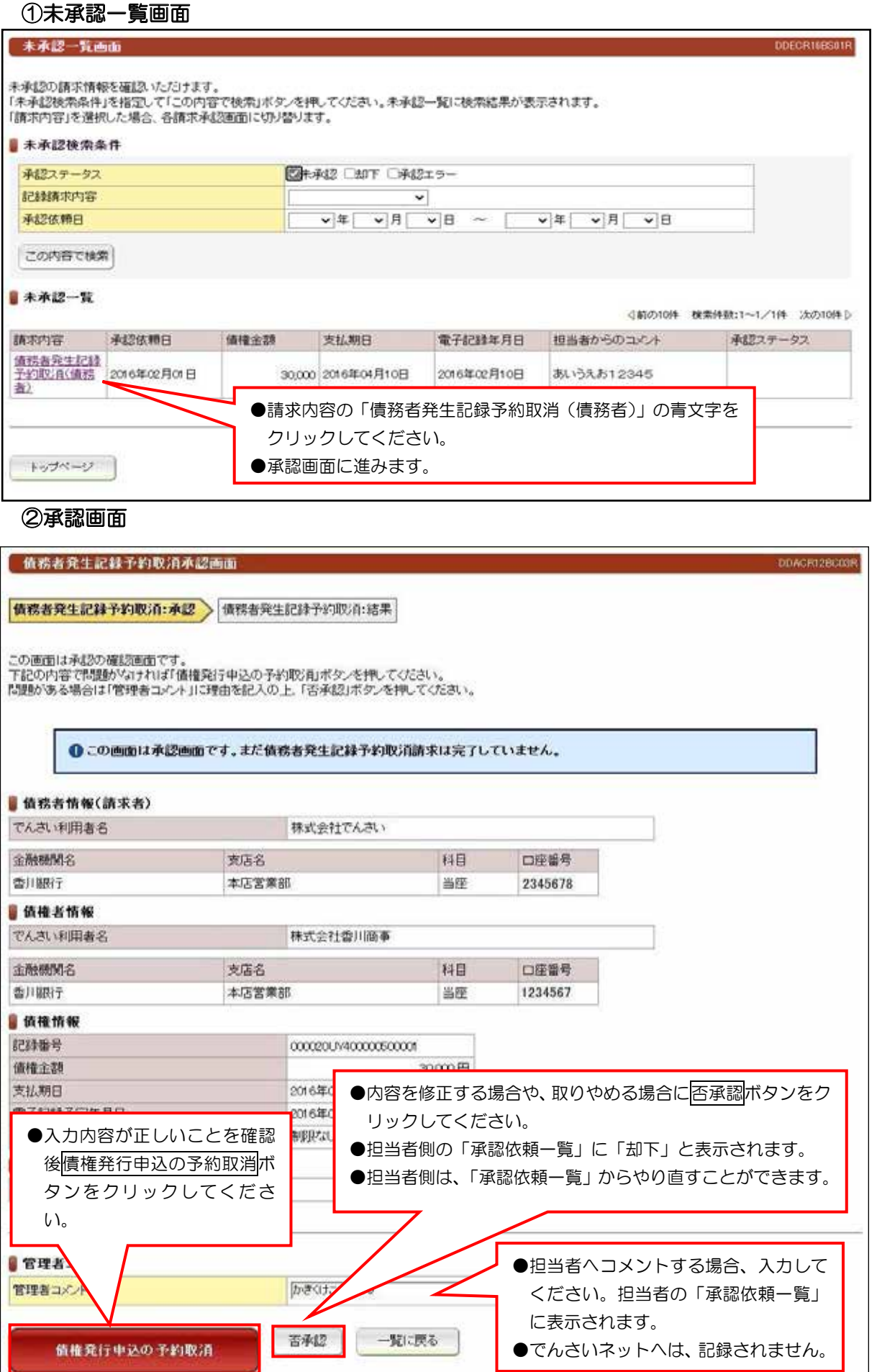

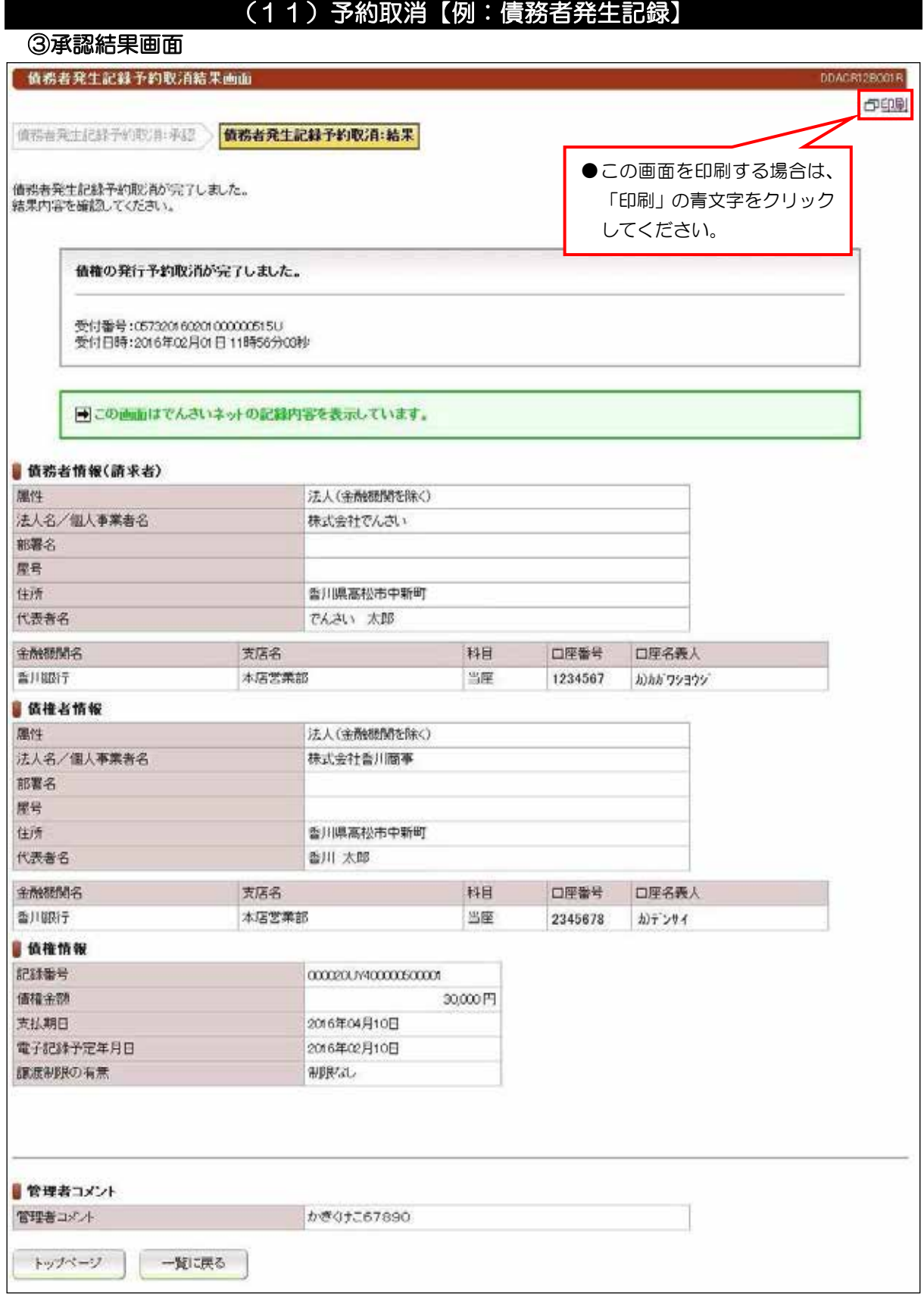

#### VI. でんさい管理者編(6.2 未承認一覧)

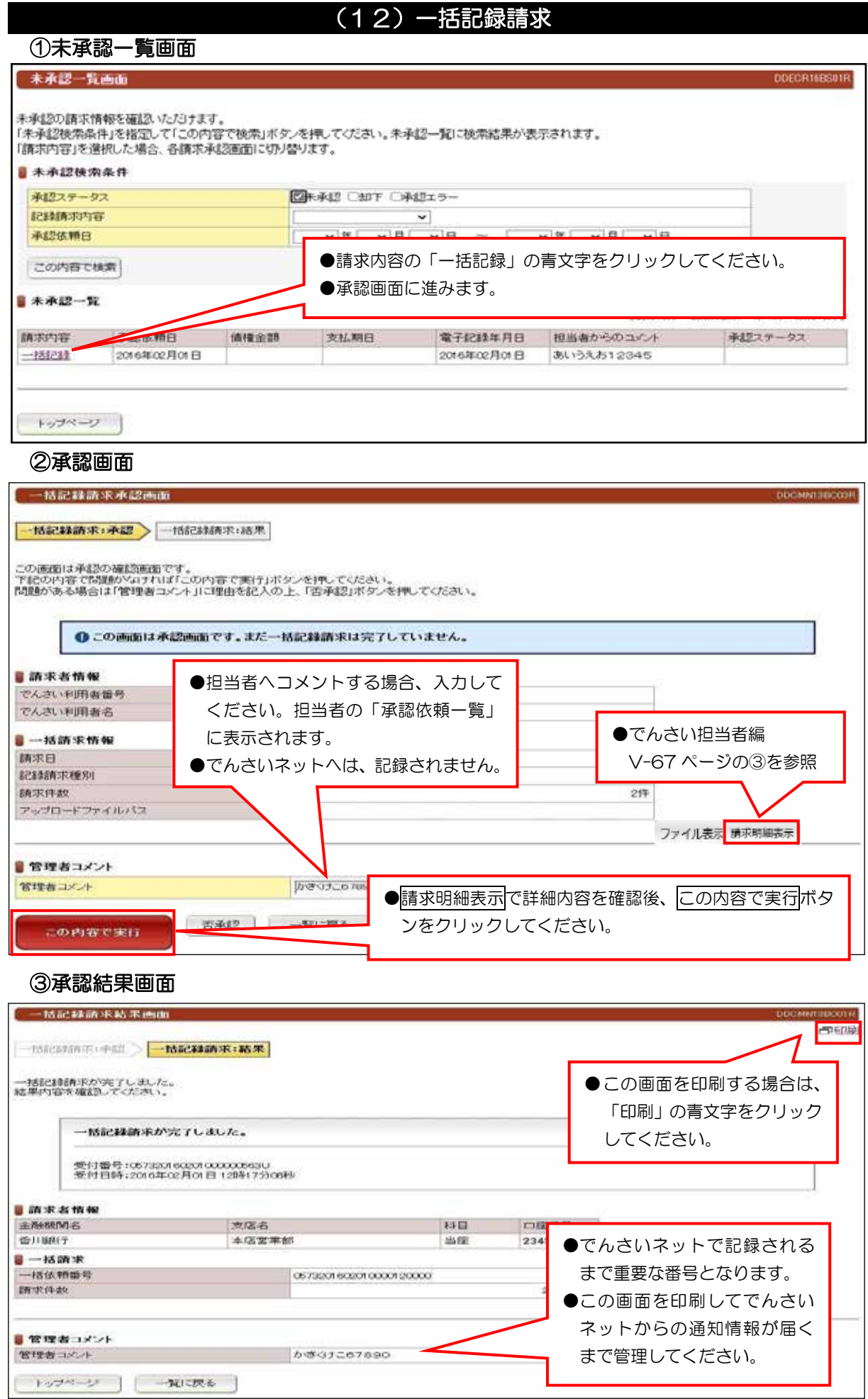

#### VI. でんさい管理者編(6.2 未承認一覧)

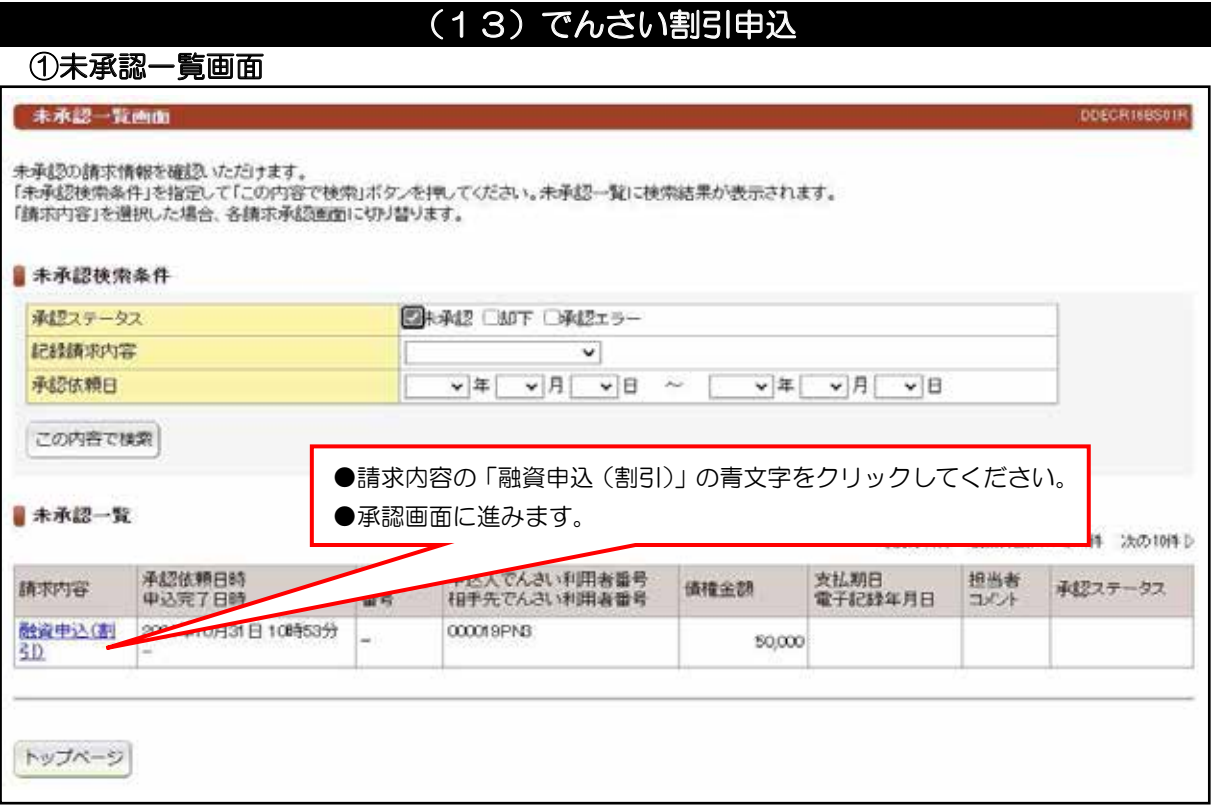

### 承認画面 ②

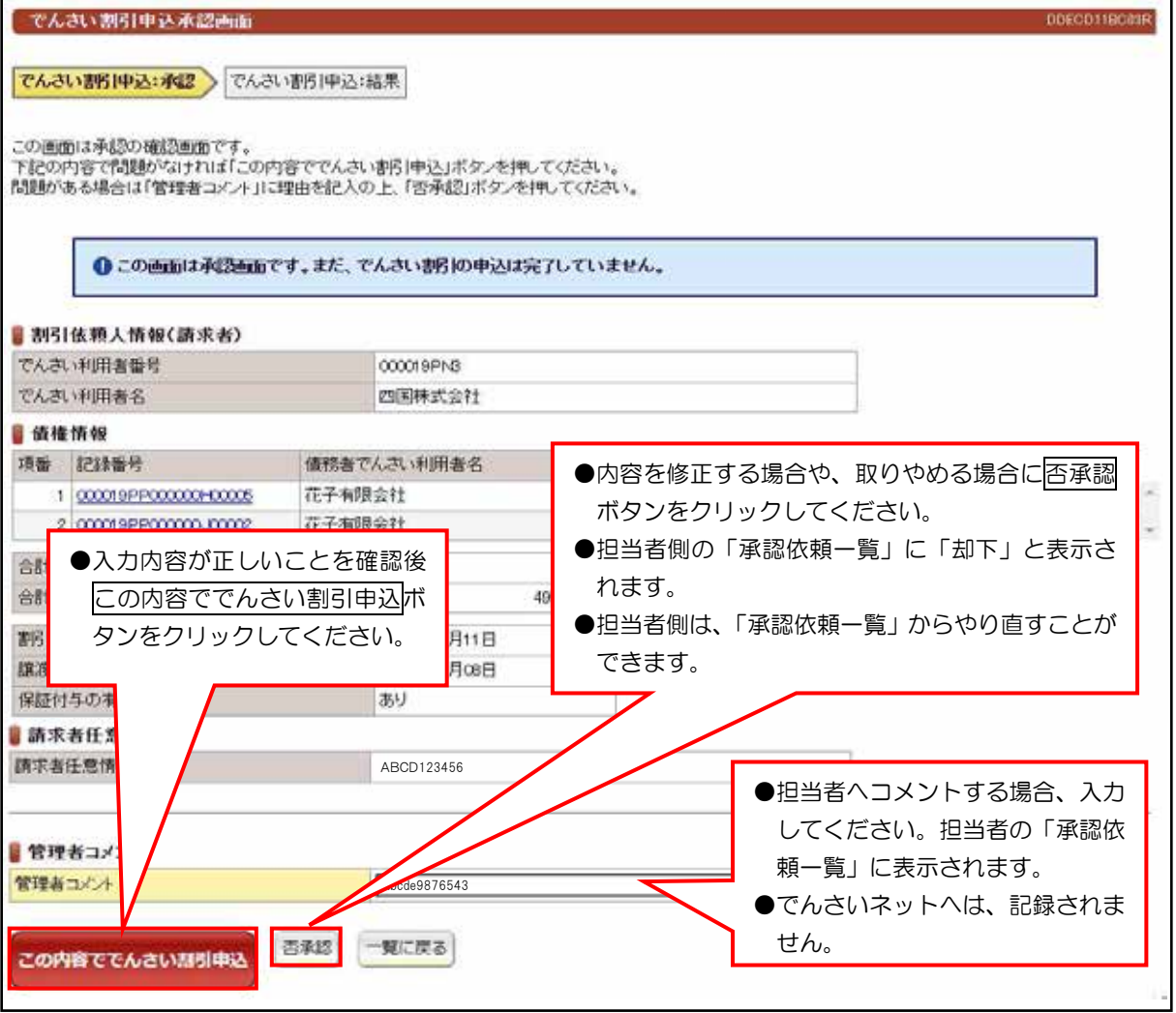

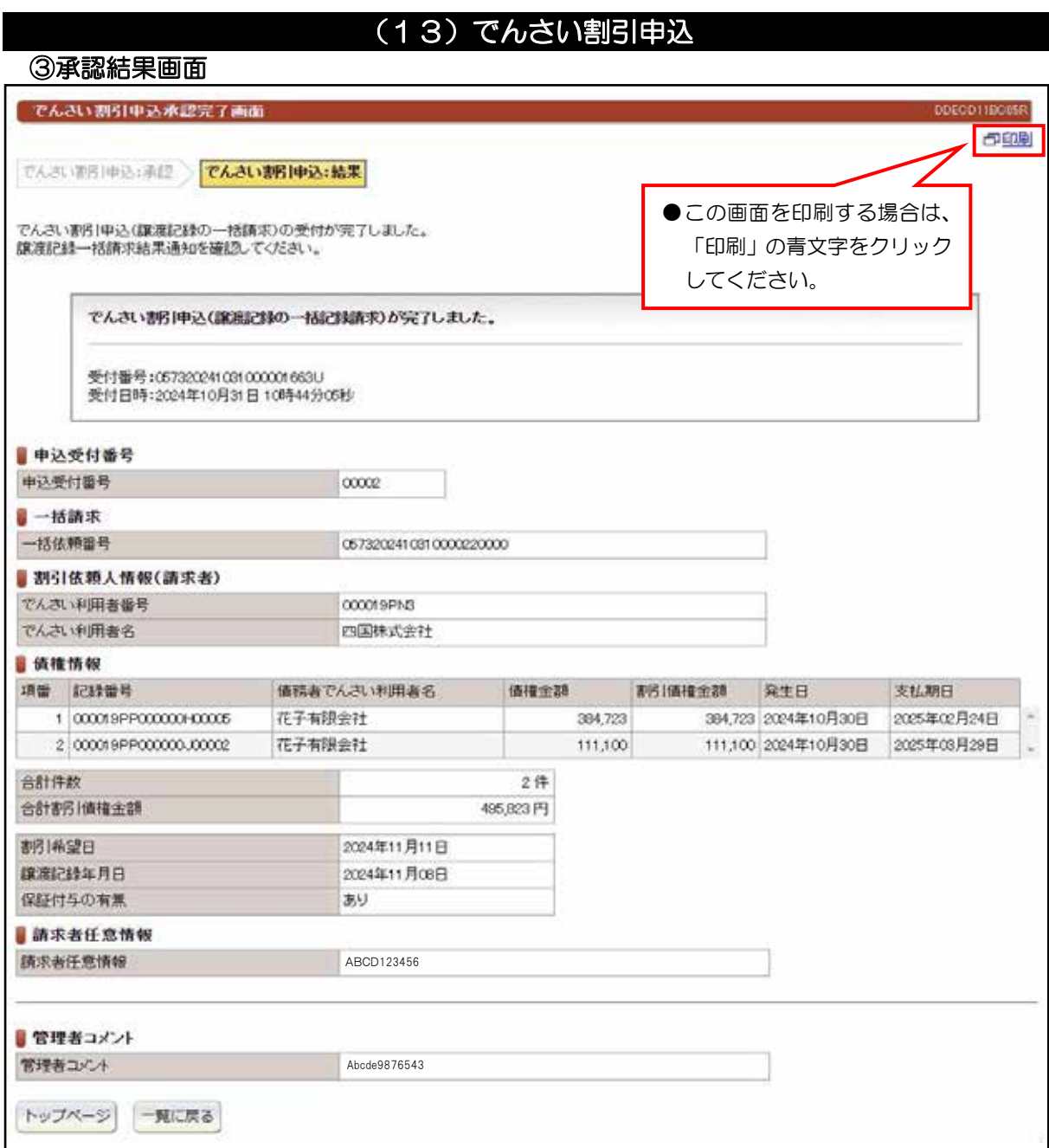

# 補足資料.Ⅶ

# でんさいネットの基本用語について

# (1) 用語集

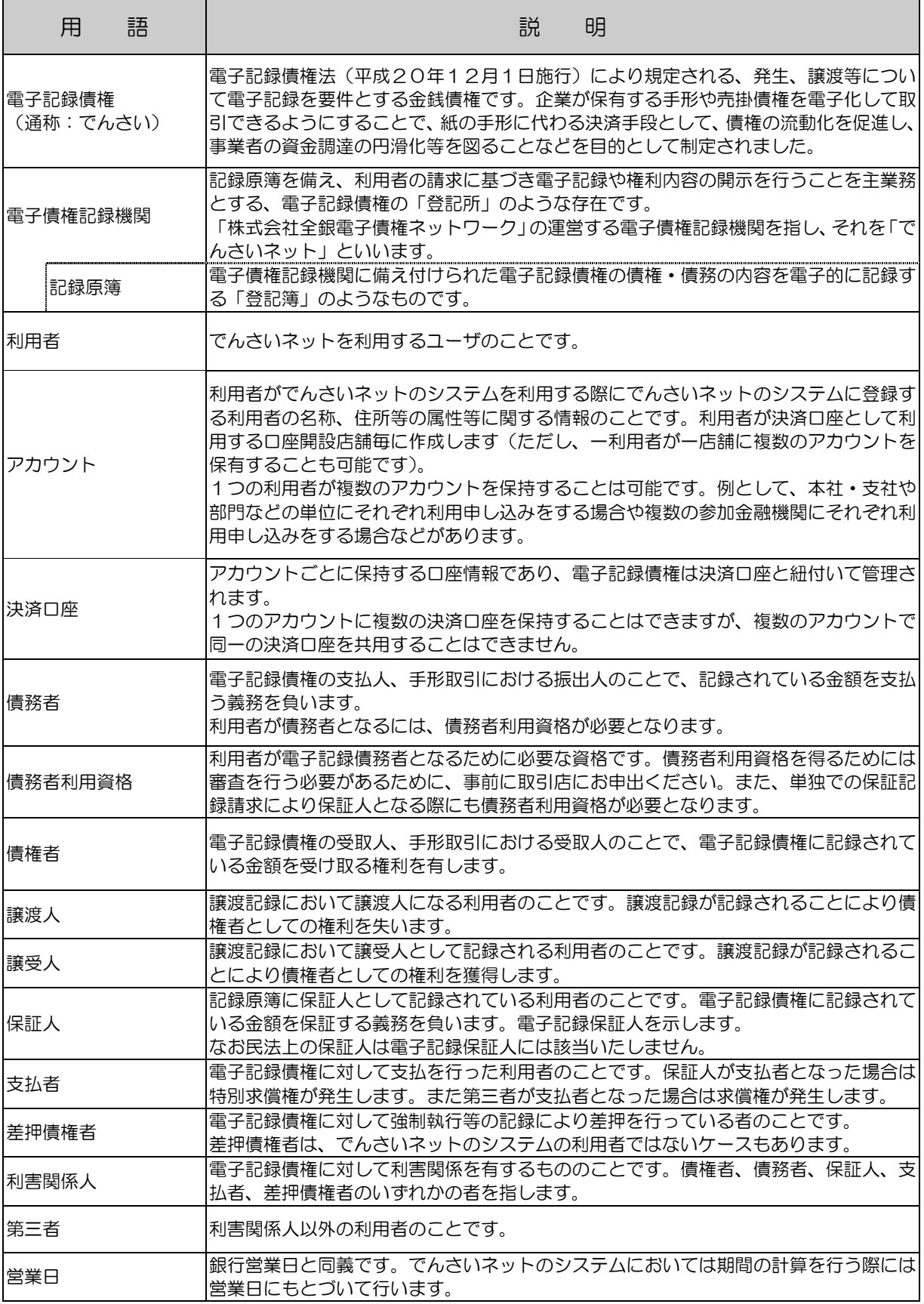

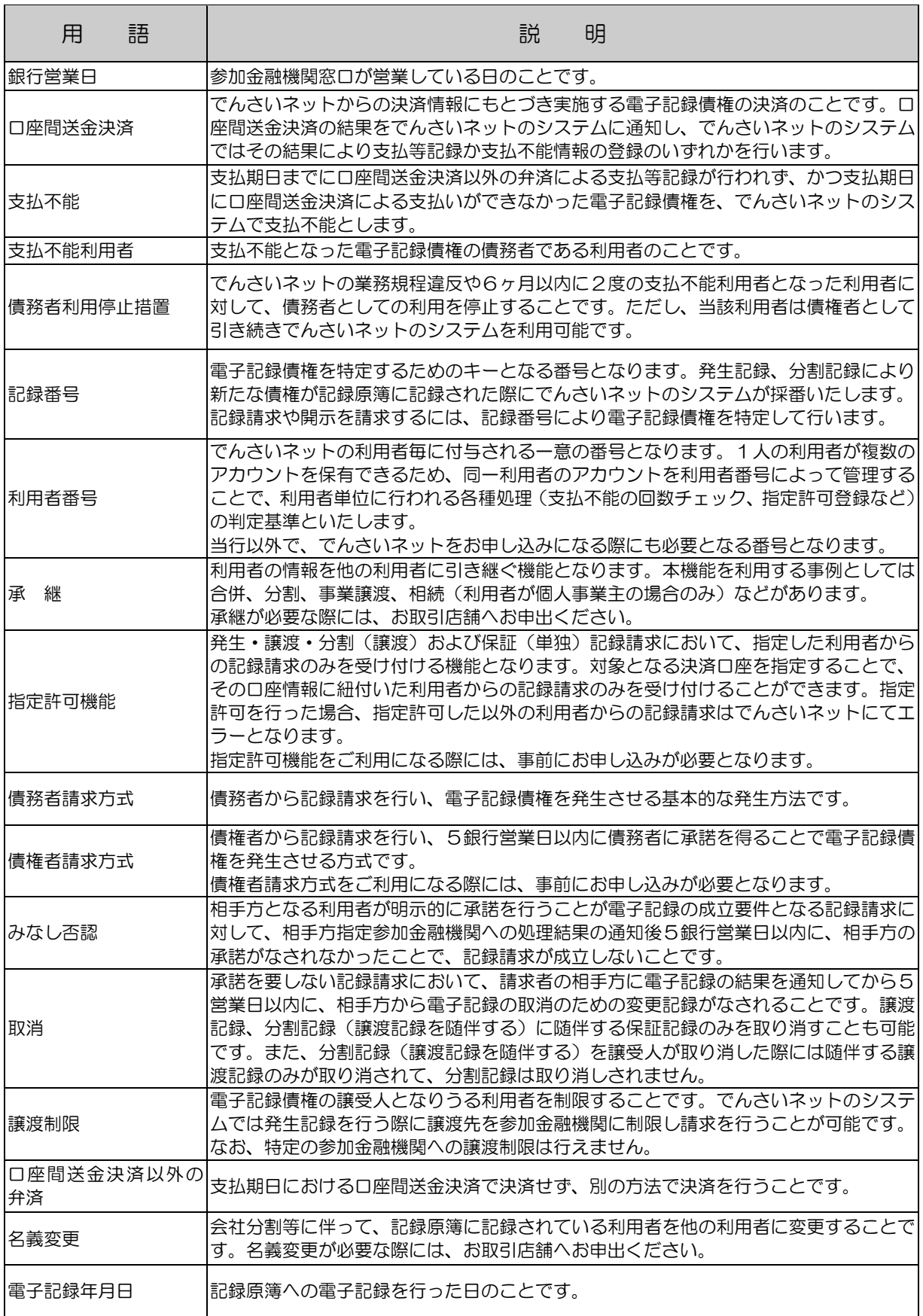

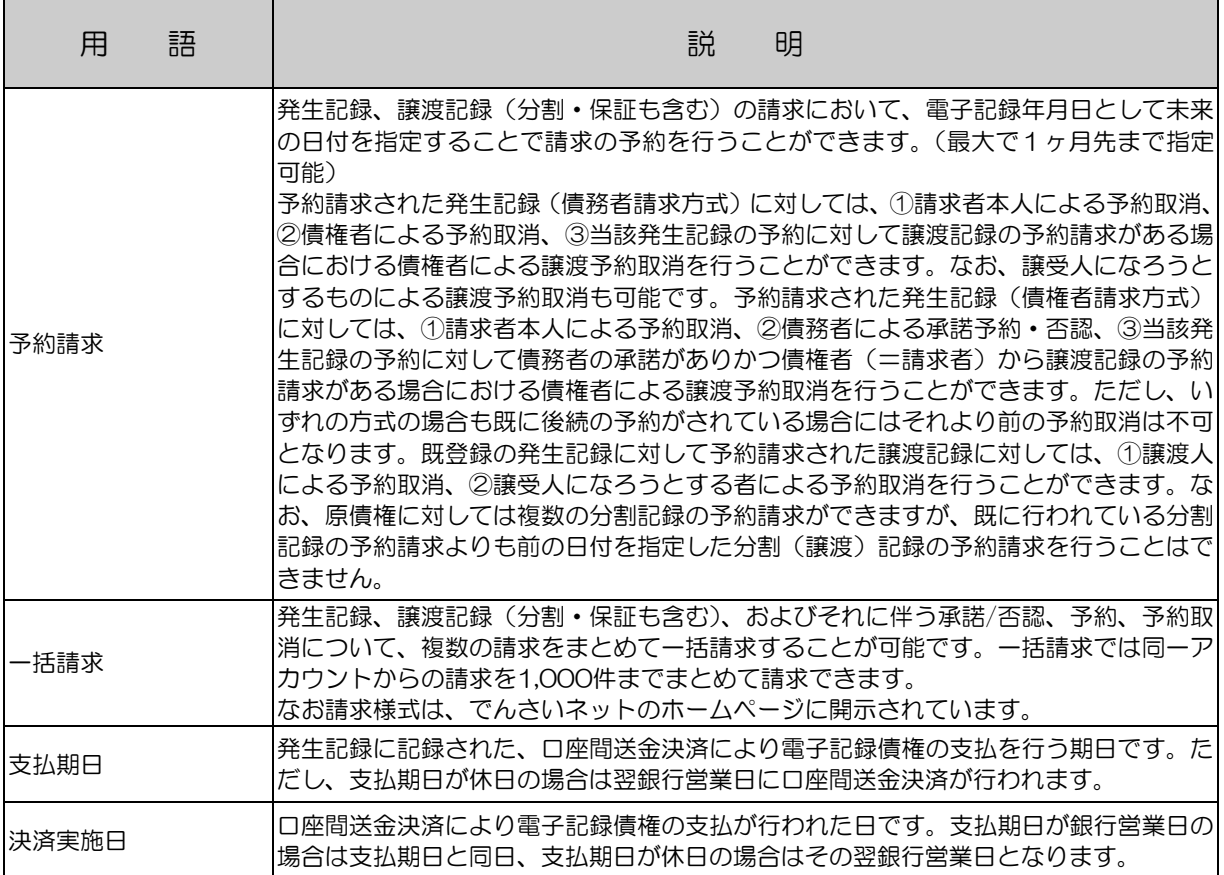